# **NTO/ АТОЛ Connect**

## **Система онлайн мониторинга и управления устройствами**

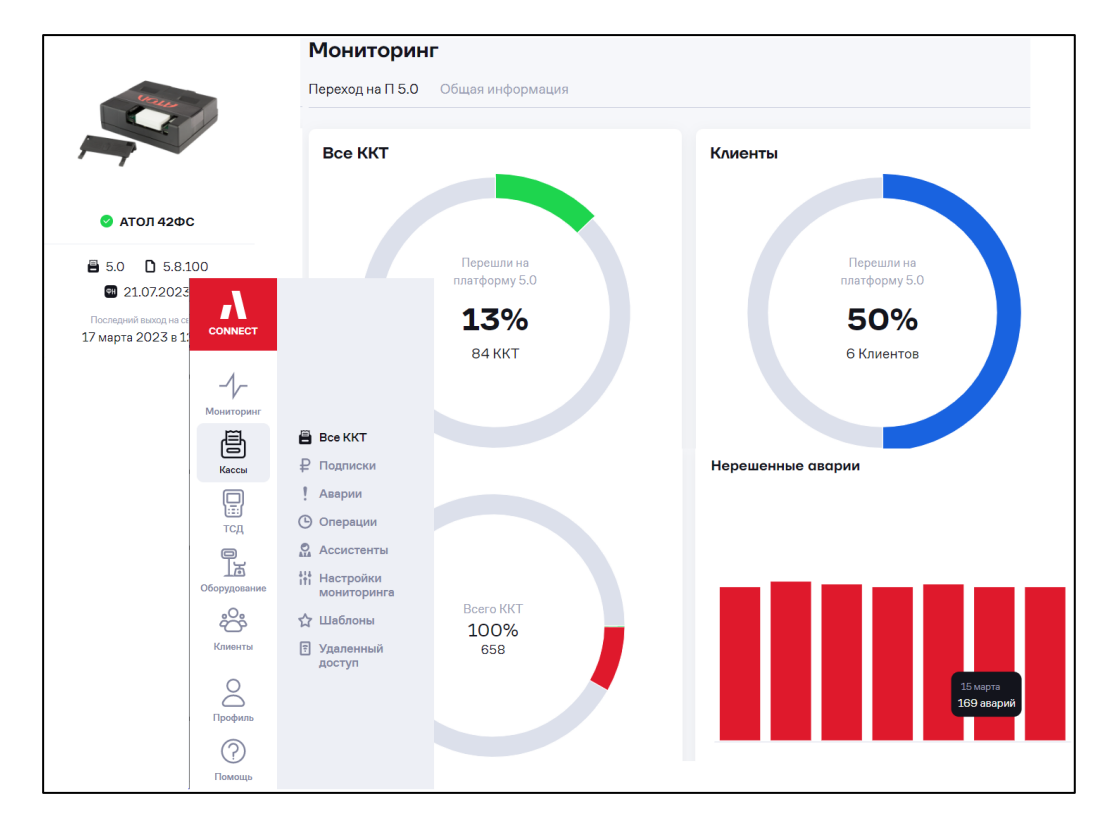

## **Руководство пользователя**

**2023**

Руководство пользователя

Версия документации от 17.08.2023

## Содержание

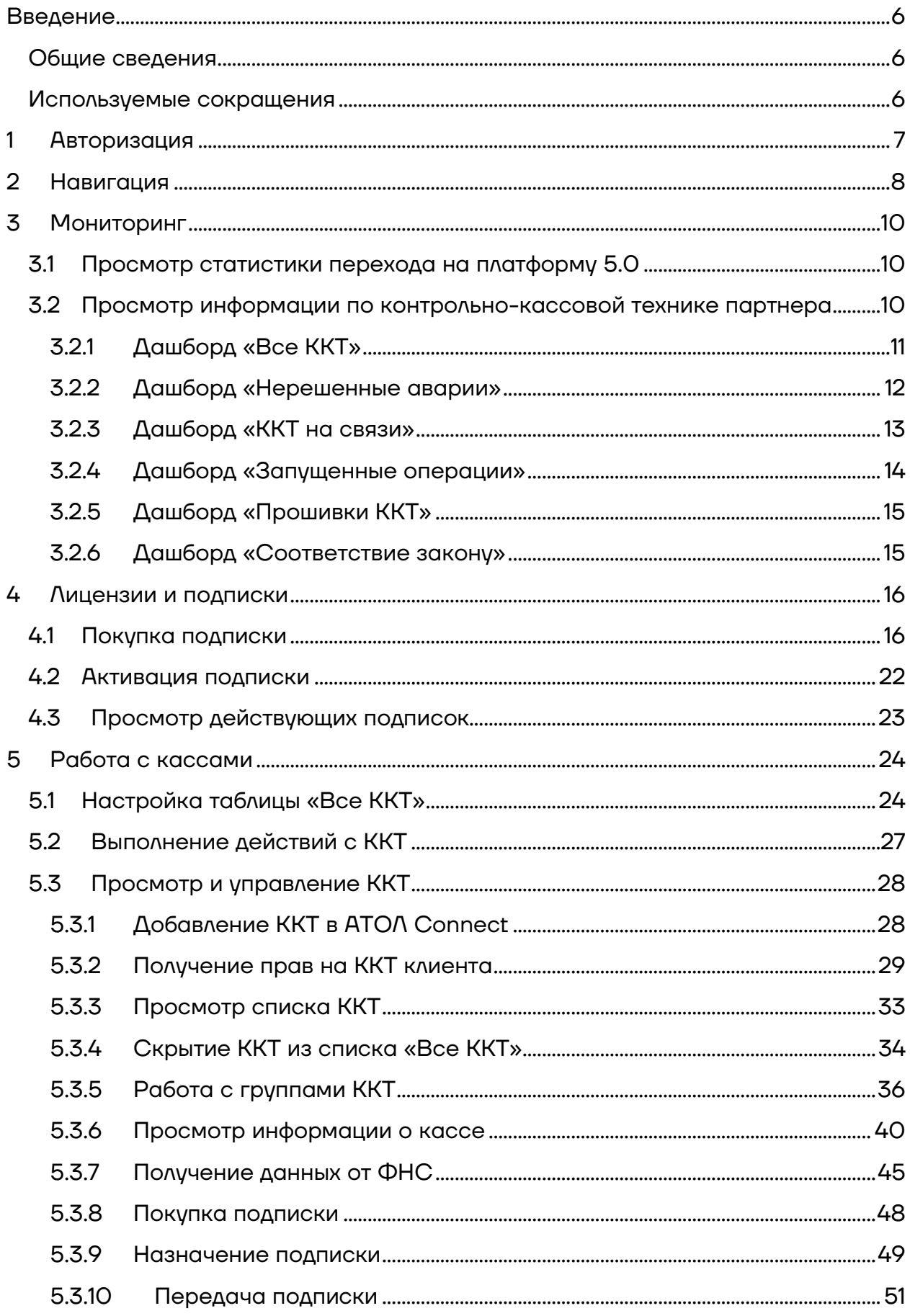

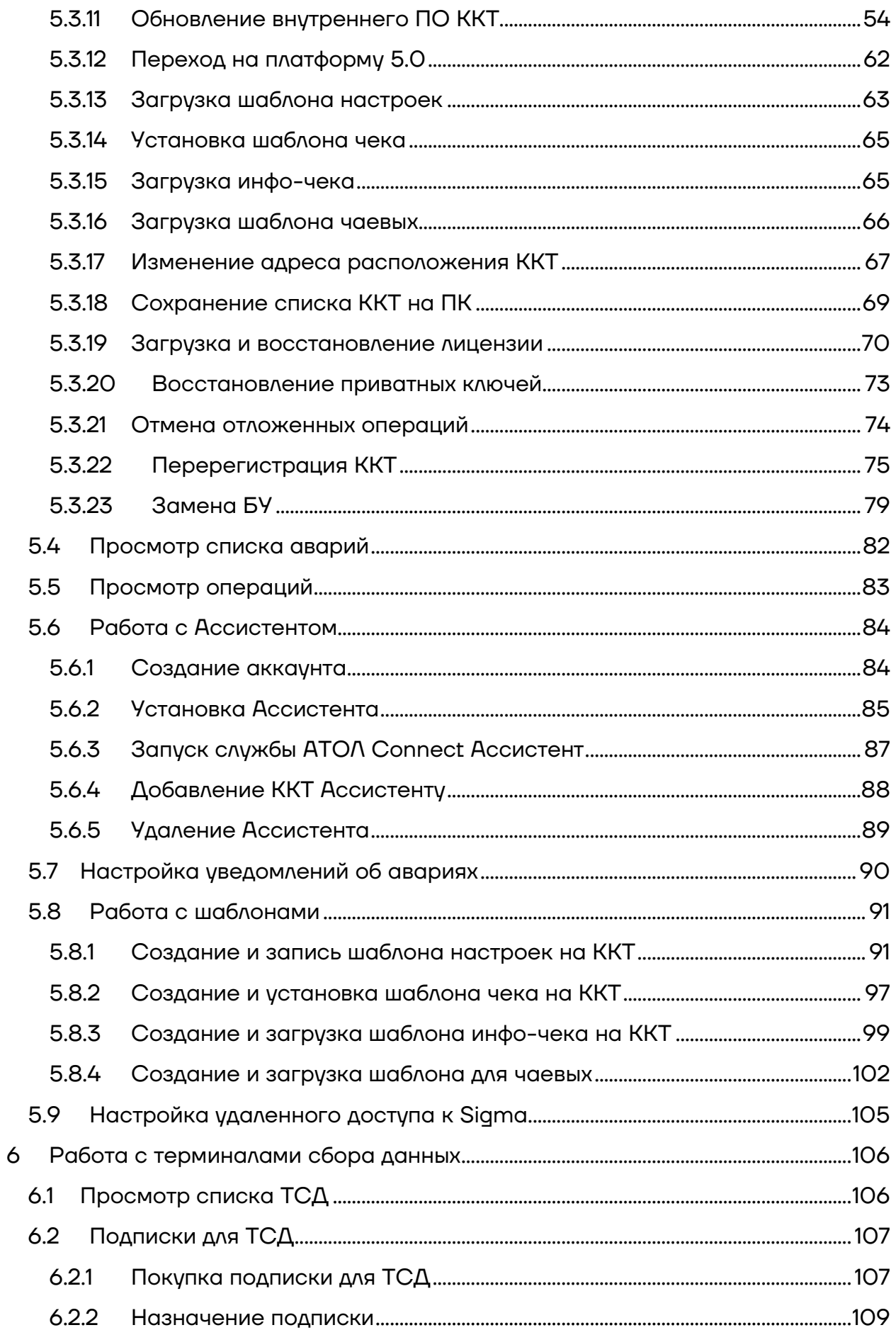

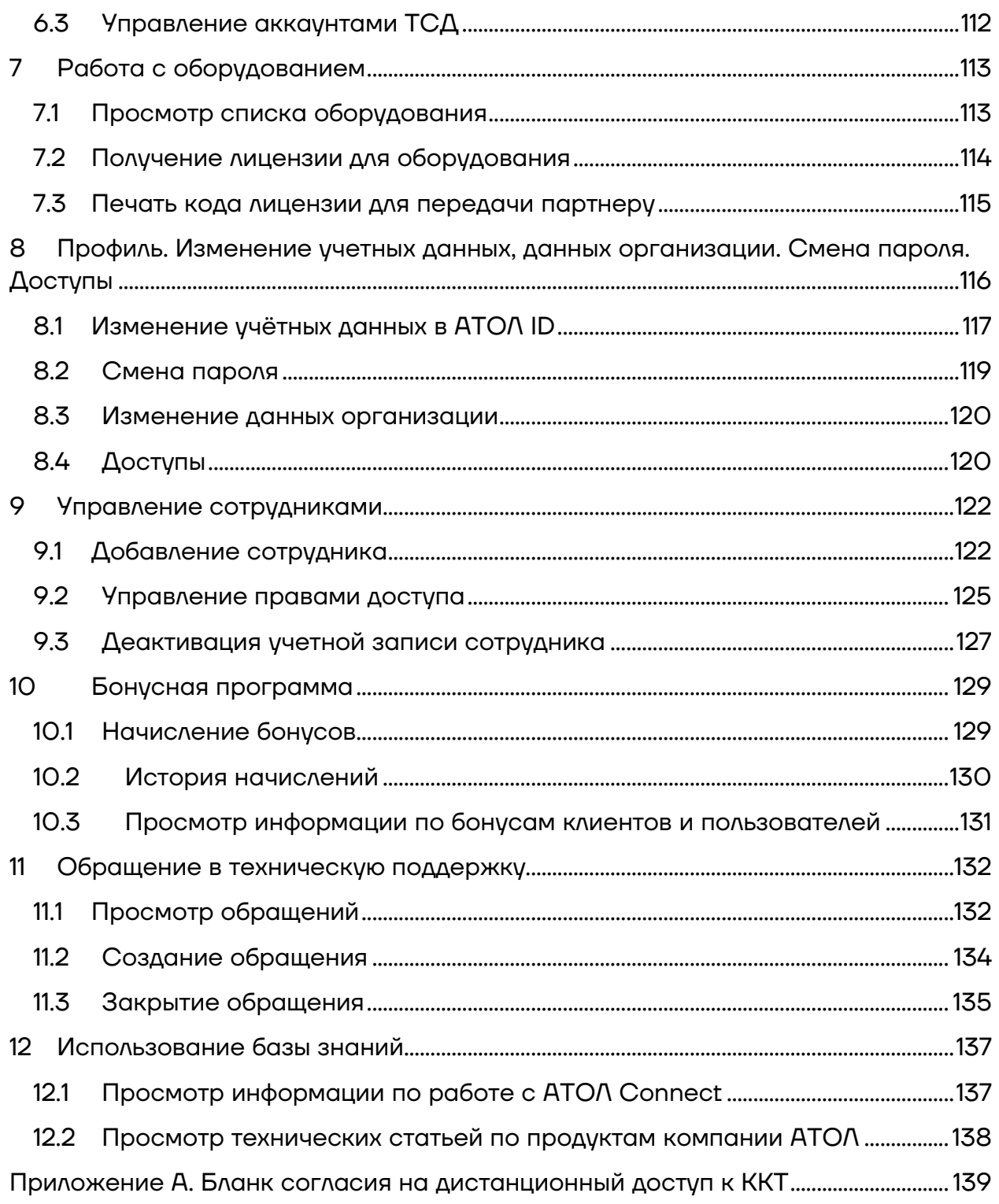

### <span id="page-5-0"></span>**Введение**

## <span id="page-5-1"></span>**Общие сведения**

Руководство пользователя содержит подробное описание работы в облачном сервисе АТОЛ Connect.

АТОЛ Connect позволяет пользователю контролировать работу и удаленно управлять контрольно-кассовой техникой и оборудованием, производимым компанией АТОЛ.

Основные возможности АТОЛ Connect:

- **–** Обновление встроенного ПО;
- **–** Изменение настроек ККТ;
- **–** Загрузка шаблонов чеков (чеки, инфо-чеки, чаевые);
- **–** Восстановление лицензий на ККТ;
- **–** Покупка и назначение подписок на ККТ и ТСД;
- **–** Мониторинг параметров работы ККТ.

#### <span id="page-5-2"></span>**Используемые сокращения**

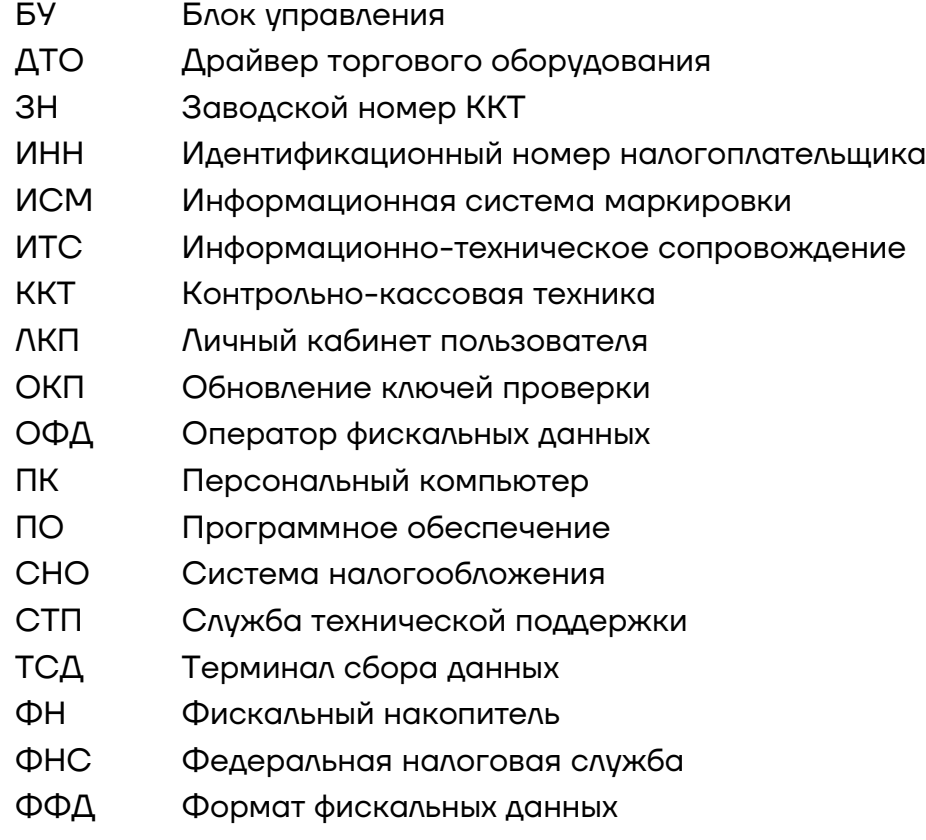

## <span id="page-6-0"></span>**1 Авторизация**

Откройте браузер и введите адрес **https://ac.atol.ru/**. Нажмите кнопку «**Вход**». Откроется окно:

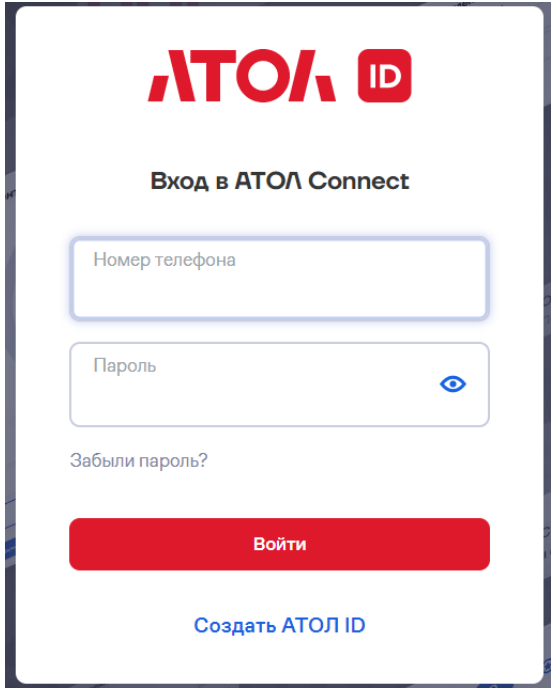

**«Номер телефона»** и **«Пароль»** – введите логин (номер телефона) и пароль от учётной записи АТОЛ ID. При возникновении вопросов обратитесь в службу технической поддержки АТОЛ по электронному адресу [ac@atol.ru](mailto:ac@atol.ru).

При необходимости восстановить пароль нажмите на ссылку **«Забыли пароль?»** и укажите номер телефона, на который зарегистрирован ваш аккаунт. На телефон придёт код для восстановления пароля.

Если у вас учётной записи АТОЛ ID еще нет, внизу формы нажмите на «**Создать АТОЛ ID**». Заполните данные и создайте учётную запись. На указанную электронную почту придёт письмо. Подтвердите создание учётной записи в АТОЛ ID.

Если ранее был доступ в учетную запись АТОЛ Connect, после подтверждения учетной записи можно авторизоваться в АТОЛ Connect через АТОЛ ID.

Если вы создали учётную запись АТОЛ ID, но доступа в учётную запись АТОЛ Connect у вас ранее не было, необходимо обратиться в службу технической поддержки АТОЛ по электронному адресу [ac@atol.ru](mailto:ac@atol.ru).

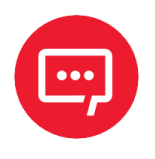

**Единая учётная запись АТОЛ ID позволяет зайти в следующие сервисы: Личный кабинет пользователя, АТОЛ Connect, АТОЛ Online, Sigma партнёры).**

## <span id="page-7-0"></span>**2 Навигация**

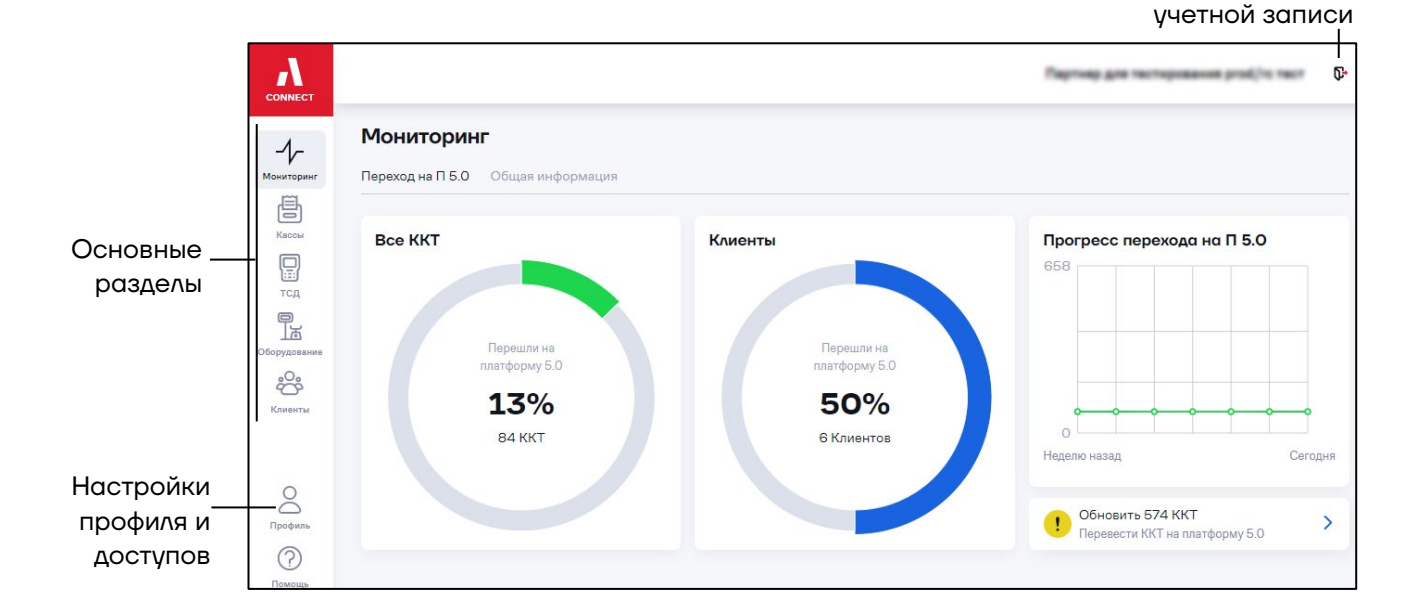

Выход из

При первом входе открывается страница раздела «**Мониторинг**»:

#### Разделы и подразделы в меню:

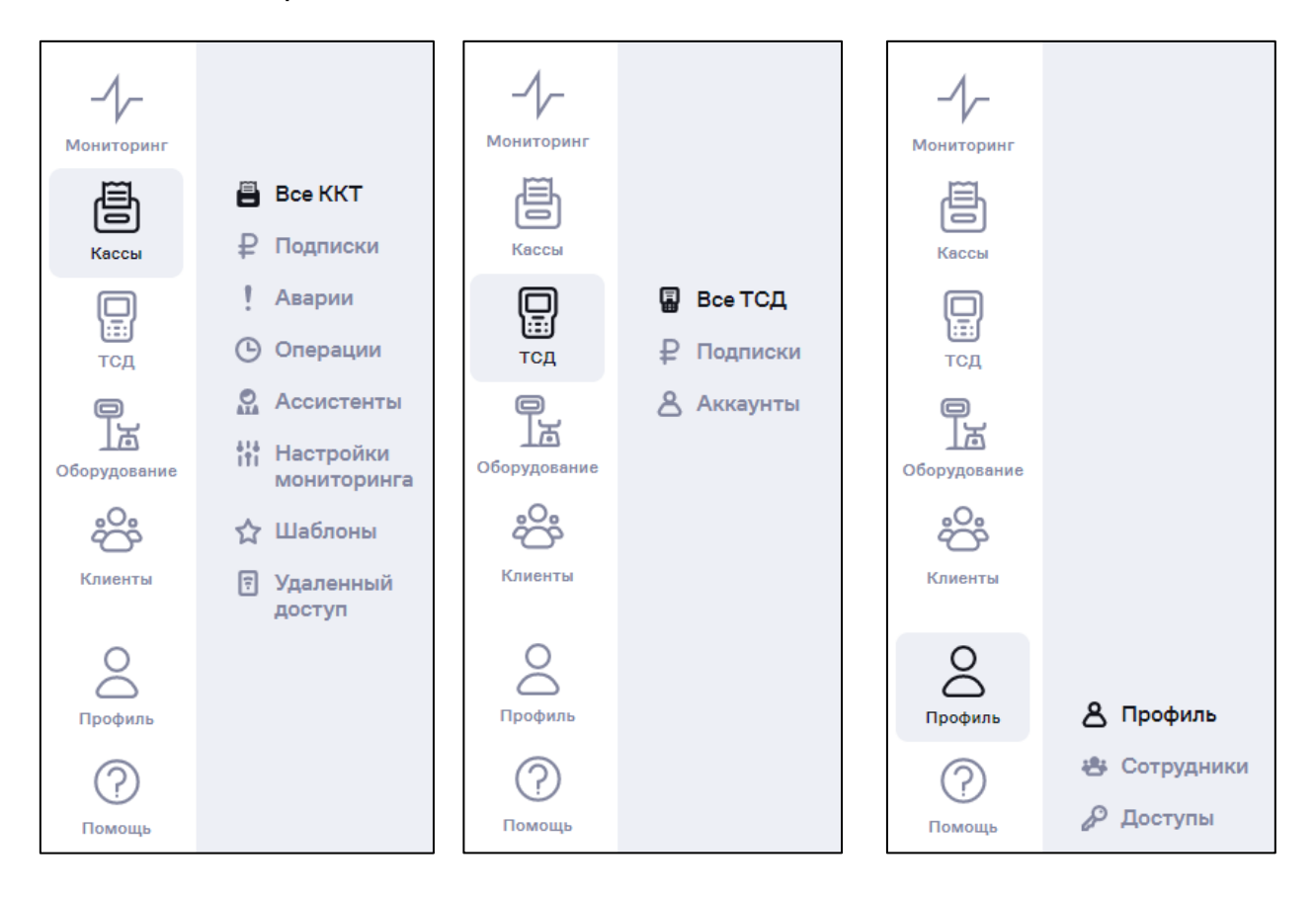

#### Основная страница раздела «**Кассы**»/ «**Все ККТ**»:

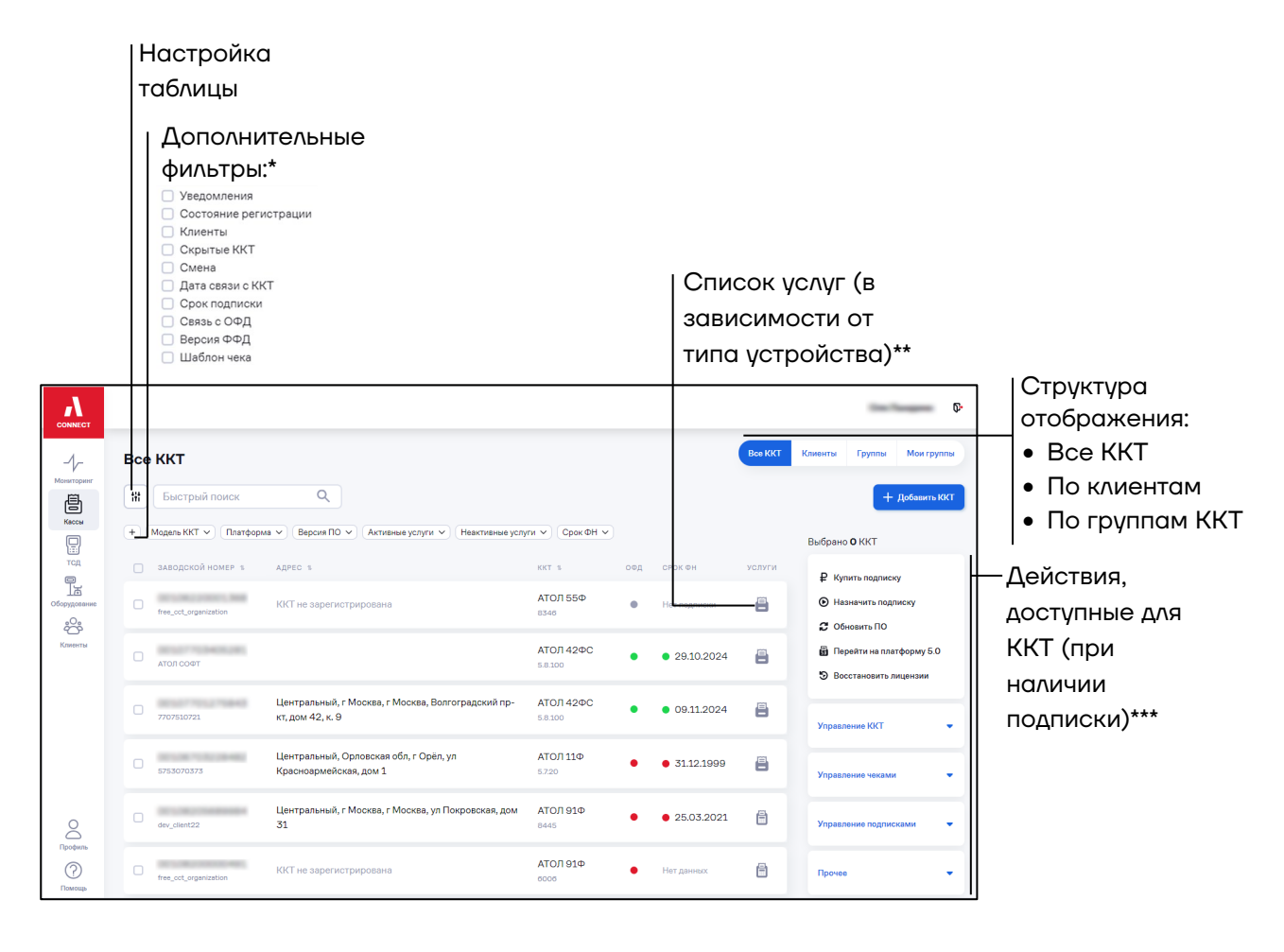

\*При работе фильтров **Активные услуги** и **Неактивные услуги** учитывается не только активность фильтров, но и платформа устройства.

Фильтр **Связь с ОФД** работает только для устройств с подключенной услугой **Мониторинг**.

\*\*Перечень услуг отображается при наведении курсора на иконку устройства ( - фискальный регистратор, - ньюджер или - Sigma) в столбце **Услуги**.

\*\*\*При отсутствии подписки в процессе выполнения действия будет отображено сообщение об ошибке и рекомендации по приобретению подписки.

## <span id="page-9-0"></span>**3 Мониторинг**

## <span id="page-9-1"></span>**3.1 Просмотр статистики перехода на платформу 5.0**

Перейдите в раздел **«Мониторинг»** и откройте вкладку **«Переход на П 5.0»**:

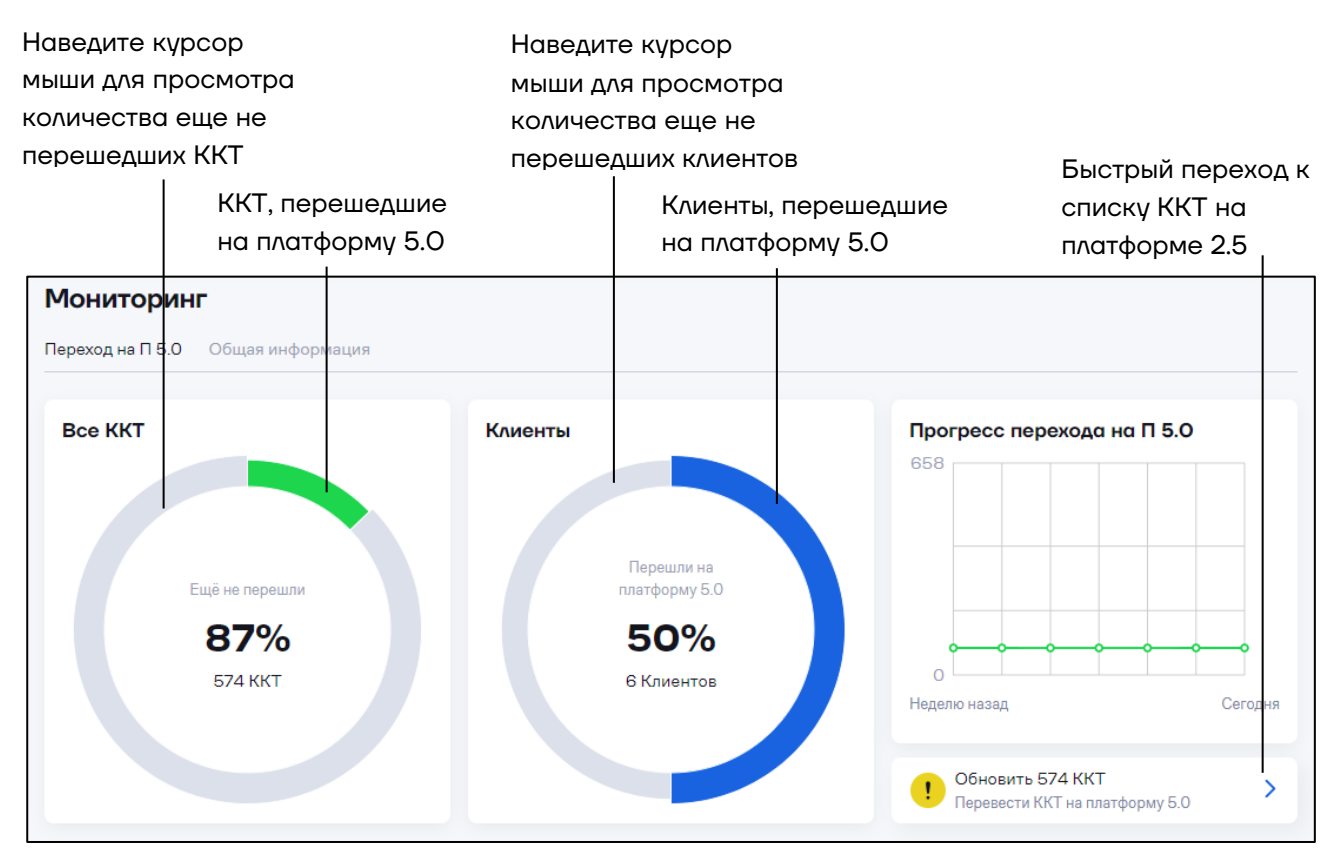

## <span id="page-9-2"></span>**3.2 Просмотр информации по контрольнокассовой технике партнера**

Отображение общей информации по ККТ организовано с помощью шести дашбордов:

- **–** Все ККТ;
- **–** Нерешенные аварии;
- **–** ККТ на связи;
- **–** Запущенные операции;
- **–** Прошивки ККТ;

**–** Соответствие закону.

#### Перейдите в раздел **«Мониторинг»** и откройте вкладку **«Общая информация»**:

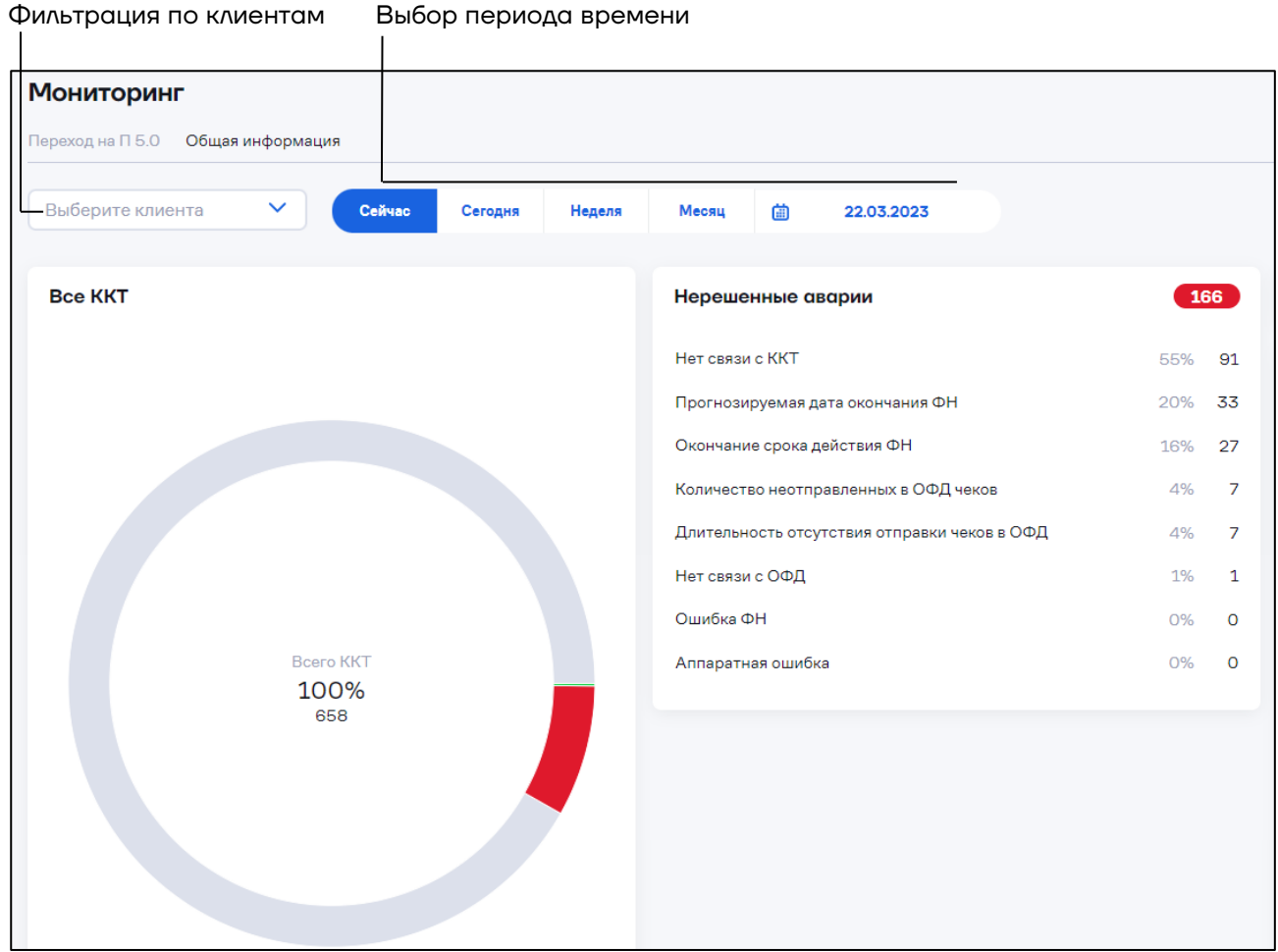

#### <span id="page-10-0"></span>*3.2.1 Дашборд «Все ККТ»*

На дашборде отображается кольцевая диаграмма с информацией по всем доступным ККТ: с авариями, ККТ на связи, нет данных от ККТ.

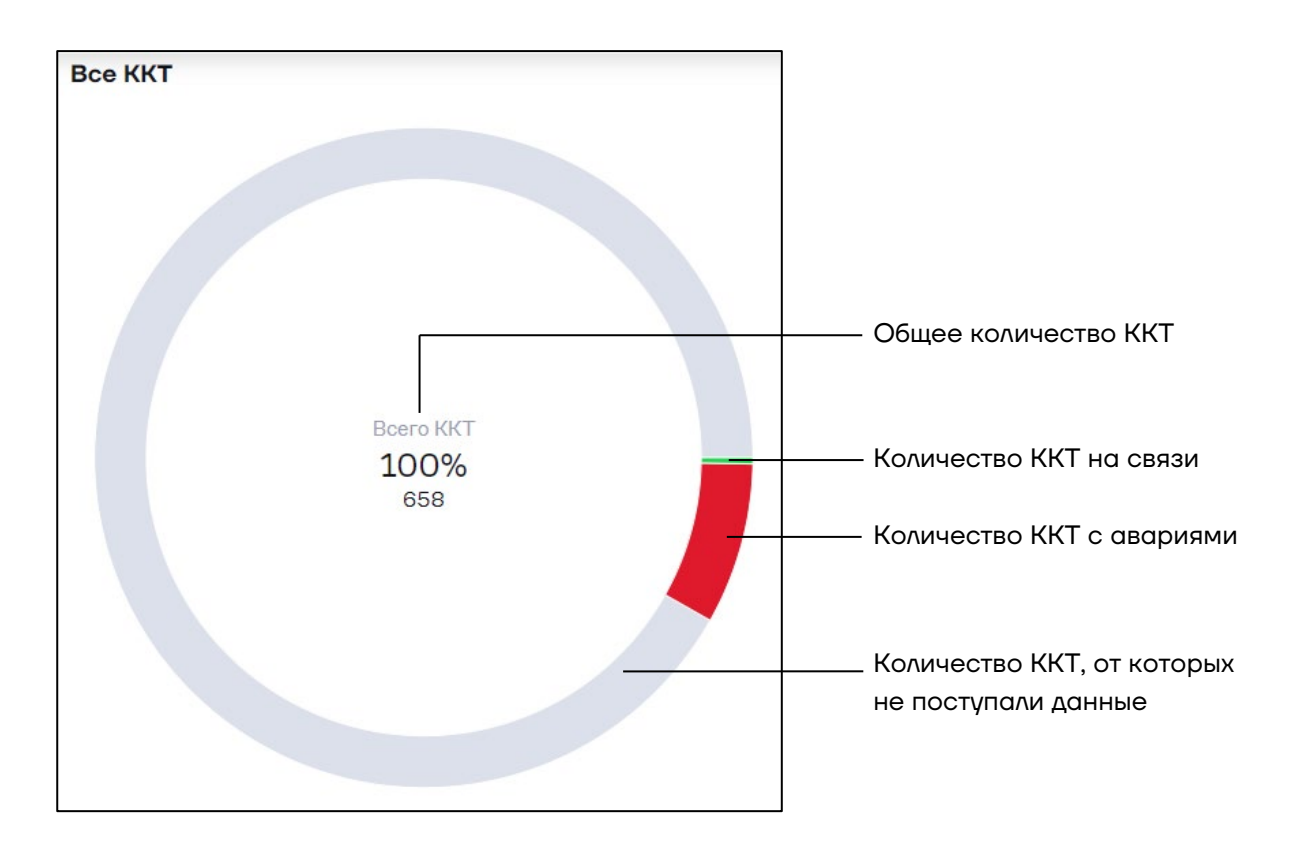

#### <span id="page-11-0"></span>*3.2.2 Дашборд «Нерешенные аварии»*

На дашборде отображается информация по авариям, зафиксированным на ККТ на текущий момент времени (при выборе периода «**Сейчас**»).

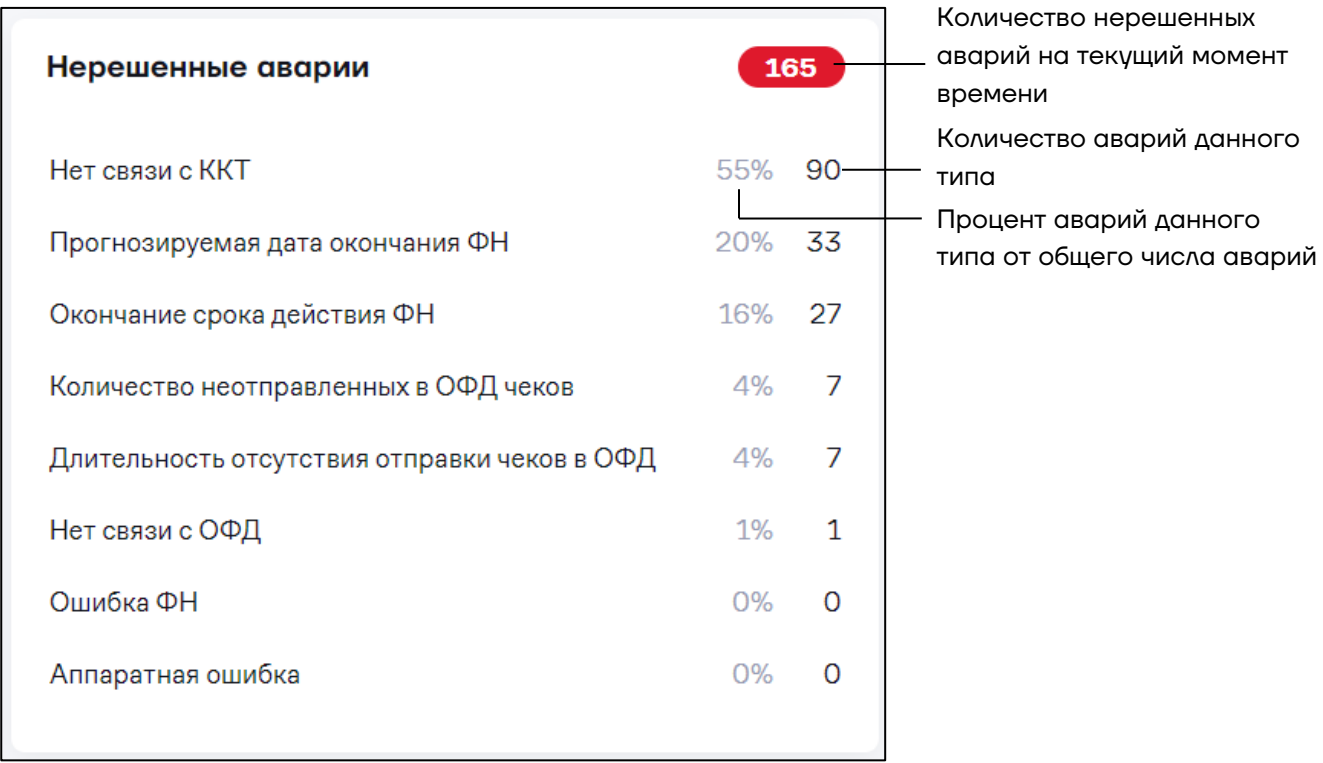

#### При выборе периода, отличного от «**Сейчас**», дополнительно отображается гистограмма с количеством аварий в равных промежутках времени:

Нажмите на столбец гистограммы или на название аварии для быстрого перехода в раздел «Кассы» / «Аварии»

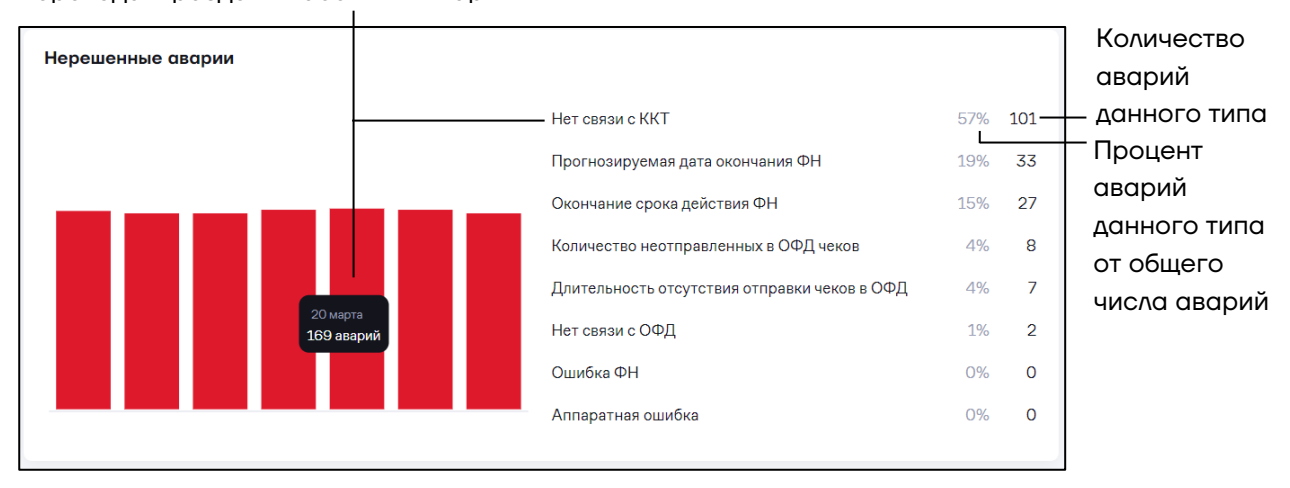

#### <span id="page-12-0"></span>*3.2.3 Дашборд «ККТ на связи»*

На дашборде отображается информация с количеством ККТ, которые устанавливали соединение с сервером не реже, чем 1 раз в 30 минут.

Количество ККТ на связи на текущий момент времени (при выборе периода сейчас)

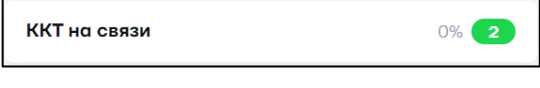

Количество ККТ на связи за выбранный период времени

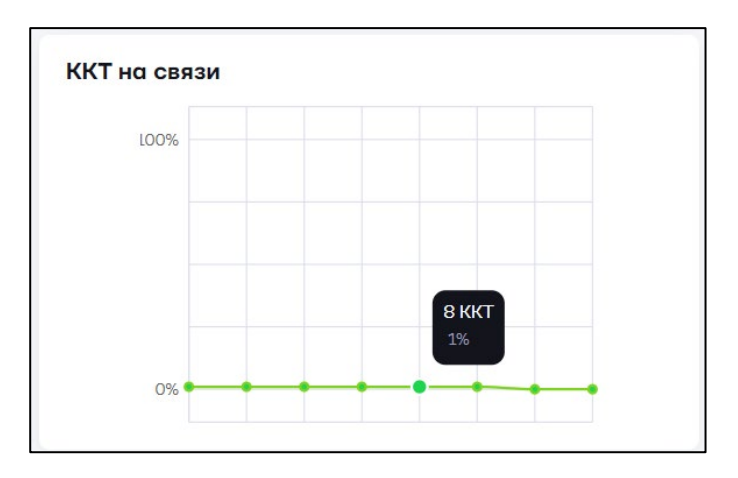

#### <span id="page-13-0"></span>*3.2.4 Дашборд «Запущенные операции»*

На дашборде отображается информация о запущенных операциях на текущий момент времени (при выборе периода «**Сейчас**») и количестве завершенных операций при выборе периода.

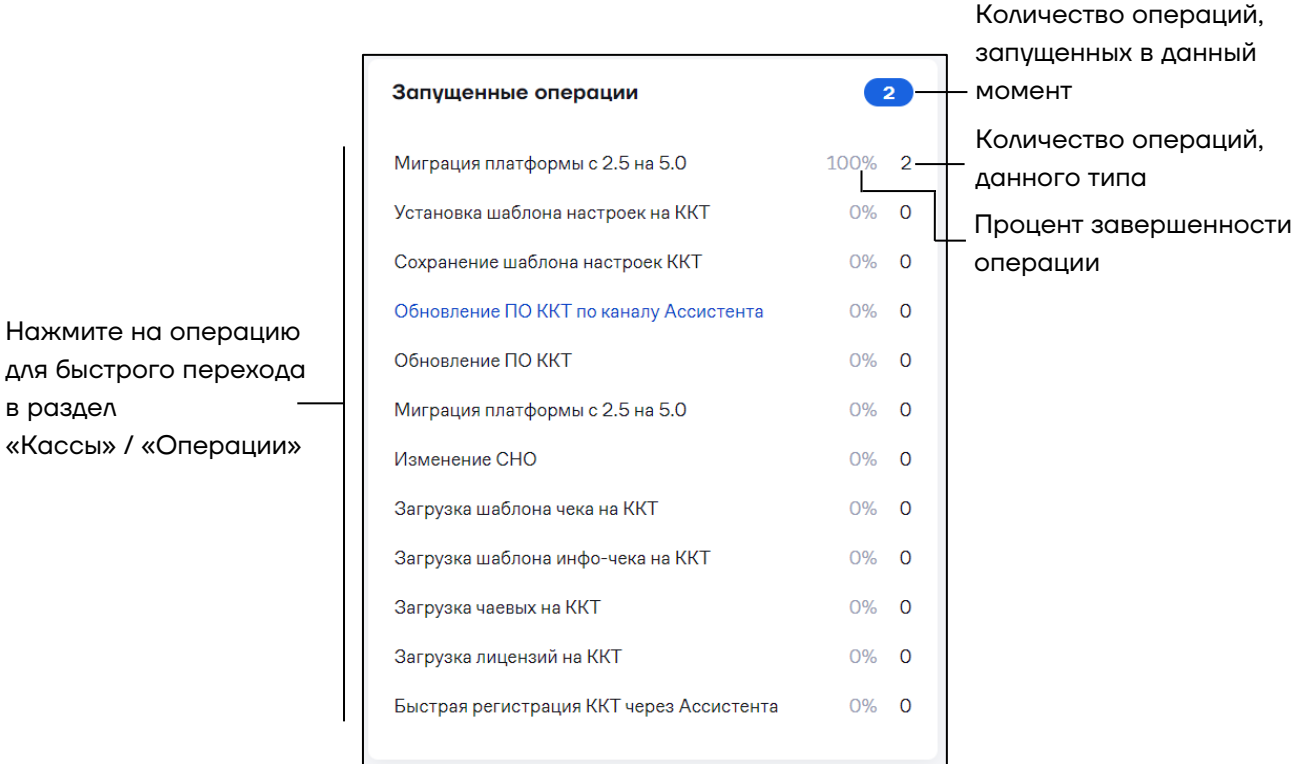

При выборе периода, отличного от «**Сейчас**», дополнительно отображается гистограмма с количеством операций в равных промежутках времени:

Нажмите на столбец гистограммы или на название операции для быстрого перехода в раздел «Кассы» /

в раздел

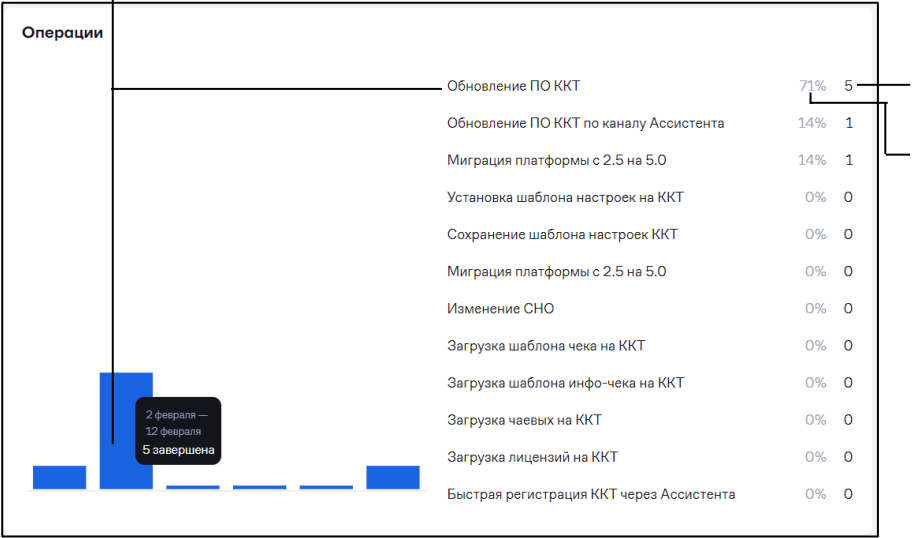

Количество запущенных операций данного типа Процент завершенности операций

При быстром переходе в раздел **«Кассы» / «Операции»** сохраняются все выбранные фильтры.

#### <span id="page-14-0"></span>*3.2.5 Дашборд «Прошивки ККТ»*

На дашборде отображается информация о количестве ККТ с различными версиями встроенного ПО для Платформы 2.5 и 5.0.

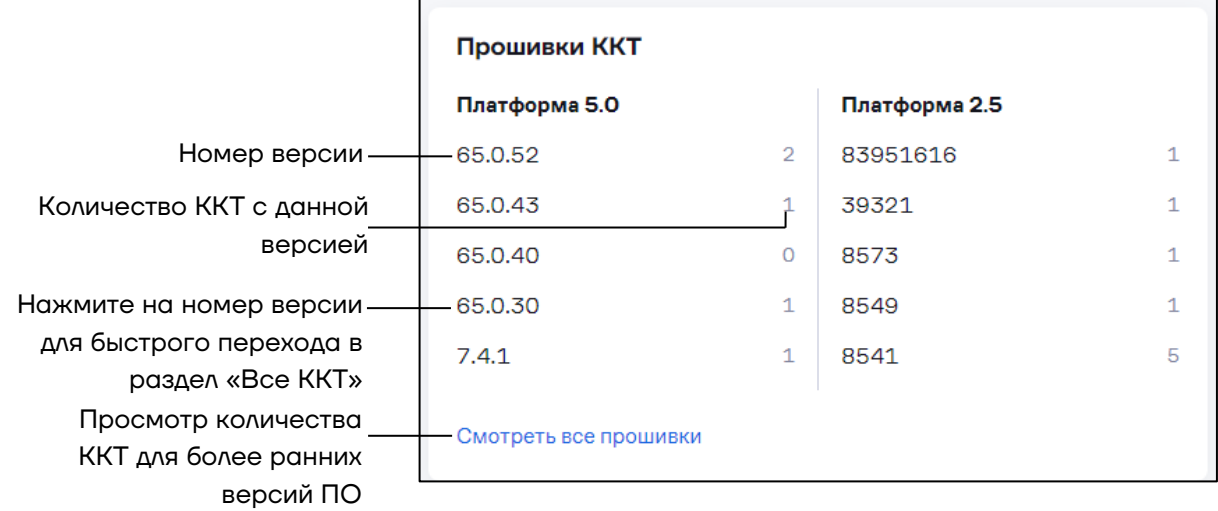

#### <span id="page-14-1"></span>*3.2.6 Дашборд «Соответствие закону»*

На дашборде отображается информация о количестве ККТ с актуальной версией встроенного ПО и форматом фискальных данных.

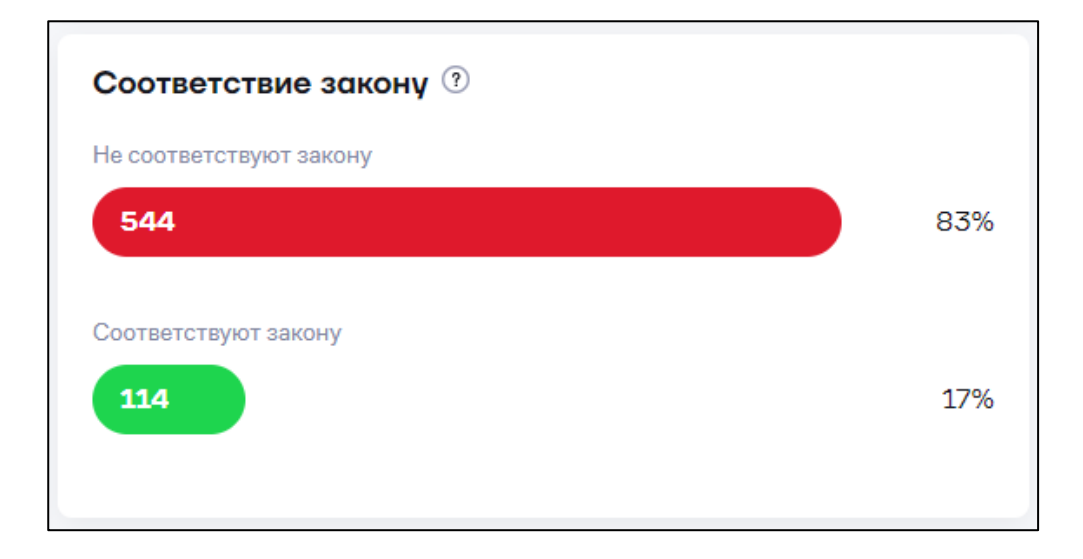

## <span id="page-15-0"></span>**4 Лицензии и подписки**

При выпуске с производства в ККТ установлена базовая лицензия с ограниченным набором услуг. Для расширения функциональных возможностей лицензии требуется приобретение подписки.

В АТОЛ Connect предусмотрены следующие виды подписок:

**– Годовые**. Обеспечивают управление ККТ в АТОЛ Connect в течение 365 дней с момента активации.

**– Функциональные**. Обеспечивают дополнительные функциональные возможности устройств (например, подписка для работы в режиме фискального регистратора для ньюджера).

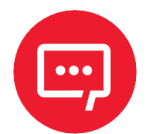

#### **Разовые подписки сняты с продажи. Можно назначить только ранее приобретённые.**

## <span id="page-15-1"></span>**4.1 Покупка подписки**

Покупка подписок доступна в ЛКП и в личном кабинете АТОЛ Connect.

Перейдите в раздел **«Кассы»** / **«Подписки».** Откроется окно:

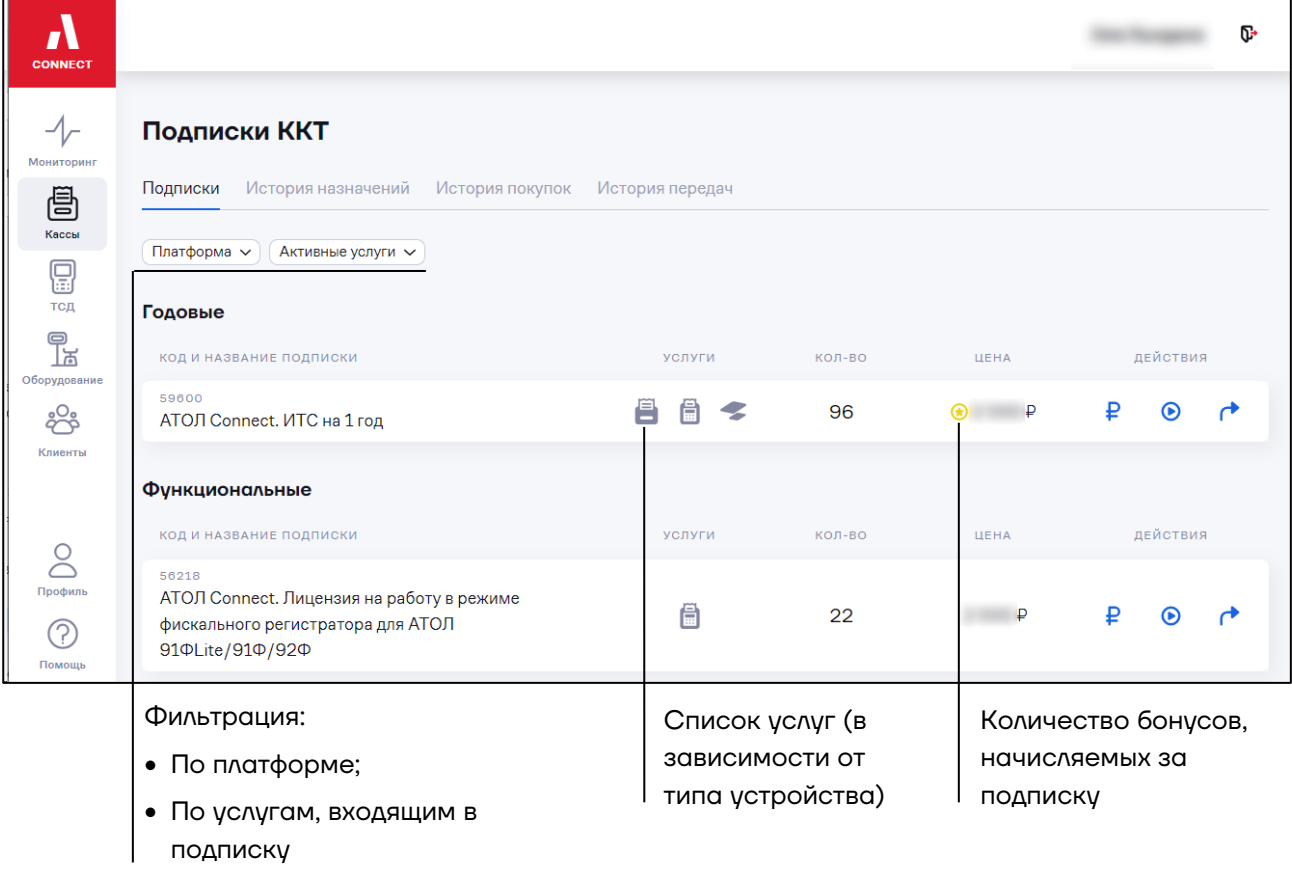

#### Фильтры **Платформа** и **Активные услуги**:

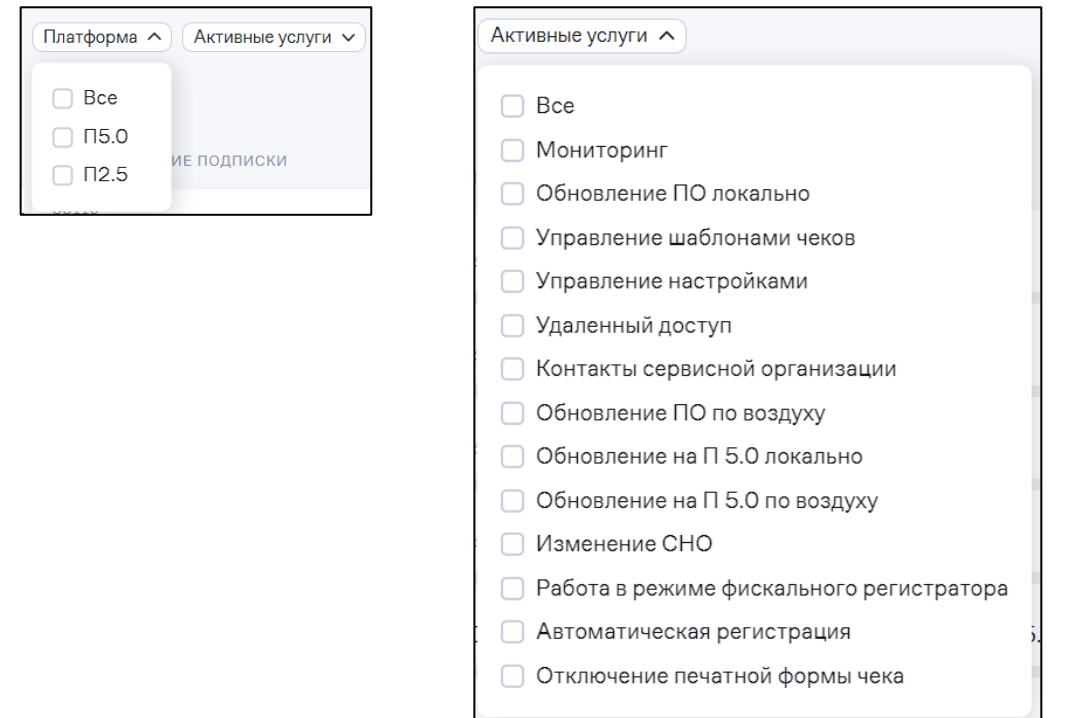

Подписки в окне разделены на списки по категориям: **Годовые**,

#### **Функциональные**:

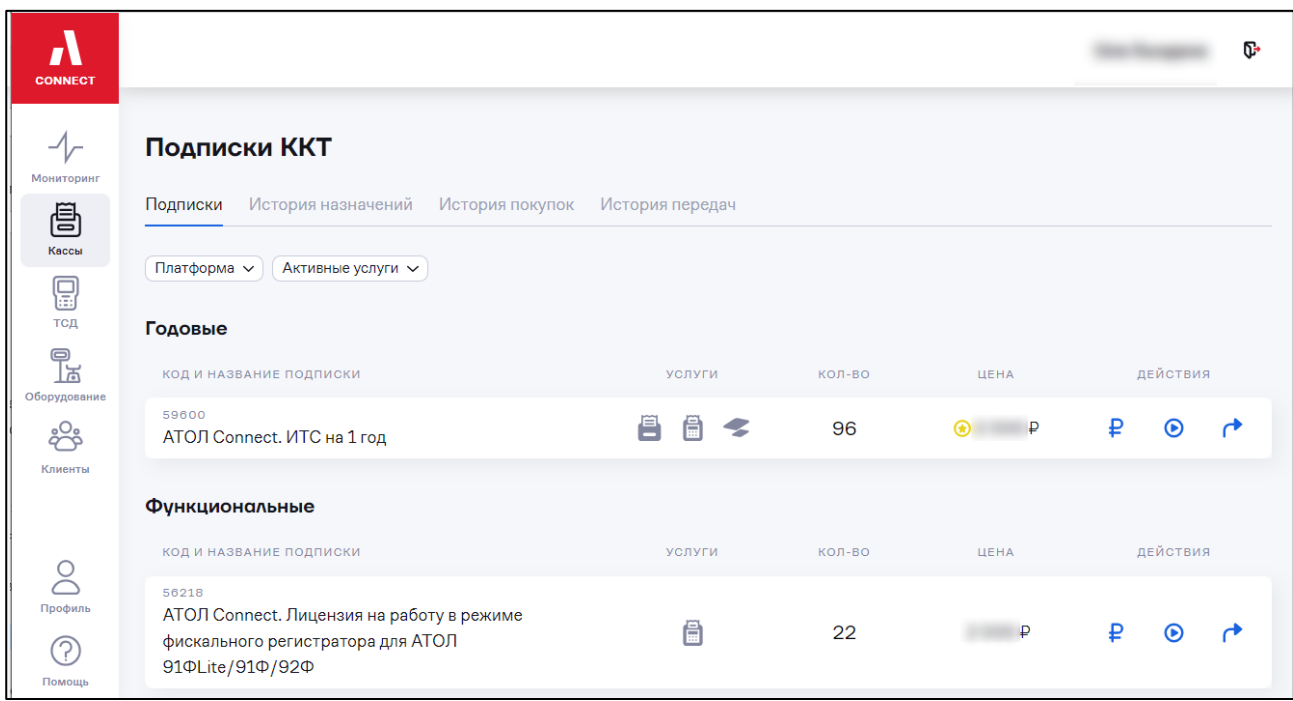

Установите фильтры с необходимыми услугами.

Перечень услуг, входящих в подписку, отображается при наведении курсора на иконку устройства ( - фискальный регистратор,  $\Box$  ньюджер или - Sigma) в столбце **Услуги**:

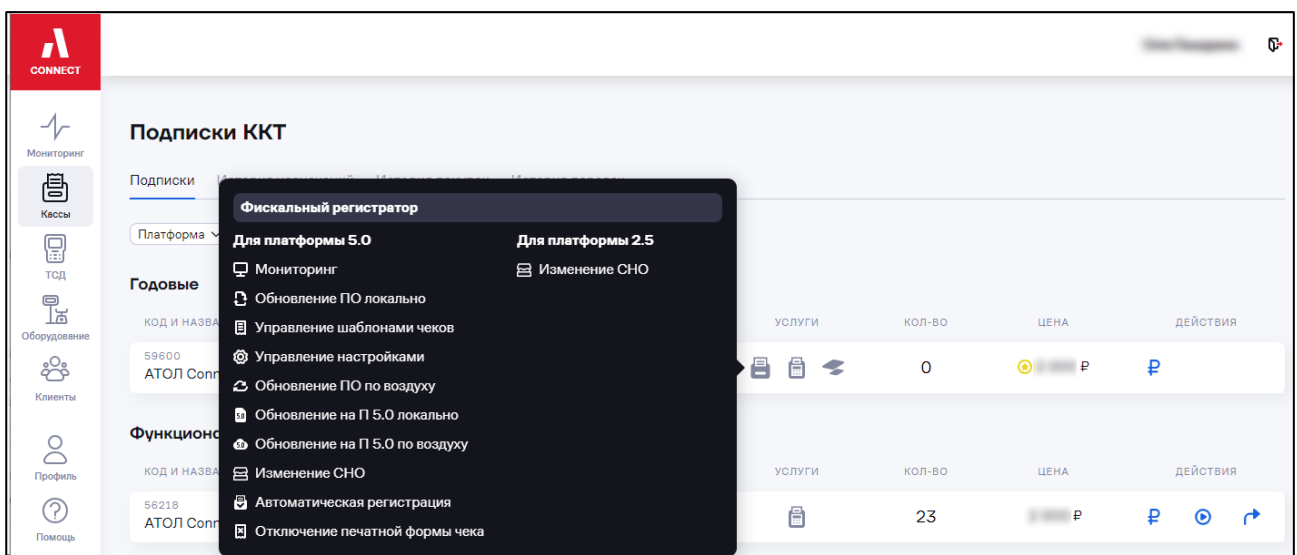

#### Описание услуг, входящих в подписки, приведено в таблице:

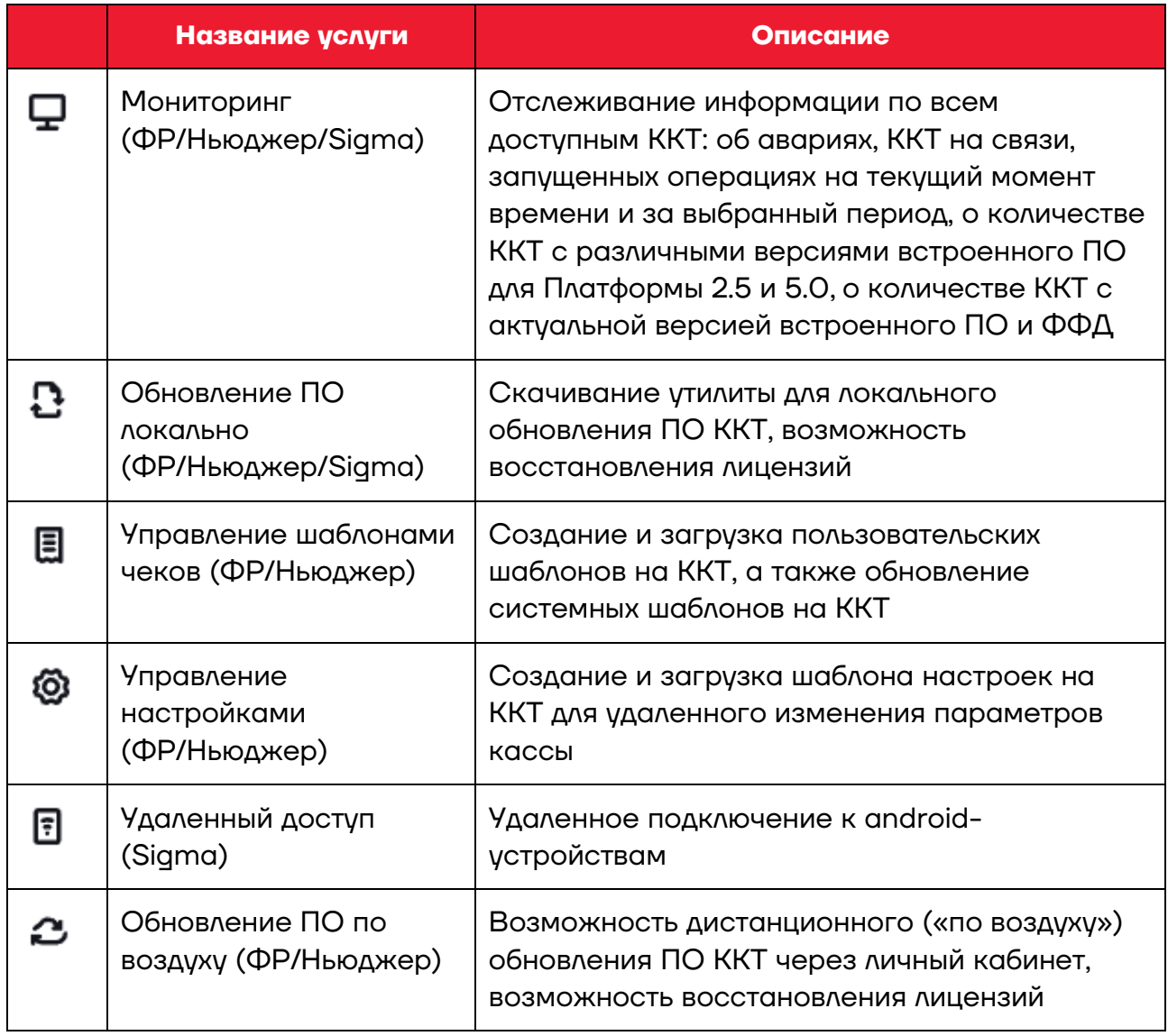

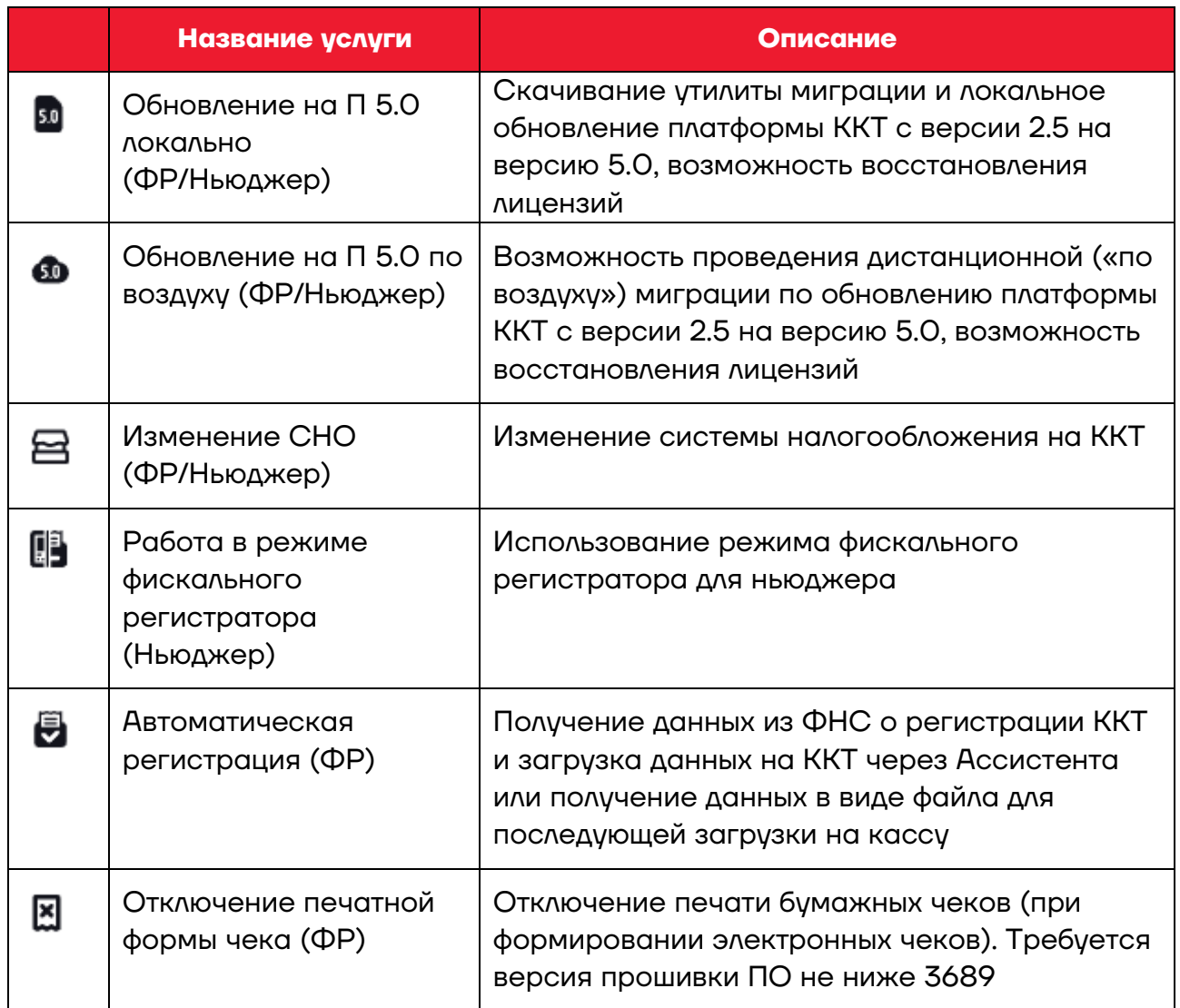

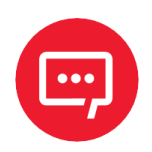

**В разделе «Подписки» доступны:**

**– «АТОЛ Connect. ИТС на 1 год» (59600): для всех типов ККТ, позволяет использовать весь функционал АТОЛ Connect, получить техподдержку устройства, на которое назначена;**

**– «АТОЛ Connect. Лицензия на работу в режиме фискального регистратора для АТОЛ 91ФLite/91Ф/92Ф» (56218).**

Перечень услуг для подписок «АТОЛ Connect. ИТС на 1 год» и «АТОЛ Connect. Лицензия на работу в режиме фискального регистратора для АТОЛ 91ФLite/91Ф/92Ф»:

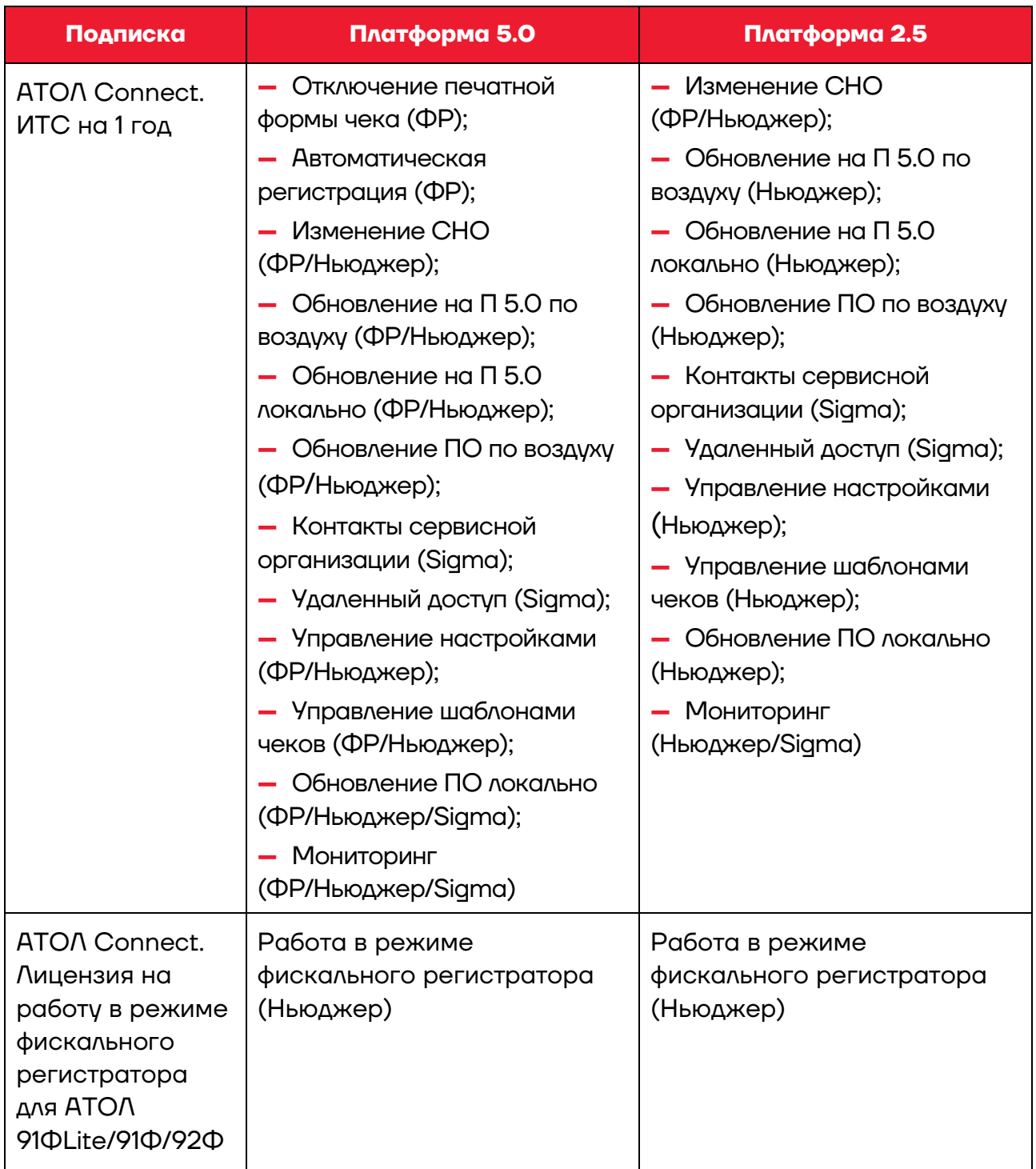

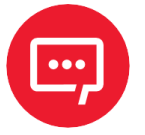

**Активация подписки «АТОЛ Connect. ИТС на 1 год» может занять до 2 часов.**

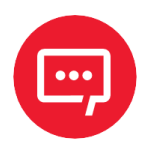

**ККТ, приобретенные до 13.06.2023 (ФФД 1.2), при добавлении в ЛК могут получить триальную версию подписки ИТС на 30 дней, если:**

- **– они не были ранее фискализированы;**
- **– не выходили на связь.**

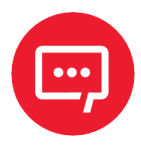

**Далее приведено описание покупки подписки для физического лица. Для покупки подписки юридическому лицу необходимо воспользоваться ЛКП. За детальной информацией нужно обратиться к своему менеджеру.**

Выберите подходящую подписку и нажмите значок  $\overline{P}$ . Откроется окно:

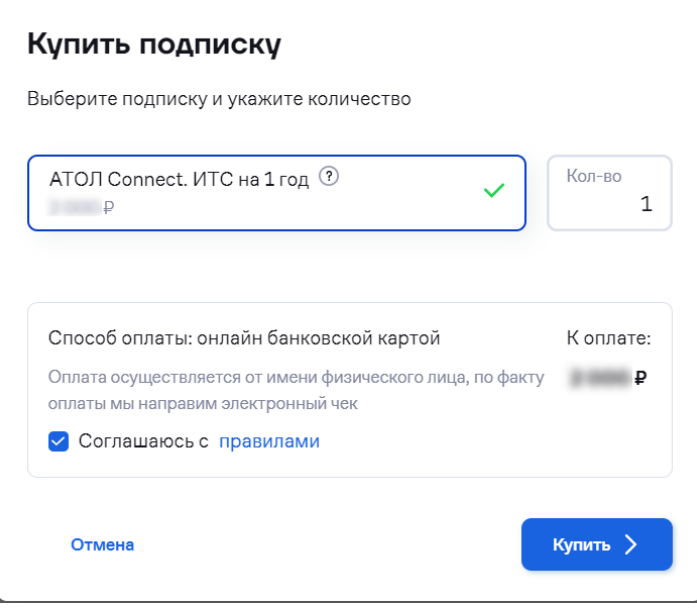

Проверьте выбранную подписку. Укажите нужное количество подписок. Ознакомьтесь с лицензионным соглашением, перейдя по ссылке

«**правилами**». Установите галочку «**Соглашаюсь с правилами**». Нажмите кнопку «**Купить**». Откроется окно платежной системы, в котором укажите номер банковской карты, срок действия, CVC-код и нажмите кнопку «**Заплатить**»:

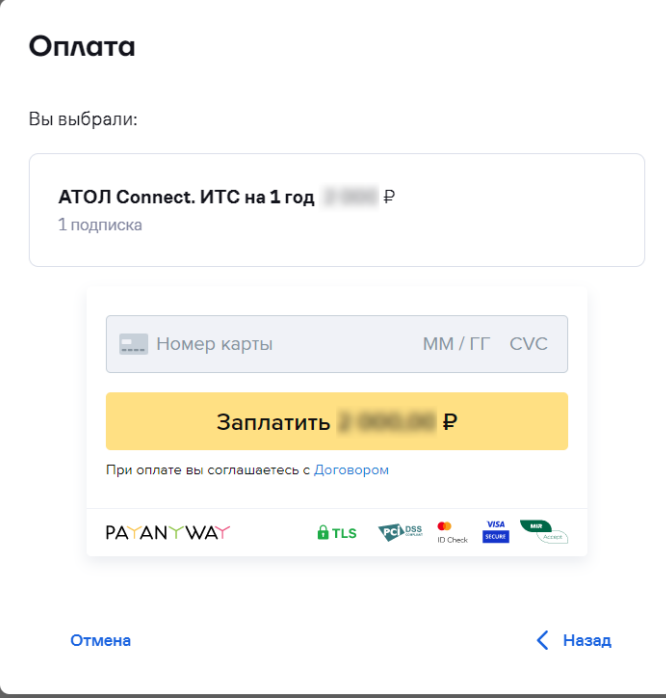

После оплаты подписка будет доступна для активации.

Также имеется возможность покупки подписки в разделе **«Кассы»** / **«Все ККТ»** (см. раздел [5.3.8](#page-47-0) [«Покупка подписки»](#page-47-0)).

Для просмотра истории назначений и истории покупок подписок перейдите на соответствующие вкладки.

Также имеется возможность передачи подписок между партнерами (см. раздел[5.3.10](#page-50-0) [«Передача подписки»](#page-50-0)):

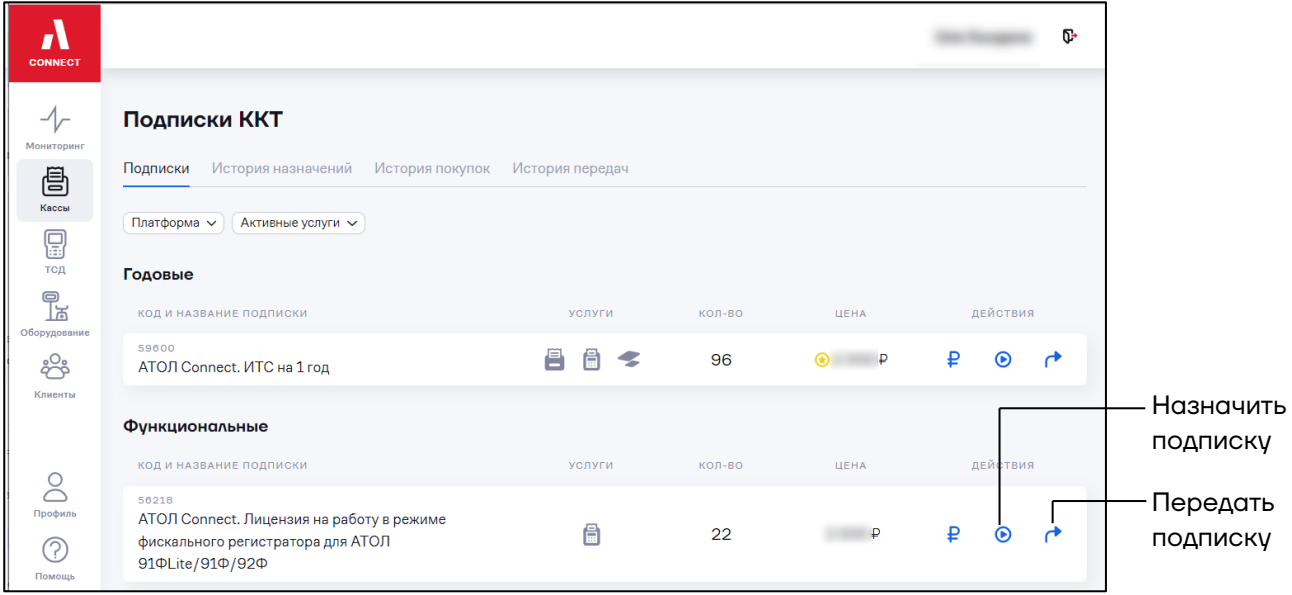

## <span id="page-21-0"></span>**4.2 Активация подписки**

Активацией подписки является назначение подписки на ККТ, то есть привязка подписки к серийному номеру ККТ.

Назначение подписки на ККТ производится в разделе **«Кассы» / «Все ККТ»** или в разделе **«Кассы» / «Подписки»** (см. [5.3.9](#page-48-0) [«Назначение подписки»](#page-48-0)).

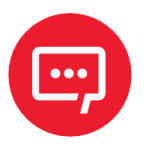

**Активация подписки «АТОЛ Connect. ИТС на 1 год» может занять до 2 часов.**

## <span id="page-22-0"></span>**4.3 Просмотр действующих подписок**

В АТОЛ Connect имеется возможность просмотра информации по текущему состоянию подписок клиентов.

Перейдите в раздел **«Клиенты»** и откройте вкладку **«Действующие подписки»**:

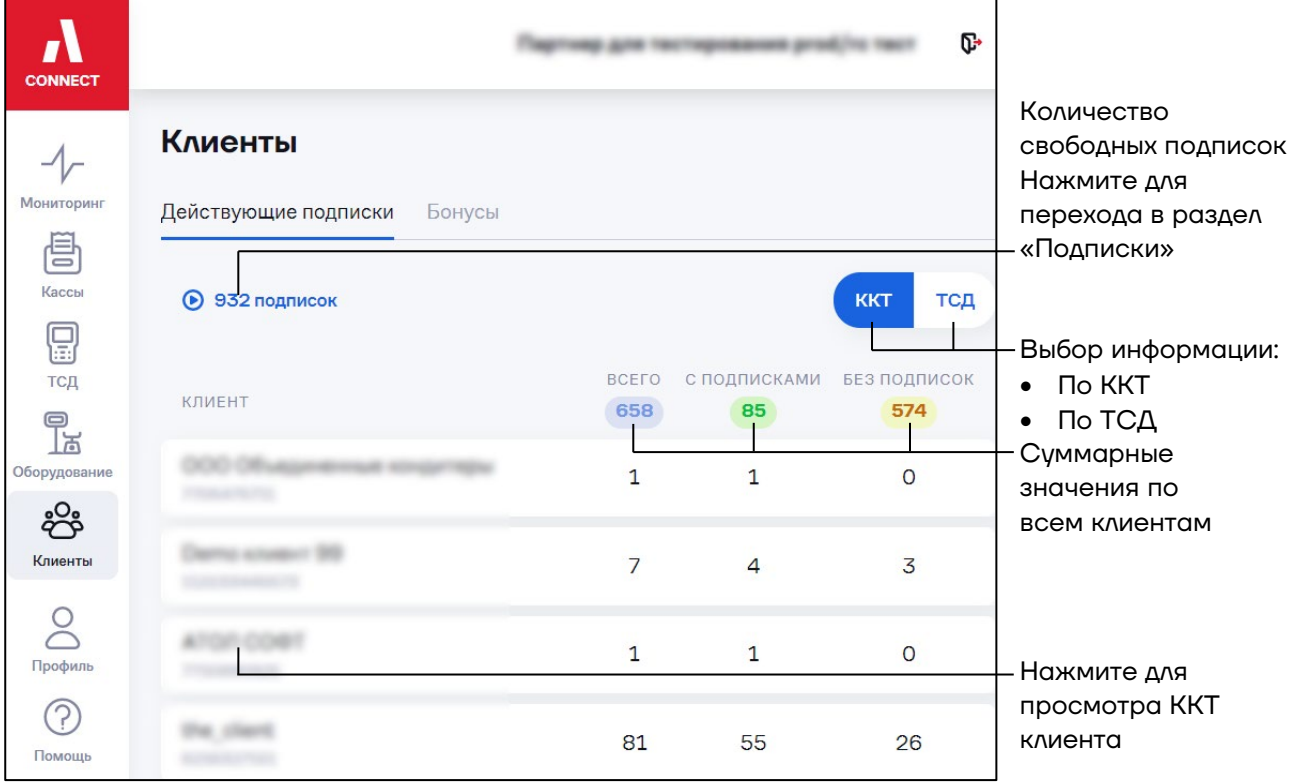

## <span id="page-23-0"></span>**5 Работа с кассами**

## <span id="page-23-1"></span>**5.1 Настройка таблицы «Все ККТ»**

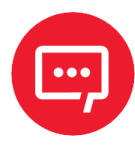

**При первом входе пользователь видит стандартный вид вкладки «Все ККТ», редактирования вкладки с помощью «Настройки таблицы» ее вид изменится, вернуть в стандартный вид можно при нажатии кнопки «Вернуть по умолчанию» в окне «Настройки таблицы».**

Для удобства работы реализована возможность настройки отображения нужных колонок таблицы ККТ с помощью кнопки «**Настройка таблицы**» , расположенной в верхнем левом углу окна «**Все ККТ**». По умолчанию в таблице **«Все ККТ**» отображаются следующие колонки:

- **–** Заводской номер;
- **–** Адрес;
- **–** ККТ;
- **–** ОФД;
- **–** Срок ФН;
- **–** Услуги.

Можно настроить отображение любого набора столбцов из списка:

- **–** Адрес;
- **–** ККТ;
- **–** ОФД;
- **–** Срок ФН;
- **–** Услуги;
- **–** Дата связи с ККТ;
- **–** Чеки не в ОФД;
- **–** ФФД;
- **–** Аварии;
- **–** Примечание;
- **–** Смена;
- **–** Срок подписки;
- **–** Шаблон чека;
- **–** Платформа.

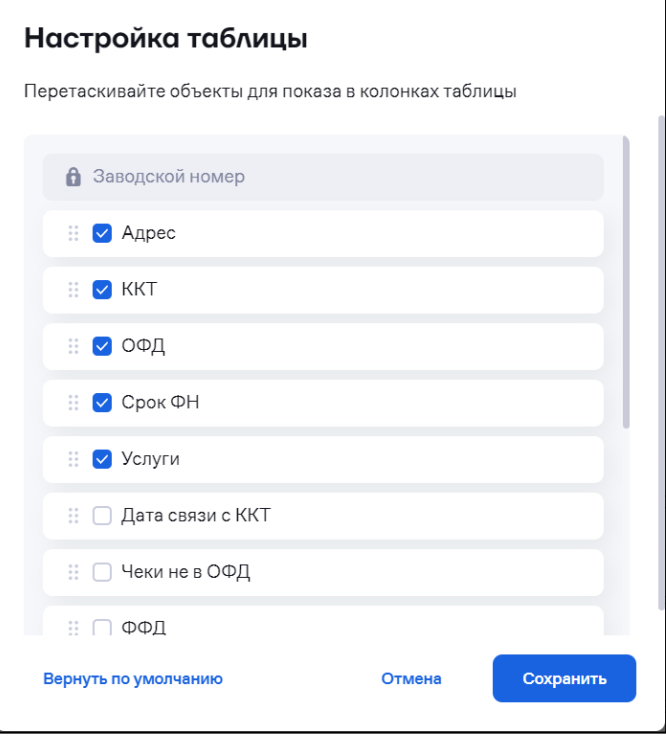

Для настройки пользовательского варианта отображения таблицы «**Все ККТ**» нужно нажать кнопку «**Настройка таблицы**», затем в открывшемся окне «**Настройка таблицы**» установить или снять флаги в полях напротив нужного наименования данных – колонок будущей таблицы, затем нажать кнопку «**Сохранить**».

Новая сформированная таблица будет содержать колонки с наименованиями, напротив которых пользователь установил флаги:

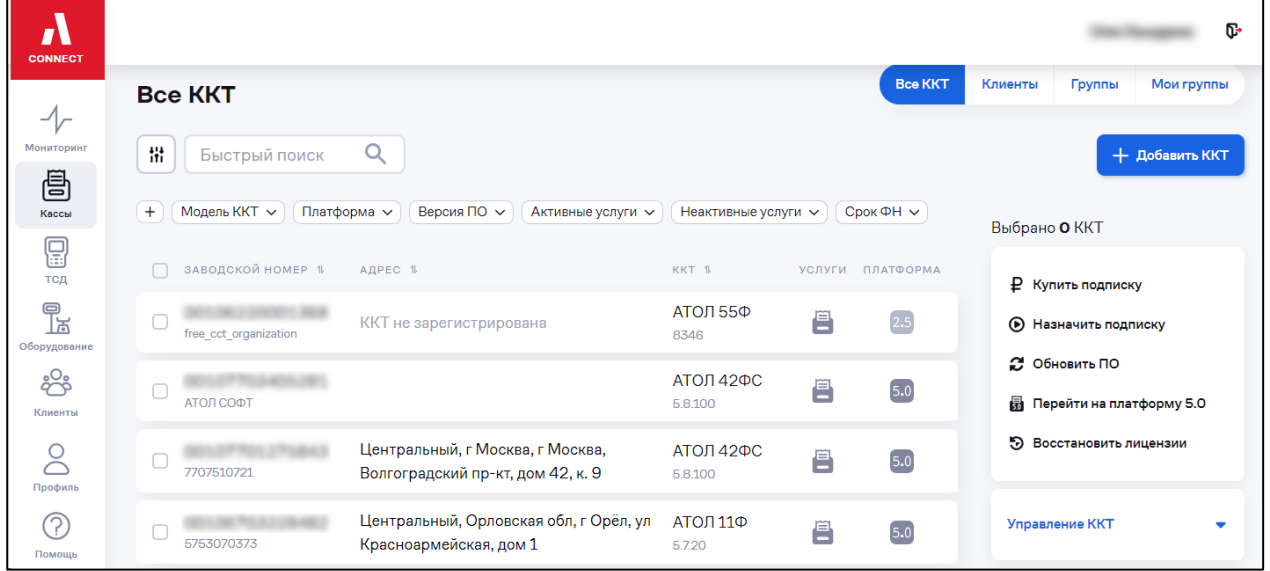

Для возврата к отображению колонок таблицы по умолчанию в окне «**Настройка таблицы**» нужно нажать кнопку «**Вернуть по умолчанию**».

Также можно выбранные столбцы таблицы отображать в различном порядке, для изменения порядка отображения столбцов необходимо перевести курсор в левую часть выбранного поля до его изменения: , затем с помощью нажатой левой кнопкой мыши «перетащить» поле вверх или вниз таким образом, чтобы столбцы таблицы отображались в нужном порядке.

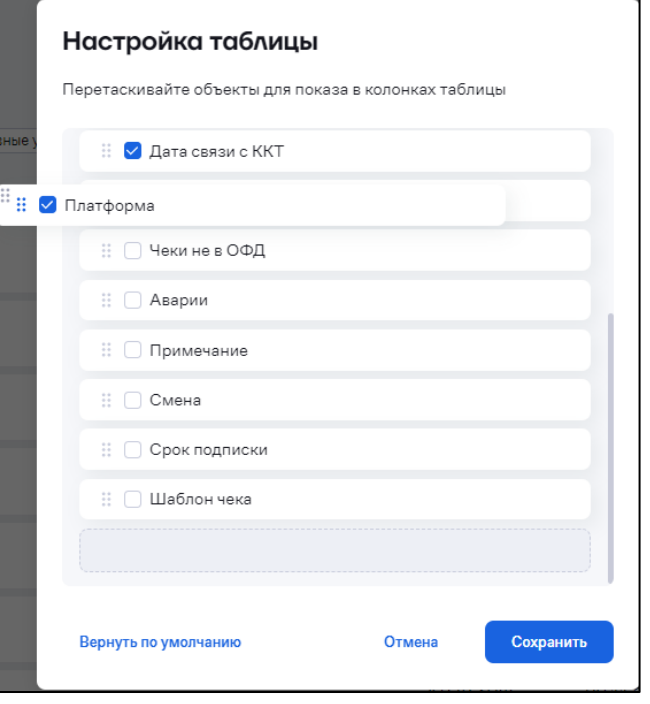

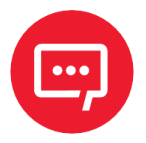

**Порядок отображения столбцов можно определить как во время формирования нового списка столбцов, так и изменить его потом.**

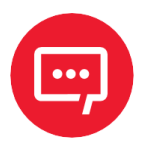

**Настройки отображения таблицы сохраняются при переключении отображения на «Клиент», «Группы», «Мои группы».**

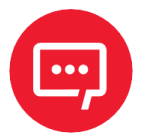

**В поле «Примечание» можно вносить комментарии к ККТ и затем сортировать по значениям.**

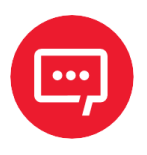

**Все функции работы меню действий с ККТ («Назначить подписку», «Обновить ПО», «Установить шаблон чека», «Изменить настройки», «Перейти на платформу 5.0» и т. д.) в ЛК Connect работают только с добавленными в ЛК АС ККТ.**

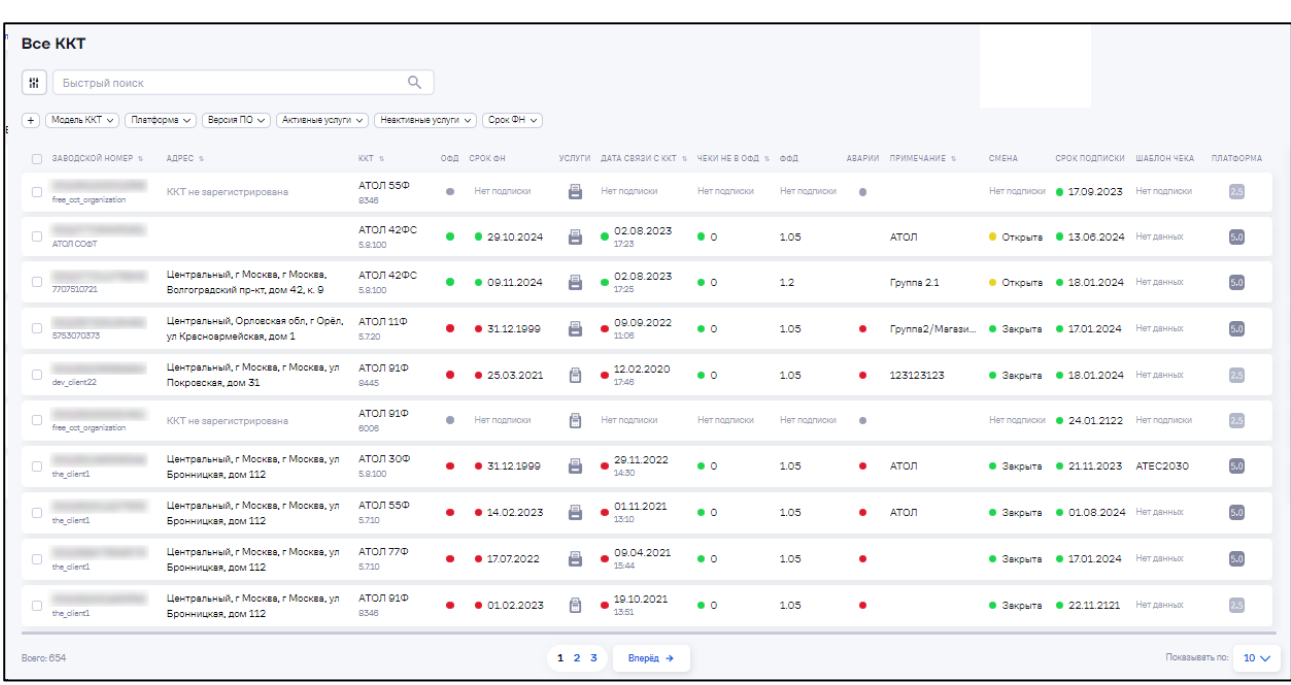

Внешний вид таблицы при выборе отображения всех колонок:

Формирование цветовым индикаторов в таблице «**Все ККТ**» (в виде кружков разного цвета) зависит и от настроек мониторинга в разделе «**Кассы**» / «**Настройки мониторинга**» (см. п. [5.7](#page-89-0) [«Настройка](#page-89-0)  [уведомлений об авариях»](#page-89-0)), в которых устанавливаются уставки, по которым срабатывает индикация (пример: Нет связи с ККТ).

## <span id="page-26-0"></span>**5.2 Выполнение действий с ККТ**

В АТОЛ Connect предусмотрено два способа запуска действий:

**1** Выбор ККТ и запуск действия. Удобно использовать при небольшом количестве ККТ, требующих выполнения действия. Раздел **«Кассы» / «Все ККТ»**:

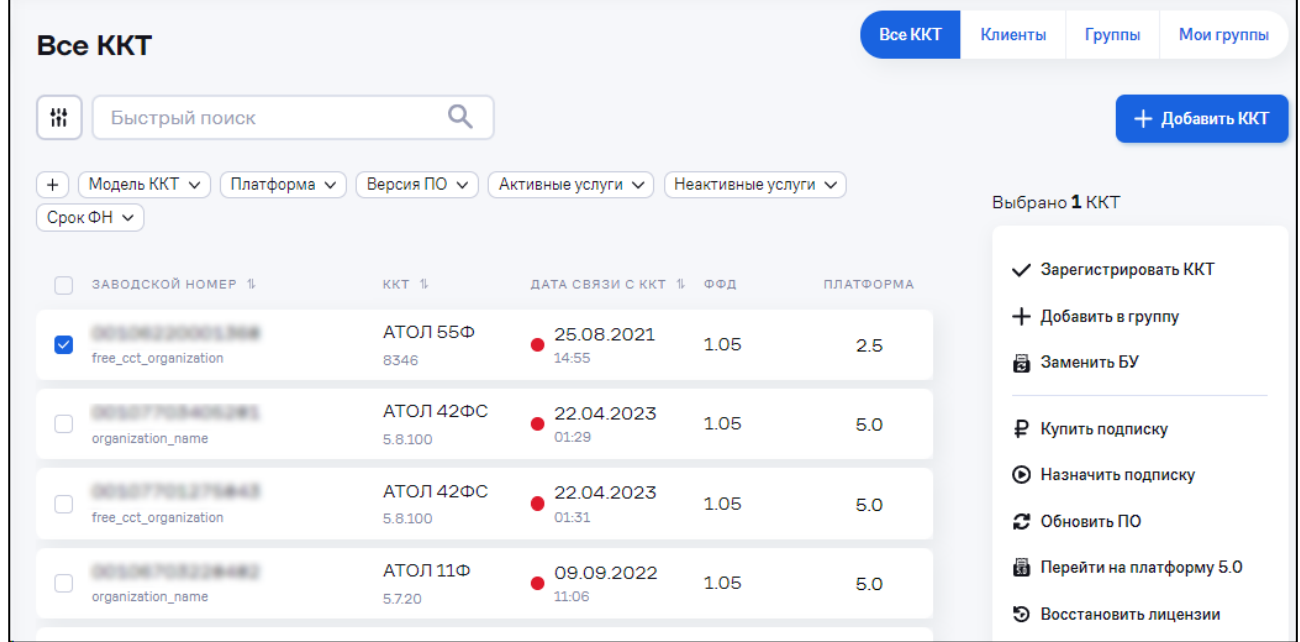

**2** Выбор операции справа без выбора набора ККТ флагами и ввод заводских номеров ККТ вручную или добавление файла с заводскими номерами. Удобно использовать при большом количестве ККТ или наличии файла с заводскими номерами ККТ. Раздел «**Кассы**» / «**Все ККТ**»**:** 

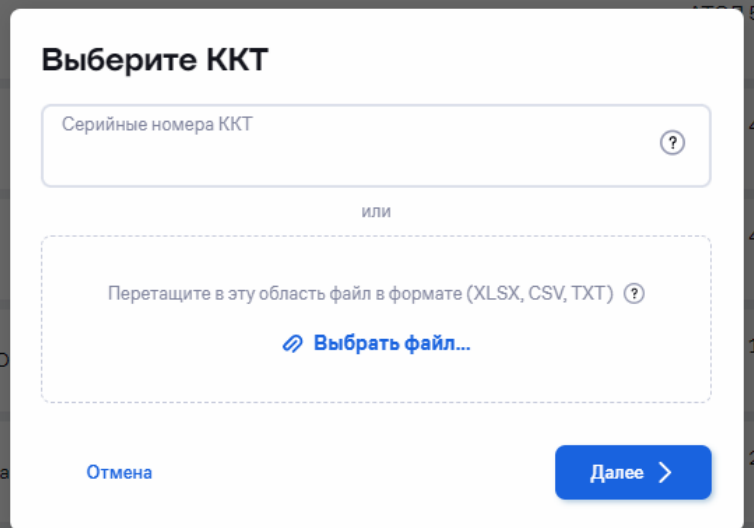

## <span id="page-27-0"></span>**5.3 Просмотр и управление ККТ**

#### <span id="page-27-1"></span>*5.3.1 Добавление ККТ в АТОЛ Connect*

Добавление новых ККТ в личный кабинет АТОЛ Connect предусмотрено для ККТ, работающих в нефискальном режиме и не привязанных к клиенту.

Добавление ККТ, работающих в фискальном режиме, производится через создание запроса на доступ к ККТ (см. [5.3.2](#page-28-0) [«Получение прав на ККТ](#page-28-0)  [клиента»](#page-28-0)).

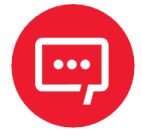

**Добавление ККТ доступно только пользователям с ролью «Администратор+», «Администратор», «Техник», «Инженер» или «Специалист ПО».**

Перейдите в раздел «**Кассы**» / «**Все ККТ**»:

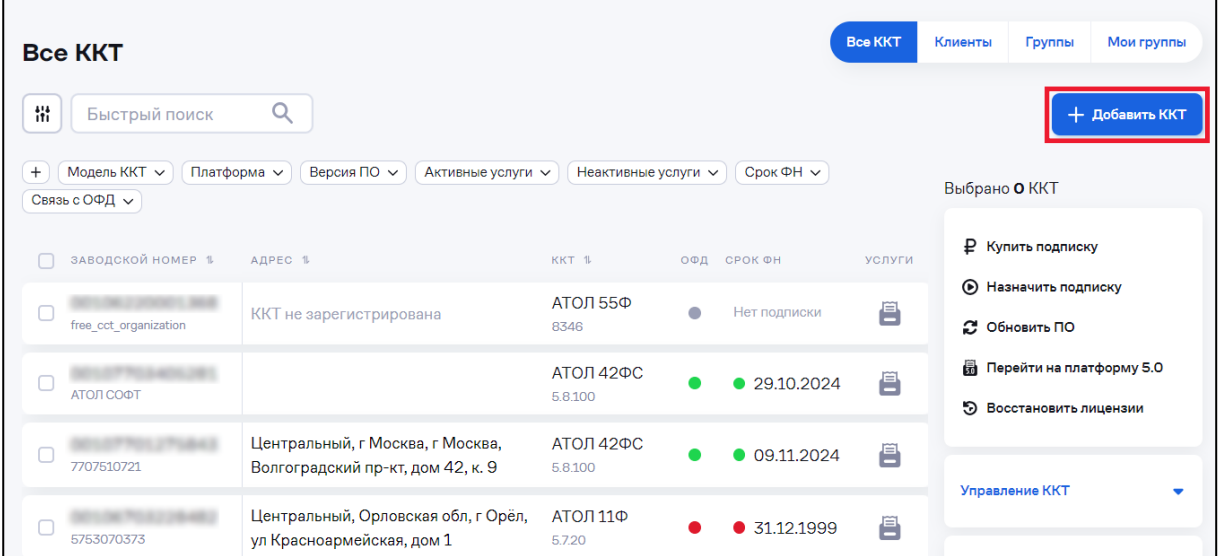

Нажмите кнопку **«+ Добавить ККТ»**. Откроется окно:

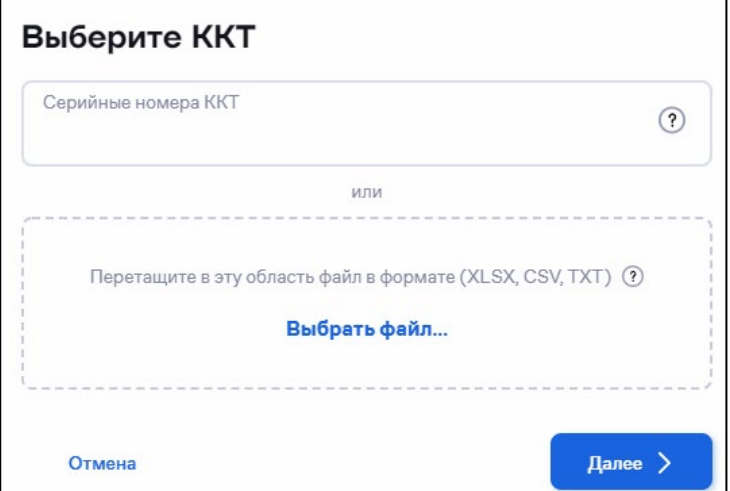

**«Серийные номера ККТ»** – укажите через запятую заводские номера добавляемых ККТ или загрузите файл.

Для загрузки файла с заводскими номерами нажмите ссылку «**Выберите файл»** или перетащите файл в область окна. Заводские номера ККТ в файле должны быть разделены знаком перевода строки. Максимальное количество ККТ в файле – 500. Нажмите кнопку **«Далее»**. Откроется окно:

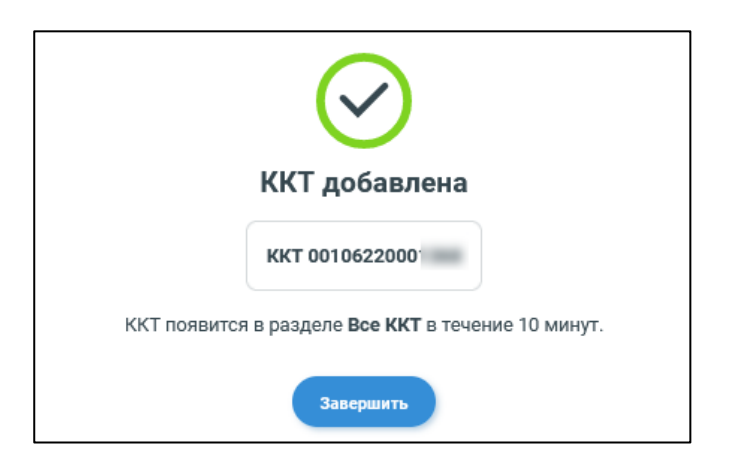

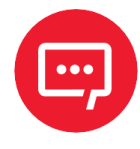

**При возникновении ошибок обратитесь в службу технической поддержки по электронной почте ac@atol.ru или позвоните по номеру телефона 8 (495) 730-74-20.**

#### <span id="page-28-0"></span>*5.3.2 Получение прав на ККТ клиента*

В случае если ККТ находятся под управлением другого партнера, запросите у клиента заполненное согласие на дистанционный доступ и дистанционное управление контрольно-кассовой техникой. Бланк согласия приведен в Приложении [\(Приложение А. Бланк согласия на](#page-138-0)  [дистанционный доступ к ККТ\)](#page-138-0).

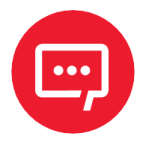

**Добавление ККТ доступно только пользователям с ролью «Администратор+», «Администратор», «Техник», «Инженер» или «Специалист ПО».**

Перейдите в раздел «**Профиль**» / «**Доступы**». Откроется окно:

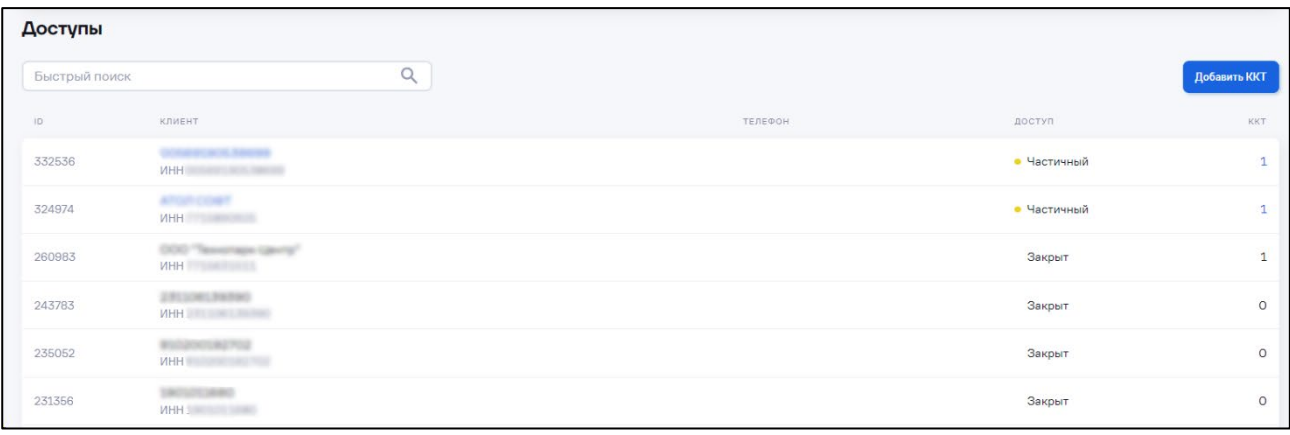

Нажмите кнопку «**Добавить ККТ**». Откроется окно:

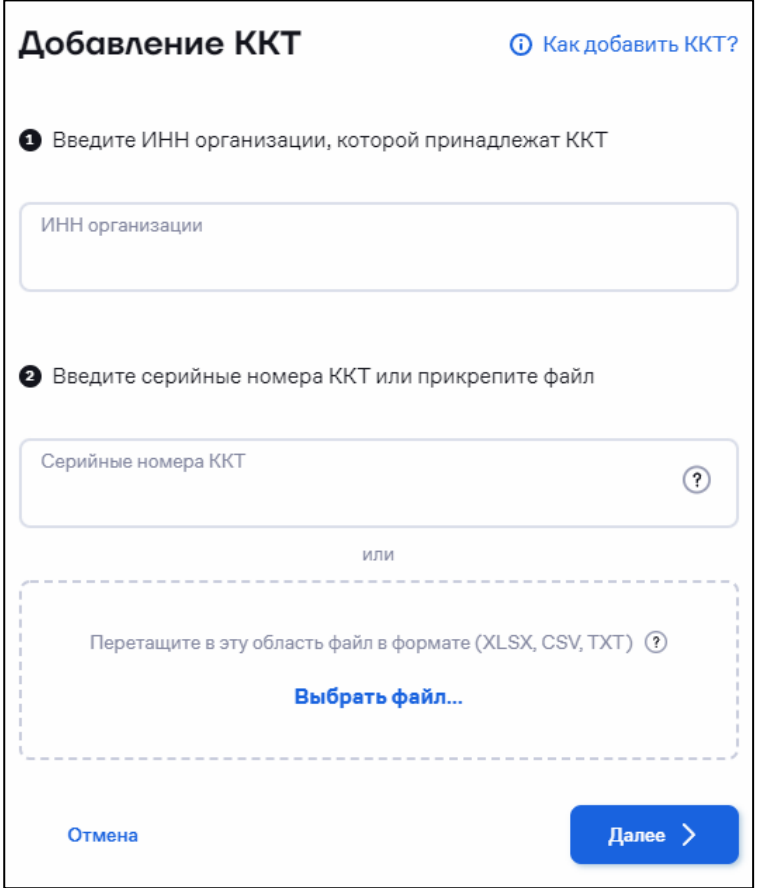

Введите ИНН организации, которой принадлежат ККТ.

Введите серийные номера ККТ (через запятую) или прикрепите файл с серийными номерами.

Нажмите кнопку «**Далее**»:

**–** Если ККТ не привязаны к другому партнеру, откроется окно с информацией об успешном добавлении ККТ. Добавленная ККТ отобразится в личном кабинете в течение 10 минут.

**–** Если ККТ привязаны к другому партнеру, откроется окно:

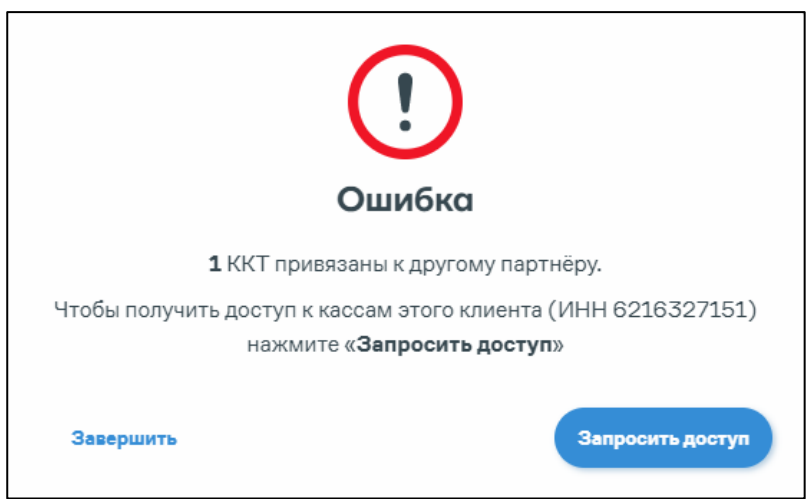

**–** Если ККТ уже есть в ЛК, то их заводские номера можно скачать в предупреждении:

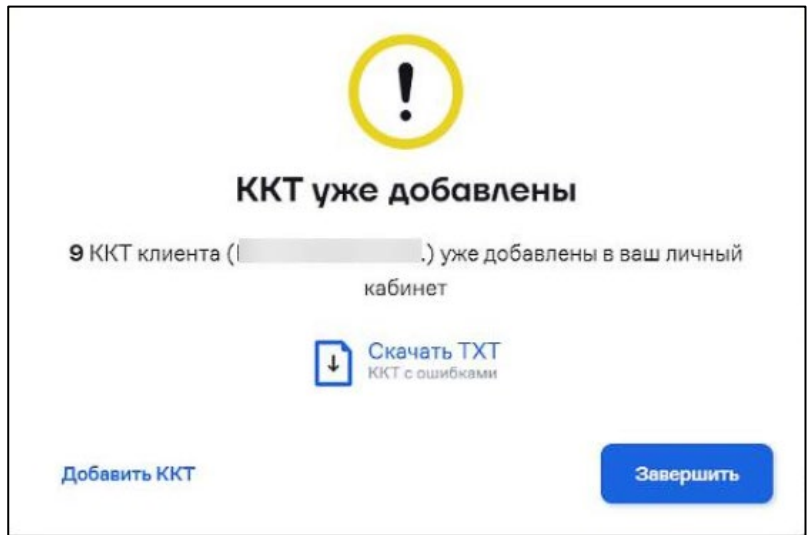

Нажмите кнопку «**Запросить доступ**». Откроется окно:

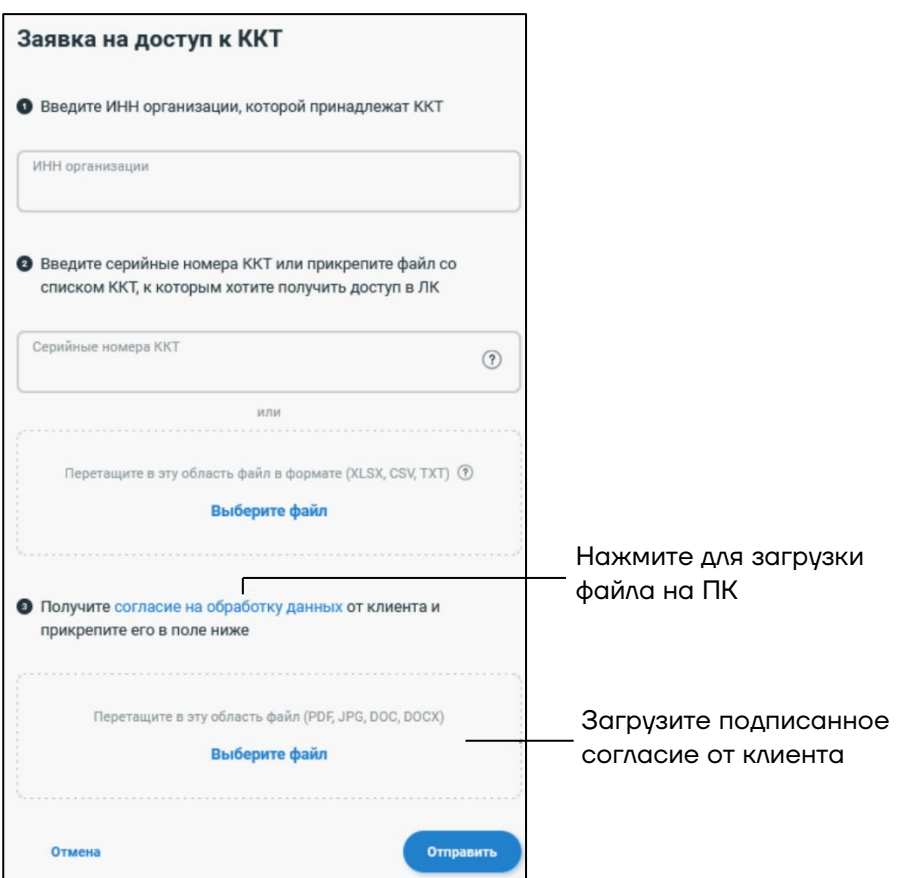

Введите ИНН организации, которой принадлежат ККТ.

Введите серийные номера ККТ (через запятую) или прикрепите файл с серийными номерами.

Прикрепите файл (в любом удобном формате pdf, jpg, doc, docx) c подписанным согласием.

Нажмите кнопку «**Отправить**». Дождитесь обработки запроса.

Для просмотра статуса запроса перейдите в раздел «**Профиль**» / «**Доступы**»:

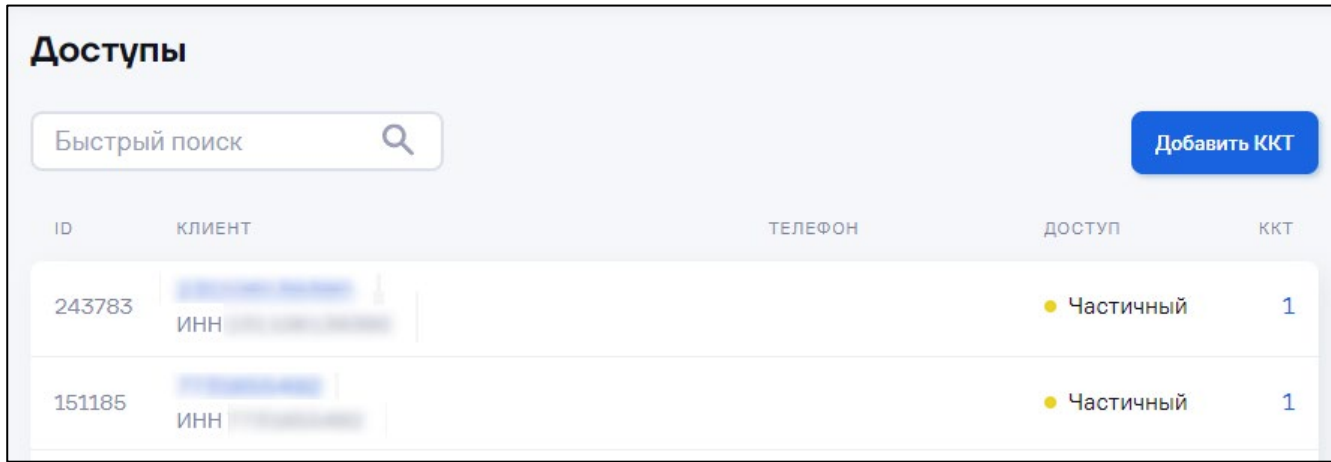

Возможные варианты:

- **–** В обработке запрос еще находится в процессе обработки.
- **–** Частичный доступ предоставлен.
- **–** Полный у партнера есть доступ ко всем ККТ клиента.
- **–** Закрыт доступ ККТ передан другому партнеру.
- **–** Отказано в доступе отказано. Возможные причины:
	- Нет печати (кроме ИП);
	- ИНН клиента в обращении не совпадает с ИНН клиента в согласии;
	- В согласии отсутствует ИНН клиента;
	- Низкое качество фотографии с согласием;
	- Дата согласия не должна быть более 30 дней от даты обращения;
	- Исправление согласия с помощью графических редакторов;
	- Согласие на предоставление доступа заполнено не полностью;
	- Код организации не указан или указан неверно.

#### <span id="page-32-0"></span>*5.3.3 Просмотр списка ККТ*

Перейдите в раздел **«Кассы» / «Все ККТ»**. Откроется окно:

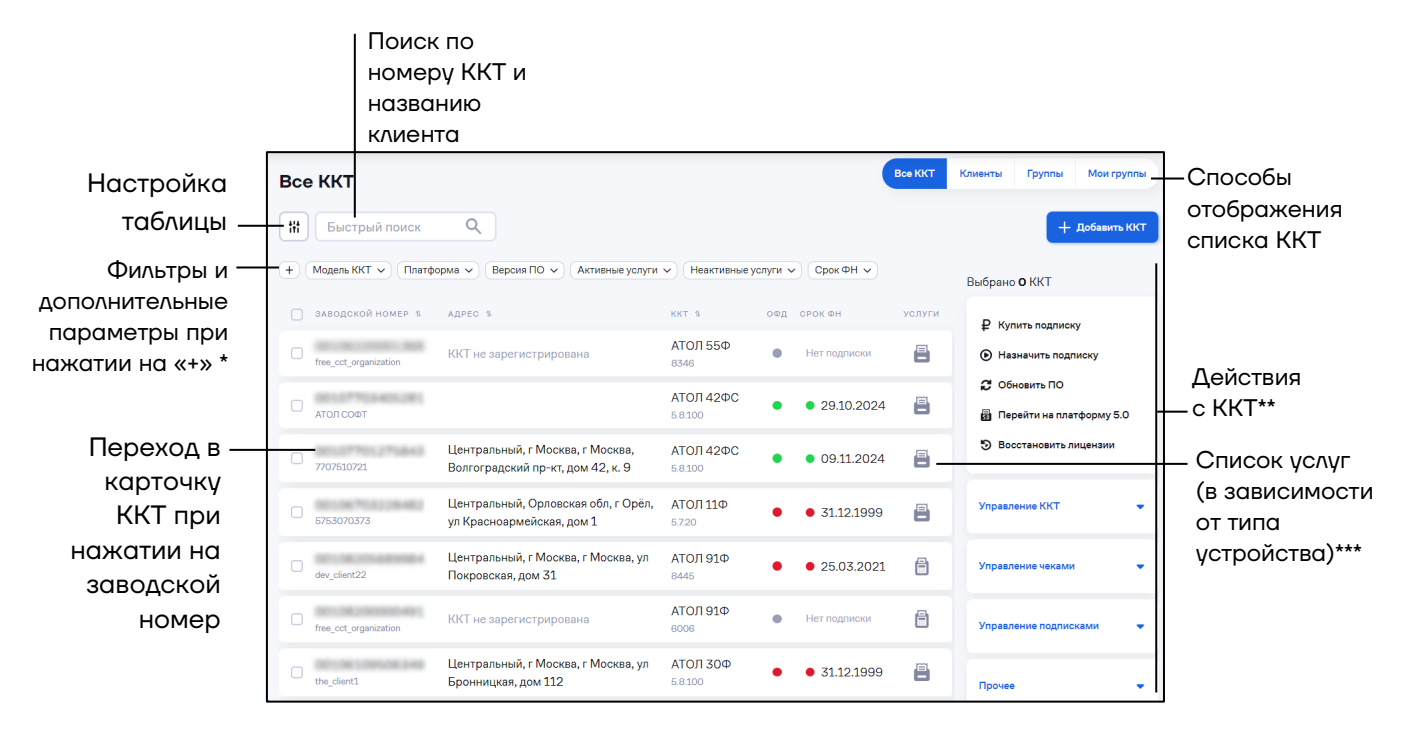

\*Перечень дополнительных фильтров:

При работе фильтров **Активные услуги** и **Неактивные услуги** учитывается не только активность фильтров, но и платформа устройства.

- Увеломления Состояние регистрации
- Клиенты Скрытые ККТ
- Смена
- Лата связи с ККТ
- Срок подписки Связь с ОФД
- Версия ФФД
- Шаблон чека

Фильтр **Связь с ОФД** работает только для устройств с подключенной услугой **Мониторинг**.\

\*\*При отсутствии подписки в процессе выполнения действия будет отображено сообщение об ошибке и рекомендации по приобретению подписки.

\*\*\*Перечень услуг отображается при наведении курсора на иконку  $y$ стройства ( $\equiv -\phi$ искальный регистратор,  $\equiv -\phi$ ньюджер или  $\leq -\phi$ Sigma) в столбце **Услуги**.

#### <span id="page-33-0"></span>*5.3.4 Скрытие ККТ из списка «Все ККТ»*

В АТОЛ Connect имеется возможность скрыть ККТ из списка, например, в случае если ККТ перестала обслуживаться у партнера.

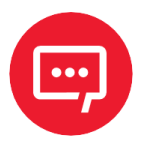

**Скрытие ККТ доступно только пользователям с ролью «Администратор+», «Администратор», «Техник», «Инженер» или «Специалист ПО».**

Перейдите к карточке ККТ, нажав на заводской номер ККТ. Откроется окно:

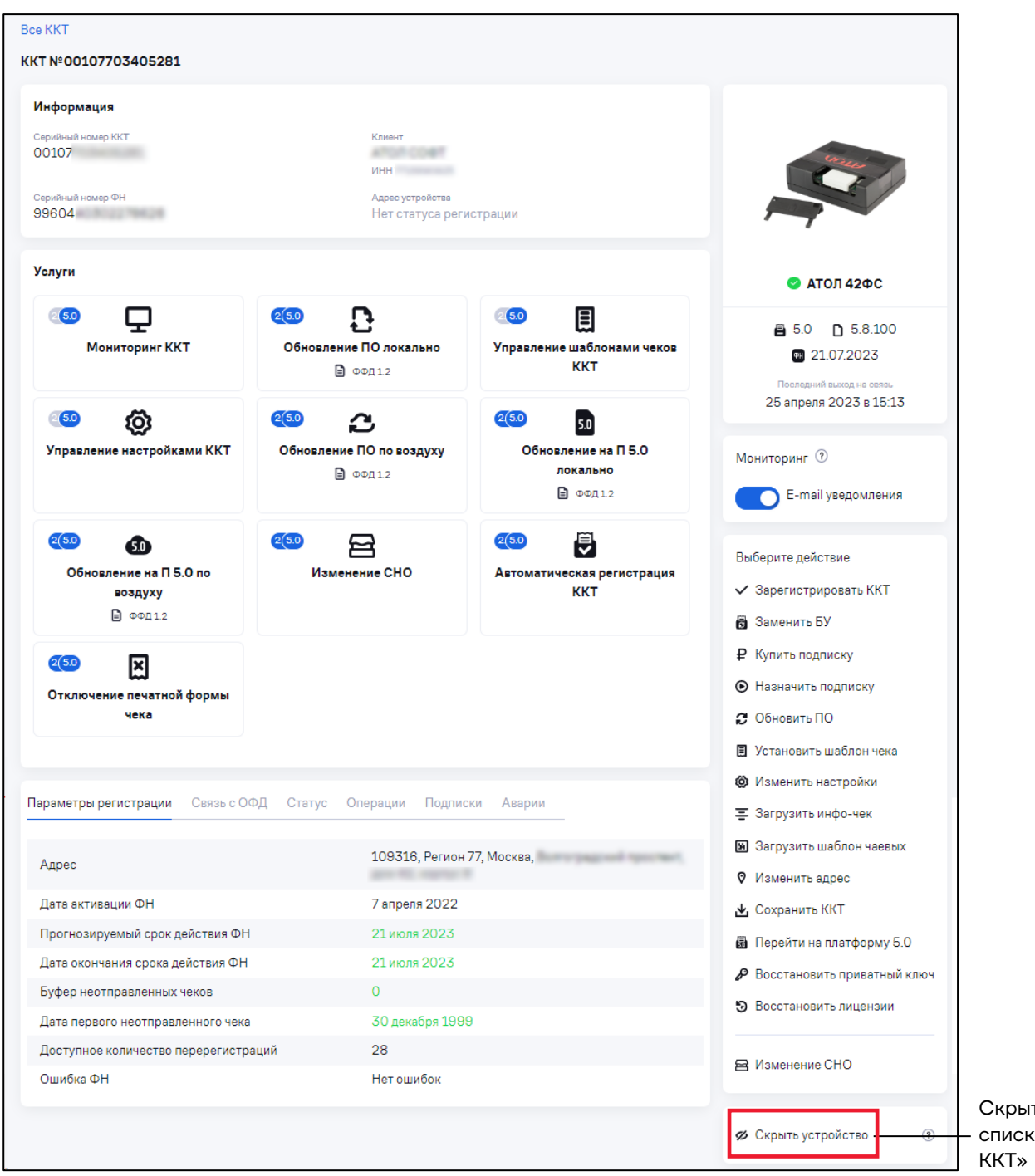

ть ККТ из списка «Все

Выберите действие «**Скрыть устройство**». ККТ будет отображаться в списке «Все ККТ» только при включенном фильтре отобразить «**Скрытые ККТ**»:

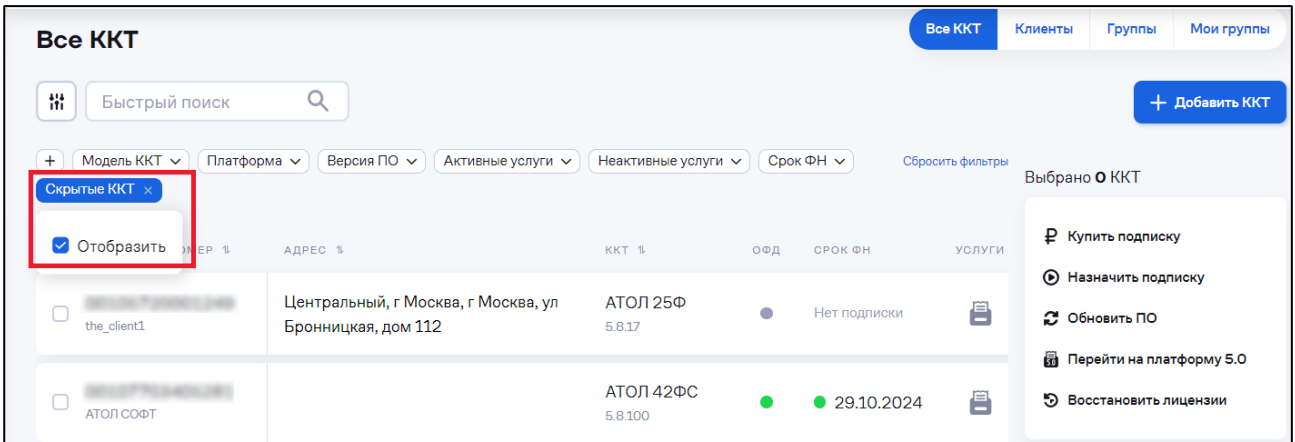

Для возврата ККТ в список выберите действие «**Показать устройство**» в карточке ККТ:

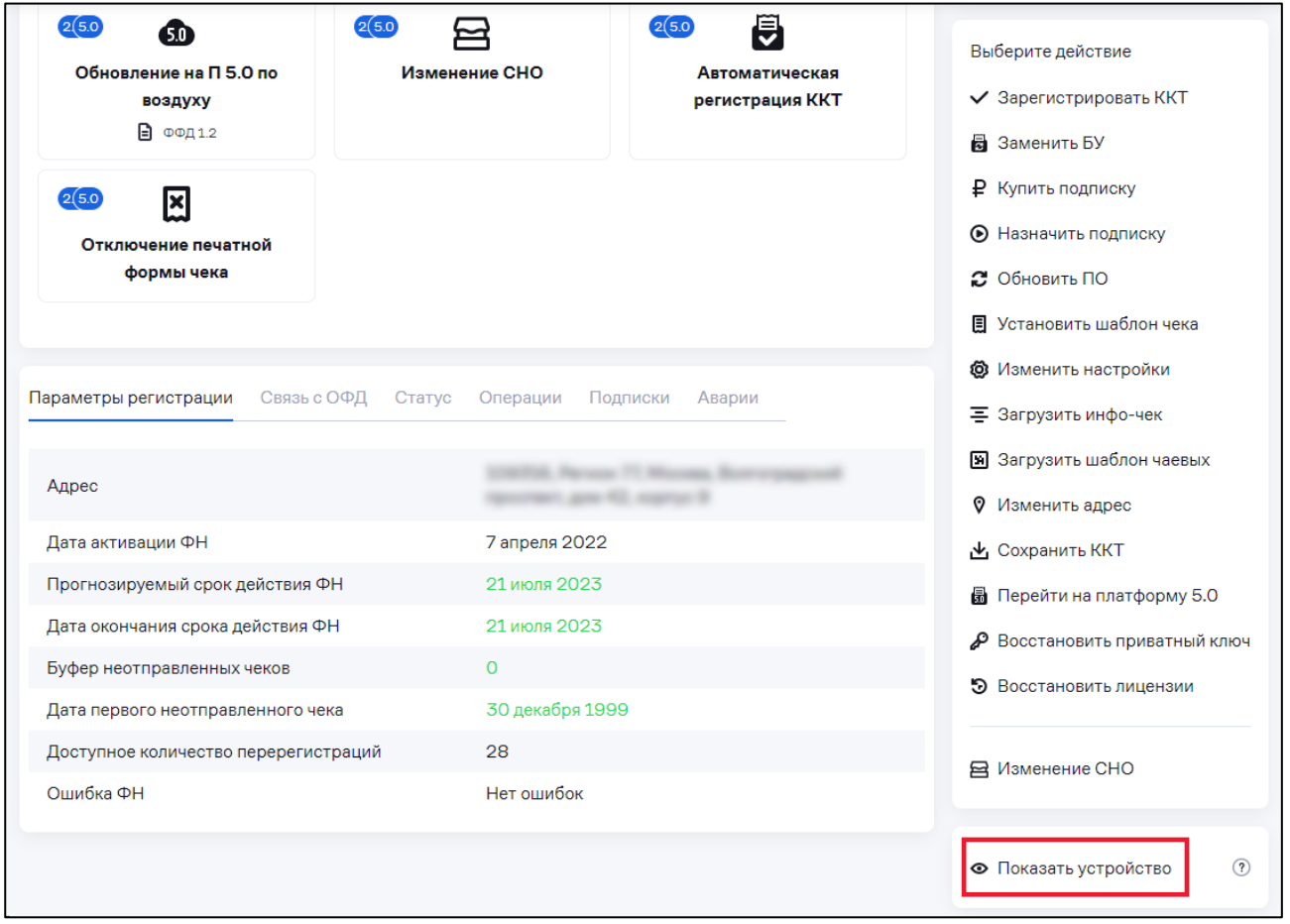

#### <span id="page-35-0"></span>*5.3.5 Работа с группами ККТ*

В АТОЛ Connect имеется возможность создания групп и подгрупп для структурирования отображения ККТ. При этом ККТ должны размещаться в подгруппах самого низкого уровня.
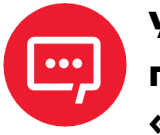

**Управление (создание, перемещение и удаление) группами доступно только пользователям с ролью «Администратор+», «Администратор».**

### *5.3.5.1 Создание группы и добавление ККТ*

Перейдите в раздел **«Кассы» / «Все ККТ»**. Нажмите кнопку «**Группы**». Откроется окно:

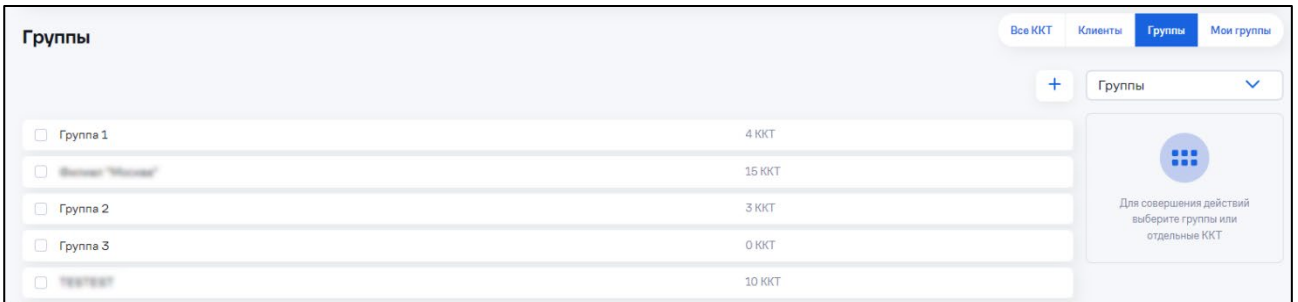

Для добавления новой группы нажмите кнопку « $+$ ». Откроется окно:

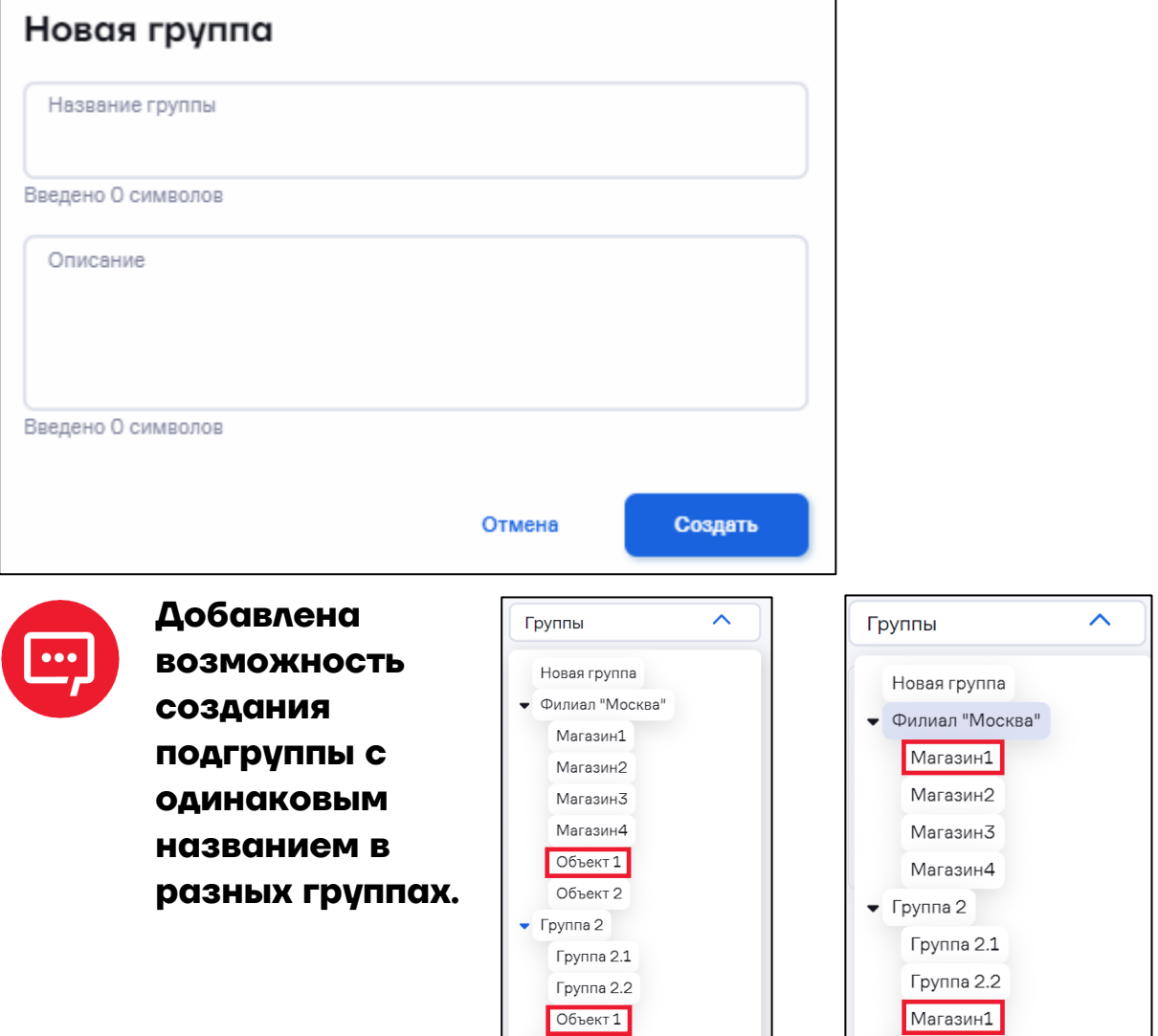

Введите название и описание добавляемой группы. Нажмите кнопку «**Создать**». Перейдите в добавленную группу. Откроется окно:

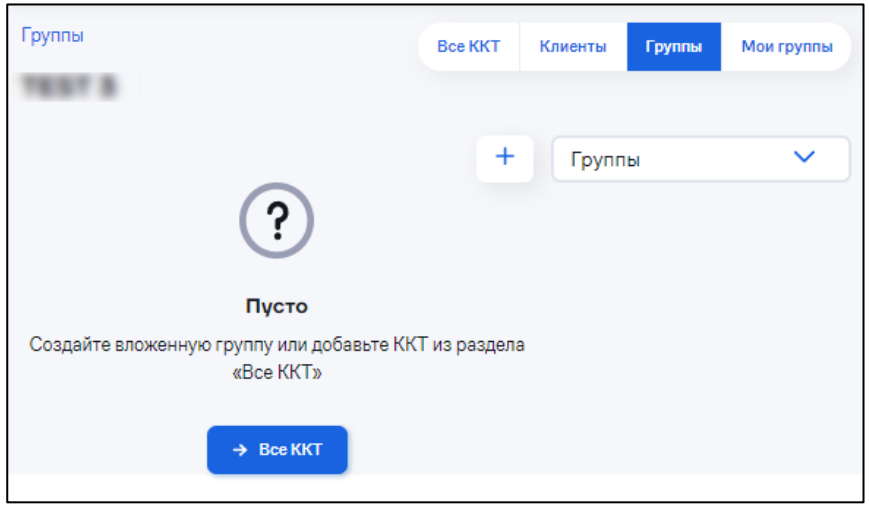

При необходимости добавьте подгруппу, нажав на кнопку «+».

Добавьте ККТ в группу, нажав на кнопку «**Все ККТ**». Откроется окно со списком ККТ, в котором выберите нужные ККТ и выберите действие «**Добавить в группу**»:

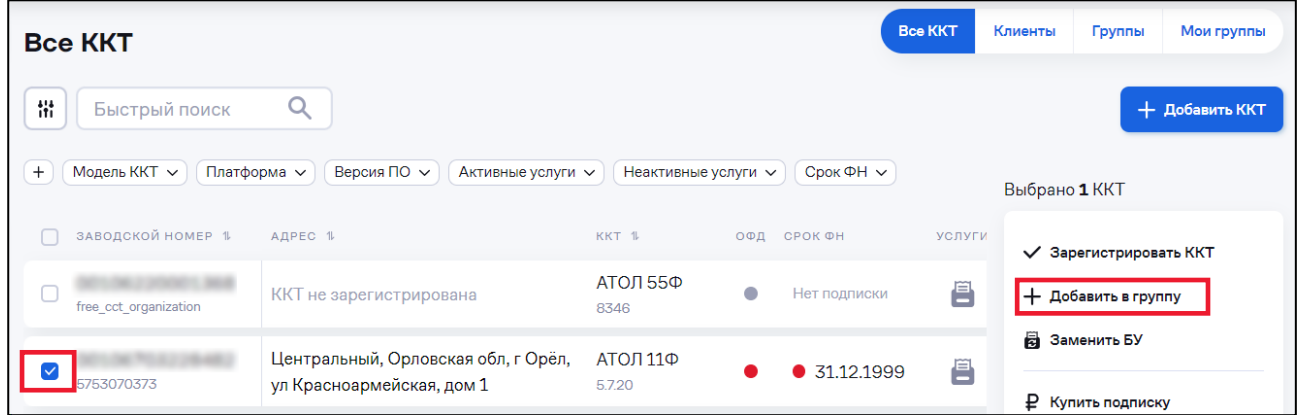

### Откроется окно:

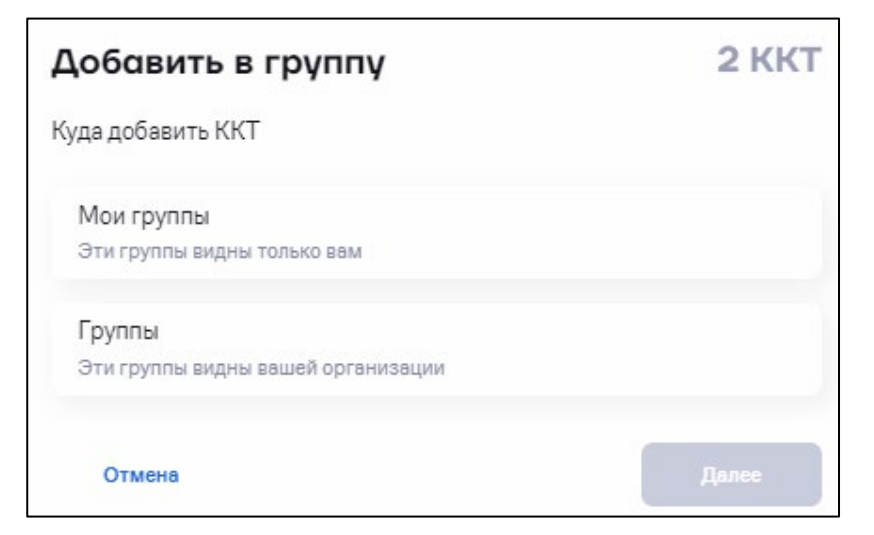

Выберите группу, в которую нужно добавить ККТ. Нажмите кнопку «**Добавить**». Откроется окно с сообщением об успешном добавлении ККТ в группу.

Добавить ККТ в группу также можно в разделе **«Кассы» / «Все ККТ».** Выберите ККТ, нажмите **«Добавить в группу»** и выберите группу, в которую нужно добавить ККТ.

### *5.3.5.2 Перемещение группы*

Перейдите в раздел **«Кассы» / «Все ККТ»**. Нажмите кнопку «**Группы**». Откроется окно:

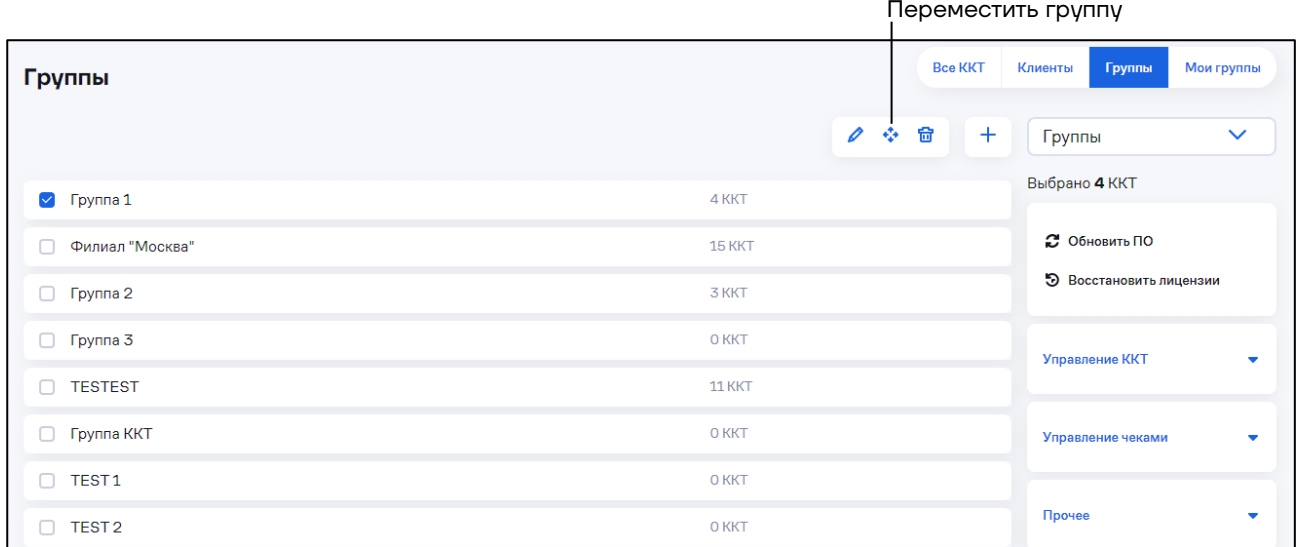

Выберите группу, которую нужно переместить в другую группу. Нажмите кнопку « **Переместить**». Откроется окно:

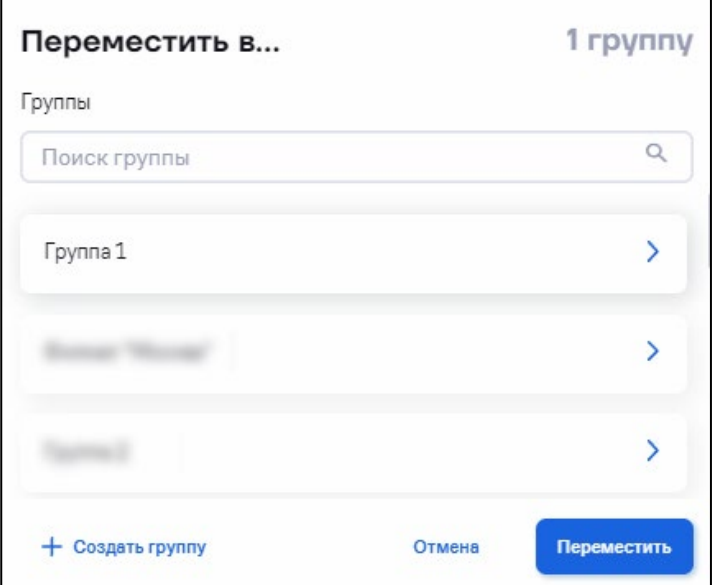

Выберите группу, в которую нужно поместить подгруппу. В данной группе не должно быть ККТ. Нажмите кнопку «**Переместить**». Для перемещения в корневой каталог, не выбирая группу, нажмите кнопку «**Переместить**».

### *5.3.5.3 Удаление группы*

Перейдите в раздел **«Кассы» / «Все ККТ»**. Нажмите кнопку «**Группы**». Откроется окно: Удаление выбранных групп

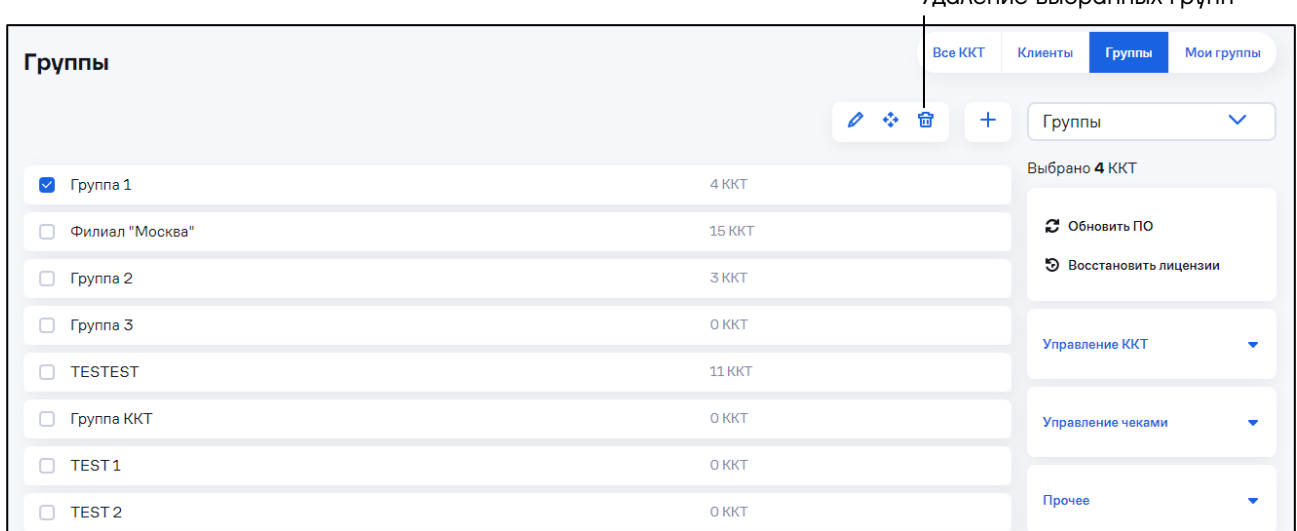

Выберите группу, которую нужно удалить. Нажмите кнопку « **Удалить**».

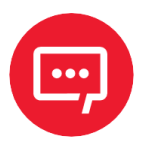

**Внимание! Группа будет удалена без возможности восстановления. ККТ, находящиеся в группе, останутся в разделе «Кассы» / «Все ККТ».**

# <span id="page-39-0"></span>*5.3.6 Просмотр информации о кассе*

Перейдите в раздел **«Кассы» / «Все ККТ»**:

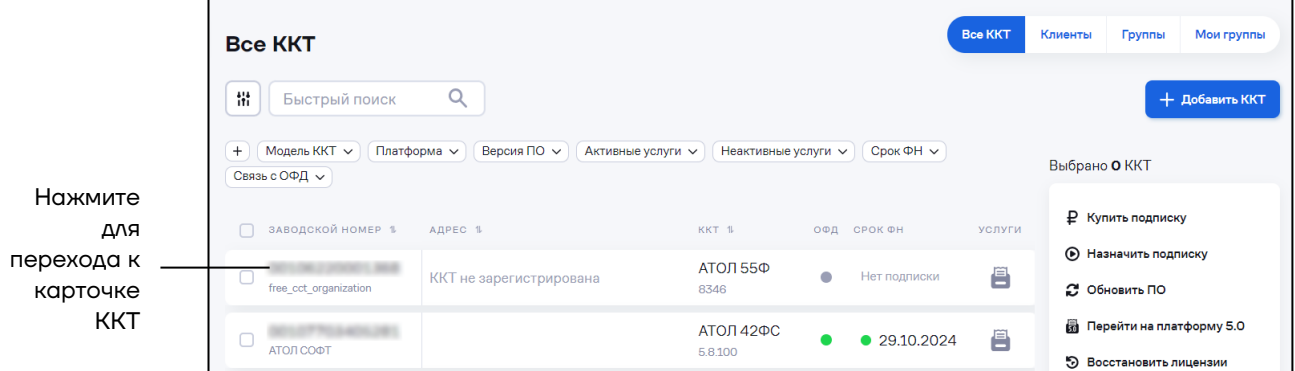

Откроется окно:

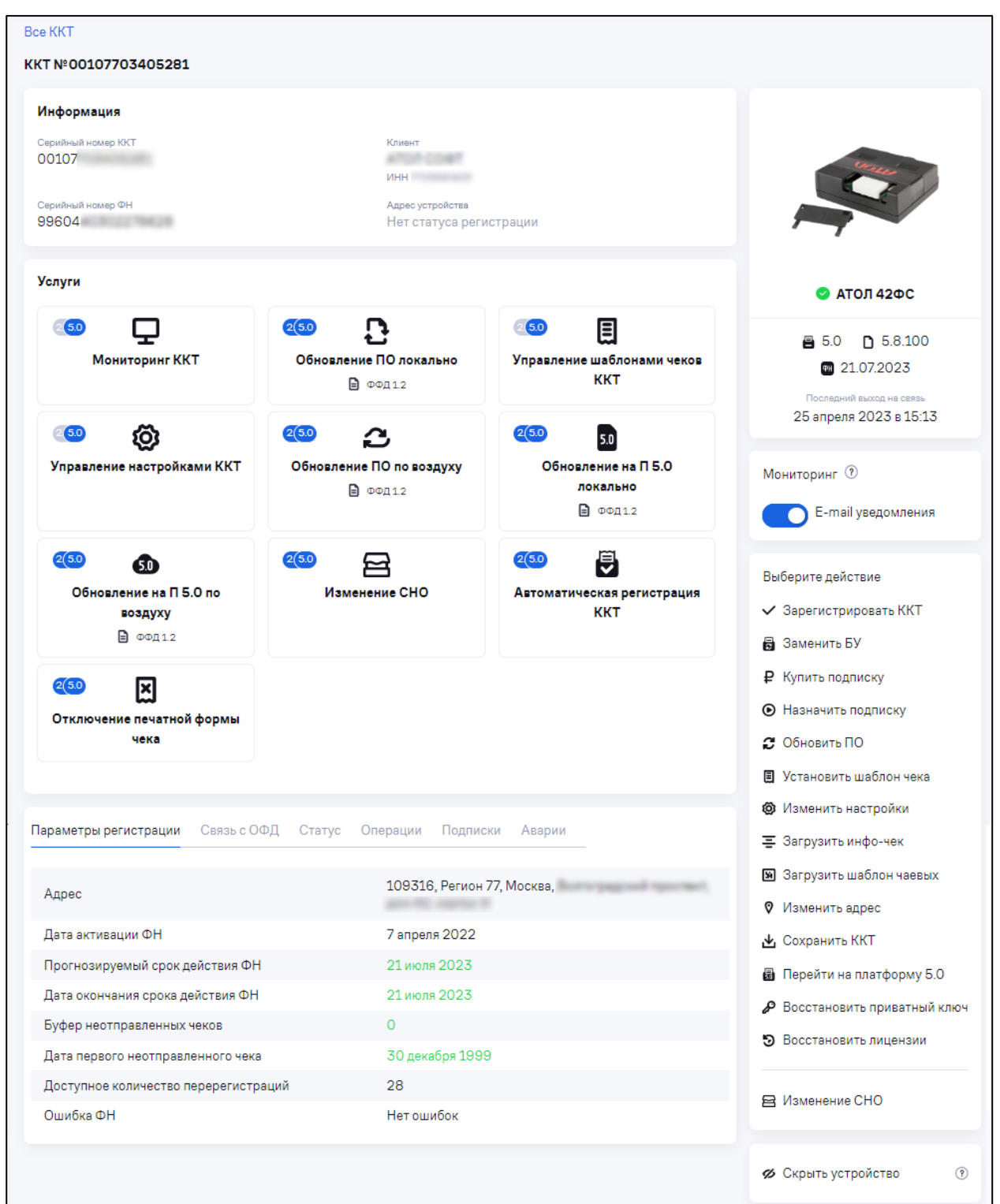

В карточке кассы содержится следующая информация:

- **–** В разделе «**Информация**» основные параметры кассы:
	- серийный номер ККТ;
	- серийный номер ФН;
	- $\bullet$  клиент;
	- адрес устройства.

**–** В разделе «**Услуги**» отображаются услуги, входящие в подписку для данной ККТ.

**–** В разделе «**Мониторинг**» включается / отключается отправка email уведомлений.

**–** На вкладке «**Параметры регистрации**» отображена информация о ФН:

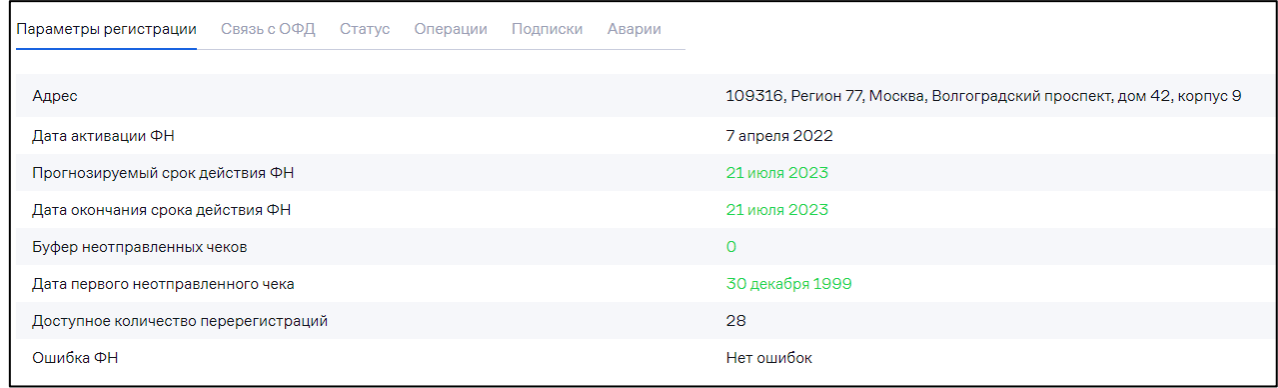

- адрес;
- дата активации ФН;
- прогнозируемый срок действия ФН дата окончания действия ФН, рассчитанная по среднему количеству проводимых документов в день;
- дата окончания срока действия ФН дата окончания срока работы ФН, равная 13 месяцам с даты регистрации;
- буфер неотправленных чеков;
- дата первого неотправленного чека;
- доступное количество перерегистраций;
- ошибка ФН.

**–** На вкладке «**Связь с ОФД**» отображены параметры оператора ОФД, к которому подключена касса:

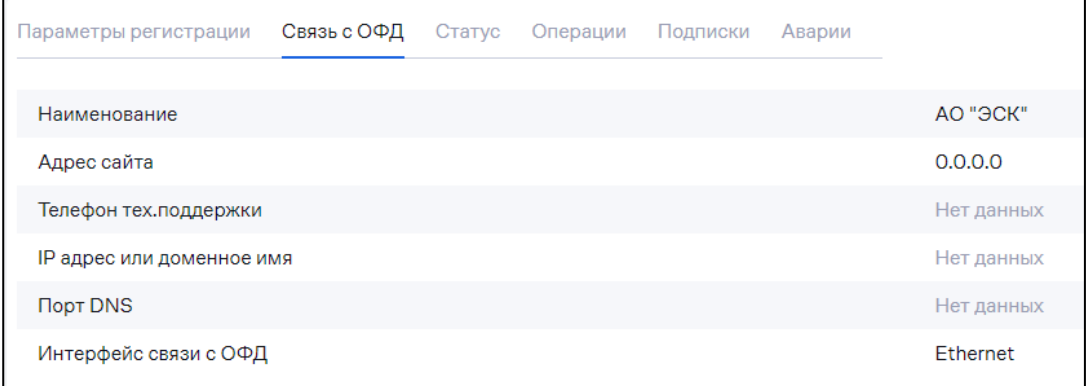

- наименование;
- адрес сайта;
- телефон технической поддержки;
- IP-адрес или доменное имя;
- порт DNS;
- интерфейс связи с ОФД.

**–** На вкладке «**Статус**» отображена системная информация по ККТ:

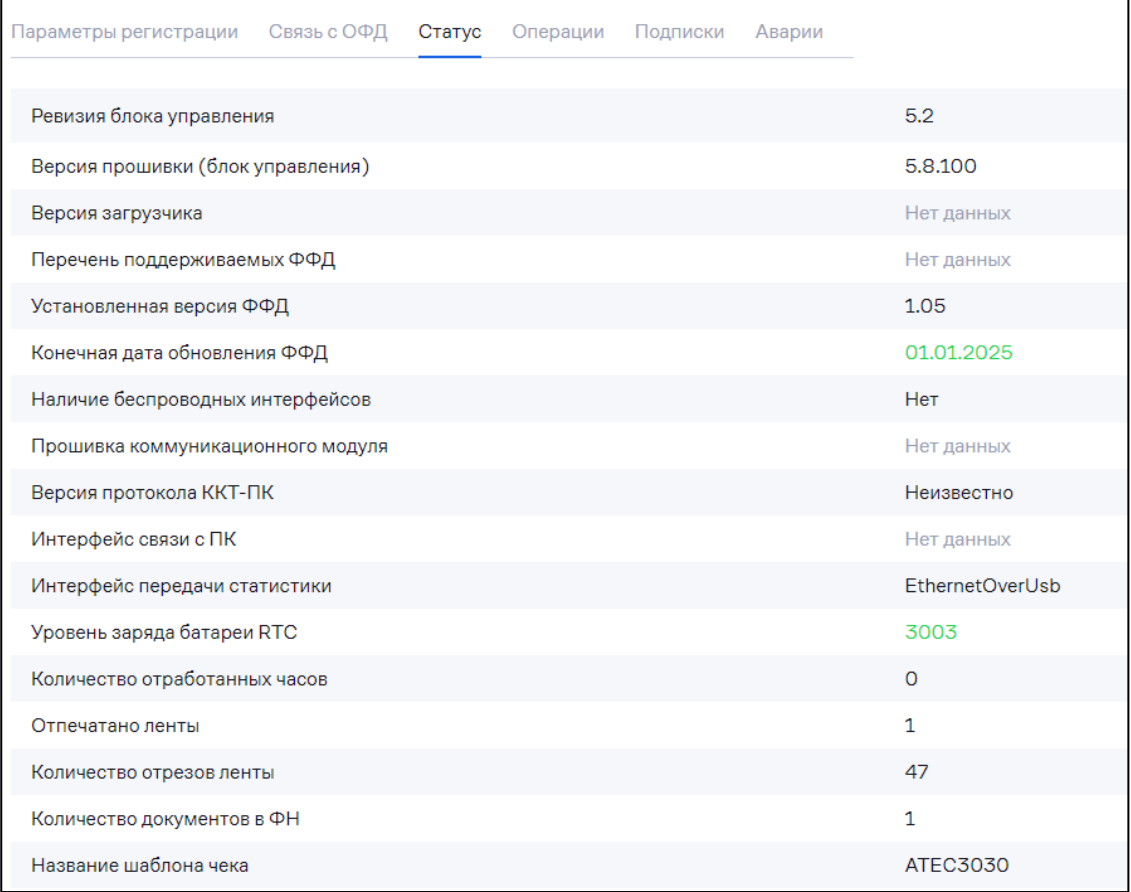

- ревизия блока управления;
- версия прошивки (блок управления);
- версия загрузчика;
- перечень поддерживаемых ФФД;
- установленная версия ФФД;
- конечная дата обновления ФФД;
- наличие беспроводных интерфейсов;
- прошивка коммуникационного модуля;
- версия протокола ККТ-ПК;
- интерфейс связи с ПК;
- интерфейс передачи статистики;
- уровень заряда батареи RTC;
- количество отработанных часов;
- отпечатано ленты (в метрах);
- количество отрезов ленты;
- количество документов в ФН;
- название шаблона чека.
- **–** На вкладке «**Операции**» отображается информация о

завершенных, текущих и отмененных операциях:

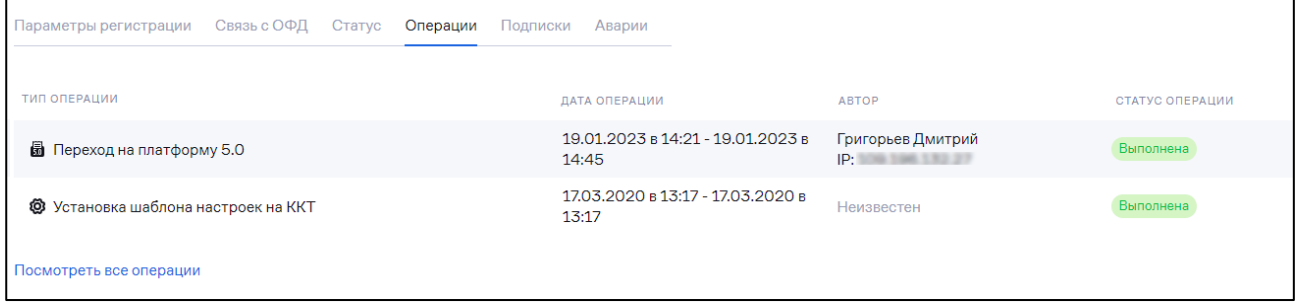

### **–** На вкладке «**Подписки**» отображаются активные подписки данной ККТ:

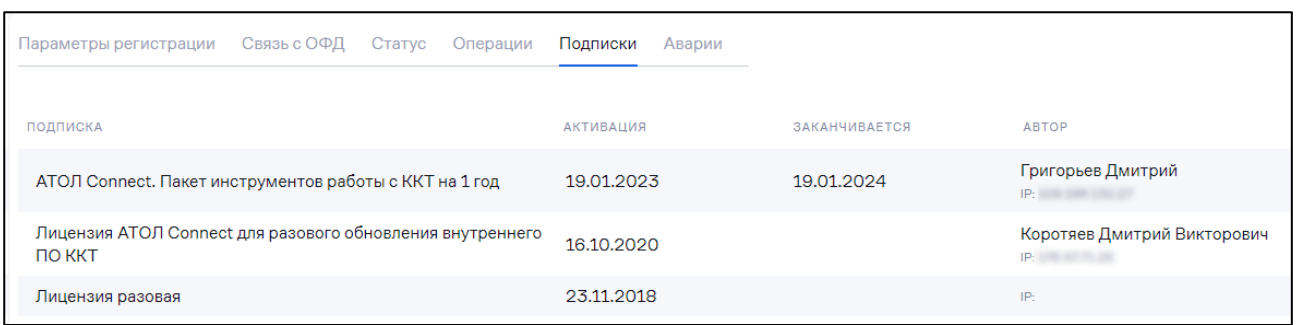

**–** На вкладке «**Аварии**» отображаются текущие нерешенные и исправленные аварии:

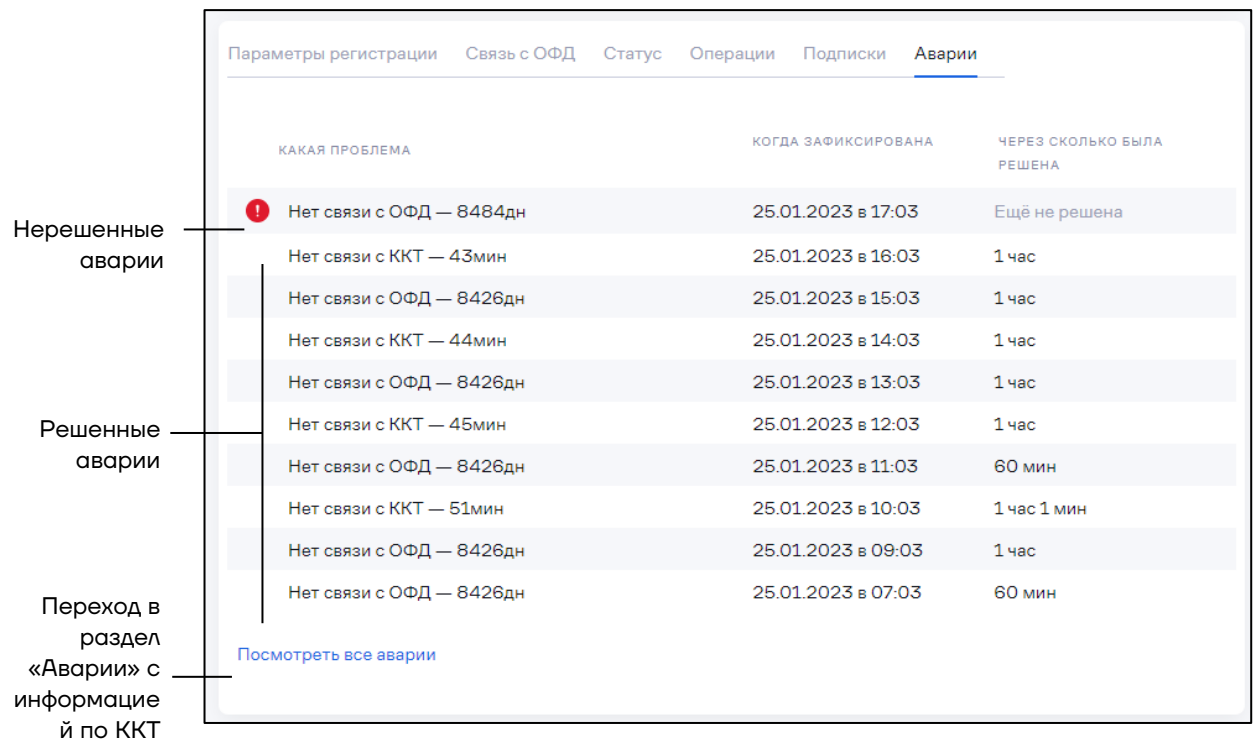

# *5.3.7 Получение данных от ФНС*

Для получения данных от ФНС необходимо выполнение следующих условий:

- **–** ККТ находится в разделе «Все ККТ»;
- **–** в ККТ установлен фискальный накопитель;
- **–** данные по ККТ были ранее внесены в личном кабинете в ФНС.

### Перейдите в раздел **«Кассы» / «Все ККТ»**. Откроется окно:

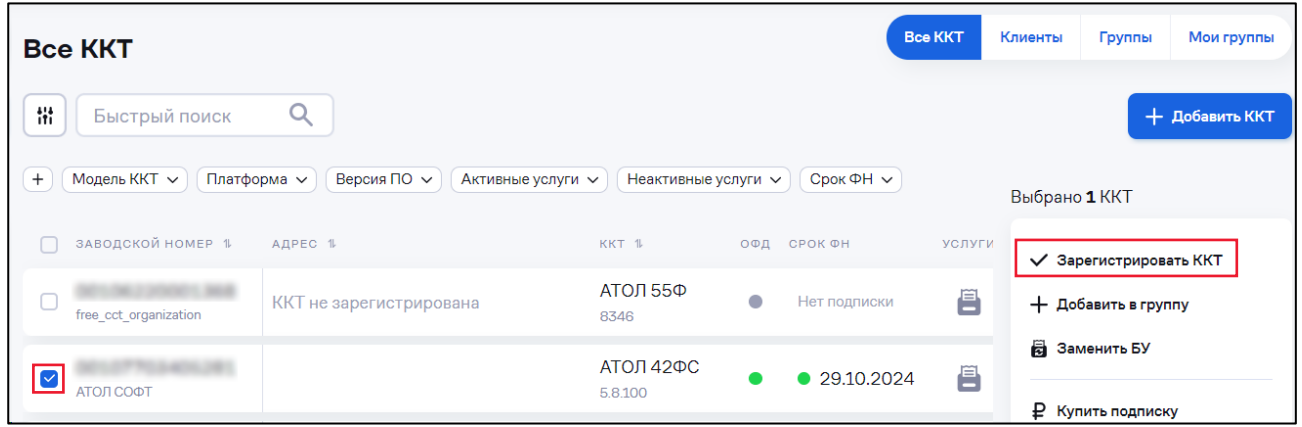

Выберите одну кассу.

Выберите действие «**Зарегистрировать ККТ»**.

Откроется окно с заводскими номерами ККТ и ФН:

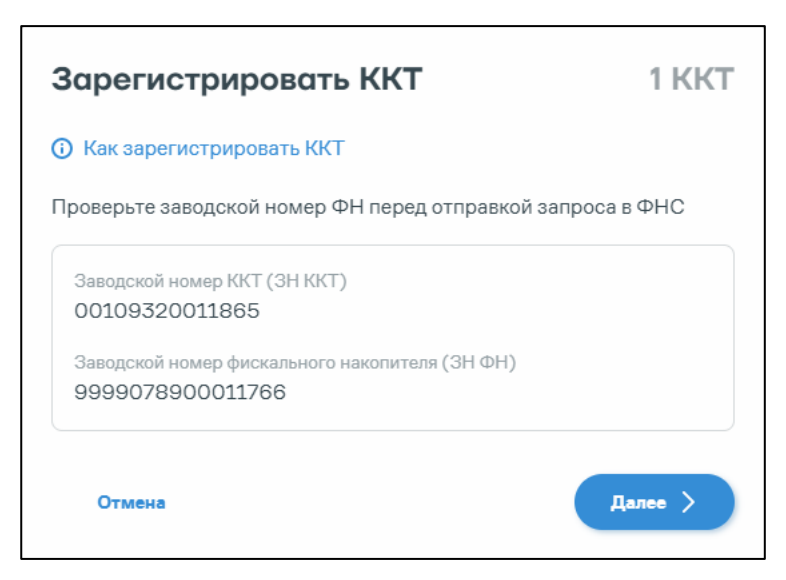

Нажмите кнопку «**Далее**». Откроется окно:

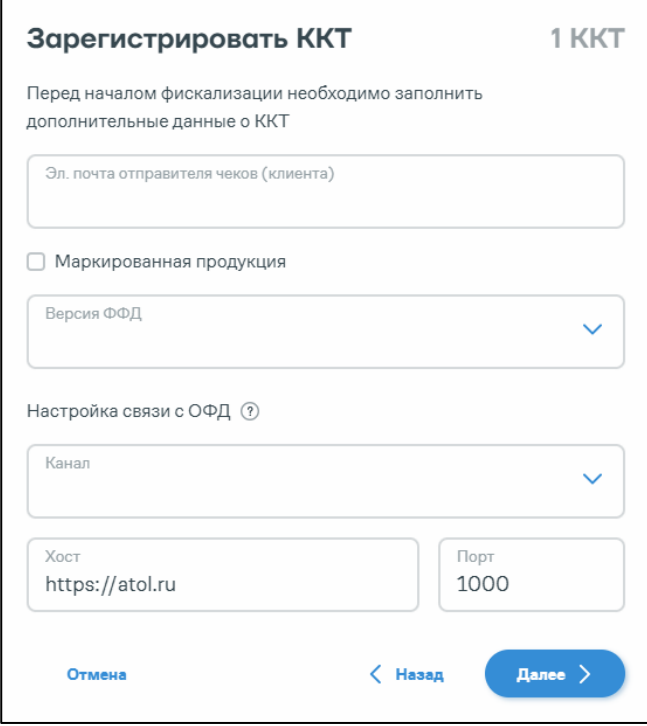

**–** Электронный адрес отправителя чеков (клиентов) – введите адрес электронной почты.

**–** Маркированная продукция – при необходимости установите галочку для учета маркировки.

- **–** Версия ФФД выберите версию формата фискальных данных.
- **–** Канал выберите канал связи с оператором фискальных данных.
- **–** Данные о хосте и порте подставляются автоматически.

Нажмите кнопку «**Далее**». Дождитесь ответа от ФНС с данными для регистрации:

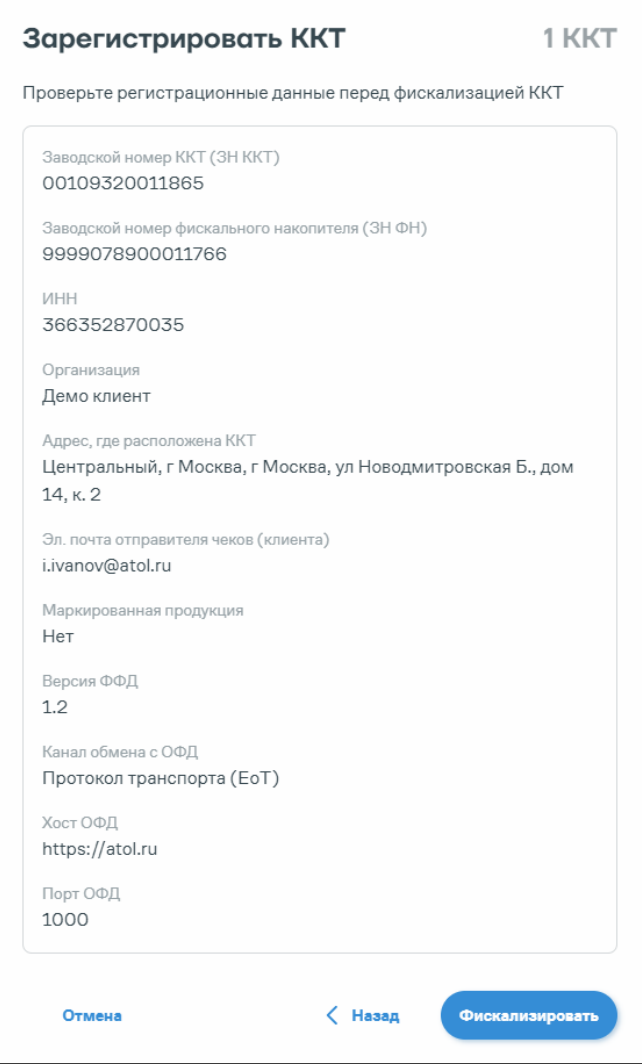

Проверьте данные и нажмите кнопку «**Фискализировать**». Откроется одно из окон в зависимости от наличия Ассистента (см. [5.6](#page-83-0) [«Работа с Ассистентом»](#page-83-0)):

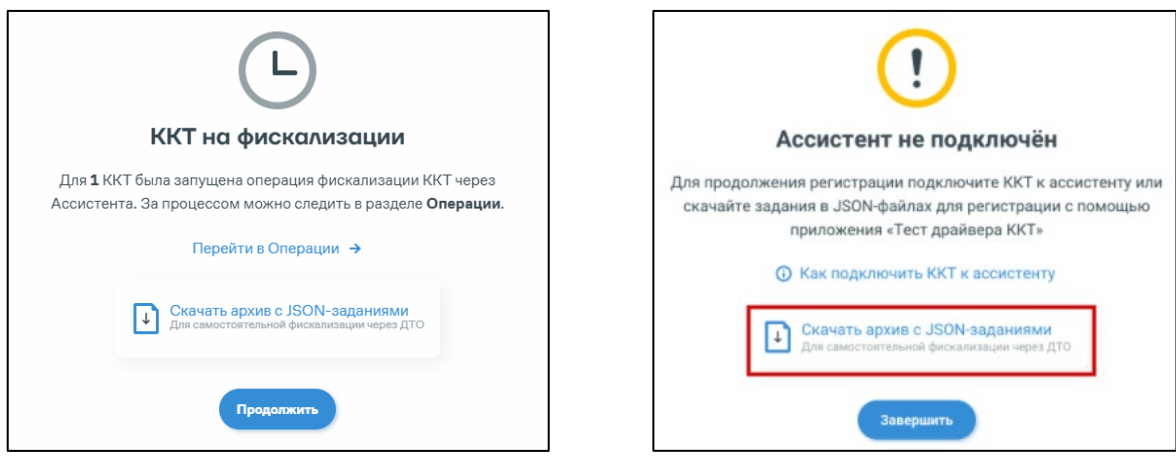

Скачайте архив с json-файлами. Откройте драйвер торгового оборудования и запустите json-файл для записи регистрационных данных в фискальный накопитель.

# *5.3.8Покупка подписки*

Перейдите в раздел **«Кассы» / «Все ККТ»**. Выберите одну / несколько касс или выберите операцию не выбирая кассы. Выберите действие **«Купить подписку»**:

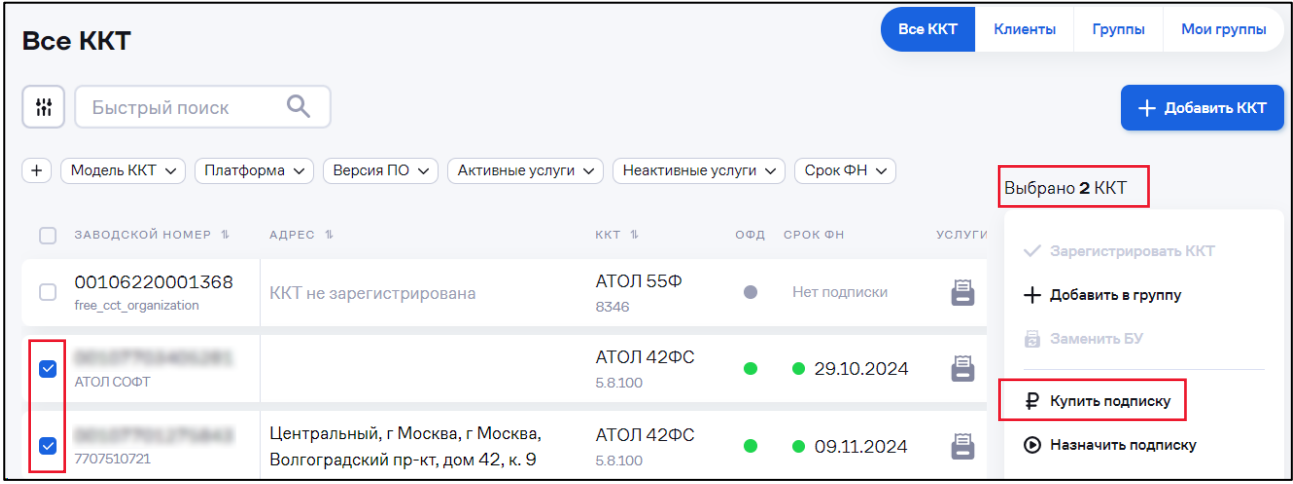

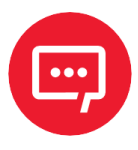

**Далее приведено описание покупки подписки для физического лица.**

**Для покупки подписки юридическому лицу необходимо воспользоваться ЛКП. За детальной информацией нужно обратиться к своему менеджеру или в СТП.**

Откроется окно с доступными подписками для выбранных касс:

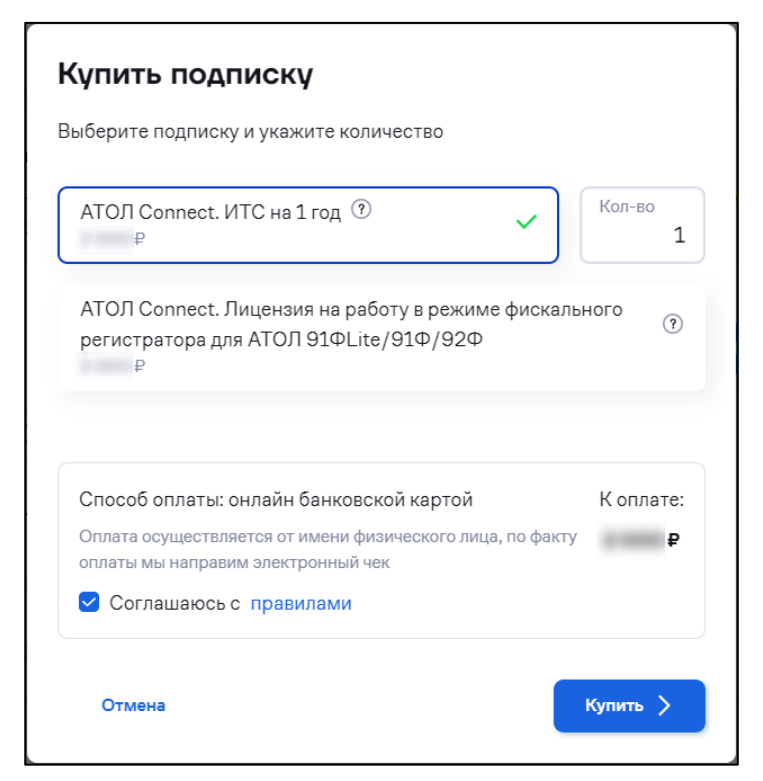

Проверьте выбранную подписку. Укажите нужное количество подписок. Ознакомьтесь с лицензионным соглашением, перейдя по ссылке «**правилами**». Установите галочку «**Соглашаюсь с правилами**». Нажмите кнопку «**Купить**». Откроется окно платежной системы, в котором укажите номер банковской карты, срок действия, CVC-код и нажмите кнопку «**Заплатить**».

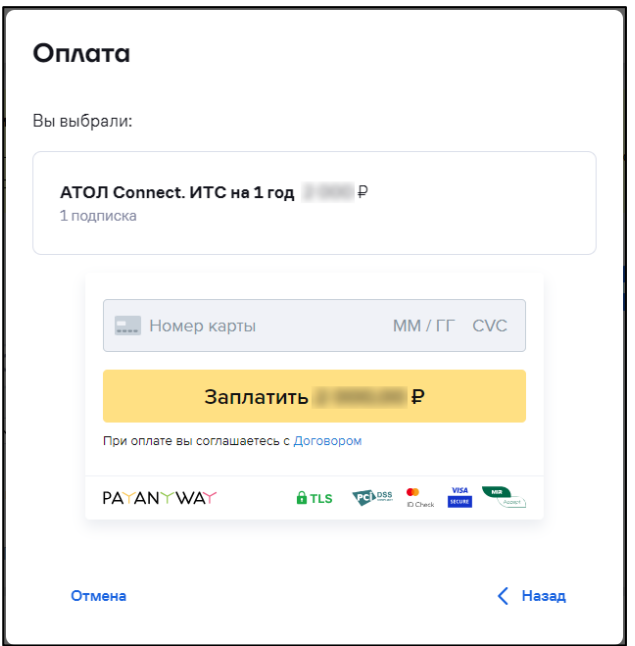

После оплаты подписка будет доступна для активации.

## *5.3.9 Назначение подписки*

Перейдите в раздел **«Кассы» / «Все ККТ»**. Выберите одну / несколько касс или выберите операцию не выбирая кассы. Выберите действие **«Назначить подписку»**. Откроется окно:

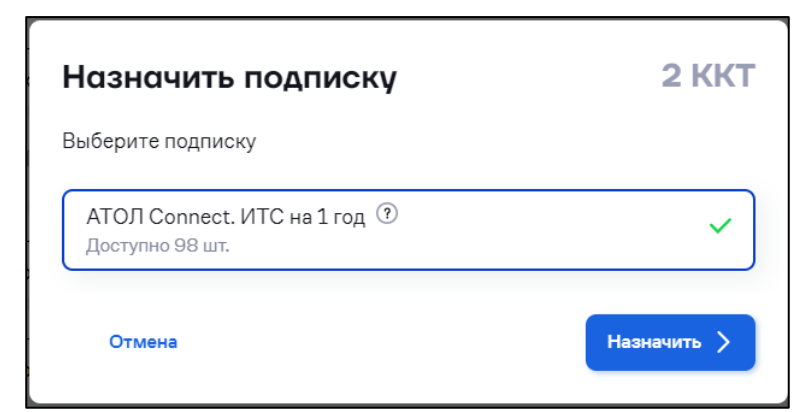

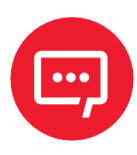

**Активация подписки «АТОЛ Connect. ИТС на 1 год» может занять до 2 часов.**

Выберите подписки, которые необходимо назначить. Для каждого типа подписок указано доступное количество. Нажмите кнопку «**Назначить**». Выбранные подписки будут назначены на ККТ.

Также имеется возможность назначения подписки непосредственно из раздела «**Кассы**» / «**Подписки**»:

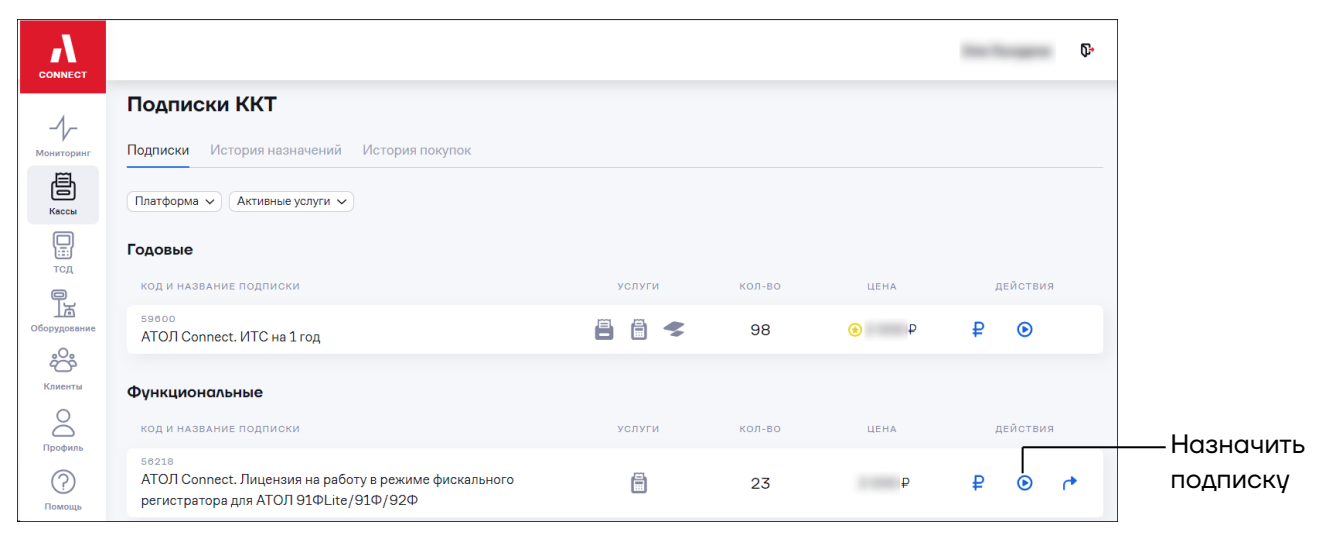

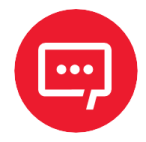

**Добавлена возможность суммирования подписок ИТС на 1 год. Теперь на одну ККТ можно назначить сразу несколько подписок ИТС на 1 год, даже если есть уже действующая годовая подписка ИТС. Каждая новая назначенная годовая подписка ИТС начнет действовать с даты окончания предыдущей.**

**На «59691 АТОЛ Connect. ИТС для ФР и Ньюджер на 15 месяцев» можно назначить «59600 АТОЛ Connect на 1 год». На «59600 АТОЛ Connect. ИТС на 1 год» можно назначить «59600 АТОЛ Connect. ИТС на 1 год».**

Параметры регистрации Связь с ОФД Статус Операции Подписки Аварии ПОДПИСКА **АКТИВАЦИЯ** ЗАКАНЧИВАЕТСЯ АВТОР АТОЛ Connect. ИТС на 1 год 28.07.2026 28.07.2027 prodito race  $IP: 10.$ *Discop Discoper* АТОЛ Connect. ИТС на 1 год 27.07.2025 27.07.2026  $IP: 12$ ARTIS M. KLUMAR АТОЛ Connect. ИТС на 1 год 26.07.2024 26.07.2025  $IP.12$ 

Перечень подписок доступен в карточке ККТ (см. п. [5.3.6\)](#page-39-0):

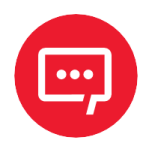

**При назначении «59600 АТОЛ Connect. ИТС на 1 год», если уже назначен Пакет инструментов, подписки назначаются параллельно, не суммируются, то есть две подписки действуют одновременно. Срок действия назначенного ранее Пакета инструментов остается неизменным. Дата начала действия подписки ИТС - дата ее назначения на ККТ. При назначении возникнет предупреждающее сообщение:**

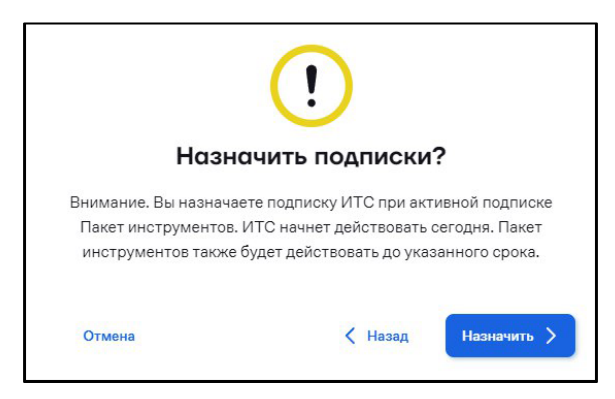

Перечень подписок также отобразится в карточке ККТ:

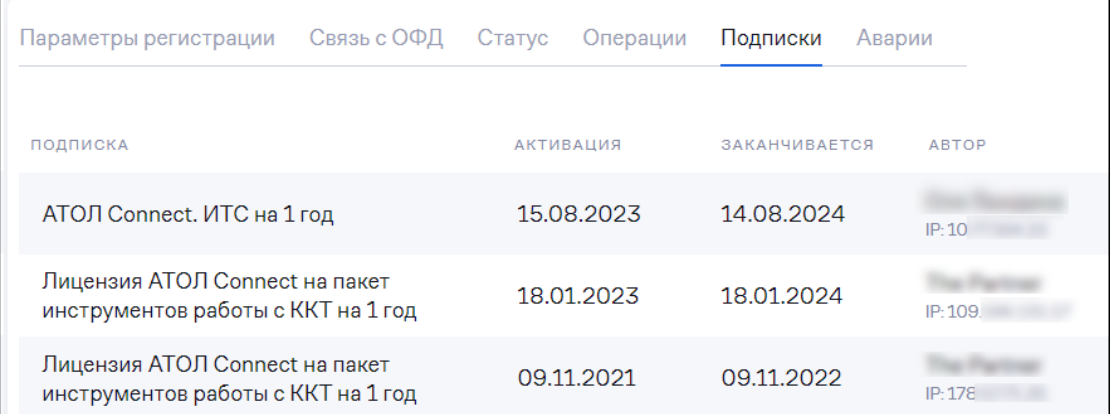

## *5.3.10 Передача подписки*

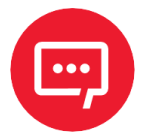

**Внимание! Передача подписки возможна только для пользователей с ролью «Администратор+».**

Перейдите в раздел **«Кассы» / «Все ККТ»**. Выберите действие **(Передать подписку)**. Откроется окно:

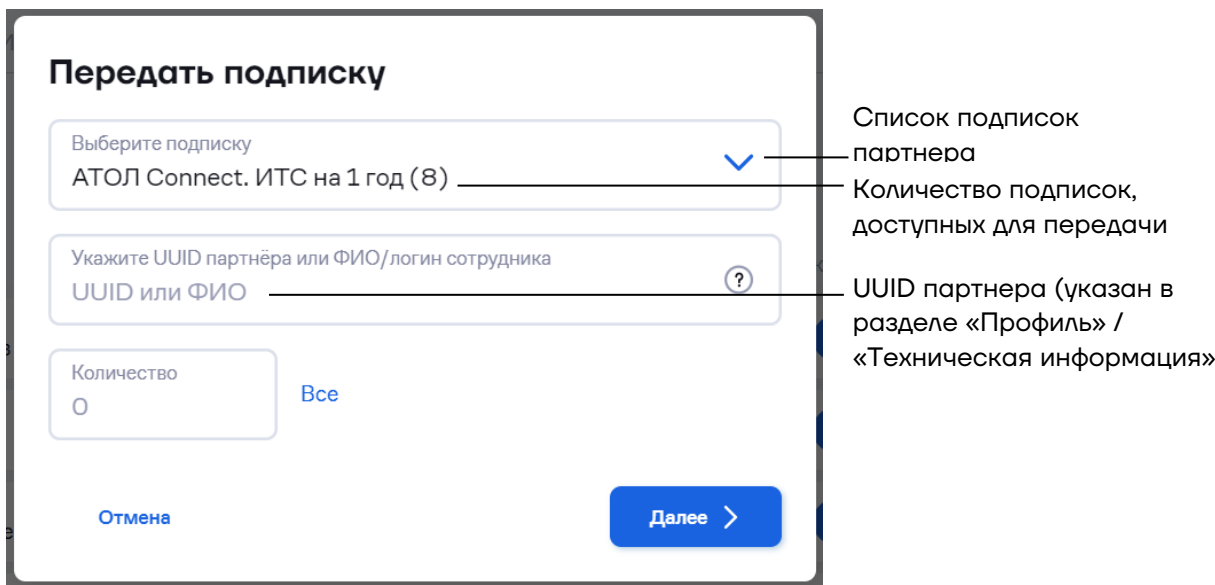

Выберите из списка подписку, которую необходимо передать партнеру.

Укажите UUID партнера или логин сотрудника организации.

Количество – укажите количество подписок для передачи или нажмите «**Все**» для выбора всех подписок данного типа.

Нажмите кнопку «**Далее**». Откроется окно:

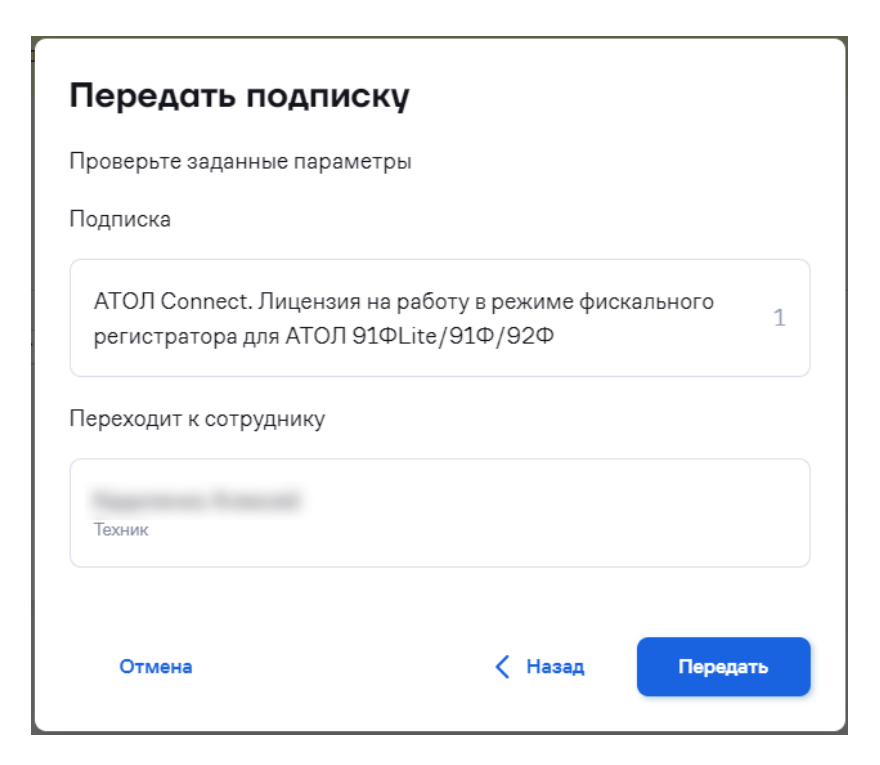

Проверьте информацию и нажмите кнопку «**Передать**». Откроется окно с сообщением об успешной передаче подписки. Нажмите кнопку «**Завершить**»:

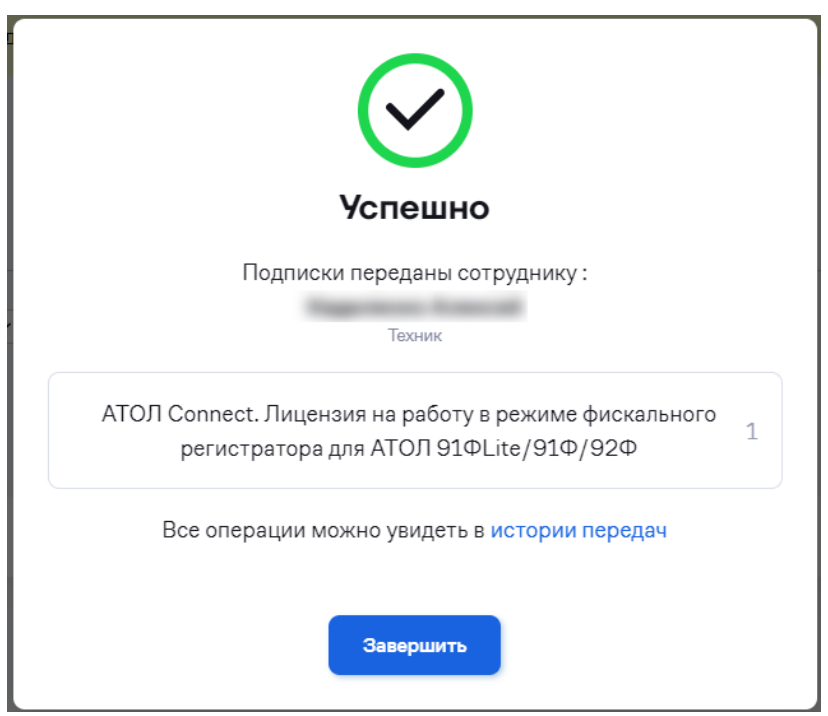

Также имеется возможность передачи подписки непосредственно из раздела «**Кассы**» / «**Подписки**»:

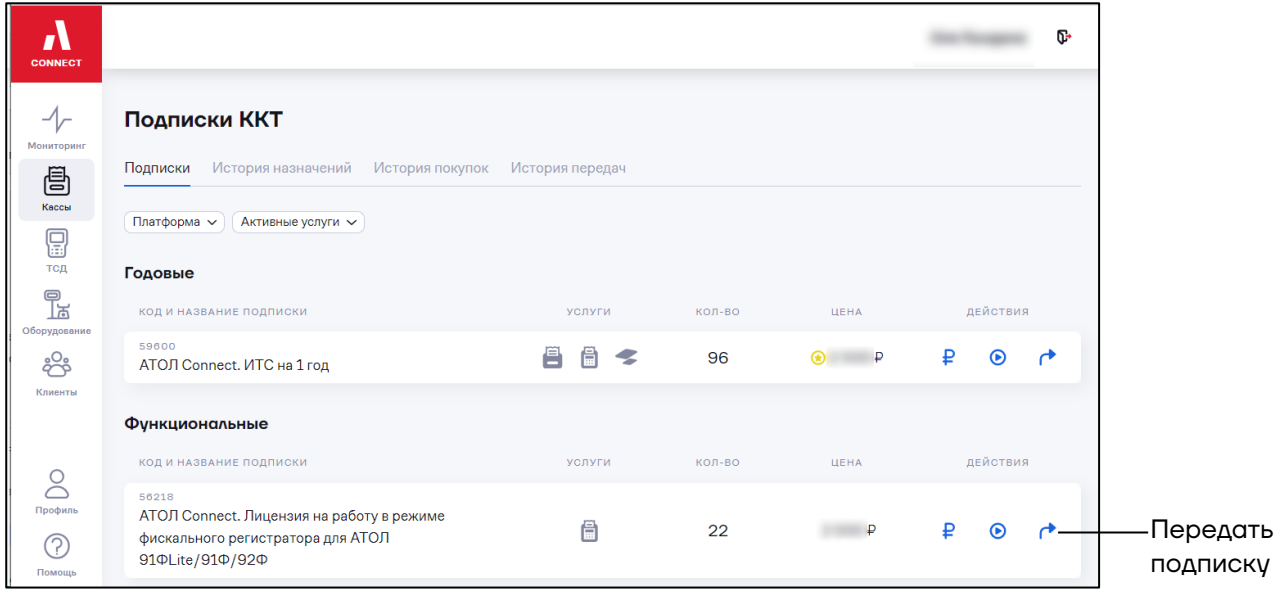

Откроется окно:

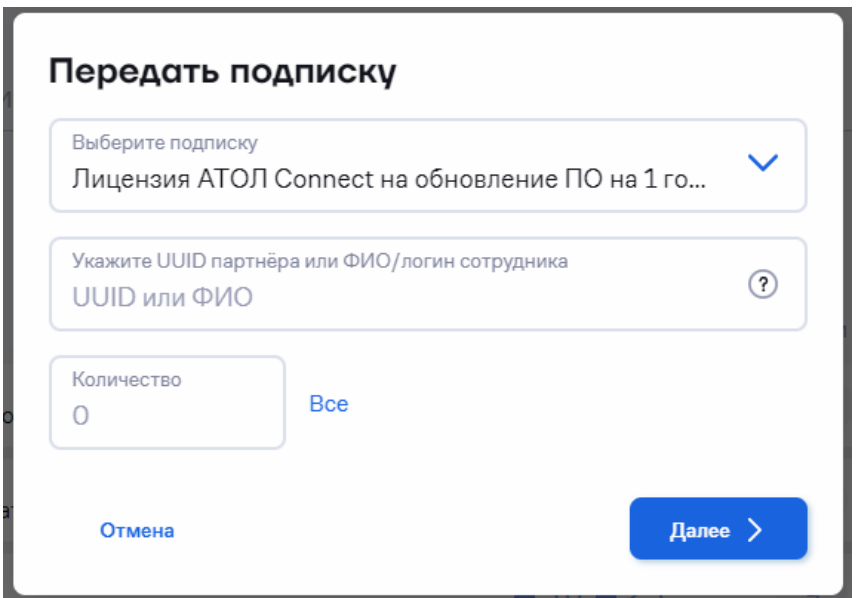

# <span id="page-53-0"></span>*5.3.11 Обновление внутреннего ПО ККТ*

Перейдите в раздел **«Кассы» / «Все ККТ»**.

Выберите одну / несколько касс или выберите операцию не выбирая кассы.

Выберите действие **«Обновить ПО»**. Откроется окно:

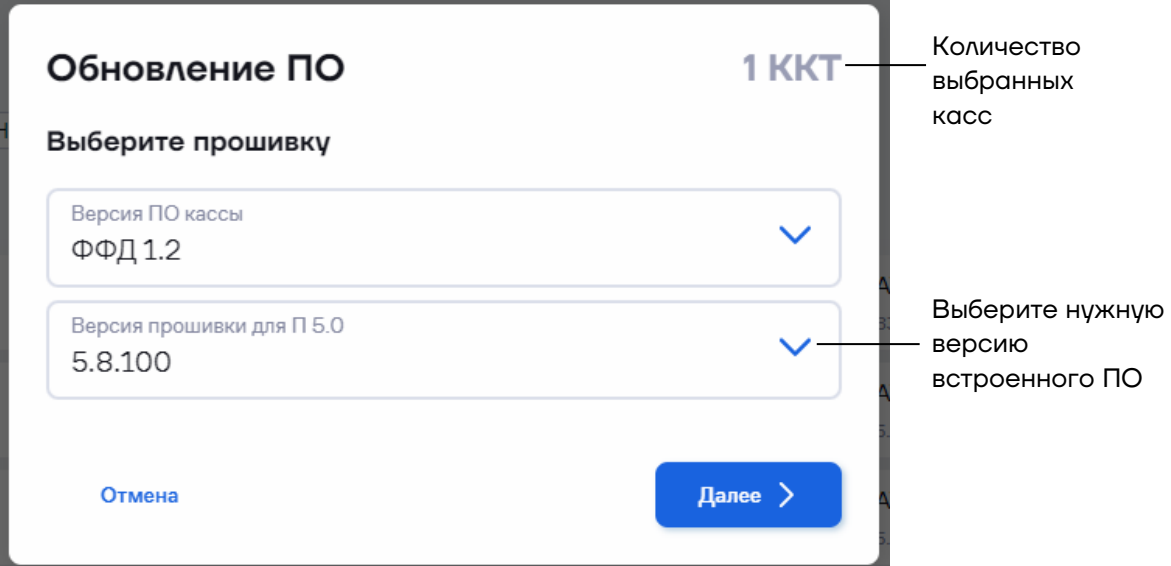

Нажмите кнопку «**Далее**». Откроется окно:

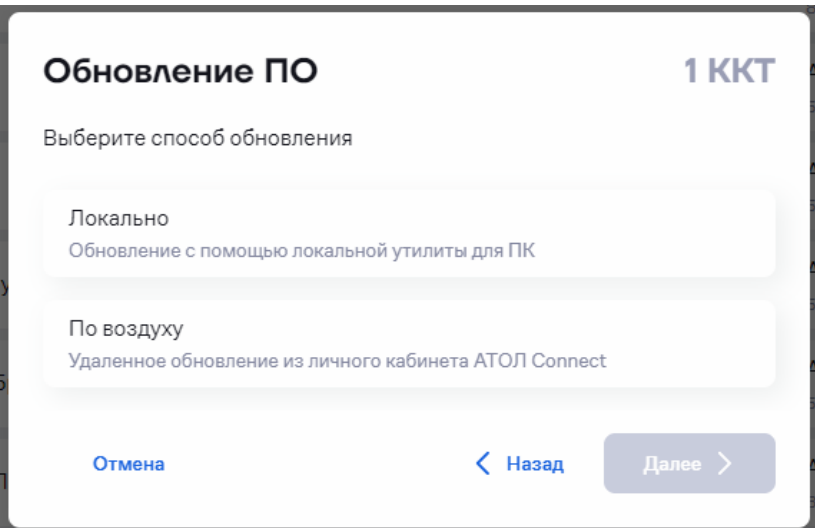

Выберите способ обновления:

**– Локально**. Обновление производится с помощью утилиты при непосредственном подключении кассы к ПК. При локальном способе кассы обновляются по очереди.

**– По воздуху**. Удаленное обновление. Допускается одновременное обновление до 500 касс.

*5.3.11.1 Локальное обновление*

Выберите «**Локально**» и нажмите кнопку «**Далее**». Откроется окно:

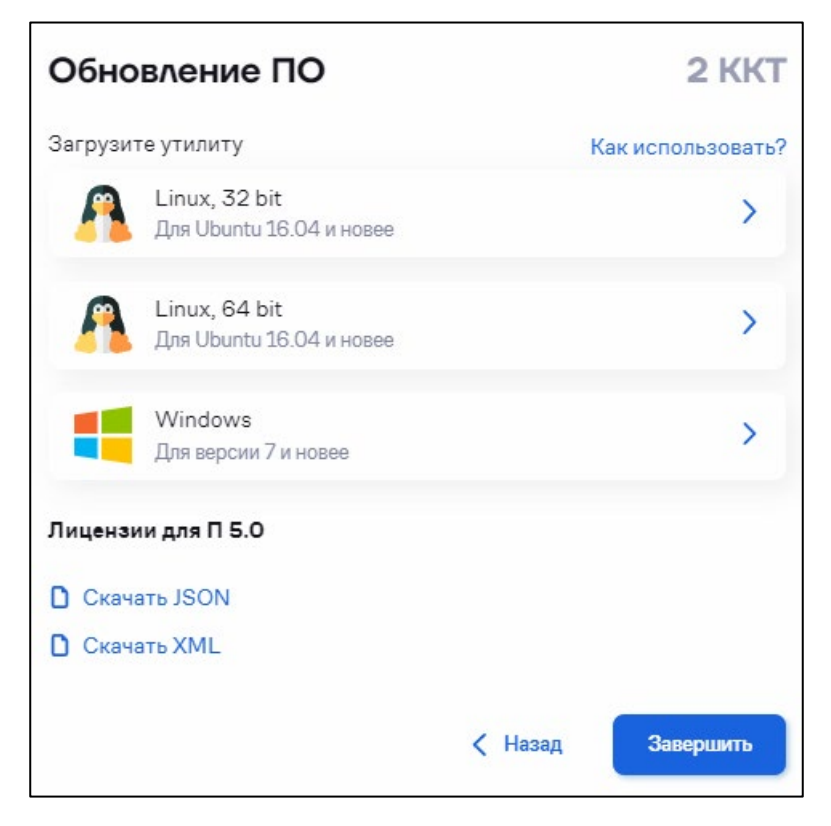

Загрузите утилиту для системы, установленной на ПК, и json-файлы для обновления ККТ.

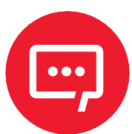

**Внимание! Убедитесь, что все чеки кассы отправлены в ОФД и смена закрыта.**

Подключите кассу к ПК по интерфейсу USB.

Запустите утилиту. Обновление внутреннего ПО кассы начнется автоматически.

Дождитесь сообщения об успешном завершении обновления (3 - 5 минут). После обновления ККТ готова к работе.

*5.3.11.2 Дистанционное обновление*

*5.3.11.2.1 Подготовка к обновлению*

Работа с ККТ на платформе 5.0 поддерживается только в драйвере торгового оборудования v.10 (ДТО v.10).

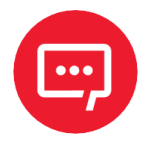

### **Внимание! Убедитесь, что на рабочем месте кассира установлена версия кассового ПО, интегрированная с ДТО v.10.**

Настройте в ККТ связь с «**Кассовым сервером**»:

**1** Настройте в ККТ доступ в интернет:

**–** Установите значение настройки «**Канал обмена с ОФД**». Возможные варианты:

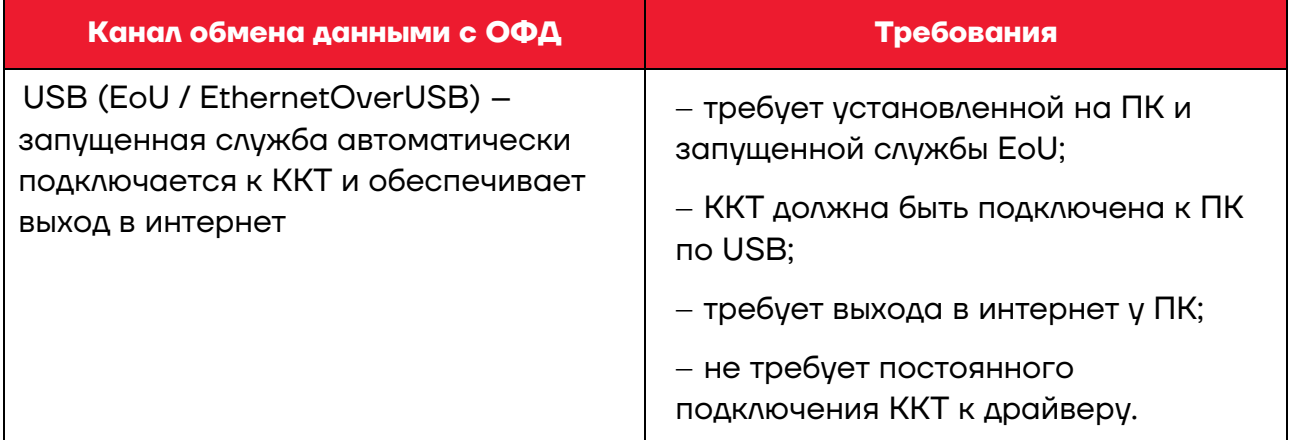

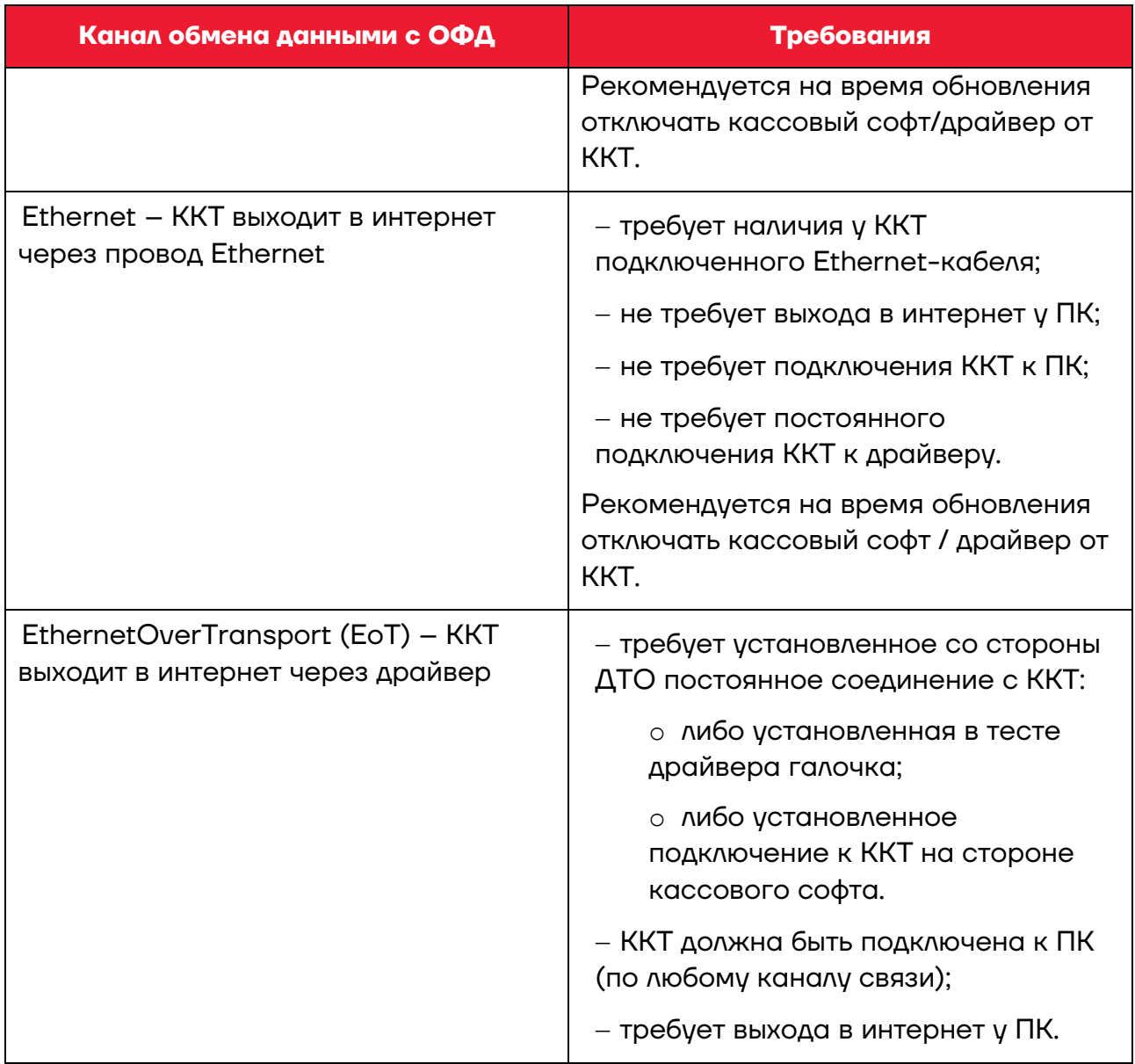

### **–** Проверьте значение настройки «**Адрес личного кабинета**»:

Для корректного подключения к серверу АТОЛ Connect необходимо выполнение следующих условий (для платформы 5.0):

- Открыт доступ к адресам (TCP, порт **80**):
	- **service.atol.ru**
	- **ks.atol.ru**
- Открыт доступ к IP-адресам (TCP, порт **80**):
	- **185.71.67.137**
	- **178.57.71.0/24**
	- **109.196.132.0/24**
- Открыт доступ к IP-адресам DNS-серверов по умолчанию (UDP, порт **53**):
	- **77.88.8.8**
	- **77.88.8.1**
	- **либо настроить DHCP по умолчанию в ККТ**
- Открыт доступ к IP-адресам (TCP, порт **443**):
	- **185.71.67.137**
	- **178.57.71.0/24**
	- **109.196.132.0/24**
- Для П2.5 значение Т19Р1П9 = «73 65 72 76 69 63 65 2E 61 74 6F 6C 2E 72 75 00 2F 6B 6B 74 00 00 00 00 00 00 00 00 00 00 00 00 00 00 00 00 00 00 00 00 00 00 00 00 00 00 00 00 00 00 00 00 00 00 00 00 00 00 00 00 00 00 00 00»

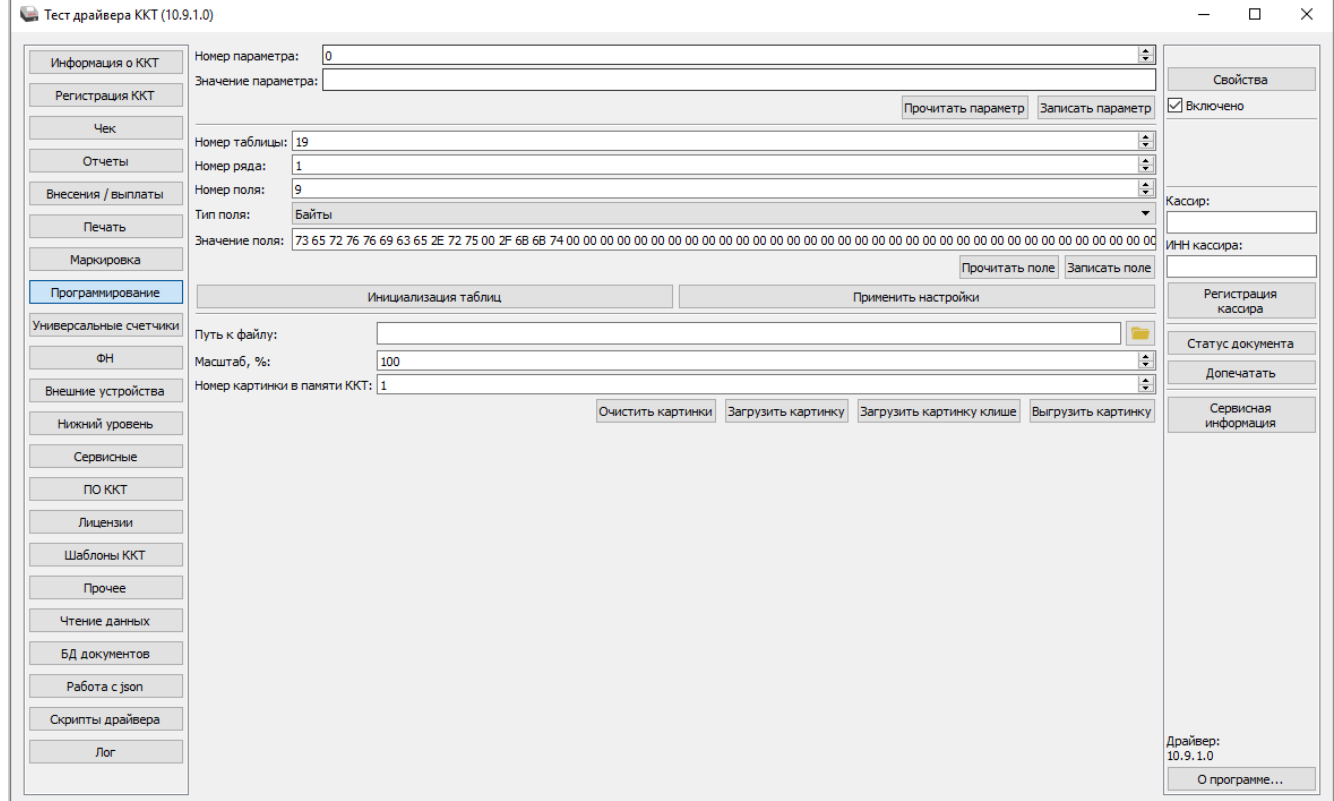

• Для П5.0 настройка 278 = «**ks.atol.ru**»

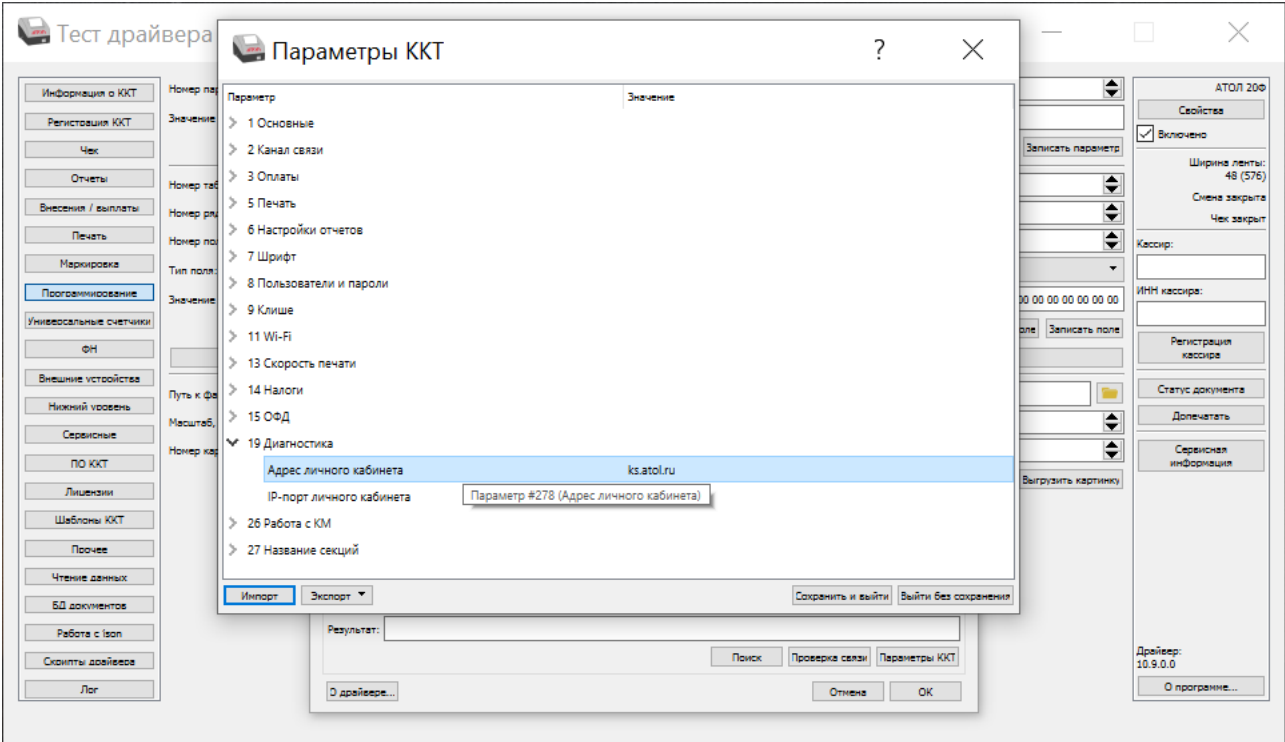

**–** Проверьте значение настройки «**IP-порт личного кабинета**»:

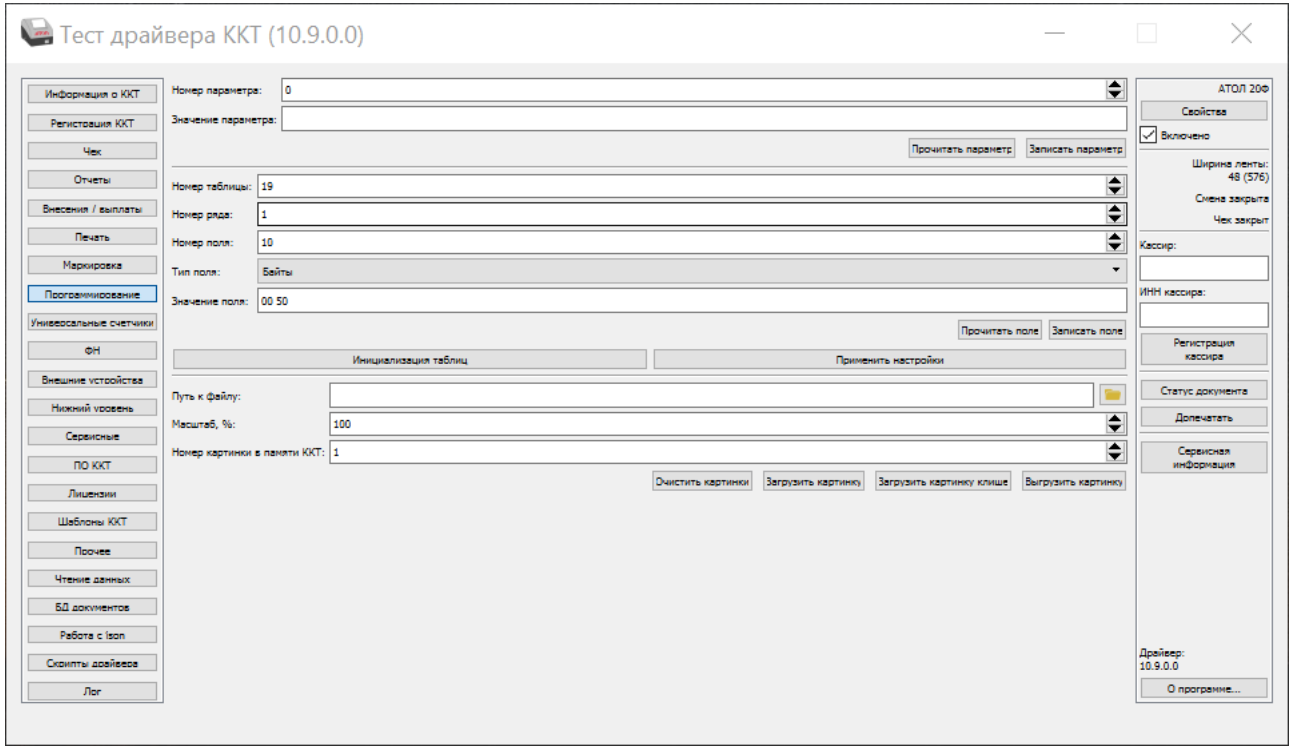

• Для П2.5 значение Т19Р1П10 = «**00 50**»

• Для П5.0 настройка 279 = «**80**»

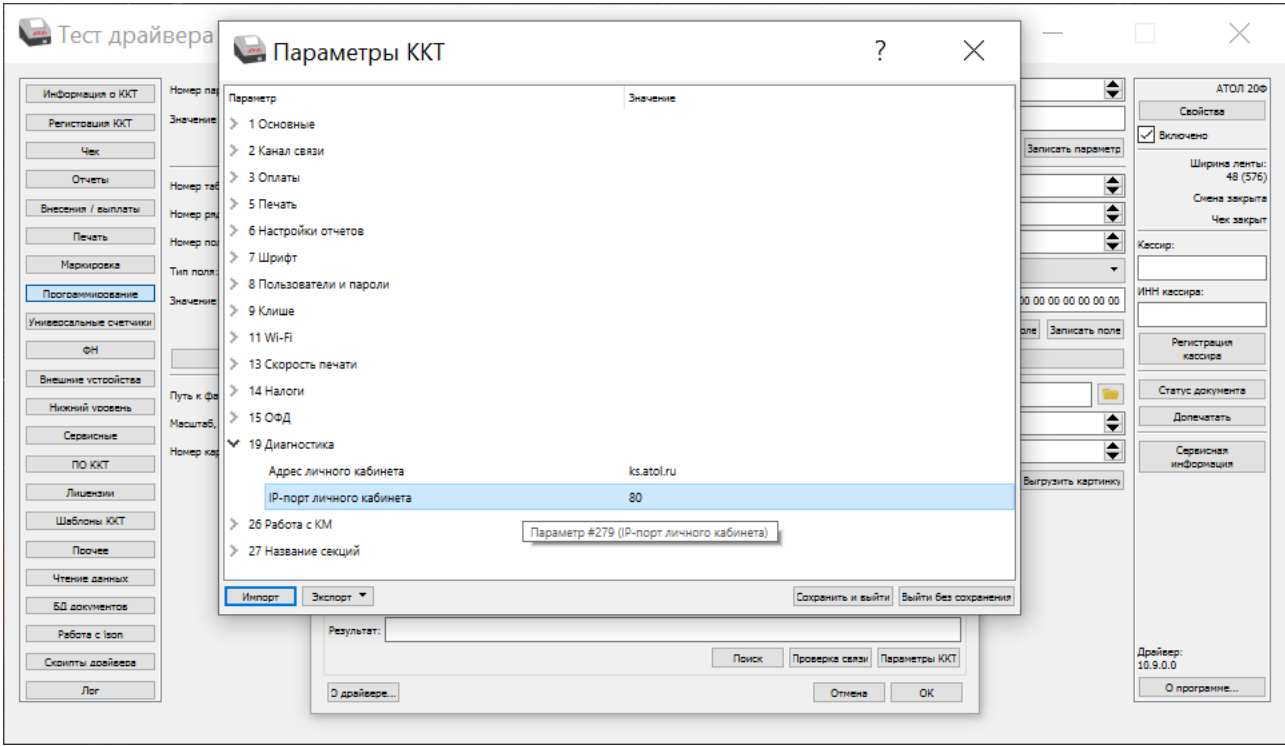

Проверить доступ к интернету и «**Кассовому серверу**», распечатав отчет «Диагностика связи с ОФД»:

Выход в интернет:…..Есть Подключение к ЛК:….Есть

**2** Проверьте наличие актуальной статистики от ККТ. Для этого перейдите в карточку ККТ и проверьте значение поля «**Последний выход на связь**»:

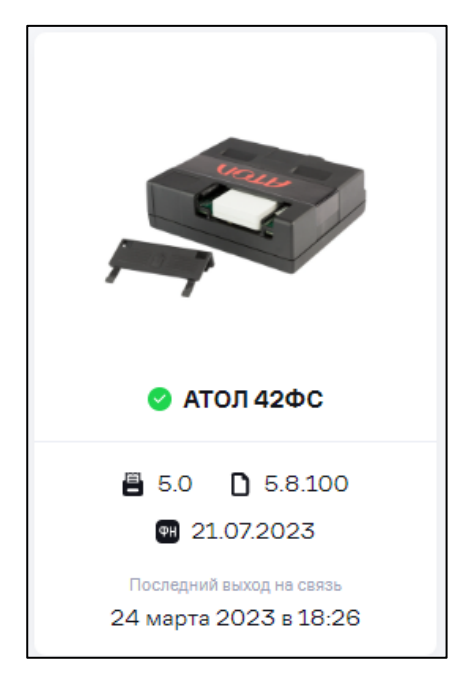

Статистика должна обновляться каждые 5 минут.

#### *5.3.11.2.2 Дистанционное обновление*

Выберите «**По воздуху**» и нажмите кнопку «**Далее**». Откроется окно:

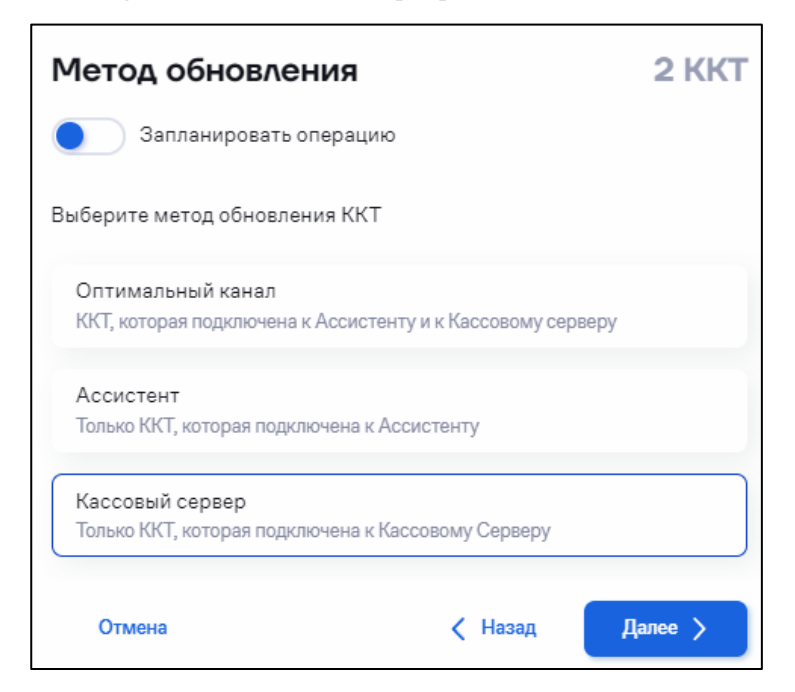

Выберите метод обновления – «**Кассовый сервер**». Нажмите кнопку «**Далее**».

При необходимости установите время и дату обновления ПО. Для этого включите переключатель «Запланировать операцию». Откроется окно:

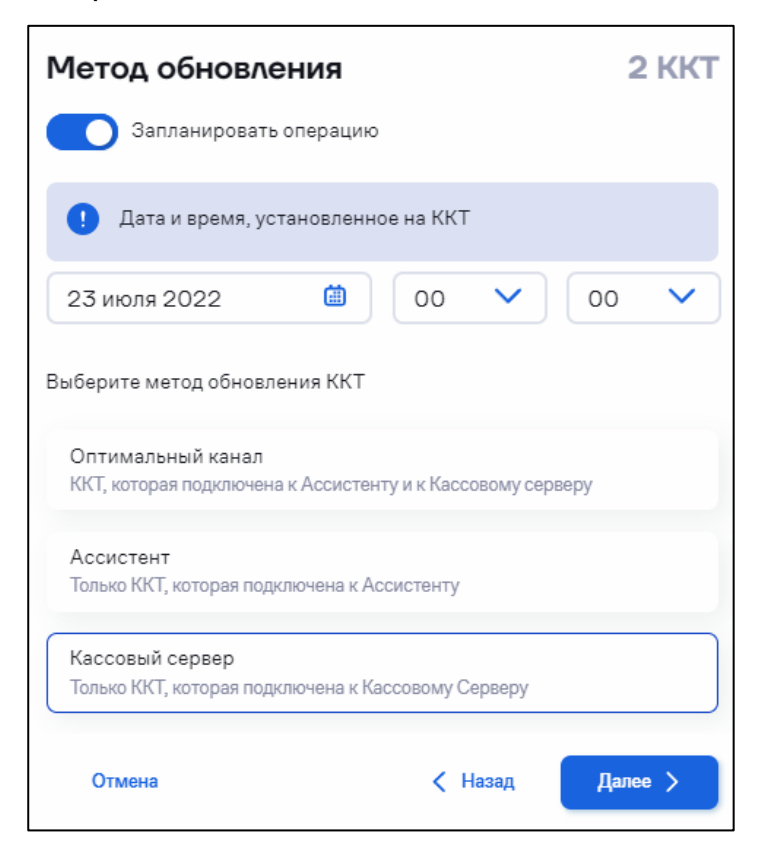

Установите дату и время, в которую необходимо произвести операцию обновления ПО. Нажмите кнопку «**Далее**». Откроется окно подтверждения, в котором нажмите кнопку «**Далее**».

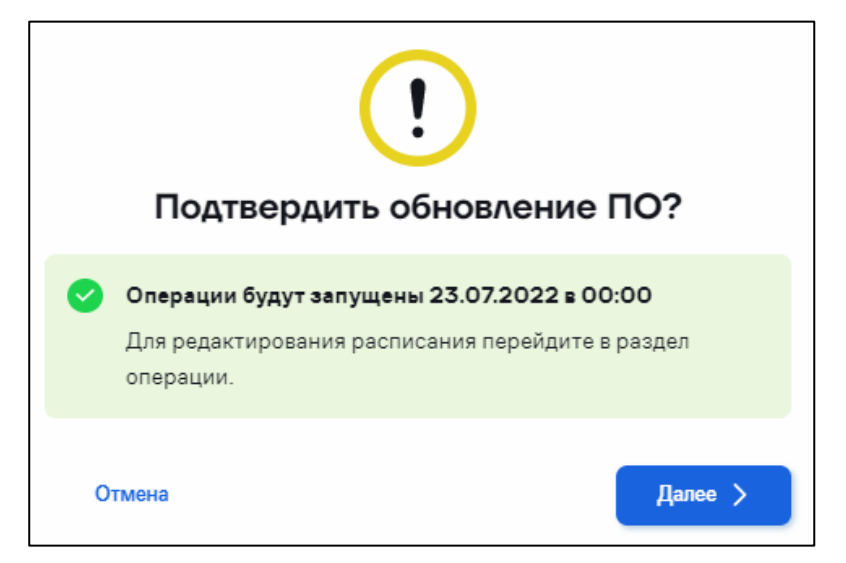

Автоматически будет создана операция по обновлению ПО (см. [5.5](#page-82-0) [«Просмотр операций»](#page-82-0)).

# *5.3.12 Переход на платформу 5.0*

Перейдите в раздел **«Кассы» / «Все ККТ»**.

Выберите одну / несколько касс или выберите операцию не выбирая кассы.

Выберите действие **«Переход на платформу 5.0»**. Откроется окно:

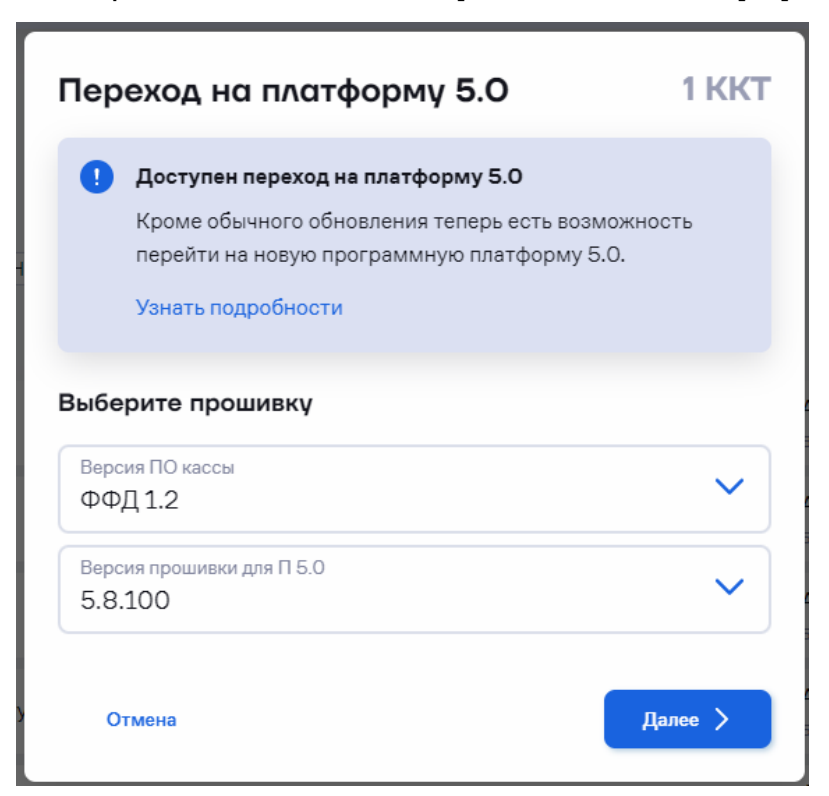

Выберите прошивку, соответствующую платформе 5.0.

Нажмите кнопку «**Далее**». Откроется окно:

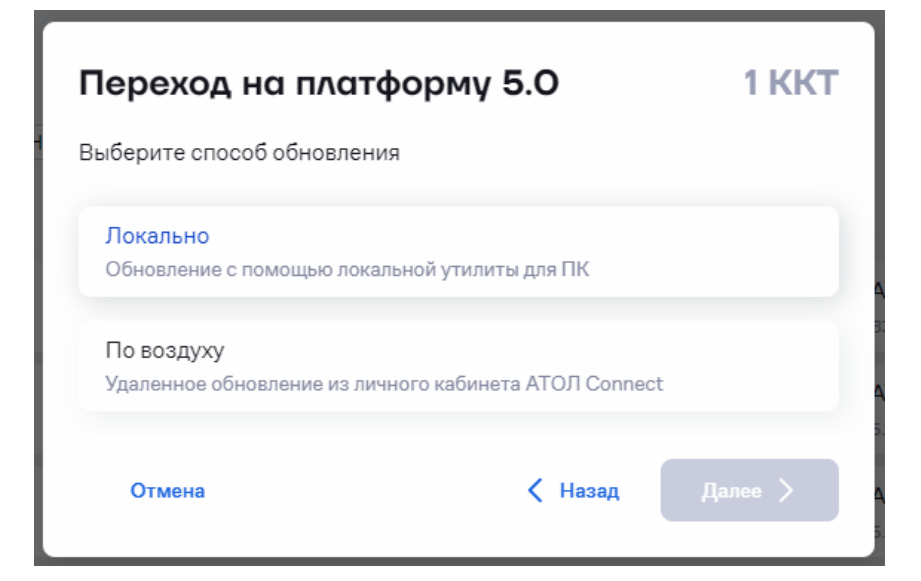

Выберите способ обновления и следуйте указаниям раздела [«Обновление внутреннего ПО ККТ»](#page-53-0).

# *5.3.13 Загрузка шаблона настроек*

Перейдите в раздел **«Кассы» / «Все ККТ»**.

Выберите одну / несколько касс или выберите операцию не выбирая кассы.

Выберите действие **«Изменить настройки»**:

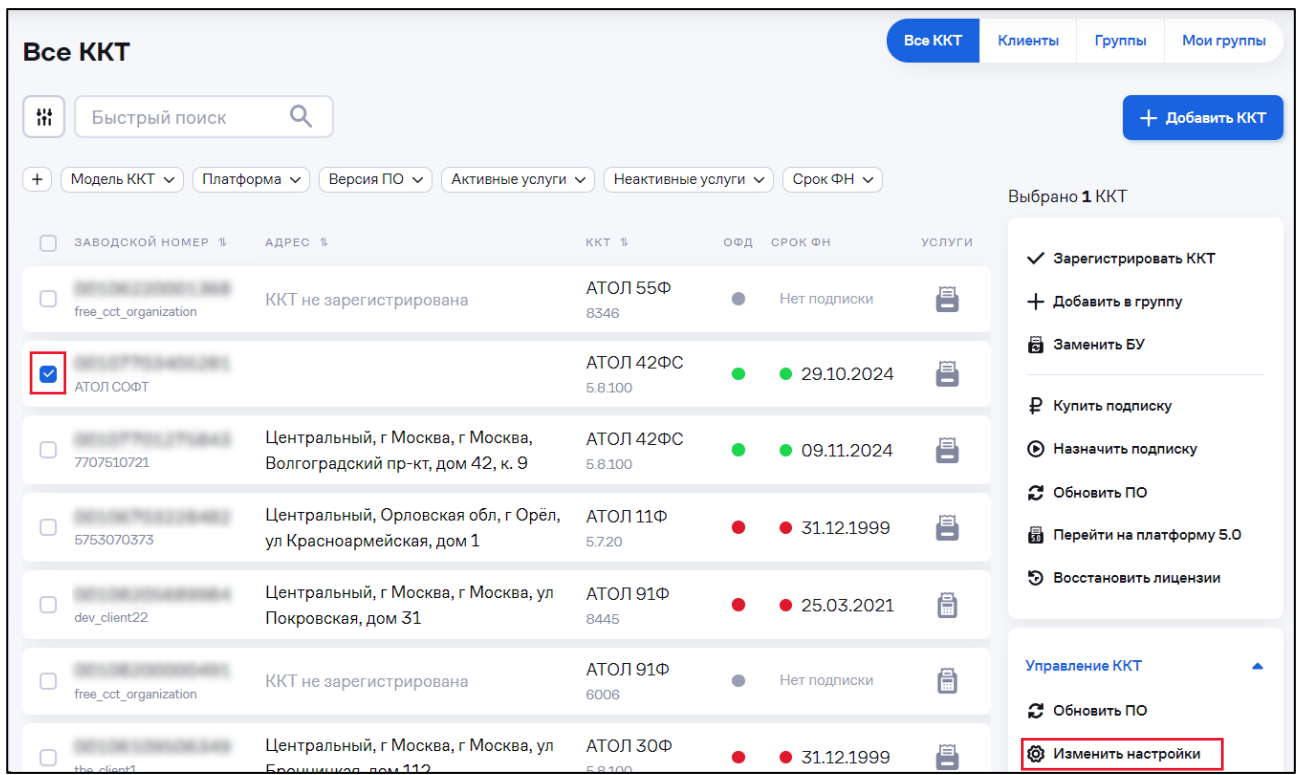

### Откроется окно:

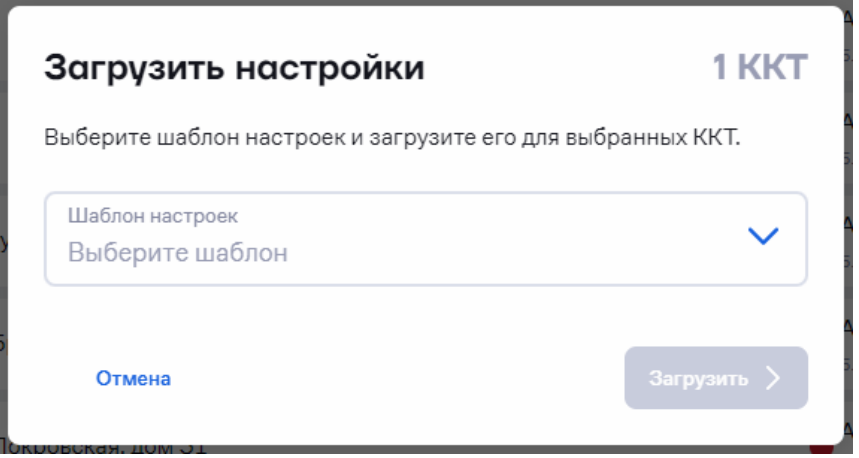

Выберите шаблон.

Проверьте выбранный шаблон. При необходимости измените шаблон настроек, нажав на ссылку «**Изменить настройки**».

Нажмите кнопку «**Загрузить**». Статус выполнения операции отображается в разделе «**Кассы**» / «**Операции**» (см. [«Просмотр](#page-82-0)  [операций»](#page-82-0)).

Загрузить шаблон настроек на ККТ также можно в разделе «**Кассы**» / «**Шаблоны**» (см. [5.8.1](#page-90-0) [«Создание и запись шаблона настроек на](#page-90-0)  [ККТ»](#page-90-0)).

# *5.3.14 Установка шаблона чека*

Перейдите в раздел **«Кассы» / «Все ККТ»**.

Выберите одну / несколько касс или выберите операцию не выбирая кассы.

Выберите действие **«Установить шаблон чека»**. Откроется окно:

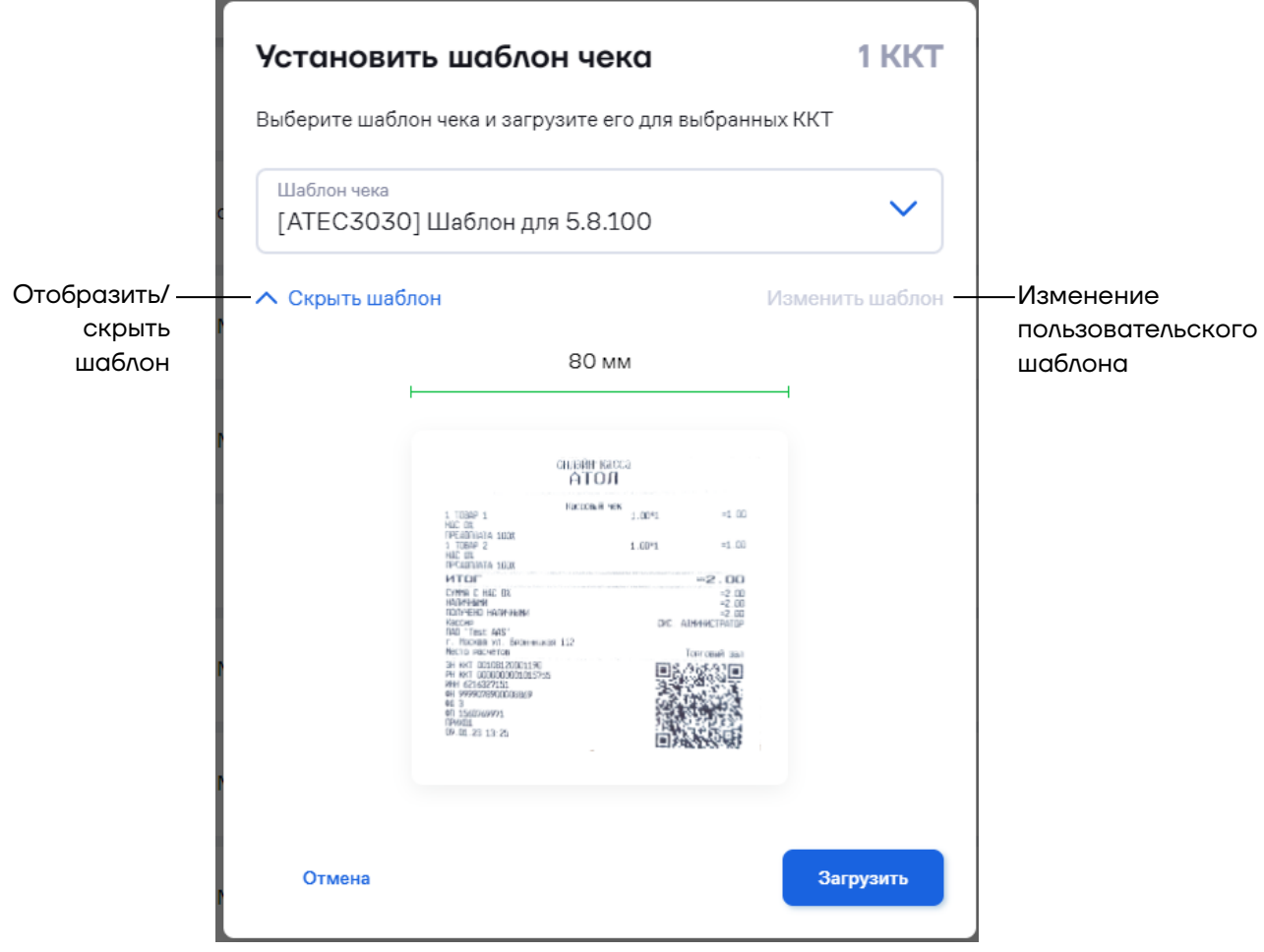

Изменение доступно только для пользовательских шаблонов.

Нажмите кнопку «**Загрузить**». Статус выполнения операции отображается в разделе «**Кассы**» / «**Операции**» (см. [5.5](#page-82-0) [«Просмотр](#page-82-0)  [операций»](#page-82-0)).

Загрузить шаблон чека также можно в разделе «**Кассы**» / «**Шаблоны**» (см. [5.8.2](#page-96-0) [«Создание и установка шаблона чека на ККТ»](#page-96-0)).

# *5.3.15 Загрузка инфо-чека*

Перейдите в раздел **«Кассы» / «Все ККТ»**.

Выберите одну / несколько касс или выберите операцию не выбирая кассы.

Выберите действие **«Загрузить инфо-чек»**. Откроется окно:

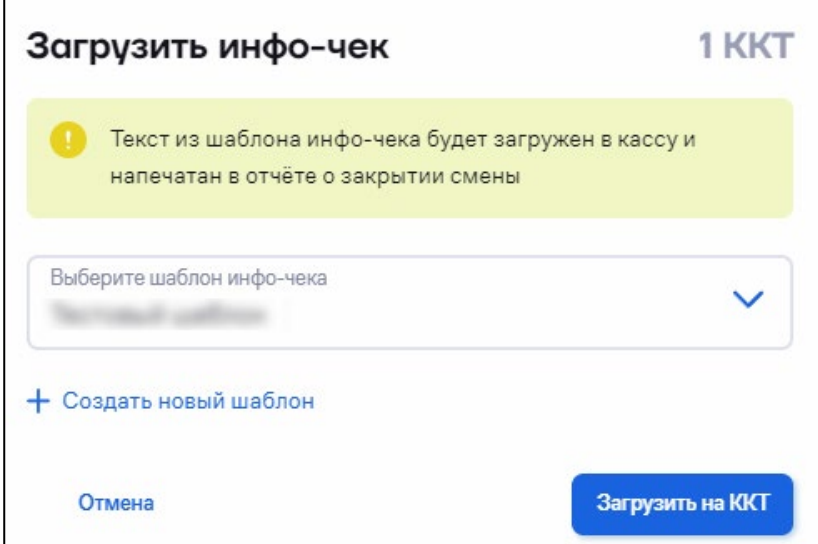

Выберите шаблон инфо-чека или создайте новый, перейдя по ссылке «**Создать новый шаблон**». Нажмите кнопку «**Загрузить на ККТ**». Статус выполнения операции отображается в разделе «**Кассы**» / «**Операции**» (см. [5.5](#page-82-0) [«Просмотр операций»](#page-82-0)).

Загрузить шаблон инфо-чека также можно в разделе «**Кассы**» / «**Шаблоны**» (см. [5.8.3м«Создание и загрузка шаблона инфо](#page-98-0)-чека на [ККТ»](#page-98-0)).

## *5.3.16 Загрузка шаблона чаевых*

Перейдите в раздел **«Кассы» / «Все ККТ»**.

Выберите одну / несколько касс или выберите операцию не выбирая кассы.

Выберите действие **«Загрузить шаблон чаевых»**. Откроется окно:

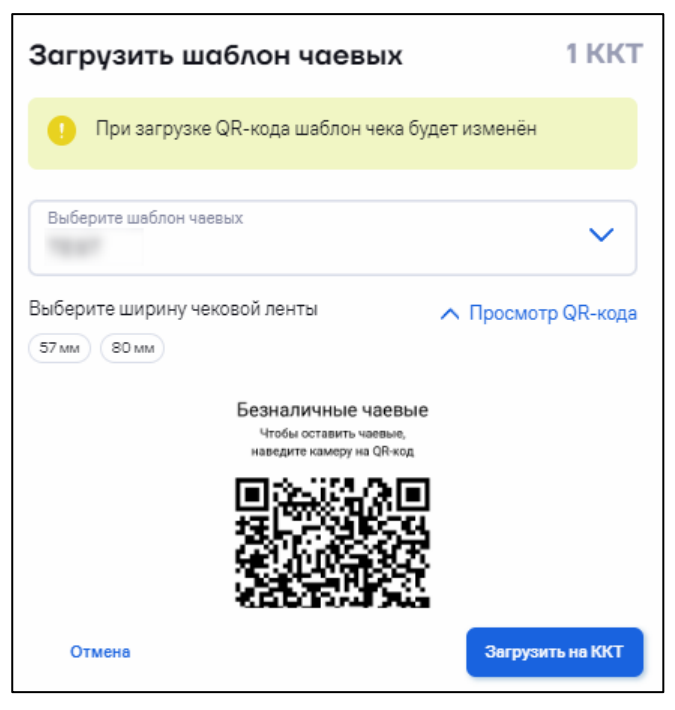

Выберите шаблон чаевых.

Выберите ширину чековой ленты.

Нажмите кнопку «**Загрузить на ККТ**». Статус выполнения операции отображается в разделе «**Кассы**» / «**Операции**» (см. [5.5](#page-82-0) [«Просмотр](#page-82-0)  [операций»](#page-82-0)).

Загрузить шаблон чаевых также можно в разделе «**Кассы**» / «**Шаблоны**» (см. [5.8.4](#page-101-0) [«Создание и загрузка шаблона для чаевых»](#page-101-0)).

## *5.3.17 Изменение адреса расположения ККТ*

Перейдите в раздел **«Кассы» / «Все ККТ»**.

Выберите одну / несколько касс или выберите операцию не выбирая кассы.

Выберите действие «**Изменить адрес**». Откроется окно:

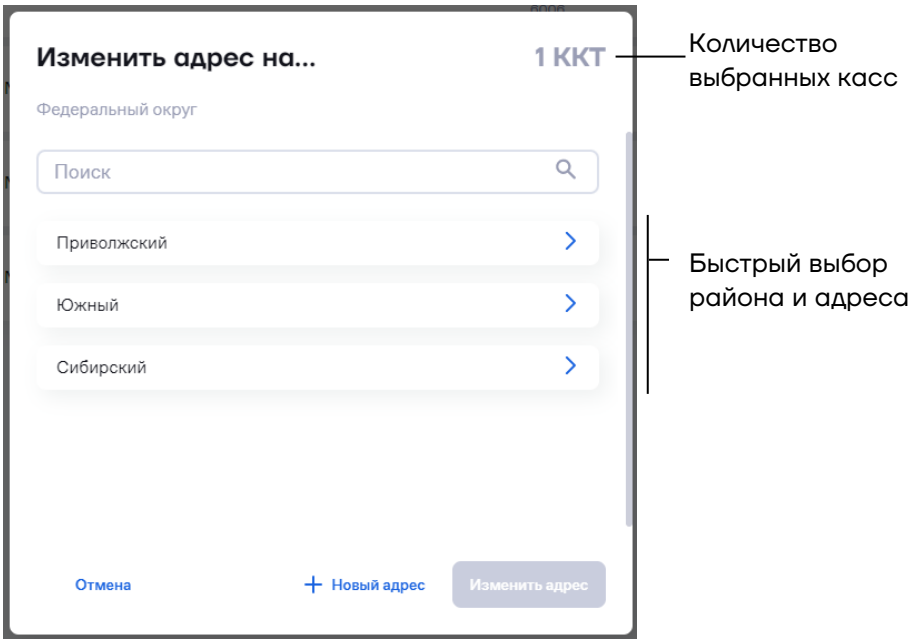

При необходимости добавьте адрес, нажав на ссылку **«+ Новый адрес».** Откроется окно:

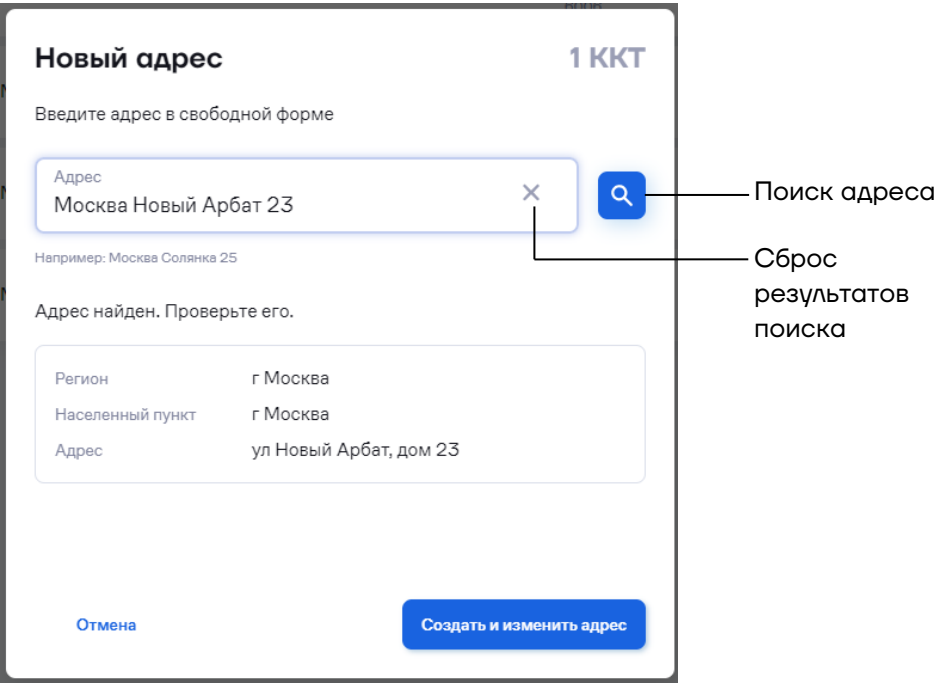

«**Адрес**» – введите адрес (в формате город, улица, дом) и нажмите кнопку поиска. Выберите адрес в результатах поиска и нажмите кнопку «**Создать и изменить адрес**».

Откроется окно с сообщением об успешном изменении адреса. Нажмите кнопку «**Завершить**».

# *5.3.18 Сохранение списка ККТ на ПК*

Перейдите в раздел **«Кассы» / «Все ККТ»**.

Выберите действие «**Сохранить список ККТ**».

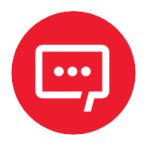

**Можно сохранить информацию по всему списку ККТ, можно сохранить информацию только по выбранным кассам, предварительно выбрав их в таблице «Все ККТ», затем нажав «Сохранить список ККТ».**

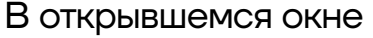

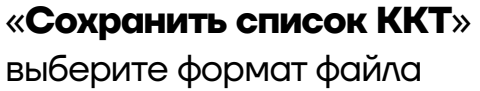

для сохранения:

- **–** csv;
- **–** xlsx;
- **–** xls.

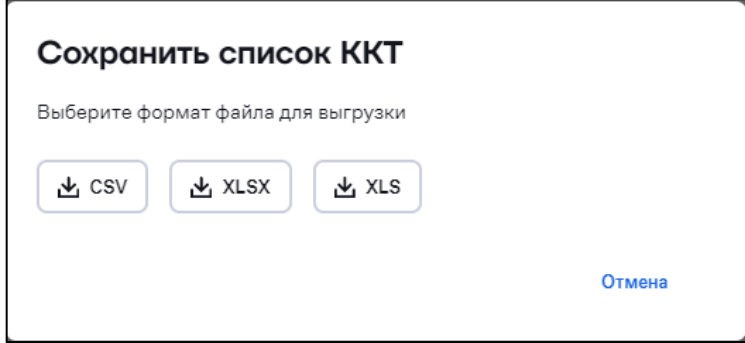

На ПК будет автоматически сохранен файл формата

### **AC.devices\_list\_дата\_выгрузки.формат.**

В файле содержится следующая информация по каждой кассе партнера:

- **–** серийный номер;
- **–** наименование;
- **–** модель;
- **–** адрес установки;
- **–** версия прошивки;
- **–** наименование клиента;
- **–** ИНН клиента;
- **–** серийный номер ФН;
- **–** дата активации ФН;
- **–** дата окончания действия ФН;
- **–** дата проведения ревизии блока управления;
- **–** дата установки версии ФФД;
- **–** информация о наличии беспроводных интерфейсов;
- **–** интерфейс связи с ПК;
- **–** интерфейс передачи статистики;
- **–** номер версии загрузчика;
- **–** состояние ККТ;
- **–** доступное количество перерегистраций;
- **–** прогнозируемый срок действия ФН;
- **–** количество неотправленных чеков в буфере;
- **–** дата первого неотправленного чека;
- **–** ошибка ФН;
- **–** уровень заряда батареи;
- **–** количество отработанных часов;
- **–** объем отпечатанной ленты;
- **–** количество отрезов ленты;
- **–** дата и время последней связи с ОФД;
- **–** ошибка ОФД.

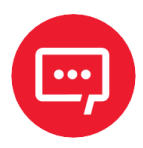

**При загрузке списка ККТ или ввода одного/нескольких ЗН в визарде «Выберите ККТ» происходит проверка на привязки ККТ к ЛК:** 

**– В случае полного отсутствия привязок к текущему ЛК выводится ошибка, что ККТ не привязана к ЛК АС.** 

**– В случае частичного наличия привязок к текущему ЛК система дает возможность продолжить действие для валидных ЗН.** 

**– В случае полного наличия привязок к текущему ЛК продолжается действие для всех указанных ЗН.**

### *5.3.19 Загрузка и восстановление лицензии*

Перейдите в раздел **«Кассы» / «Все ККТ»**.

Выберите одну / несколько касс или выберите операцию не выбирая кассы.

Выберите действие **«Восстановить лицензии»**. Откроется окно:

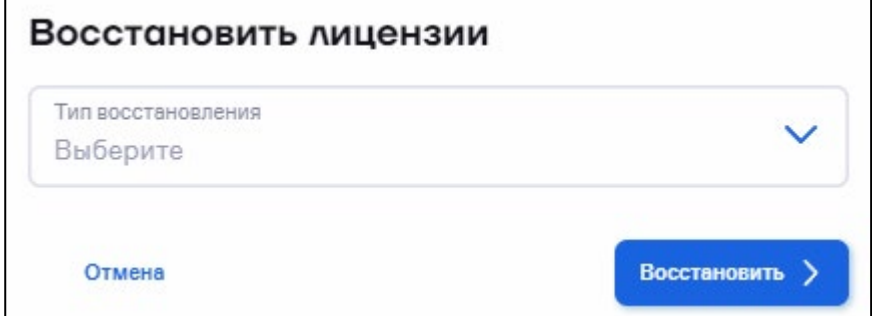

**«Тип восстановления»** – выберите тип лицензии. Возможные варианты:

- **–** Лицензии для П 5.0,
- **–** Производственные лицензии для П 5.0,
- **–** Лицензия Web Server (beta test 30 дней),
- **–** Лицензия Web requests (beta test 180 дней),
- **–** Ньюджер в режиме ФР для П 2.5,
- **–** Ньюджер в режиме ФР для П. 5.0:

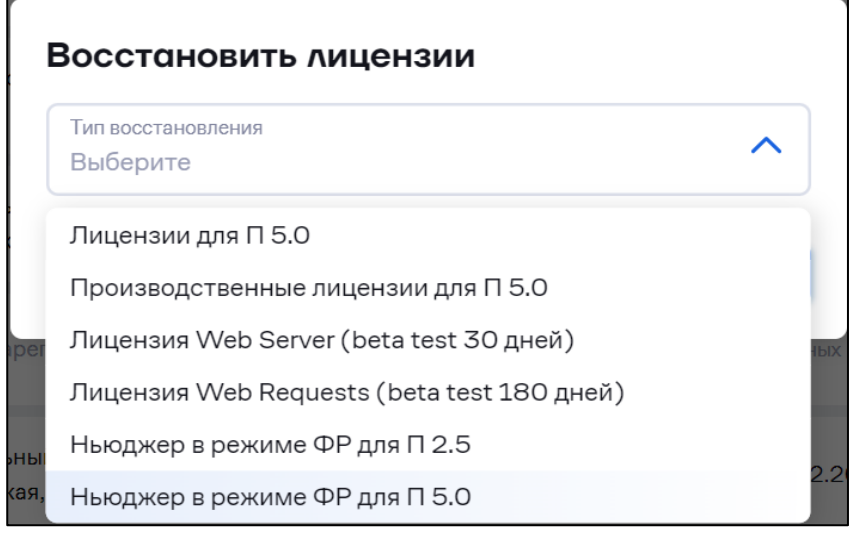

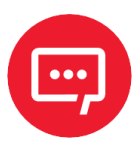

**Производственные лицензии для П 5.0 – пакет лицензий от производителя при покупке ККТ или Sigma, включен в состав для восстановления в случае некорректной работы.**

Нажмите кнопку «**Восстановить**». Откроется окно:

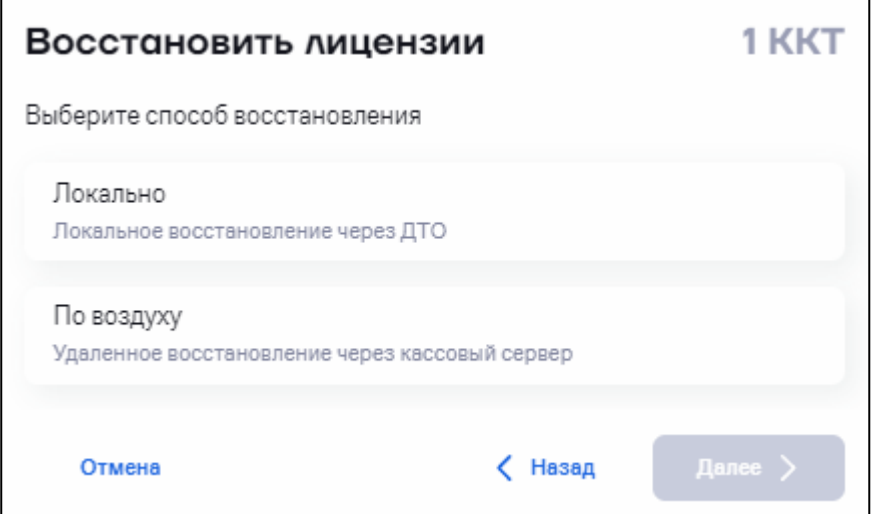

Выберите способ восстановления лицензии:

**– Локально**. Восстановление производится с помощью скачивания json-файла и запуска его через драйвер торгового оборудования при непосредственном подключении кассы к ПК.

**– По воздуху**. Удаленное восстановление через кассовый сервер.

*5.3.19.1 Локальная загрузка*

Выберите «**Локально**» и нажмите кнопку «**Далее**». Откроется окно:

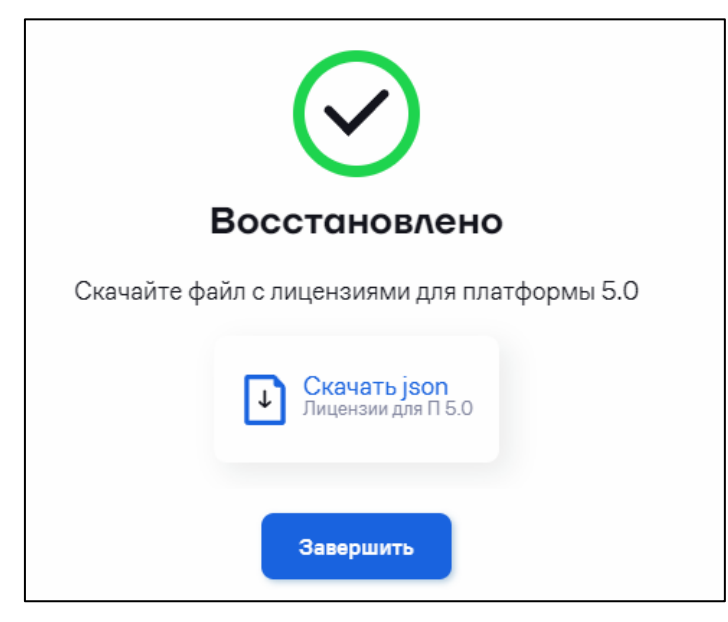

Скачайте архив с json-файлами. Откройте драйвер торгового оборудования и запустите json-файл для записи лицензий в ККТ.

### *5.3.19.2 Дистанционная загрузка*

Выберите «**По воздуху**» и нажмите кнопку «**Далее**». Откроется окно:

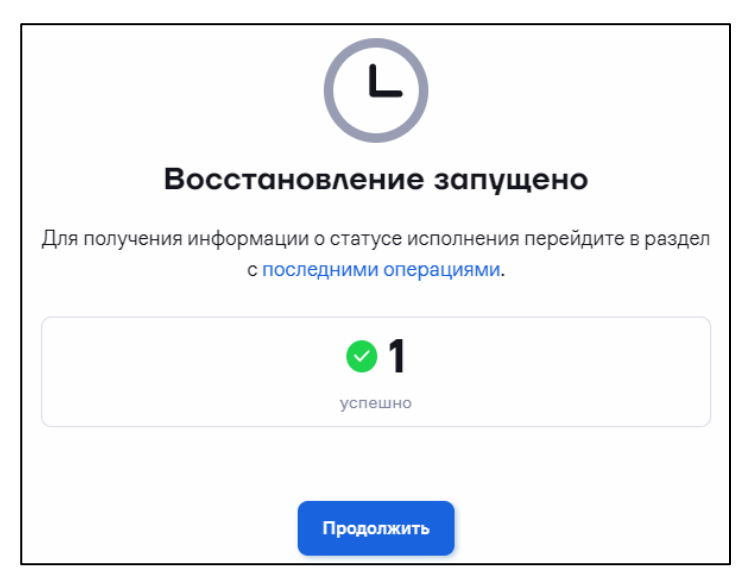
Автоматически будет создана операция по восстановлению лицензий. В случае если в течение 30 минут ККТ не выходила на связь, операция будет отменена.

Для просмотра состояния или отмены операции перейдите в раздел **«Операции»** (см. [5.5](#page-82-0) [«Просмотр операций»](#page-82-0)).

### *5.3.20 Восстановление приватных ключей*

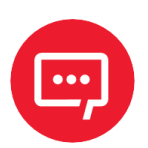

**Внимание! Данная функция доступна для пользователей организаций, имеющих статус Аккредитованного Сервисного Центра (АСЦ).**

**Пользователь может провести операцию восстановления приватных ключей для ККТ только если он имеет статус АСЦ!**

Для восстановления приватных ключей перейдите в раздел **«Кассы» / «Все ККТ»**.

Выберите кассу или выберите операцию, не выбирая кассы.

Выберите действие «**Восстановить приватный ключ**».

При варианте «выбор операции, не выбирая кассы» дополнительно откроется окно для ввода заводского номера:

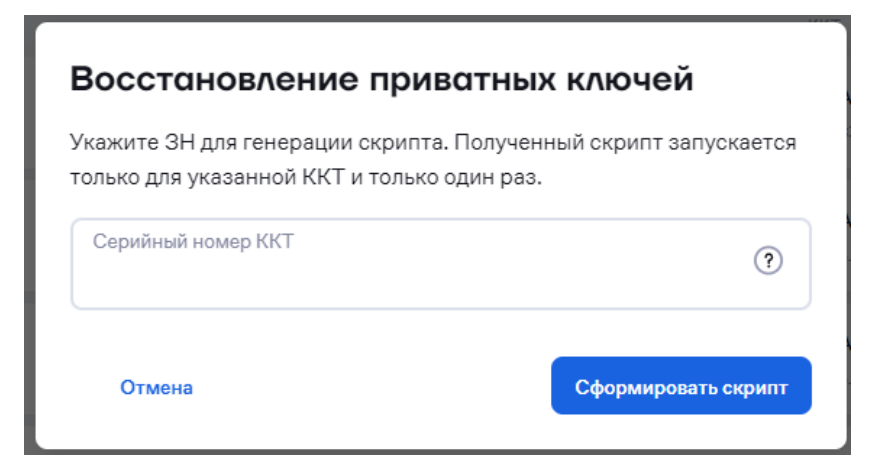

Введите заводской номер и нажмите **Сформировать скрипт**.

При наличии у пользователя аккредитации появится сообщение:

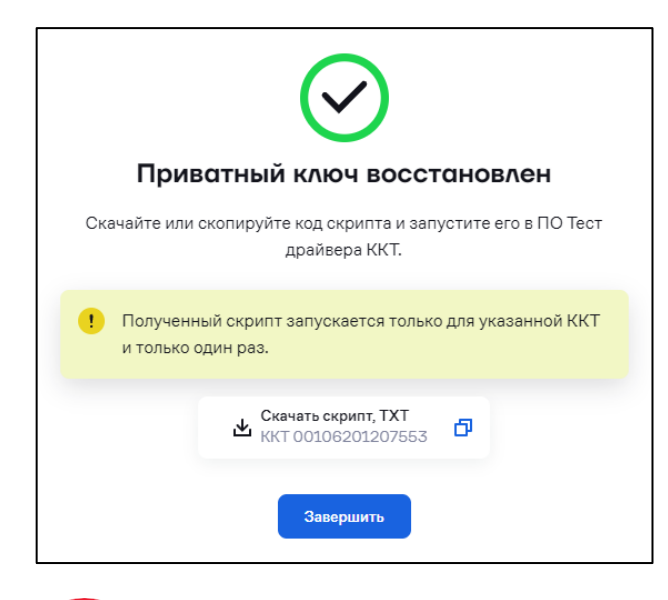

Необходимо:

**–** скачать или скопировать код скрипта;

**–** в ПО **Тест драйвера ККТ** на вкладке **Скрипты драйвера** запустить код скрипта.

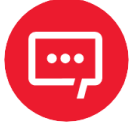

**Внимание! Полученный скрипт запускается только для указанной ККТ и только один раз!**

В случае отсутствия аккредитации появится сообщение об ошибке:

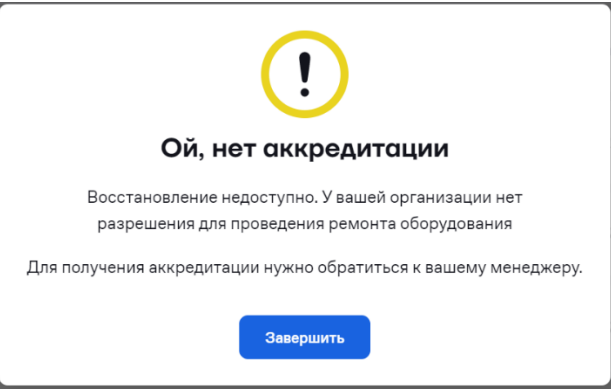

### *5.3.21 Отмена отложенных операций*

В АТОЛ Connect имеется возможность отмены операций при соблюдении следующих условий:

**–** операция производится удаленно (по воздуху);

**–** ККТ еще не устанавливала соединение с сервером, и операция не была завершена.

Перейдите в раздел **«Кассы» / «Все ККТ»**.

Выберите одну или несколько касс, операции для которых необходимо отменить.

Выберите действие **«Отменить отложенные операции»**. Откроется окно:

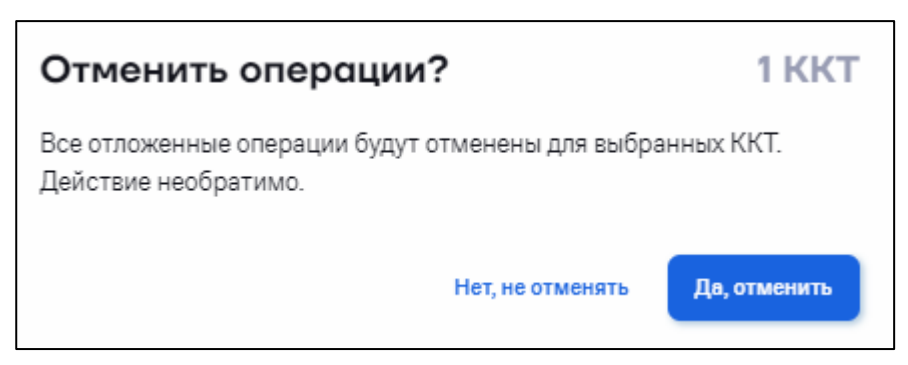

Нажмите кнопку «**Да, отменить**». Откроется окно:

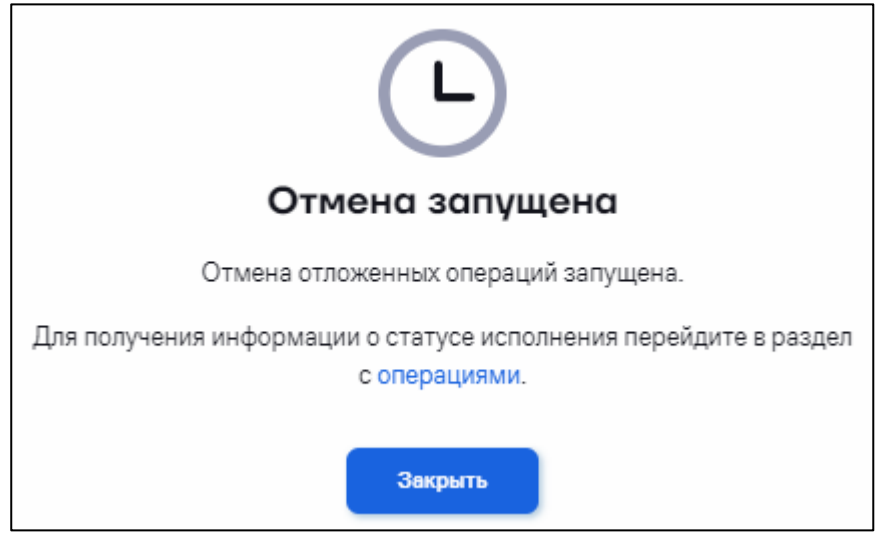

Статус выполнения операции отображается в разделе «**Кассы**» / «**Операции**» (см. [5.5](#page-82-0) [«Просмотр операций»](#page-82-0)).

## *5.3.22Перерегистрация ККТ*

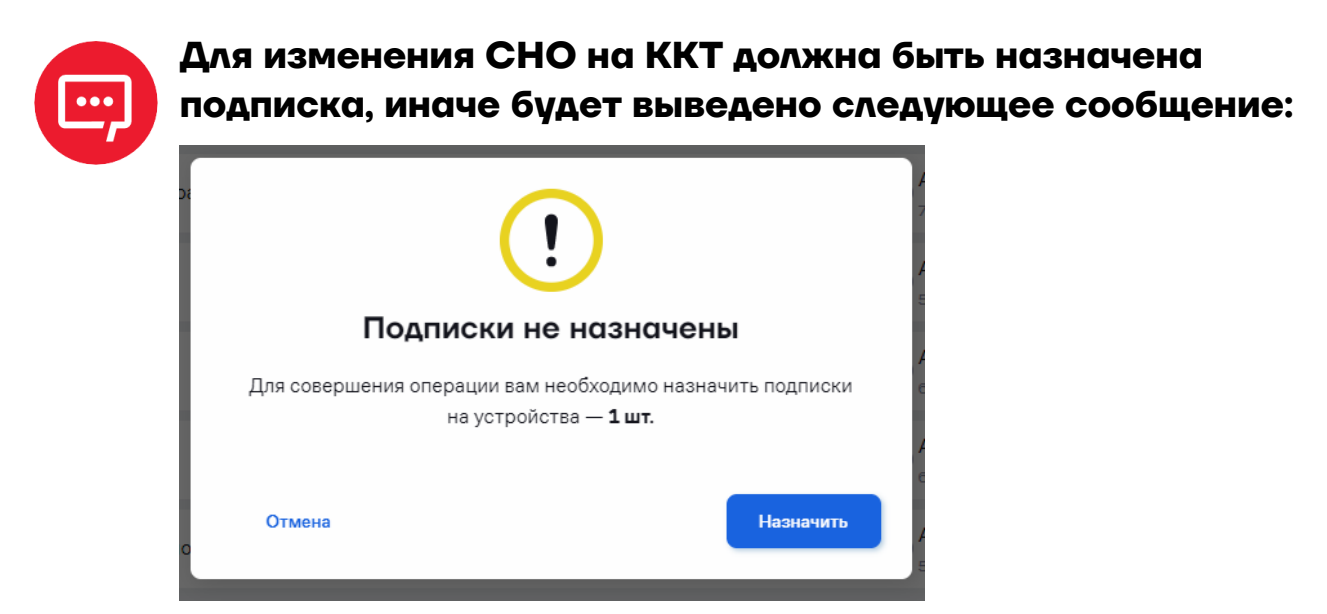

Перейдите в раздел **«Кассы» / «Все ККТ»**.

Выберите одну / несколько касс или выберите операцию не выбирая кассы. Выберите действие **«Изменение СНО»**. Откроется окно:

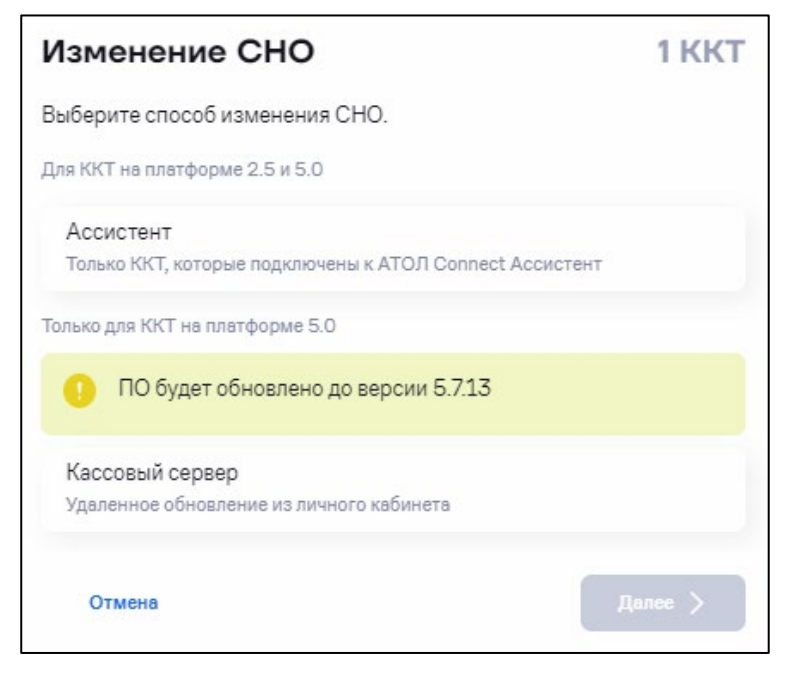

Выберите способ изменения СНО. Возможные варианты:

- **–** Ассистент.
- **–** Кассовый сервер.

Нажмите кнопку «**Далее**». Откроется окно:

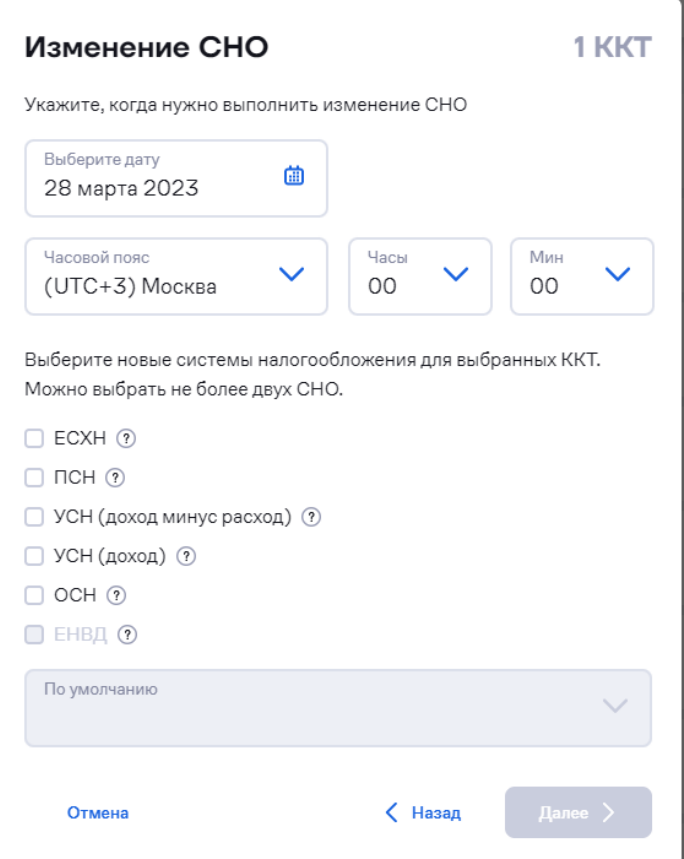

Выберите дату, начиная с которой необходимо использовать новую систему налогообложения. Установите галочки (не более 2) для систем, которые необходимо использовать в ККТ.

Выберите из списка, какая из систем будет использоваться по умолчанию. Нажмите кнопку «**Далее**». Откроется окно:

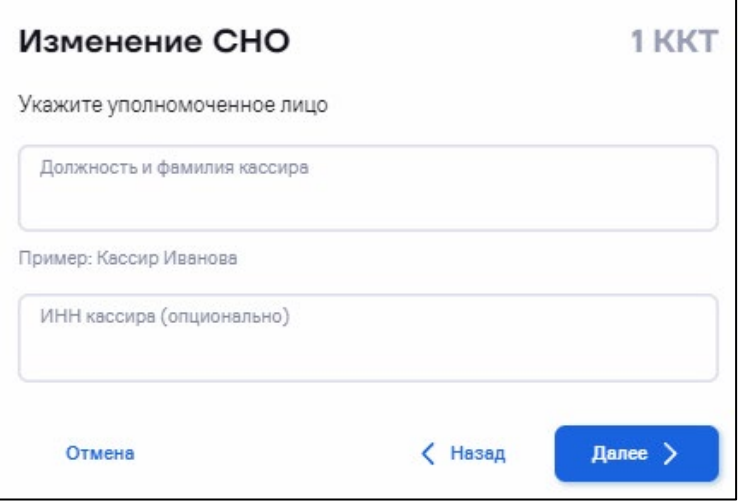

«**Должность и фамилия кассира**» – укажите должность, фамилию, имя и отчество сотрудника.

«**ИНН кассира**» – укажите ИНН указанного сотрудника.

Нажмите кнопку «**Далее**». Откроется окно:

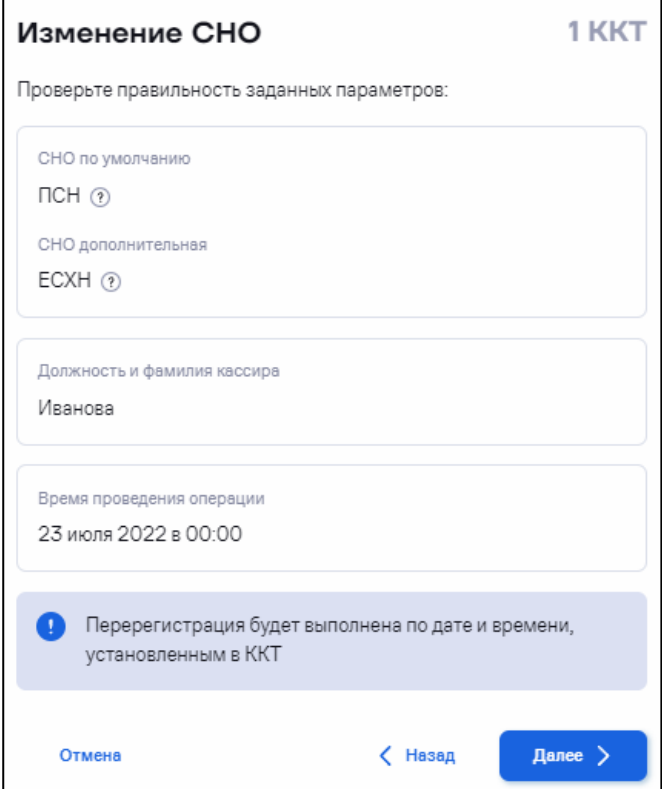

Проверьте планируемые изменения системы налогообложения. Нажмите кнопку «**Далее**». Откроется окно:

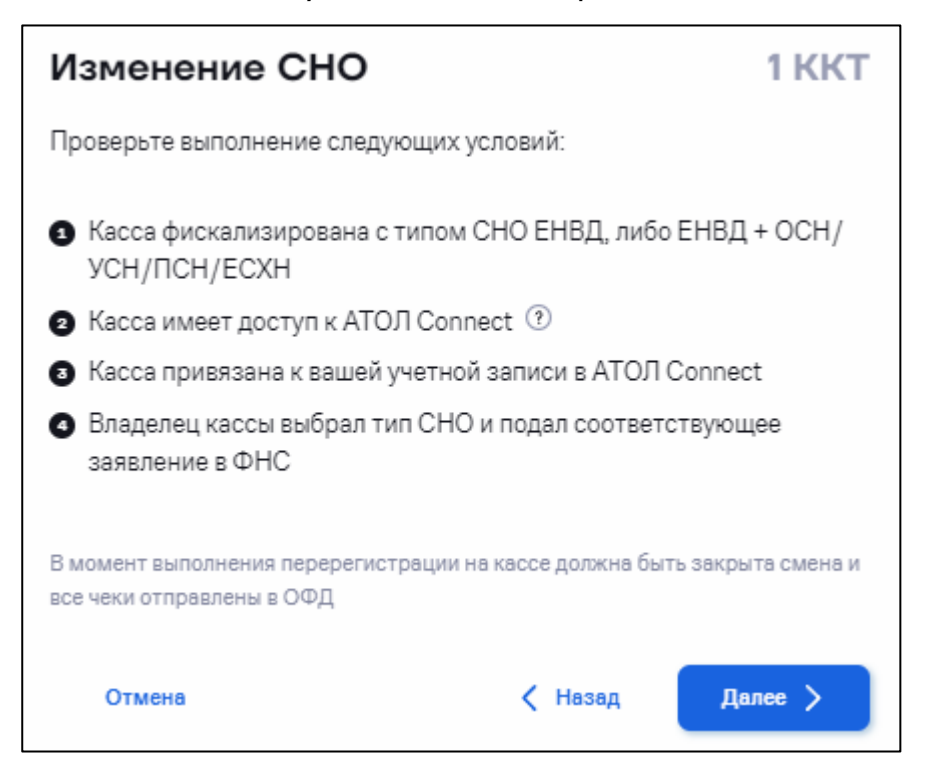

Нажмите кнопку «**Далее**». Статус выполнения операции отображается в разделе «**Кассы**» / «**Операции**» (см. [5.5](#page-82-0) [«Просмотр](#page-82-0)  [операций»](#page-82-0)). При возникновении ошибок откроется окно:

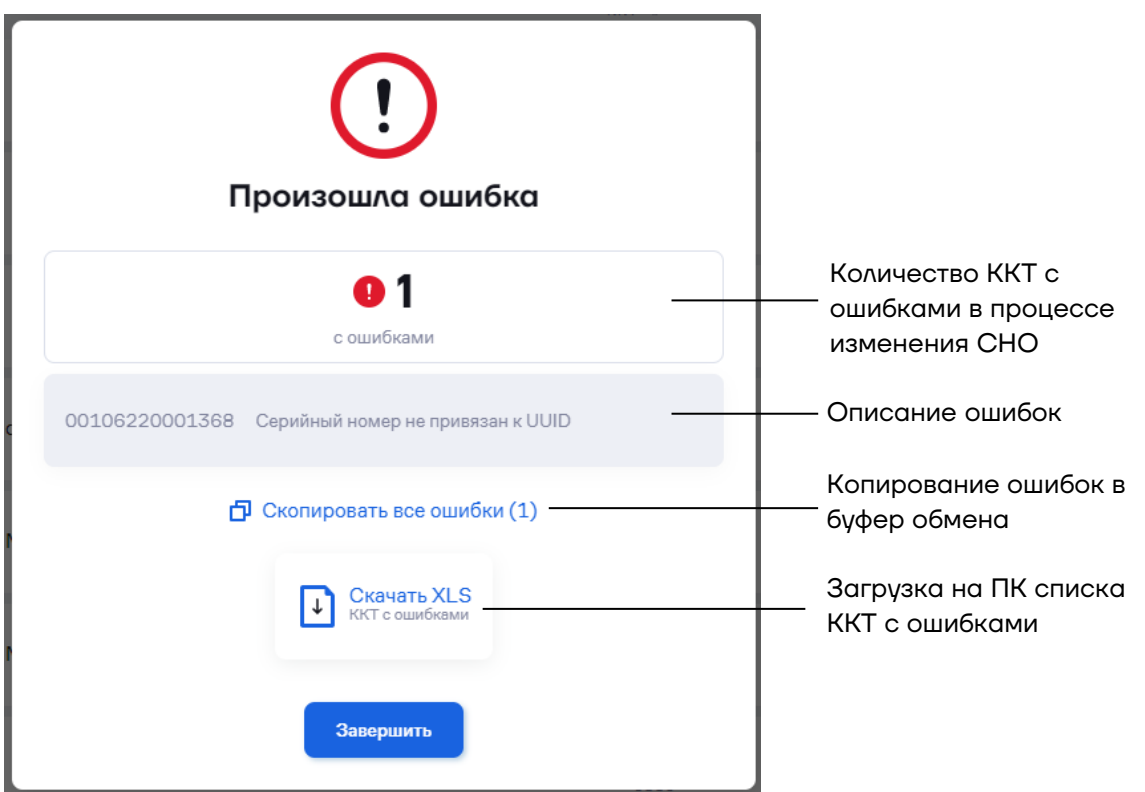

Устраните указанные ошибки и повторите операцию.

## *5.3.23 Замена БУ*

При выходе из строя ККТ и замене блока управления необходимо присвоить старый заводской номер ККТ новому блоку управления.

Требования к ККТ:

**–** На фискальном регистраторе ККТ должна быть установлена версия встроенного ПО 5.4.0 и выше.

**–** Для смарт-терминала Sigmа должна быть установлена версия встроенного ПО 5.6.0 и выше.

**–** Операционная система смарт-терминалов Sigmа 7 должна быть не ниже 1.4.1 (id 1566901215); Sigmа 8 – не ниже 1.3.1 (id 1579870908).

Порядок замены БУ на ККТ:

**1** Перейдите в раздел **«Кассы» / «Все ККТ»**. Откроется окно:

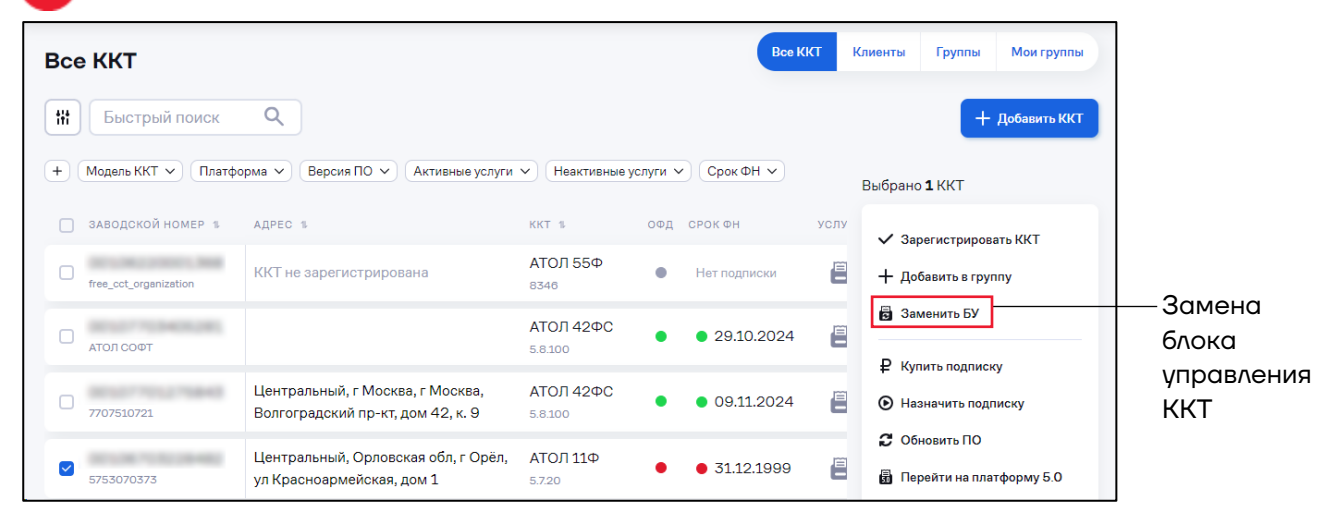

Выберите одну ККТ. Выберите действие «**Замена БУ**». Откроется окно:

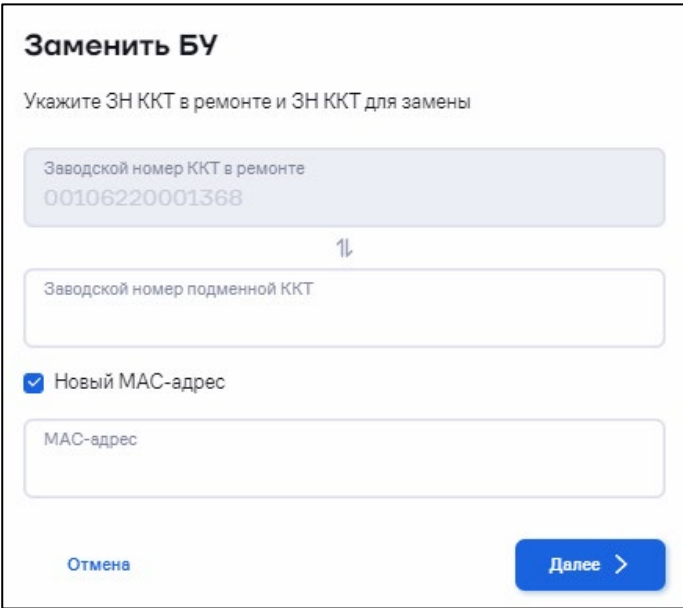

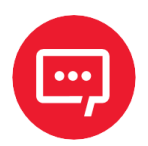

**Внимание! Модель нового блока управления должна совпадать с моделью ККТ, находящейся в ремонте.**

«**Заводской номер ККТ в ремонте**» – отображается ЗН номер ККТ, находящейся в ремонте.

«**Заводской номер подменной ККТ**» – введите ЗН номер нового блока управления.

«**Новый МАС-адрес**» – установите галочку при необходимости замены МАС-адреса и укажите новый МАС-адрес.

Нажмите кнопку «**Далее**». Откроется окно:

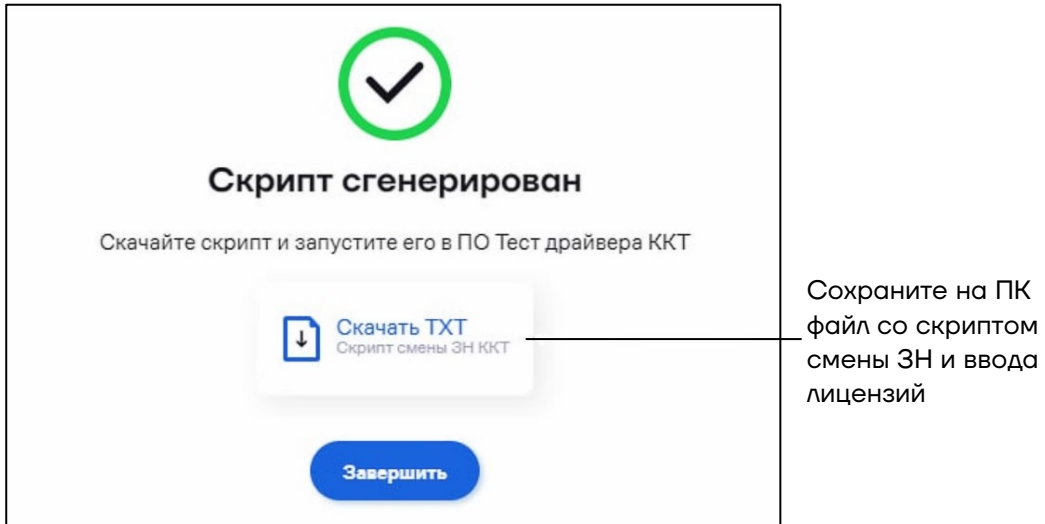

Нажмите кнопку «**Завершить**».

**2** Выполнение скрипта производится через ДТО (версии 10.6.0.0 и выше). Откройте драйвер торгового оборудования:

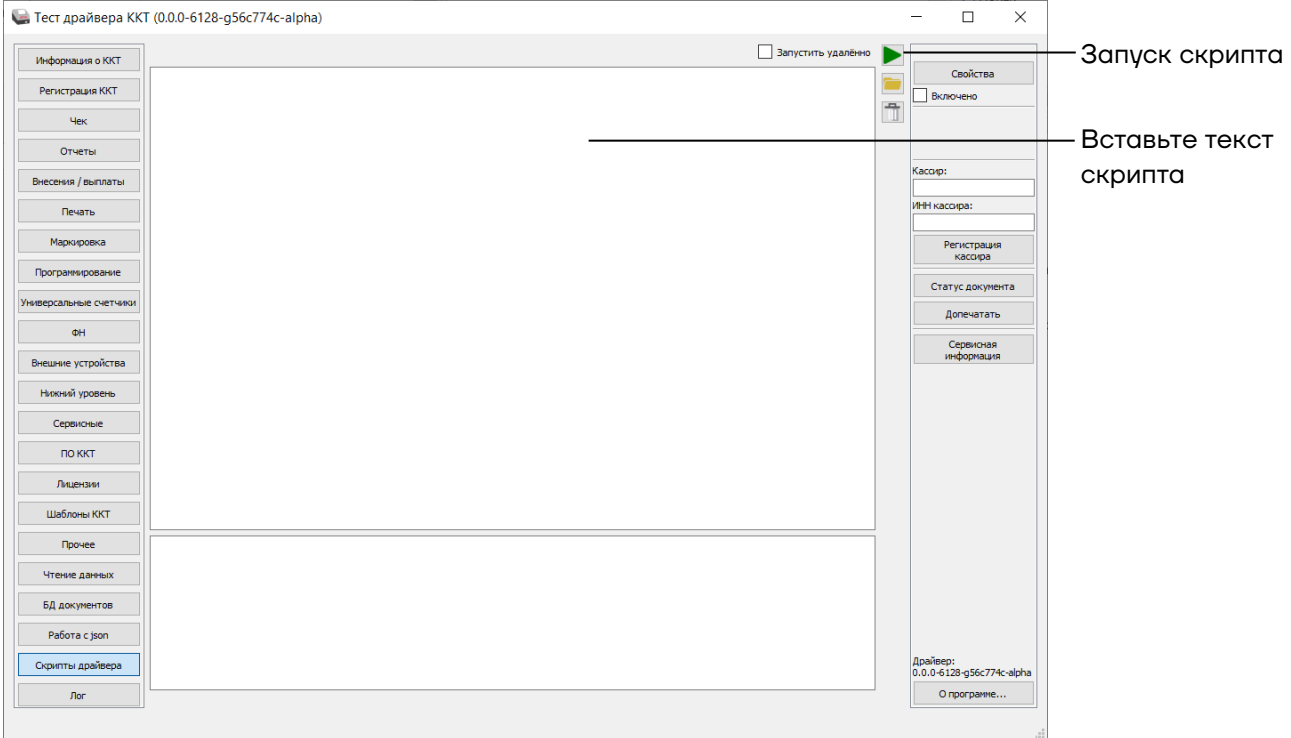

**3** Запустите скрипт смены ЗН и ввода лицензий из файла.

**4** Дождитесь завершения выполнения скрипта. Проверьте на чеке информацию о ККТ: ЗН должен быть заменен и применены необходимые лицензии.

При запуске формирования скрипта возможны следующие ошибки:

- **–** Отсутствует аккредитация на данный регион. Пройдите аккредитацию на данный регион установки ККТ.
- **–** Отсутствует аккредитация на данную модель. Пройдите аккредитацию на данную модель ККТ.

При запуске скрипта в ДТО v.10 возможны следующие ошибки:

**–** Для смарт-терминалов Sigma при появлении ошибки 501 [Ошибка парсинга запроса (некорректное значение поля 'methodName' (libfptr exec driver script))] используйте на ПК драйвер версии 10.6.0.0 и выше.

## **5.4 Просмотр списка аварий**

#### Перейдите в раздел **«Кассы» / «Аварии»**. Откроется окно:

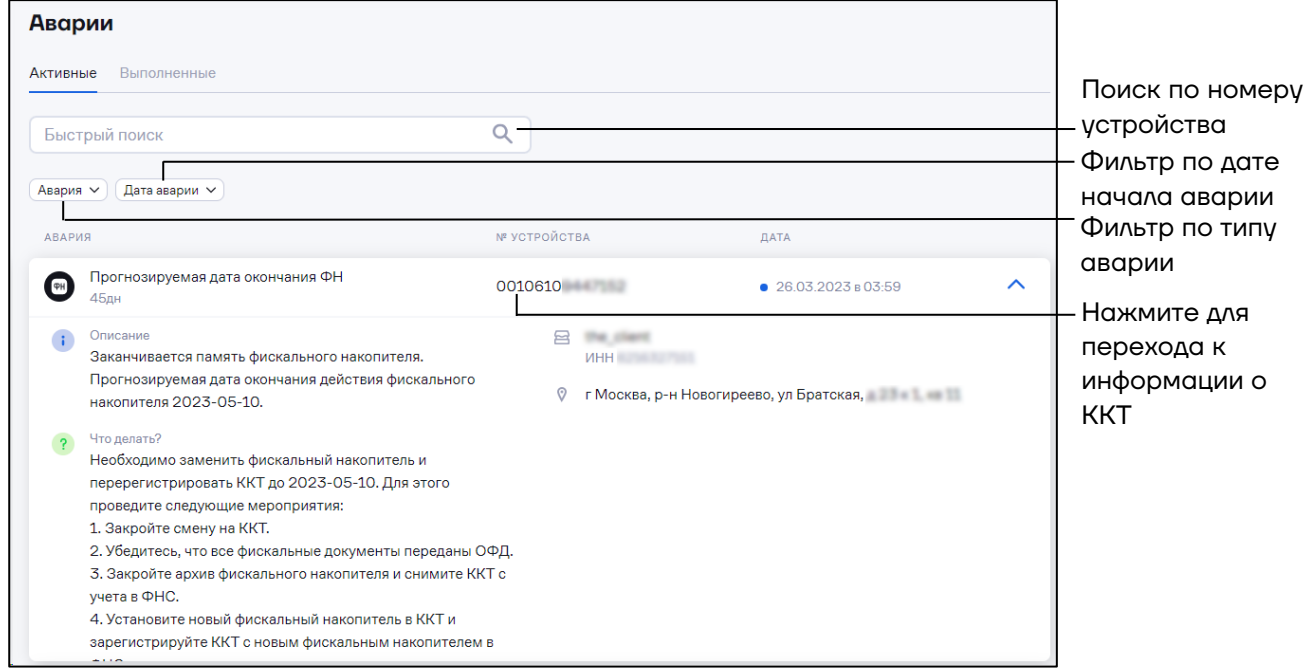

Для просмотра завершенных аварий перейдите на вкладку «**Выполненные**». Откроется окно со списком исправленных аварий:

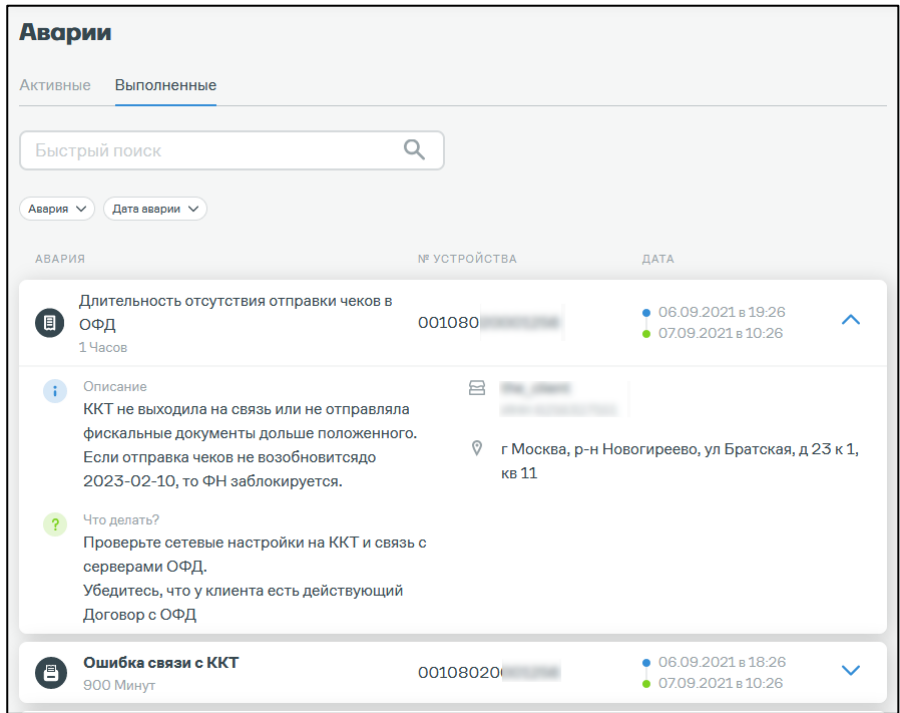

# <span id="page-82-0"></span>**5.5 Просмотр операций**

В разделе «**Операции**» отображается информация по запущенным, завершенным и отложенным операциям для ККТ.

Перейдите в раздел **«Кассы» / «Операции»**. Откроется окно:

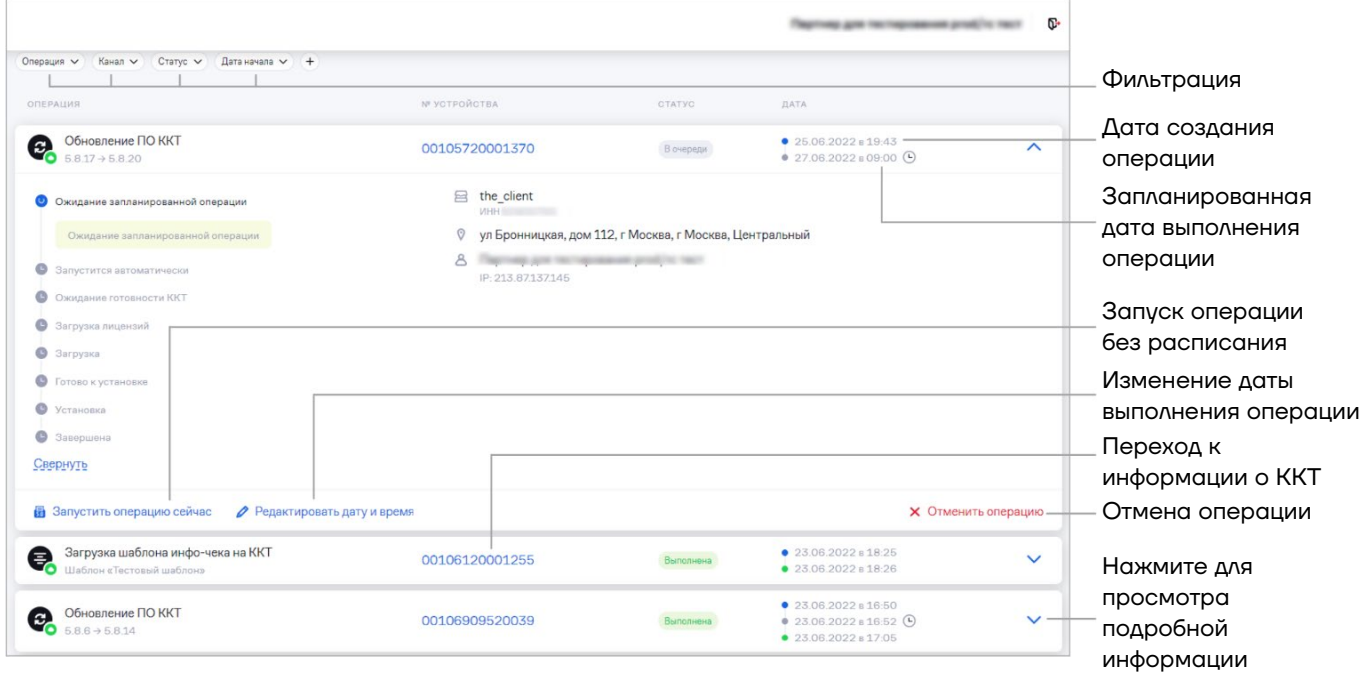

Для изменения даты и времени выполнения операции нажмите ссылку **«Редактировать дату и время»**. Откроется окно:

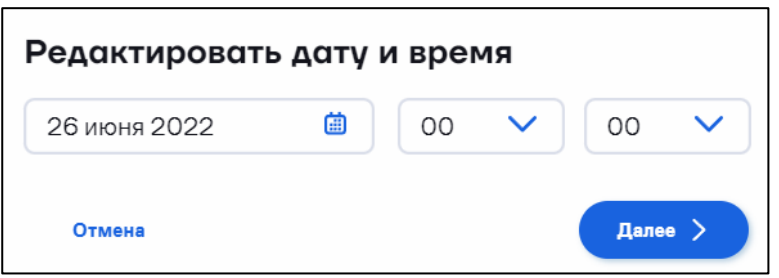

Введите новую дату и время позднее текущей на ККТ.

Предусмотрены следующие основные статусы операций:

- **–** «**В очереди**» операция в очереди на выполнение;
- **–** «**Выполняется**» операция в процессе выполнения;
- **–** «**Успешно**» операция успешно выполнена;
- **–** «**Ошибка**» в процессе выполнения операции возникла ошибка;
- **–** «**Внимание**» для продолжения выполнения операции требуются

действия пользователя;

**–** «**Отменена**» – операция отменена пользователем.

В зависимости от типа операций могут быть добавлены дополнительные статусы.

Имеется возможность отмены следующих операций:

- **–** загрузка настроек на кассу;
- **–** выгрузка настроек с кассы;
- **–** загрузка на кассу шаблонов чека;
- **–** прошивка кассы;
- **–** перерегистрация ККТ по каналу Ассистента;
- **–** перерегистрация ККТ по каналу КС;
- **–** отмена отложенных операций;
- **–** обновление прошивки по каналу Ассистента;
- **–** быстрая регистрация кассы по каналу Ассистента;
- **–** загрузка шаблона инфо-чека на ККТ;
- **–** загрузка лицензий на ККТ;
- **–** загрузка чаевых на ККТ.

Статусы, в которых возможна отмена операции:

- **–** запустится автоматически;
- **–** ожидание готовности ККТ;
- **–** ожидание готовности Ассистента;
- **–** резервное копирование настроек;
- **–** загрузка;
- **–** ожидание отложенной операции.

Для отмены операции нажмите ссылку «**Отменить операцию**».

## **5.6 Работа с Ассистентом**

Ассистент АТОЛ Connect предназначен для управления ККТ при непосредственном подключении ККТ к ПК.

## *5.6.1 Создание аккаунта*

Перейдите в раздел **«Кассы» / «Ассистенты»** на вкладку **«Аккаунты».** Откроется окно:

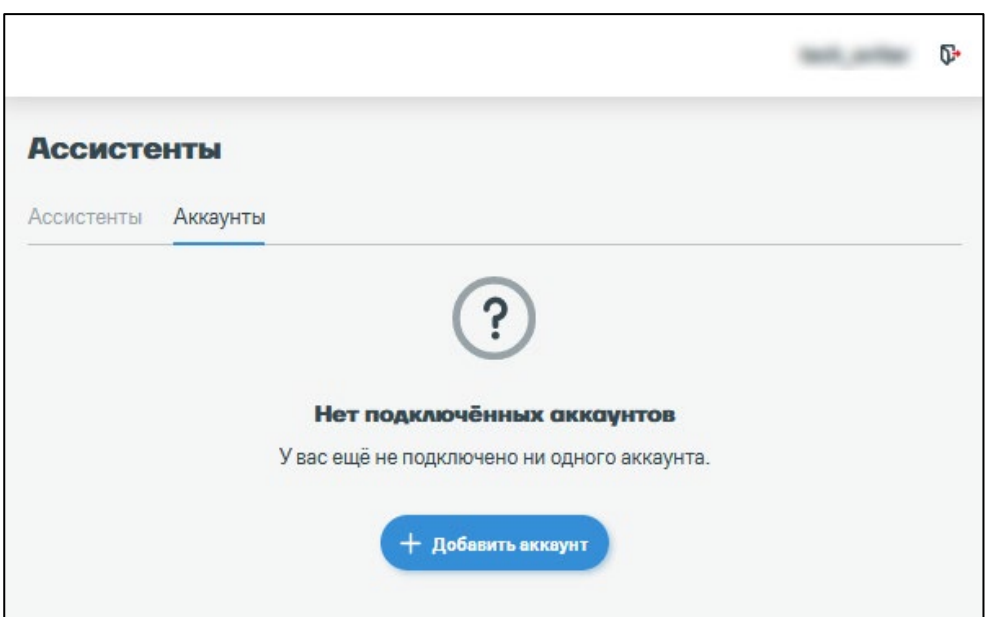

Нажмите кнопку «+ **Добавить аккаунт**». Откроется окно:

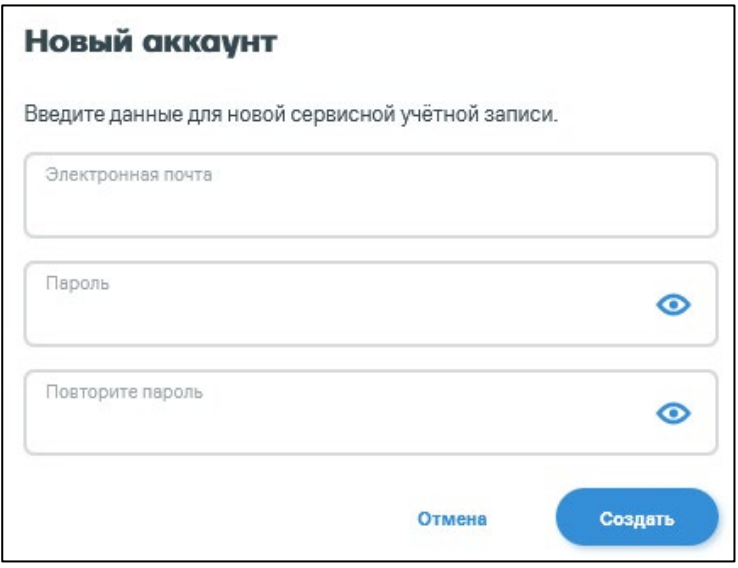

Введите данные для добавляемого аккаунта. Требования к паролю: от 8 до 128 символов.

Нажмите кнопку «**Создать**». При необходимости добавьте описание к аккаунту.

## *5.6.2 Установка Ассистента*

Перейдите в раздел **«Кассы» / «Ассистенты»**. Откроется окно:

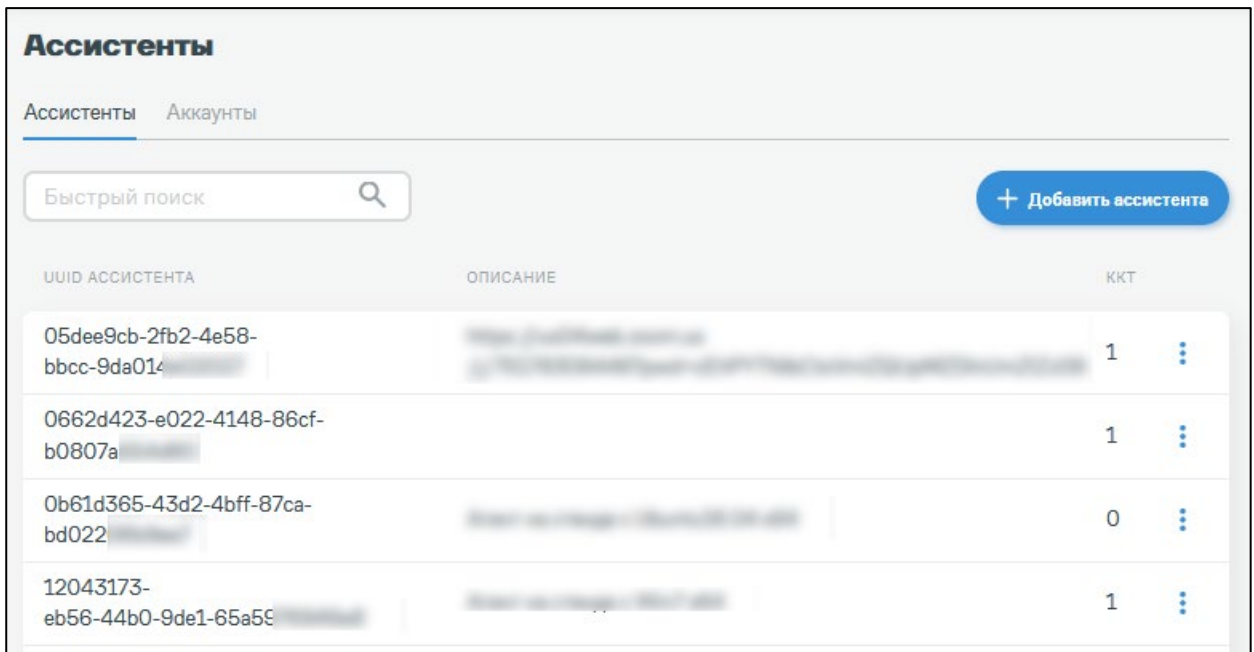

Нажмите кнопку «**+ Добавить Ассистента**». Откроется окно:

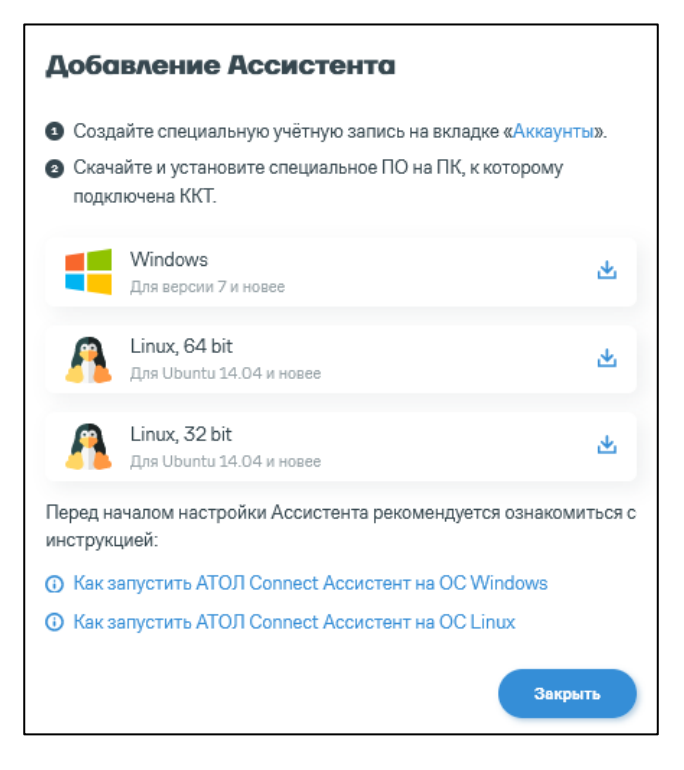

Загрузите файл Ассистента для системы, установленной на ПК клиента.

Установите Ассистент, запустив сохраненный файл (например, AtolServiceAgent-X.X.X-windows32-setup.exe).

До завершения установки следуйте указаниям мастера установки. Нажмите кнопку «**Готово**».

## *5.6.3 Запуск службы АТОЛ Connect Ассистент*

Нажмите на ярлык «АТОЛ Connect Ассистент» на рабочем столе ПК.

Откроется окно:

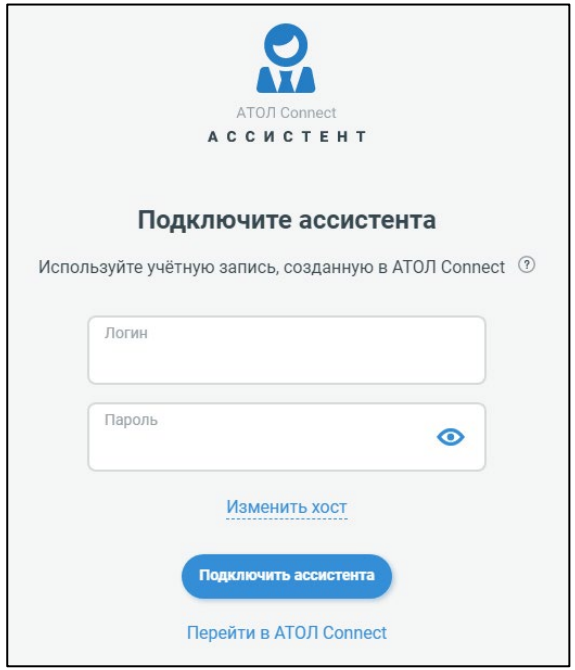

Введите логин и пароль от ранее созданного аккаунта.

Нажмите кнопку «**Подключить Ассистента**».

Если ККТ включена и подключена к ПК, откроется страница **АТОЛ Ассистент** и отобразится сообщение «**Ассистент подключен**»:

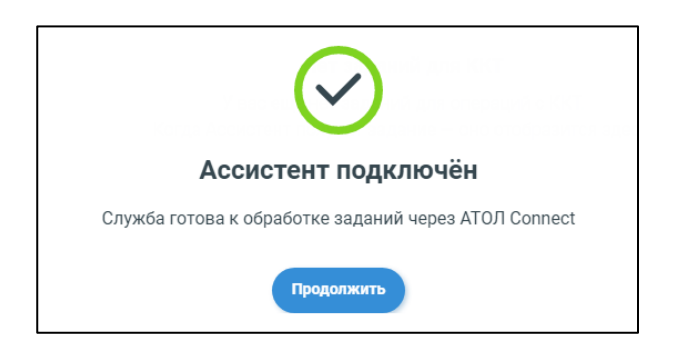

Нажмите кнопку «**Продолжить**». Откроется окно:

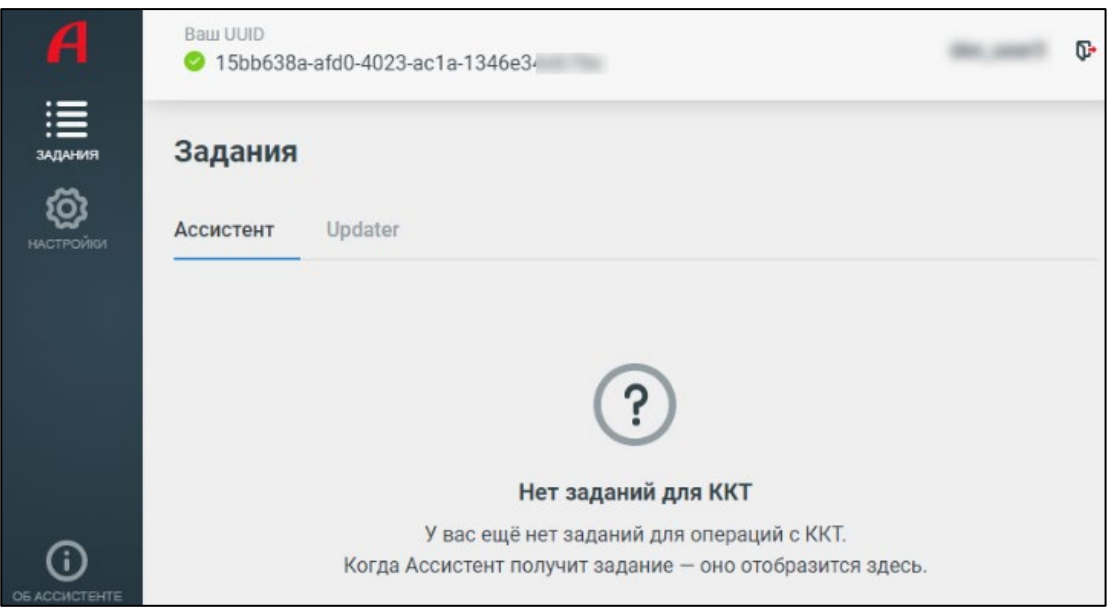

## *5.6.4 Добавление ККТ Ассистенту*

Перейдите в АТОЛ Connect в раздел «**Кассы**» / «**Ассистенты**». Откроется окно:

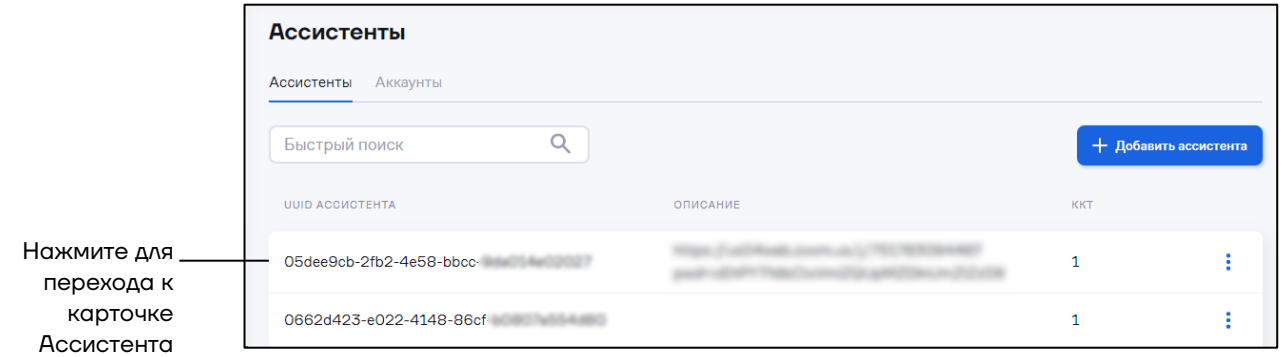

Перейдите к карточке Ассистента. Откроется окно:

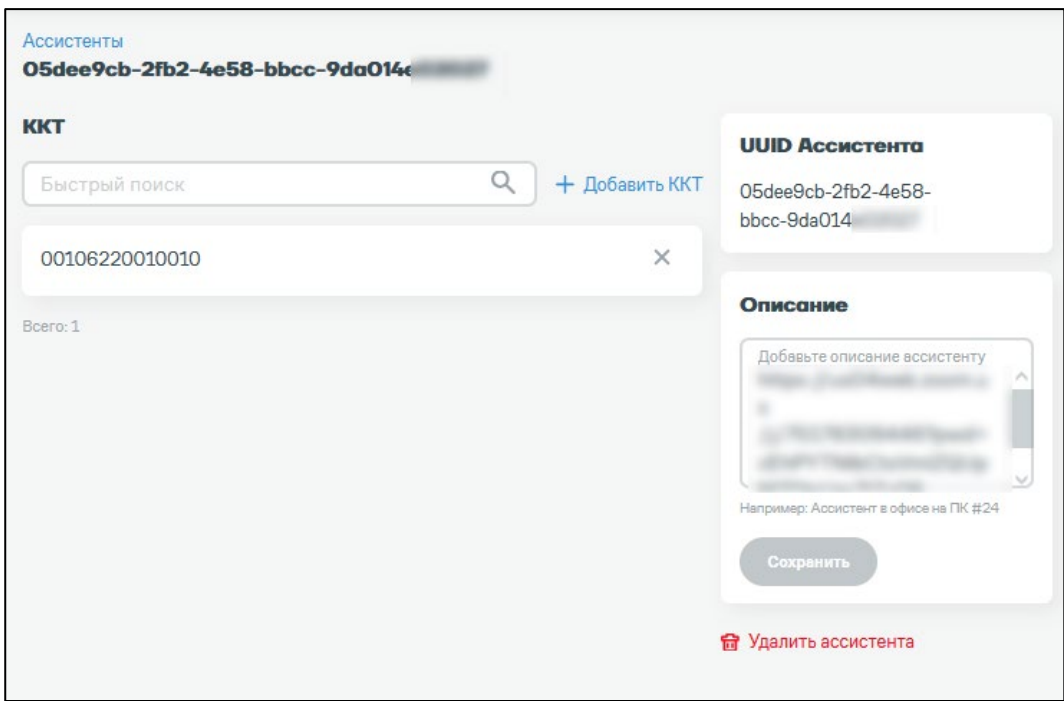

Нажмите ссылку «**+ Добавить ККТ**». Откроется окно:

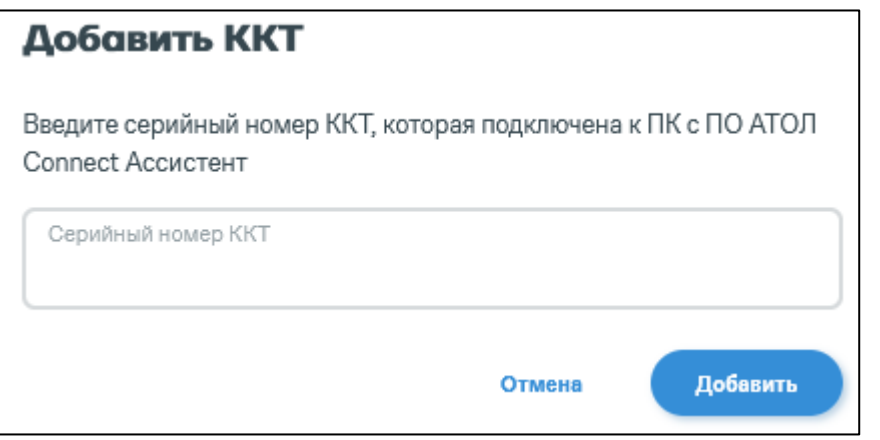

Введите серийный номер ККТ, которая подключена к ПК с АТОЛ Connect Ассистент.

Нажмите кнопку «**Добавить**». Добавленная ККТ отобразится на странице Ассистента.

После добавления ККТ появится возможность обновления внутреннего ПО ККТ и перехода на платформу 5.0 с помощью Ассистента.

### *5.6.5Удаление Ассистента*

Перейдите в АТОЛ Connect в раздел «**Кассы**» / «**Ассистенты**».

Перейдите к карточке Ассистента. Откроется окно:

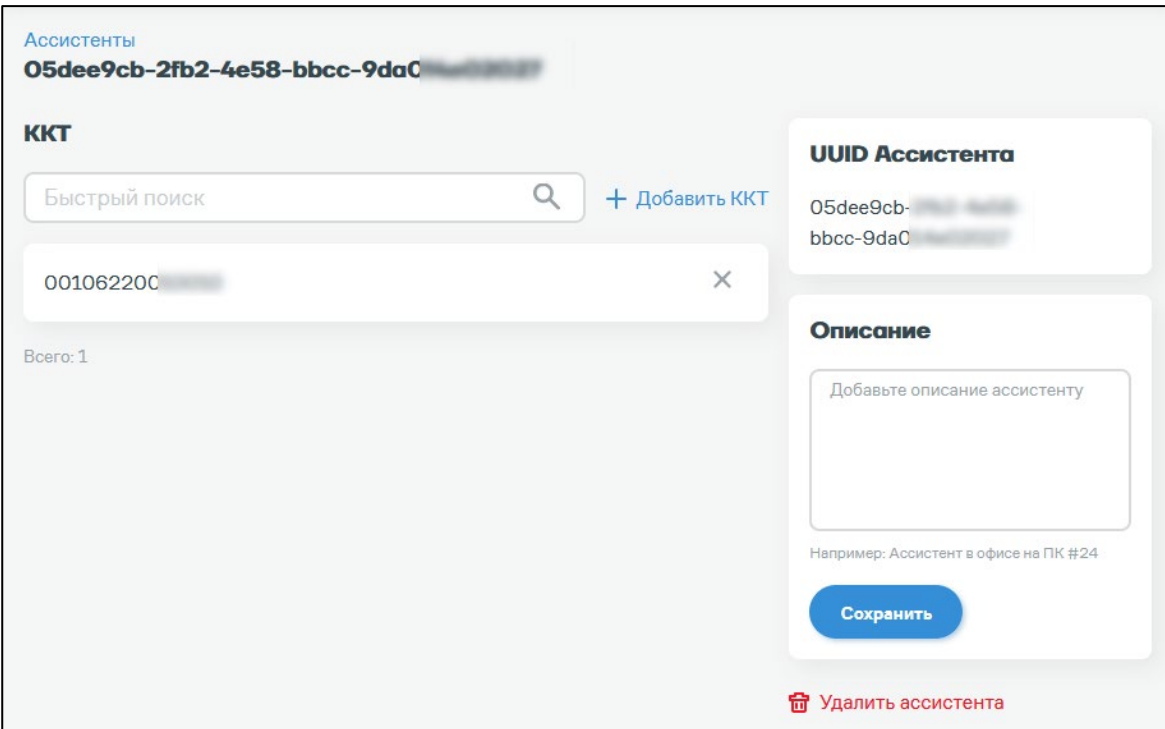

Нажмите на ссылку «**Удалить Ассистента**». Ассистент будет удален из АТОЛ Connect.

# **5.7 Настройка уведомлений об авариях**

Настройки мониторинга позволяют настроить отправку уведомлений об авариях на указанные адреса электронной почты.

Перейдите в раздел **«Кассы» / «Настройки мониторинга»**. Откроется окно:

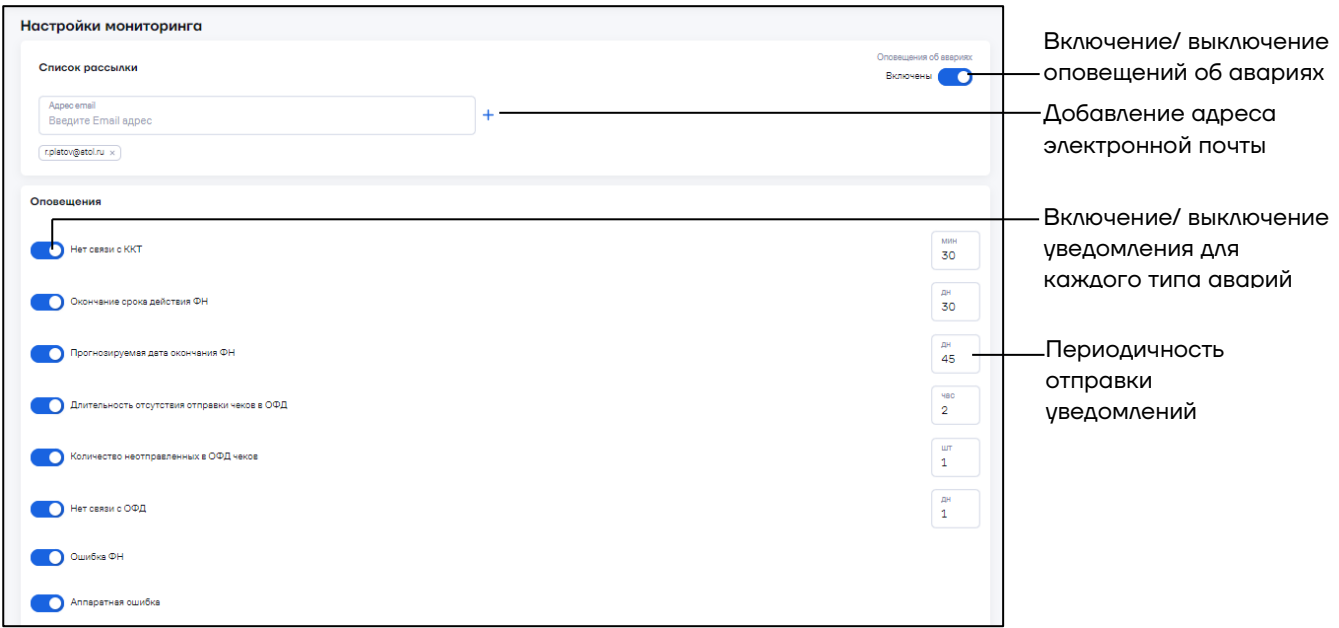

Введите адрес электронной почты и нажмите кнопку «+». При необходимости добавьте дополнительные адреса электронной почты.

Уведомления отправляются для следующих аварий:

- **–** Нет связи с ККТ. Укажите периодичность отправки уведомлений.
- **–** Длительность отсутствия отправки чеков в ОФД. Укажите периодичность отправки уведомлений.

**–** Количество неотправленных в ОФД чеков. Укажите периодичность отправки уведомлений.

- **–** Нет связи с ОФД. Укажите периодичность отправки уведомлений.
- **–** Ошибка ФН.
- **–** Аппаратная ошибка.

**–** Окончание срока действия ФН. Укажите периодичность отправки уведомлений.

**–** Прогнозируемая дата окончания ФН. Укажите периодичность отправки уведомлений.

- **–** Истечение срока действия подписки.
- **–** Окончание действия подписки.

## **5.8Работа с шаблонами**

#### *5.8.1 Создание и запись шаблона настроек на ККТ*

Перейдите в раздел **«Кассы» / «Шаблоны»** и откройте вкладку **«Настройки»**:

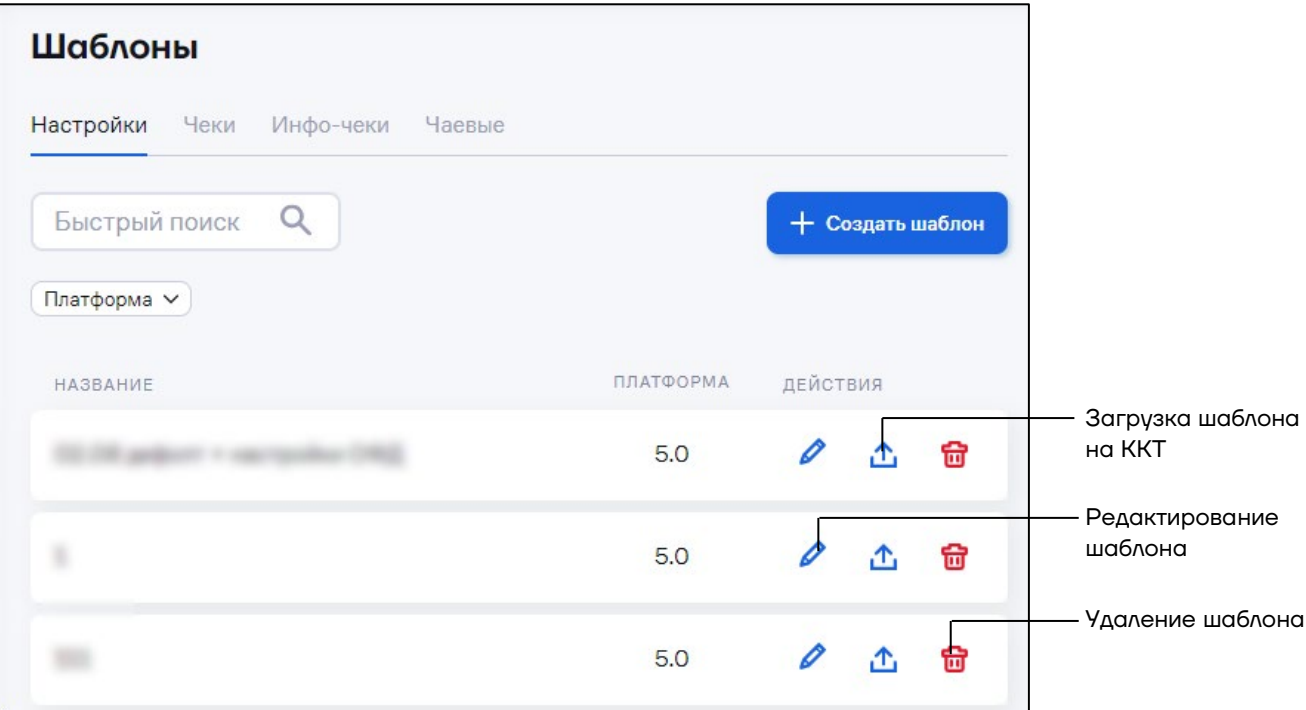

#### Нажмите кнопку «**Создать шаблон**». Откроется окно:

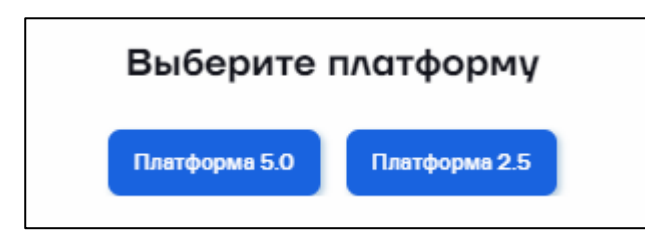

#### Выберите платформу, на которой работает ККТ. Откроется окно:

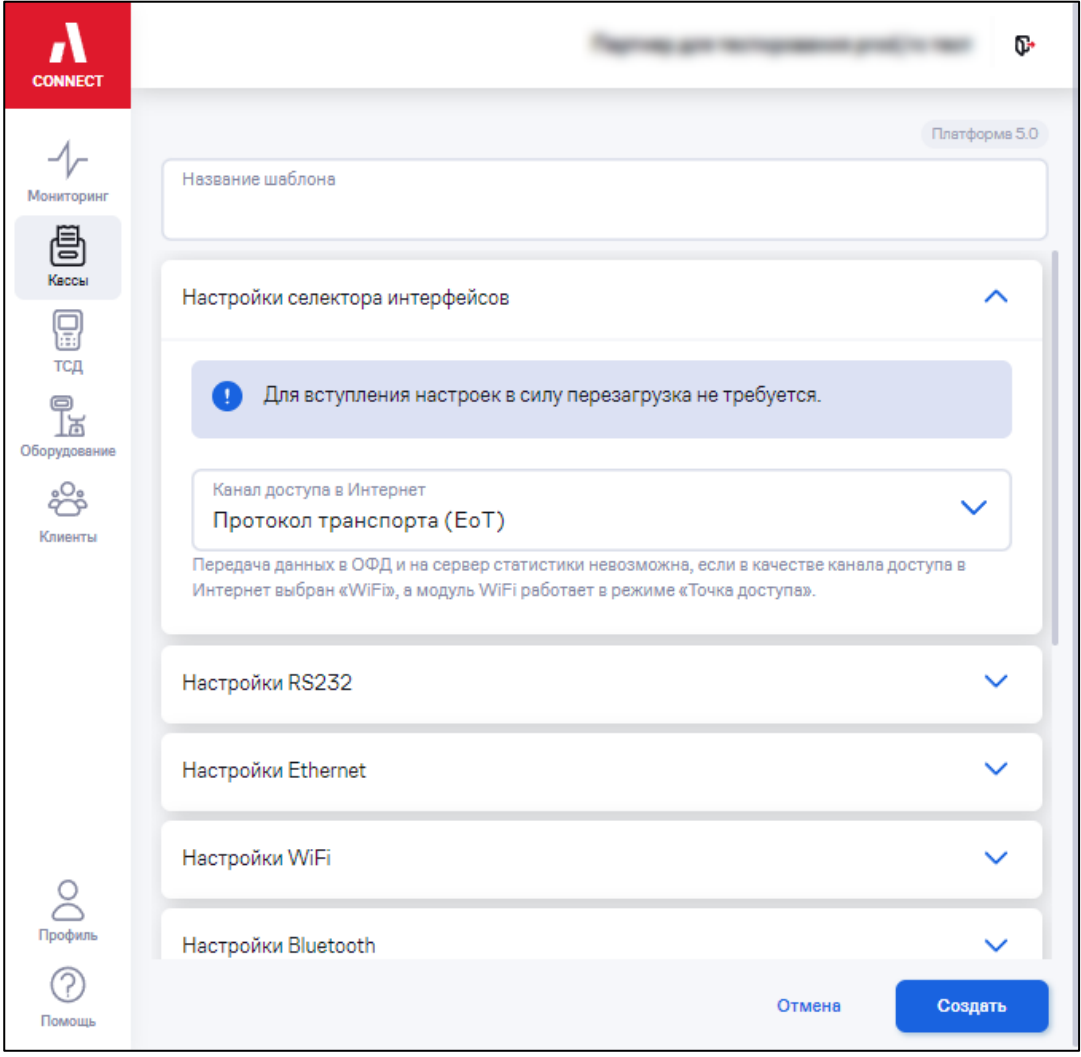

«**Название шаблона**» – введите название шаблона.

Для установки по шаблону доступны следующие настройки ККТ:

#### **1 Настройки селектора интерфейсов**:

**–** Канал доступа в интернет. Возможные варианты: Протокол транспорта (EoT), EoU, Ethernet, WiFi, GSM.

#### **2 Настройки интерфейса RS232:**

**–** Включен – переключатель;

**–** Режим. Возможные варианты: обмен с хостом, обмен с внешним устройством;

**–** Скорость (БОД). Возможные варианты: 4800, 9600, 19200, 38400, 57600, 115200, 230400, 460800, 921600.

#### **3 Настройки Ethernet**

**–** DHCP включен – переключатель, получение сетевых настроек по DHCP;

- **–** IP-адрес;
- **–** Маска подсети;
- **–** Адрес шлюза;
- **–** ТСР порт для подключения к ПК;
- **–** Включен переключатель;
- **–** Таймаут соединения установлен переключатель;

**–** Таймаут соединения – максимальное время ожидания получения сетевых настроек (в секундах) до выдачи сообщения об ошибке;

- **–** Адрес сервера DNS;
- **–** Статичный DNS переключатель. При включенной настройке получаемый по DNS адрес будет игнорироваться.

#### **4 Настройки WiFi**

**–** DHCP включен – переключатель, получение сетевых настроек по DHCP;

- **–** IP-адрес;
- **–** Маска подсети;
- **–** Адрес шлюза;
- **–** ТСР порт для подключения к ПК;
- **–** Включен переключатель;
- **–** Таймаут соединения установлен переключатель;
- **–** Таймаут соединения максимальное время ожидания получения сетевых настроек (в секундах) до выдачи сообщения об ошибке;
- **–** Имя сети;
- **–** Пароль;
- **–** Режим. Возможные варианты: клиент, точка доступа;

**–** Канал – канал, используемый при создании точки доступа (режим «Точка доступа»);

**–** Режим безопасности. Возможные варианты: без аутентификации, Wep, Wpa, Wpa2.

#### **5 Настройки Bluetooth**

- **–** Включен;
- **–** Таймаут соединения установлен переключатель;

**–** Таймаут соединения – максимальное время ожидания получения сетевых настроек (в секундах) до выдачи сообщения об ошибке;

**–** Видимость – переключатель. Режим видимости Bluetooth: в выключенном режиме невиден и недоступен для сопряжения с новыми устройствами, но доступна работа с уже сопряженными ранее устройствами; во включенном – доступен для сопряжения;

#### **6 Настройки GSM**

**–** Включен.

#### **7 Настройки печатающего устройства**

- **–** Яркость печати. Настройка яркости печати в процентах.
- **–** Межстрочный интервал.
- **–** Тип бумаги. Возможные варианты: по умолчанию, 80, 57, 43 мм.
- **–** Полная отрезка чека. Значение по умолчанию частичная отрезка.
- **–** Приоритет качества печати над скоростью. Значение по умолчанию – приоритет скорости.
- **–** Отключение отрезчика. Значение по умолчанию отрезчик включен.
- **–** Блок питания повышенной мощности. Значение по умолчанию блок питания стандартной мощности.

#### **8 Настройки ОФД**

- **–** Адрес IP или DNS сервера ОФД;
- **–** Порт ТСР порт сервера ОФД;
- **–** Время ожидания квитанции. Возможные варианты: по умолчанию,
- 1, 2 ,3 ,4 ,5 минут;

**–** Адрес ИСМ - IP или DNS сервера информационной системы маркировки;

- **–** Порт ИСМ порт сервера информационной системы маркировки;
- **–** Адрес ОКП IP или DNS сервера ОКП;
- **–** Порт ОКП порт сервера ОКП;

**–** Останавливать отправку документов в ОФД при открытом документе – переключатель.

#### **9 Настойки фискального ядра**

**–** Использовать загружаемые шаблоны чеков. При выключении будут использоваться встроенные шаблоны;

- **–** Звуковой сигнал при включении ККТ;
- **–** Звуковой сигнал при ошибках ККТ;
- **–** Не печатать чек диагностики при отсутствии ошибок;

**–** Отключить автоматическую отрезку и печать клише при закрытии чека;

**–** Скорость обмена. Возможные варианты: по умолчанию,

1 (минимальная), 2, 3, 4, 5, 6, 7 (максимальная).

#### **10 Настройки клише**

**–** Строка форматирования.

#### **11 Настройки дополнительных интерфейсов**

**–** Скорость (БОД). Возможные варианты: 4800, 9600, 19200, 38400, 57600, 115200, 230400, 460800, 921600.

Установите необходимые настройки.

Нажмите кнопку «**Создать**».

Для редактирования шаблона нужно напротив выбранного шаблона

нажать на  $\blacktriangleright$ . Откроется окно для редактирования настроек. После изменения настроек нужно нажать кнопку «**Сохранить**».

Для загрузки шаблона настроек на ККТ нажмите кнопку  $\mathbf \mathbf \Delta$ «**Установить шаблон на ККТ**». Откроется окно:

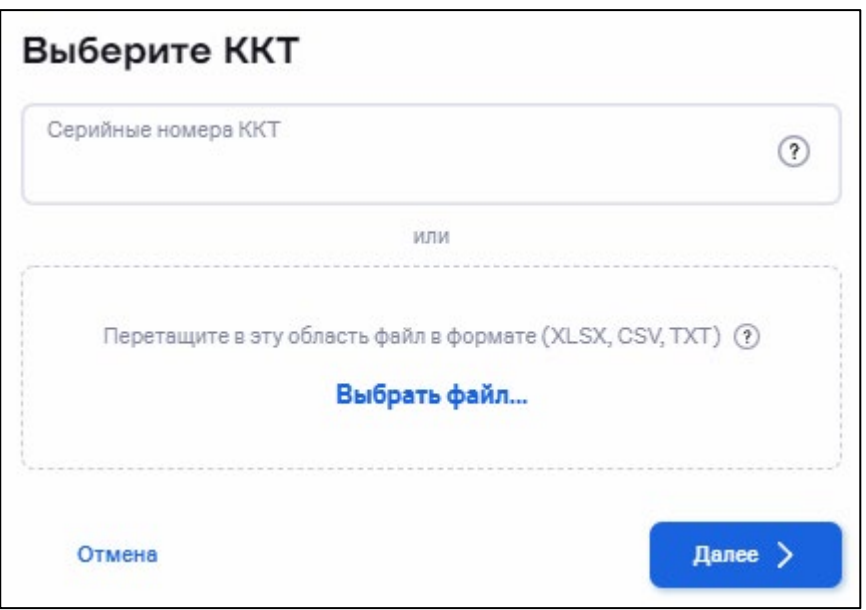

**«Серийные номера ККТ»** – укажите через запятую заводские номера ККТ, на которые нужно записать шаблон, или загрузите файл.

Для загрузки файла с заводскими номерами нажмите ссылку «**Выберите файл»** или перетащите файл в область окна. Заводские номера ККТ в файле должны быть разделены знаком перевода строки. Нажмите кнопку «**Далее**».

Откроется окно:

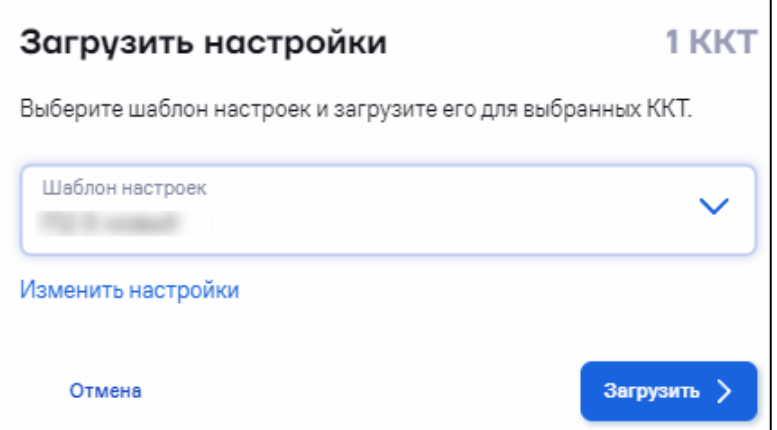

Проверьте выбранный шаблон. При необходимости измените настройки шаблона, нажав на ссылку «**Изменить настройки**».

Нажмите кнопку «**Загрузить**». Статус выполнения операции отображается в разделе «**Кассы**» / «**Операции**» (см. [5.5](#page-82-0) [«Просмотр](#page-82-0)  [операций»](#page-82-0)).

Также имеется возможность загрузки шаблона настроек в разделе «**Кассы**» / «**Все ККТ**» (см. [5.3.13](#page-62-0) «Загрузка [шаблона настроек»](#page-62-0)).

#### *5.8.2 Создание и установка шаблона чека на ККТ*

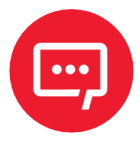

**Создание пользовательского шаблона чека предусмотрено только для платформы 2.5.** 

**Системные шаблоны для платформы 5.0 добавляются автоматически и недоступны для редактирования / удаления.**

Перейдите в раздел **«Кассы» / «Шаблоны»** и откройте вкладку **«Чеки»**:

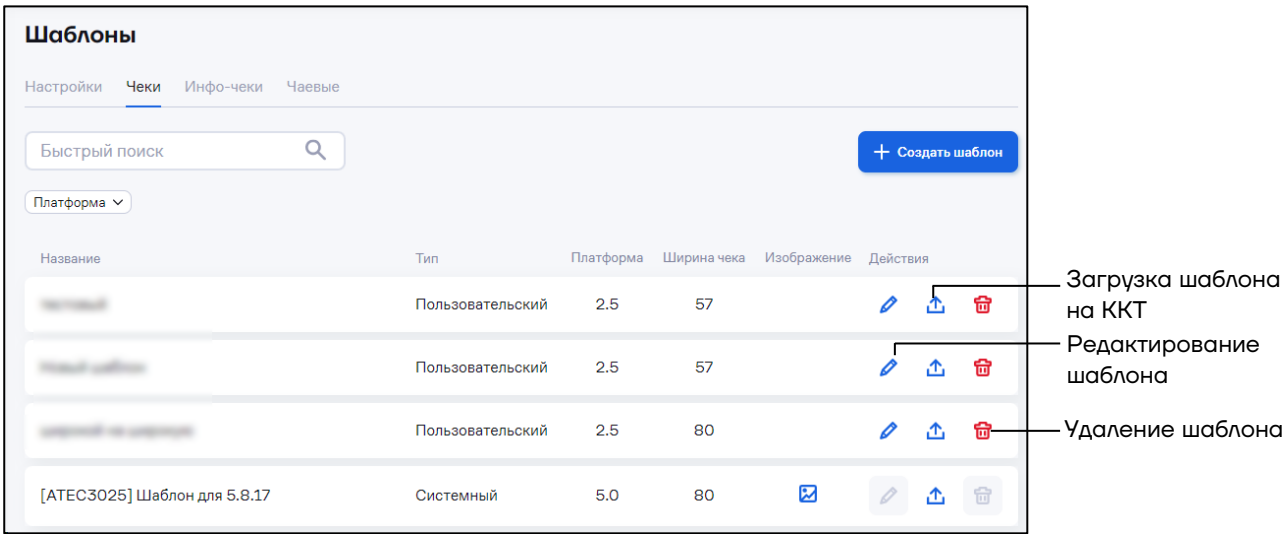

Нажмите кнопку «**Создать шаблон**». Откроется окно:

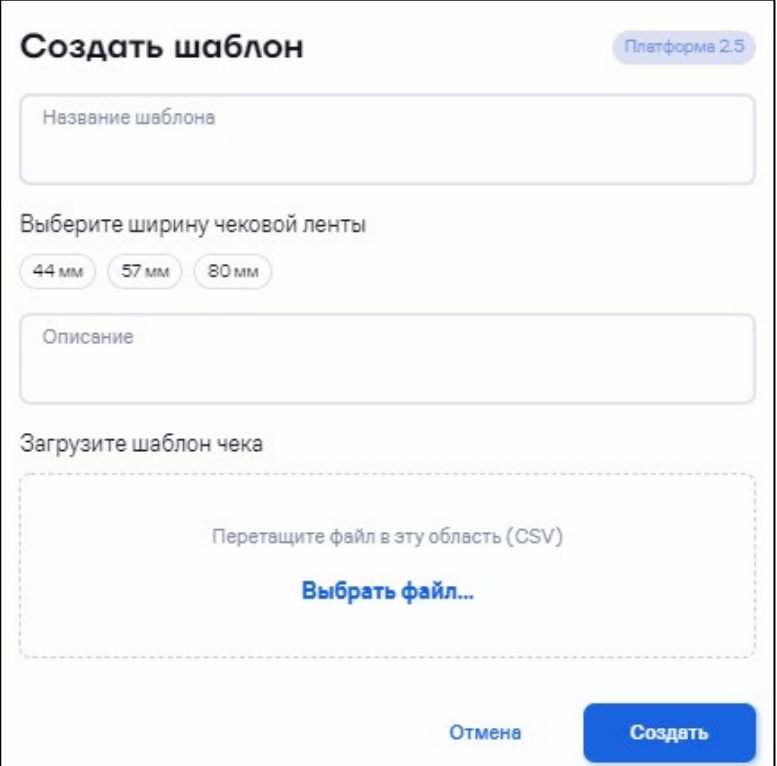

**«Название шаблона»** – введите название шаблона.

Выберите ширину чековой ленты кассы. Возможные варианты: 44, 57, 80 мм.

Загрузите шаблон чека, нажав на ссылку «**Выберите файл**» или перетащив файл в область окна.

Нажмите кнопку «**Создать**». Шаблон будет добавлен в список.

Для установки шаблона на ККТ нажмите кнопку «  $\mathbf{\hat{u}}$  ». Откроется окно:

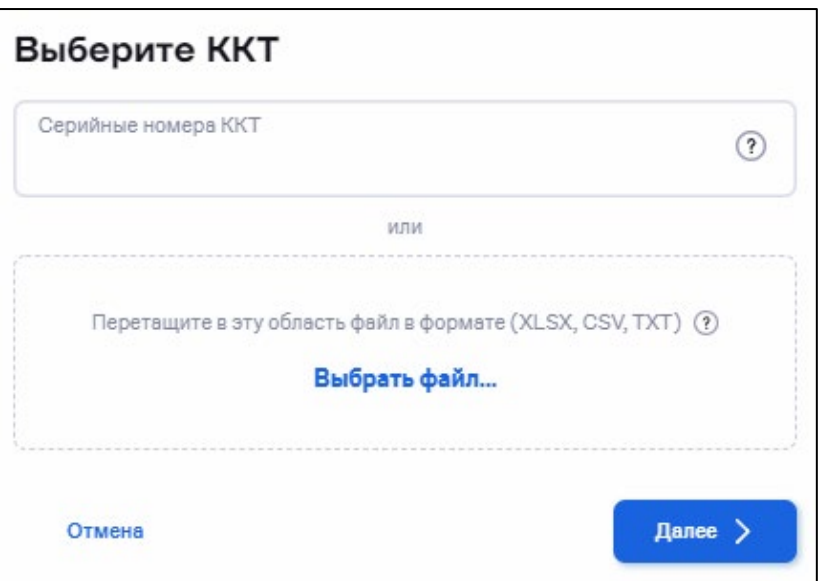

**«Серийные номера ККТ»** – укажите через запятую заводские номера ККТ, на которые нужно записать шаблон, или загрузите файл.

Для загрузки файла с заводскими номерами нажмите ссылку «**Выберите файл»** или перетащите файл в область окна. Заводские номера ККТ в файле должны быть разделены знаком перевода строки. Нажмите кнопку «**Далее**». Откроется окно:

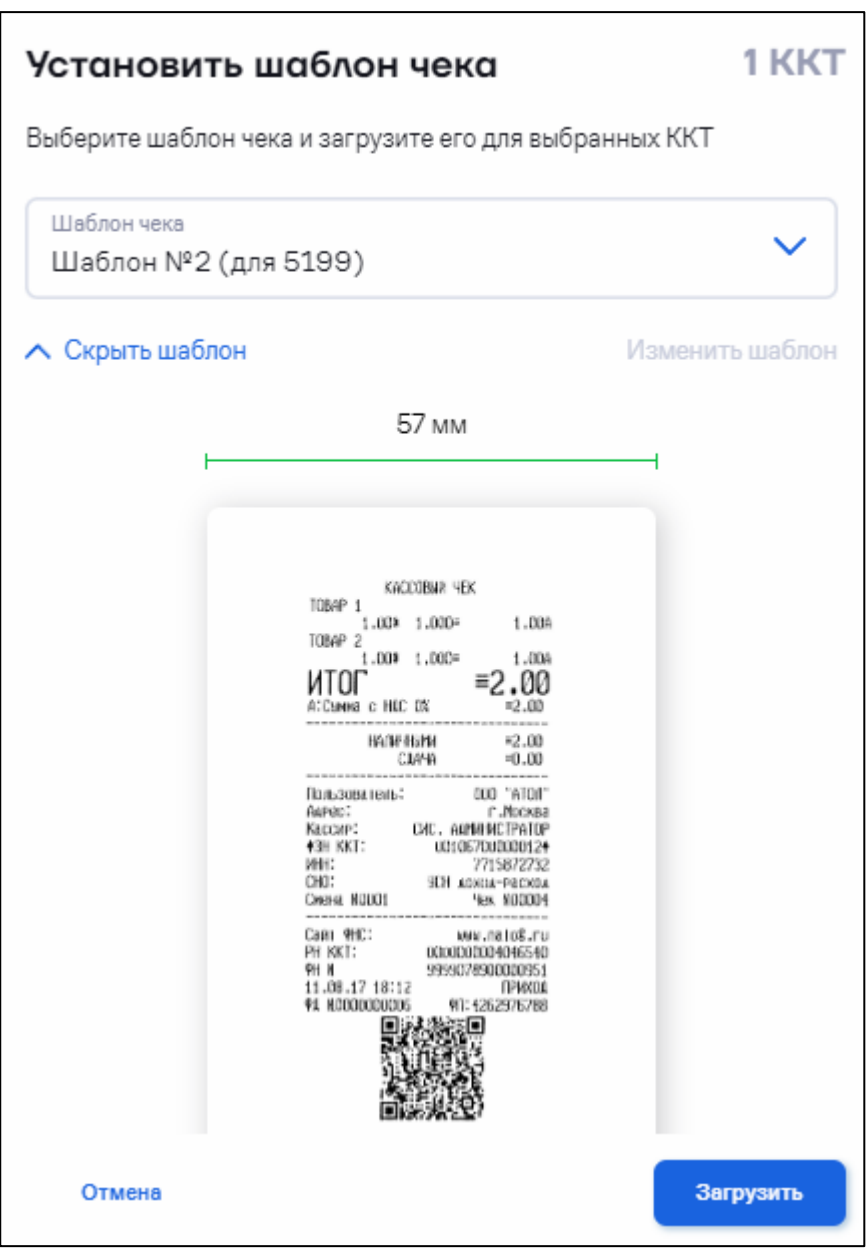

Нажмите кнопку «**Загрузить**». Статус выполнения операции отображается в разделе «**Кассы**» / «**Операции**» (см. [5.5](#page-82-0) [«Просмотр](#page-82-0)  [операций»](#page-82-0)).

Также имеется возможность установки шаблона в разделе «**Кассы**» / «**Все ККТ**» (см. [5.3.14](#page-64-0) [«Установка шаблона чека»](#page-64-0)).

## *5.8.3 Создание и загрузка шаблона инфо-чека на ККТ*

Перейдите в раздел **«Кассы» / «Шаблоны»** и откройте вкладку **«Инфо-чеки»**. Откроется окно:

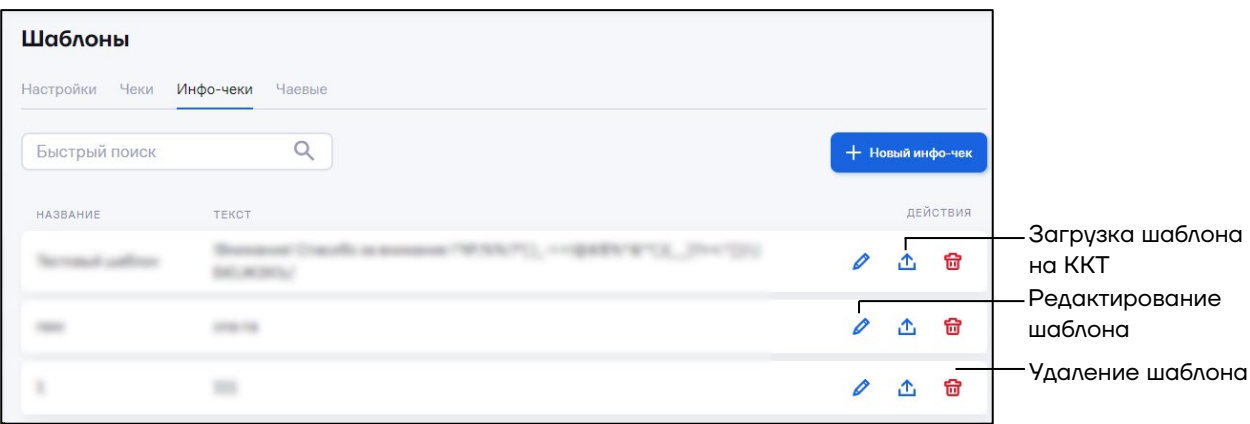

Для создания инфо-чека нажмите кнопку «**Новый инфо-чек**». Откроется окно:

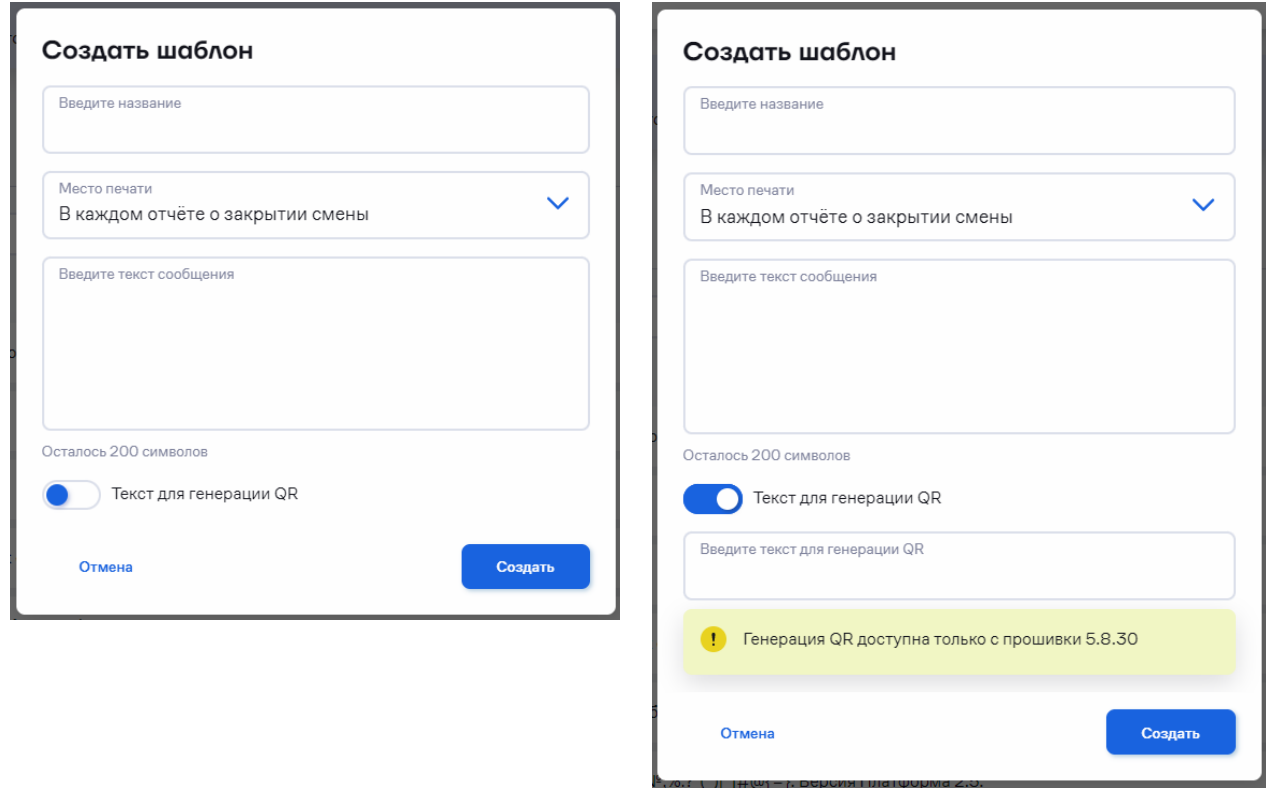

«**Введите название**» – введите название шаблона.

«**Место печати**» – место печати инфо-чека. Возможные значения: В каждом отчете о закрытии смены, Только 1 раз в отчете о закрытии смены, В фискальном отчете.

«**Введите текст сообщения**» – текст, который должен печататься на информационном чеке.

«**Текст для генерации QR**» – переключатель. При включенном переключателе становится доступным для редактирования поле «Введите текст для генерации QR».

«**Введите текст для генерации QR**» - введите текст для генерации QR кода.

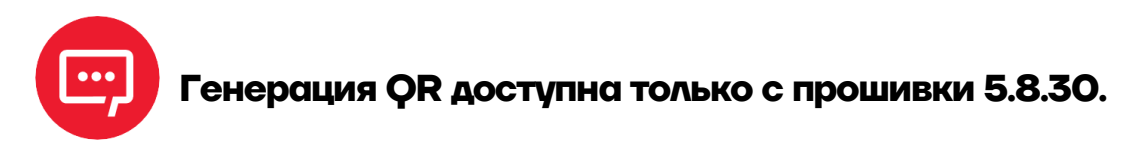

Нажмите кнопку «**Создать**». Откроется окно с информацией об успешном создании шаблона инфо-чека.

Для загрузки шаблона инфо-чека в ККТ нажмите кнопку « $\triangle$ ».

Откроется окно:

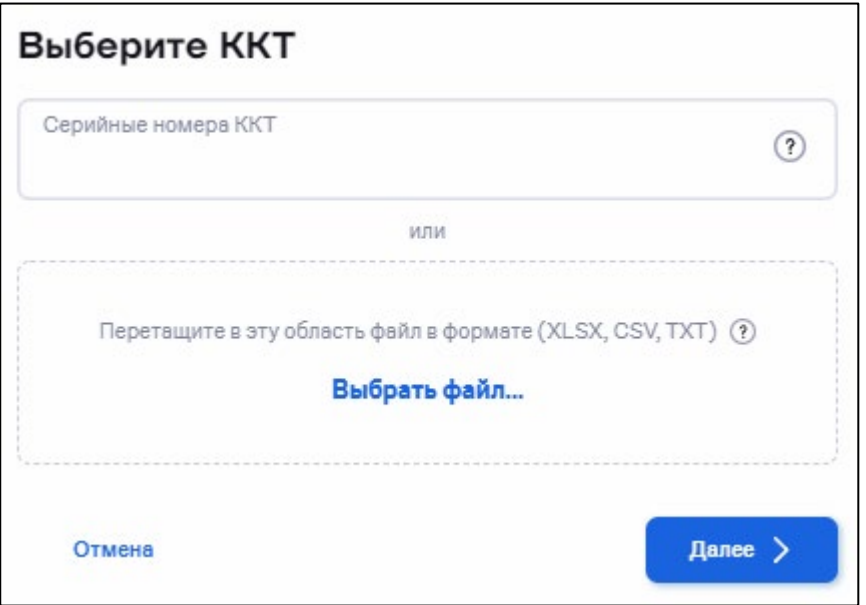

**«Серийные номера ККТ»** – укажите через запятую заводские номера ККТ, на которые нужно записать шаблон, или загрузите файл.

Для загрузки файла с заводскими номерами нажмите ссылку «**Выберите файл»** или перетащите файл в область окна. Заводские номера ККТ в файле должны быть разделены знаком перевода строки. Нажмите кнопку «**Далее**». Откроется окно:

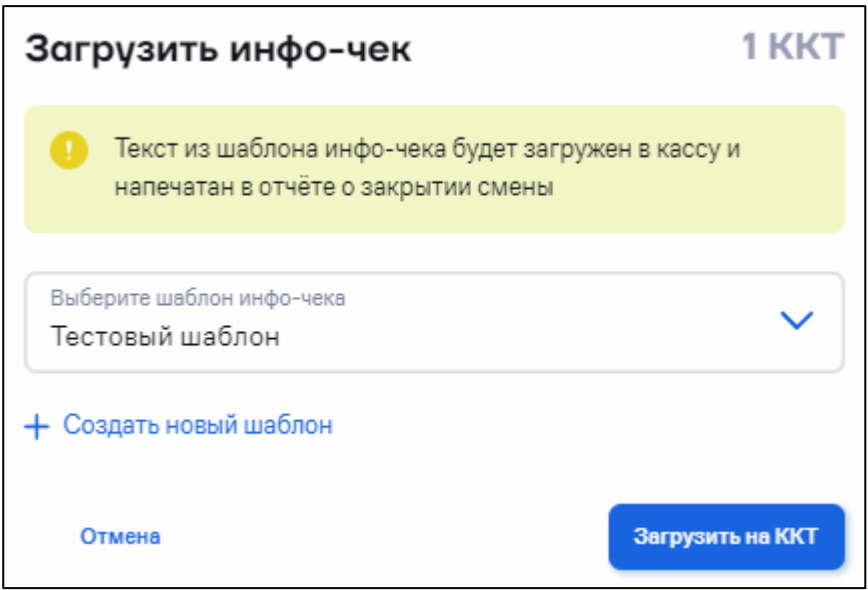

Нажмите кнопку «**Загрузить на ККТ**». Статус выполнения операции отображается в разделе «**Кассы**» / «**Операции**» (см. [5.5](#page-82-0) [«Просмотр](#page-82-0)  [операций»](#page-82-0)).

Также имеется возможность установки шаблона в разделе «**Кассы**» / «**Все ККТ**» (см. [5.3.15](#page-64-1) [«Загрузка инфо](#page-64-1)-чека»).

### *5.8.4 Создание и загрузка шаблона для чаевых*

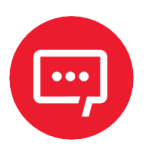

**Использование шаблона для чаевых доступно только для ККТ на платформе 5.0.**

Перейдите в раздел **«Кассы» / «Шаблоны»** и откройте вкладку **«Чаевые»**. Откроется окно:

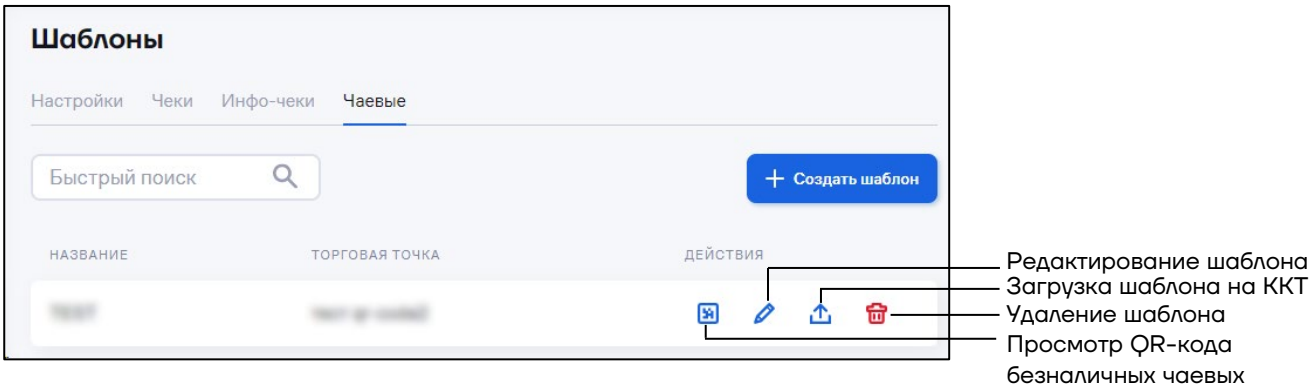

Для создания шаблона для приема безналичных чаевых нажмите кнопку «**Создать шаблон**». Откроется окно:

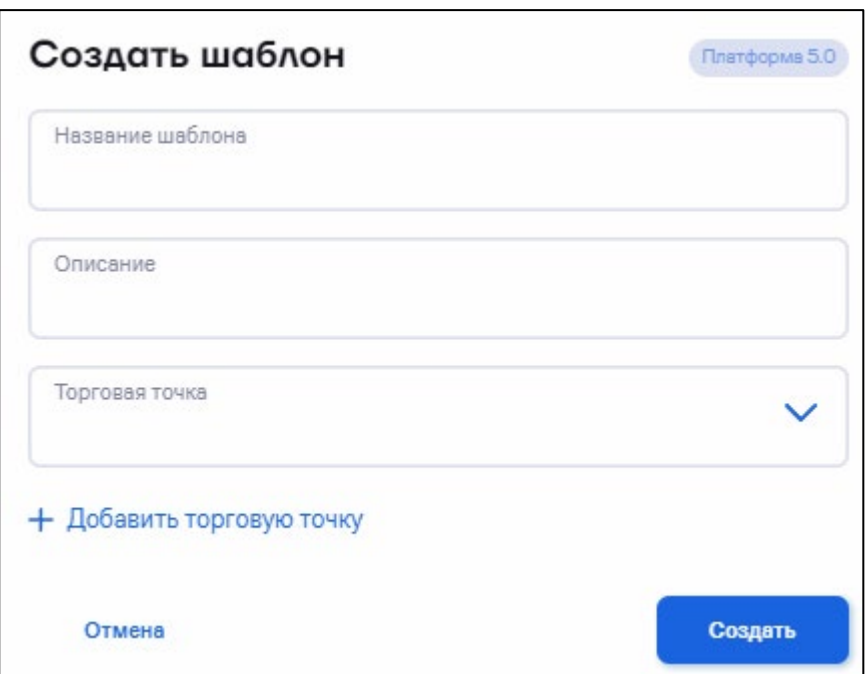

**«Название шаблона»** – введите название шаблона.

**«Описание»** – введите описание шаблона.

**«Торговая точка»** – выберите торговую точку из списка, в которой будут приниматься чаевые по данному шаблону.

Для добавления новой торговой точки нажмите ссылку «**Добавить торговую точку**». Откроется окно:

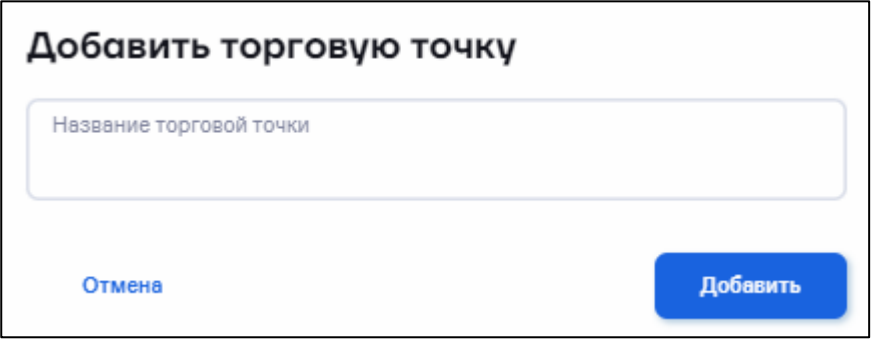

Введите название торговой точки и нажмите кнопку «**Добавить**». Торговая точка будет добавлена в список.

Нажмите кнопку «**Создать**». Добавленный шаблон отобразится в списке.

Для загрузки шаблона для чаевых нажмите кнопку « $\triangle$ ».

Откроется окно:

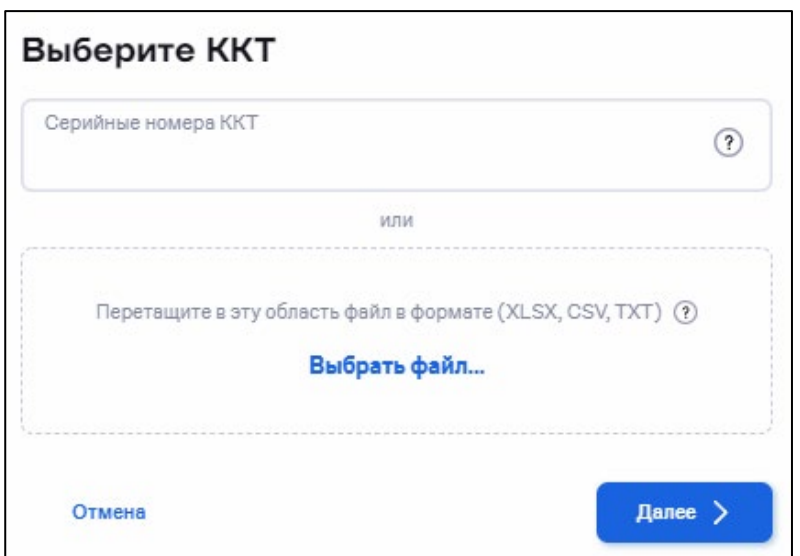

**«Серийные номера ККТ»** – укажите через запятую заводские номера ККТ, на которые нужно записать шаблон, или загрузите файл.

Для загрузки файла с заводскими номерами нажмите ссылку «**Выберите файл»** или перетащите файл в область окна. Заводские номера ККТ в файле должны быть разделены знаком перевода строки. Нажмите кнопку «**Далее**». Откроется окно:

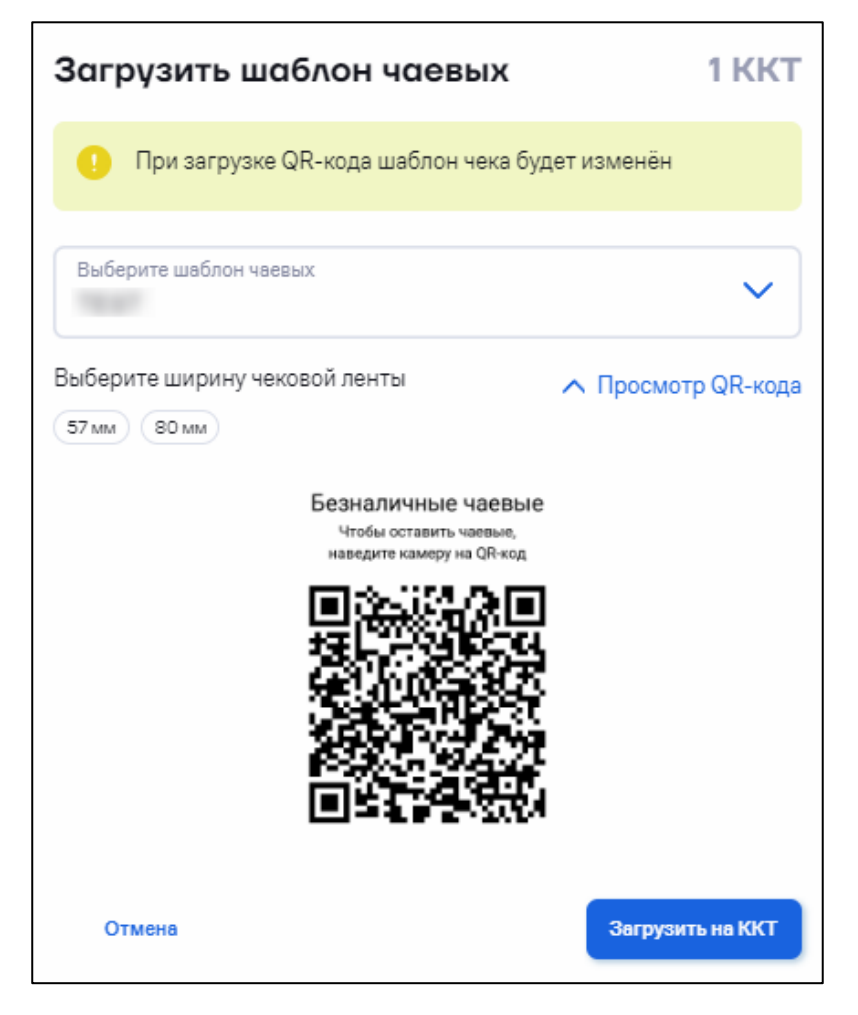

Выберите шаблон.

Выберите ширину чековой ленты.

Нажмите кнопку «**Загрузить на ККТ**». Статус выполнения операции отображается в разделе «**Кассы**» / «**Операции**» (см. [5.5](#page-82-0) [«Просмотр](#page-82-0)  [операций»](#page-82-0)).

Также имеется возможность установки шаблона в разделе «**Кассы**» / «**Все ККТ**» (см. [5.3.16](#page-65-0) [«Загрузка шаблона чаевых»](#page-65-0)).

# **5.9 Настройка удаленного доступа к Sigma**

Перейдите в раздел **«Кассы» / «Удаленный доступ».** Откроется окно:

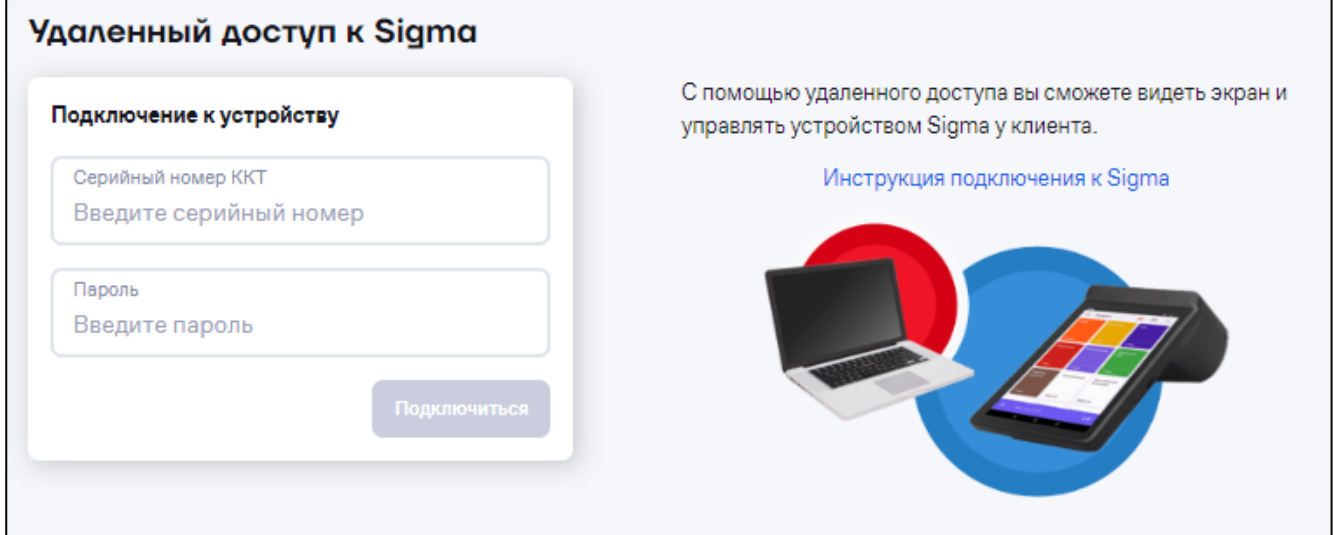

Введите серийный номер ККТ и пароль для подключения к Sigma.

## **6 Работа с терминалами сбора данных**

# **6.1 Просмотр списка ТСД**

Перейдите в раздел «**ТСД**» / «**Все ТСД**». Откроется окно:

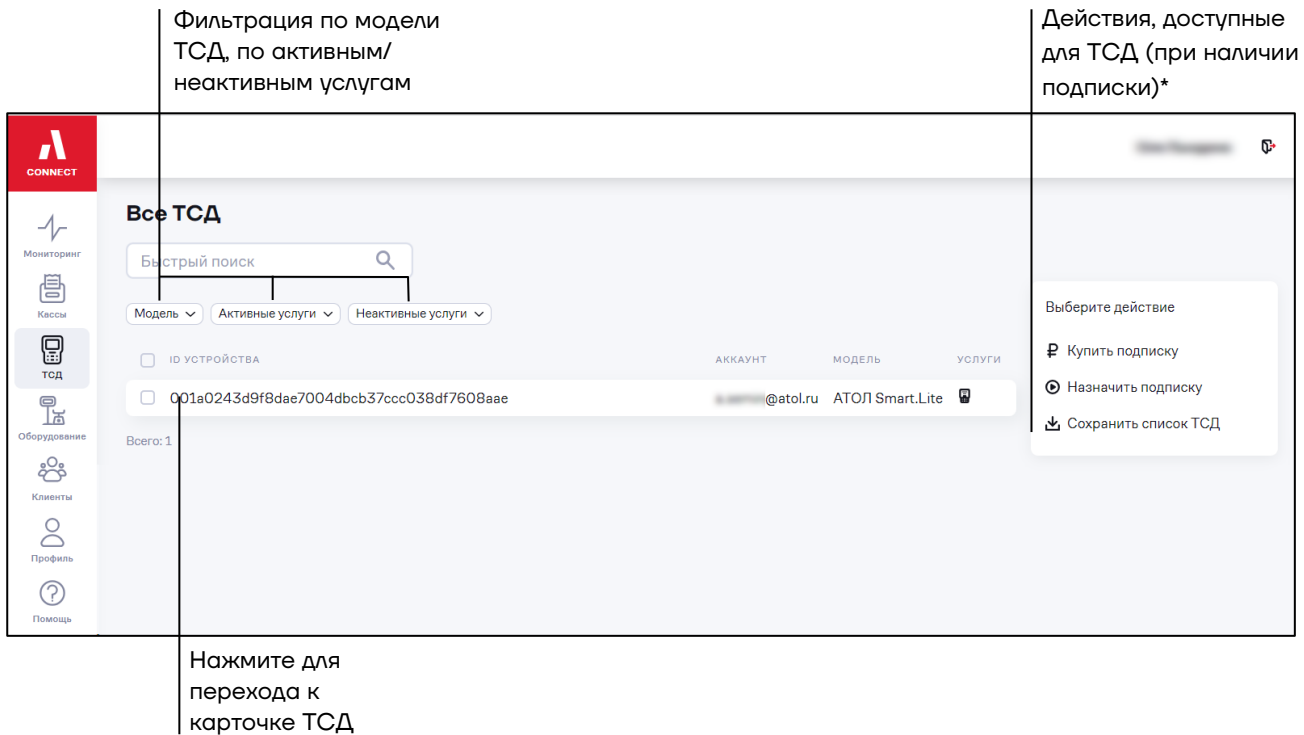

\*При отсутствии подписки в процессе выполнения действия будет отображено сообщение об ошибке и рекомендации по приобретению подписки.

Для сохранения списка ТСД выберите действие  $\frac{1}{2}$  Сохранить список ТСД. Список ТСД будет сохранен в файл формата xlsx.

Для просмотра информации о ТСД нажмите на ID устройства. Откроется карточка ТСД:

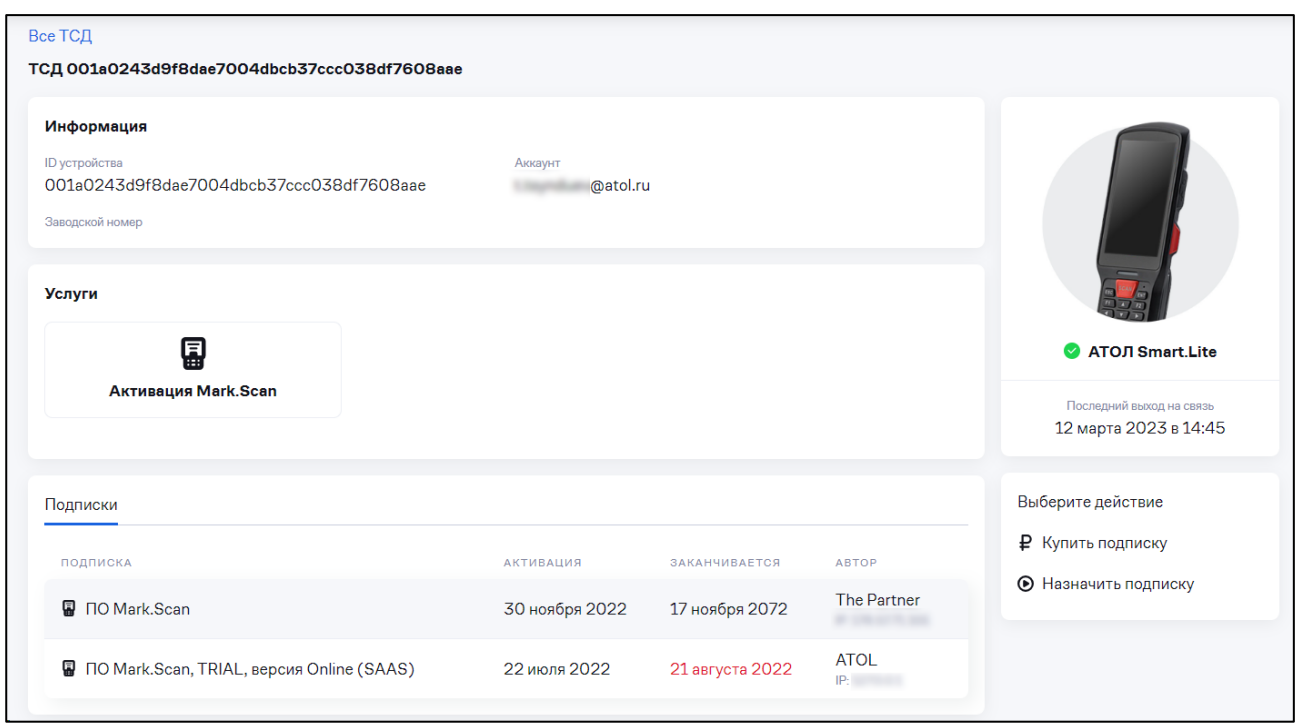

# **6.2 Подписки для ТСД**

## *6.2.1 Покупка подписки для ТСД*

Перейдите в раздел «**ТСД**» / «**Подписки**». Откроется окно:

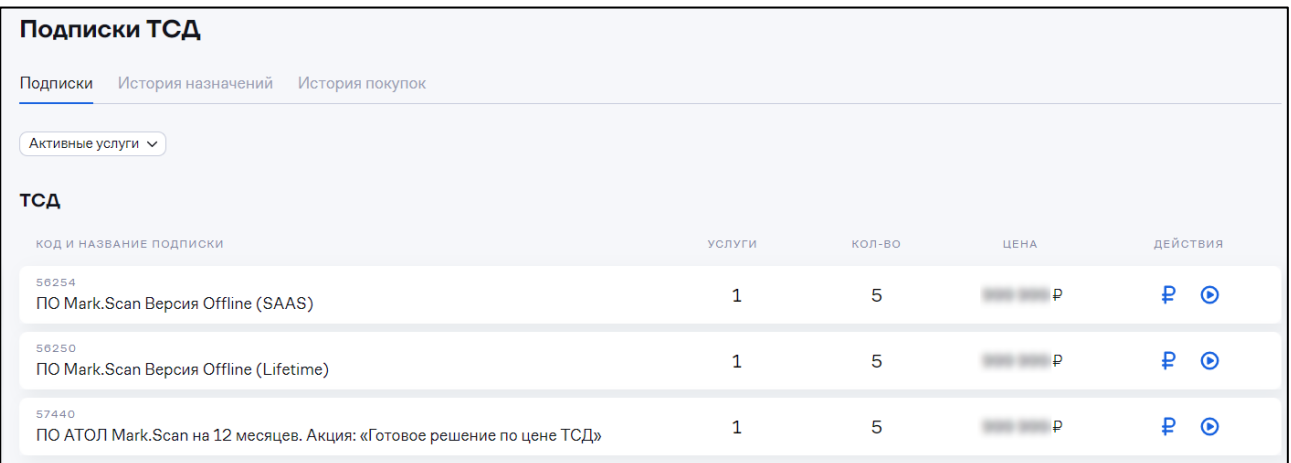

Для просмотра истории назначений и истории покупок подписок перейдите на соответствующие вкладки.

Выберите подписку и нажмите кнопку  $\mathbf F$  или перейдите в раздел «**ТСД**» / «**Все ТСД**», выберите один / несколько ТСД или выберите операцию не выбирая устройства. Выберите действие **«Купить подписку»**:

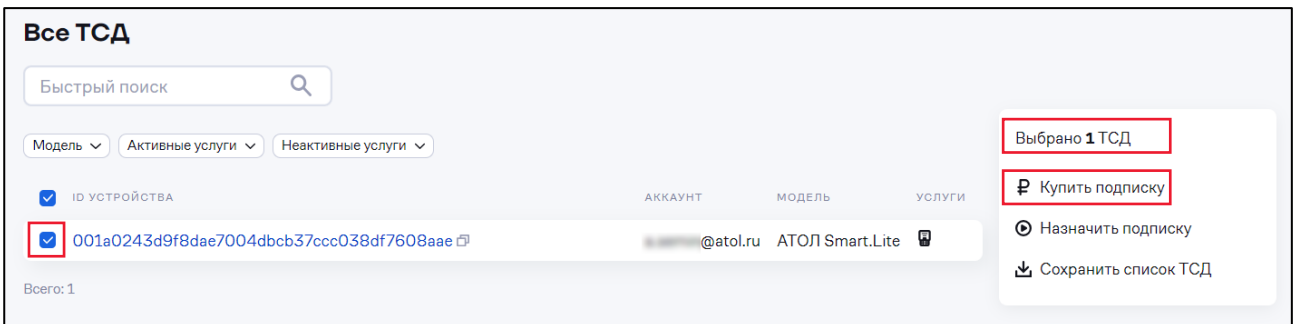

#### Откроется окно:

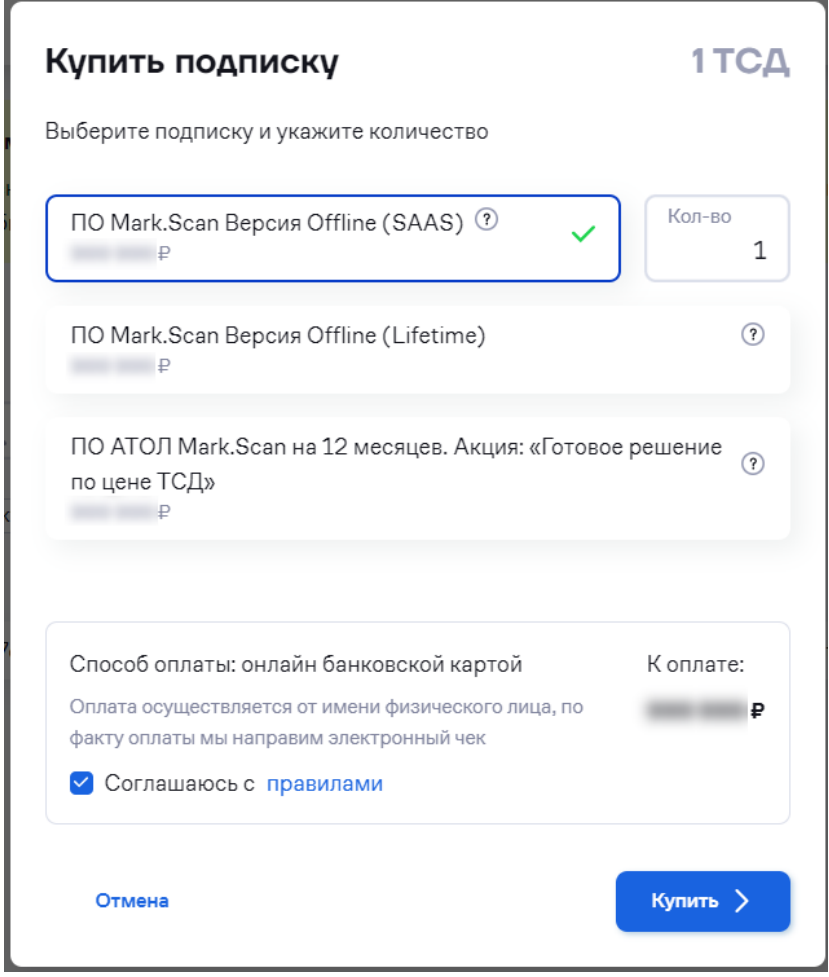

Проверьте выбранную подписку. Укажите нужное количество подписок.

Ознакомьтесь с лицензионным соглашением, перейдя по ссылке «**правилами**». Установите галочку «**Соглашаюсь с правилами**». Нажмите кнопку «**Купить**». Откроется окно платежной системы:
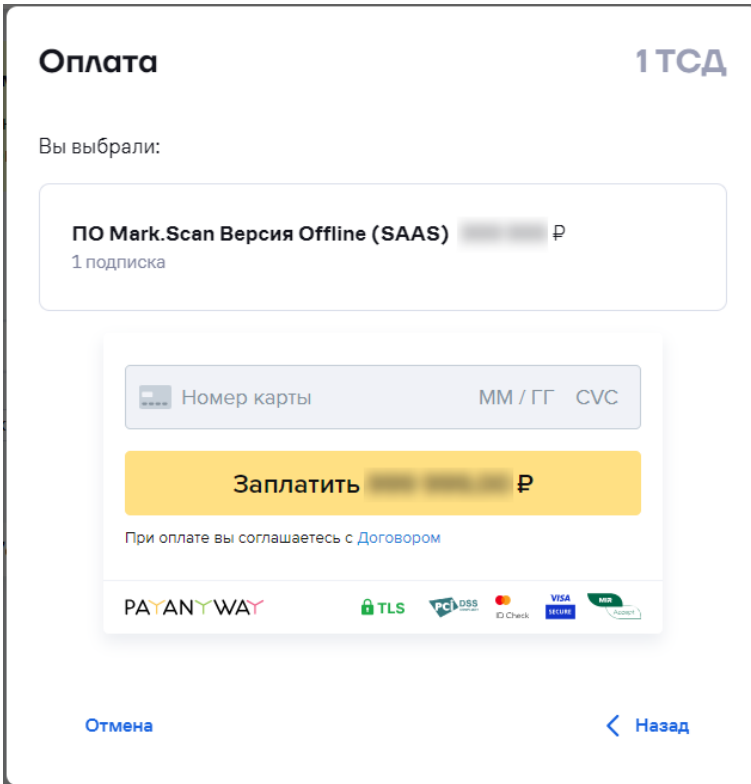

В окне платежной системы укажите номер банковской карты, срок действия, CVC-код и нажмите кнопку «**Заплатить**». После оплаты подписка будет доступна для назначения.

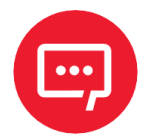

**Также купить и назначить подписку можно из карточки ТСД, выбрав соответствующие действия.**

#### *6.2.2 Назначение подписки*

Перейдите в раздел «**ТСД**» / «**Все ТСД**». Откроется окно:

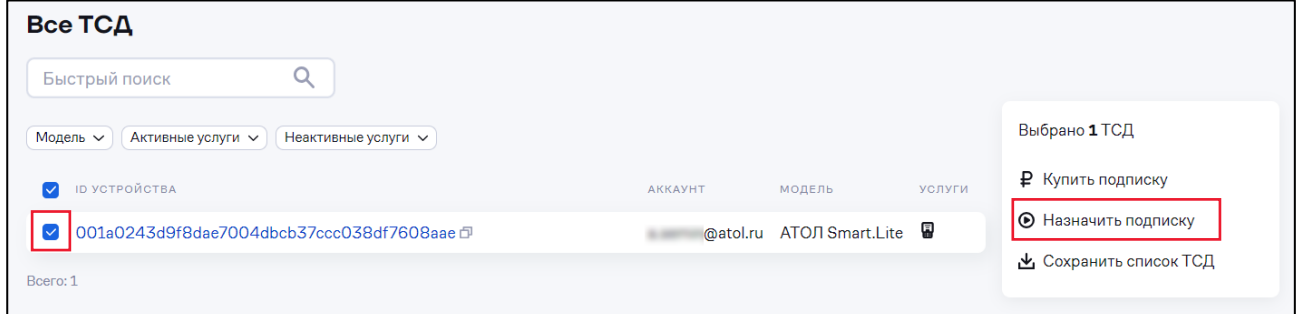

Выберите один / несколько ТСД. Выберите действие **«Назначить подписку»**. Откроется окно:

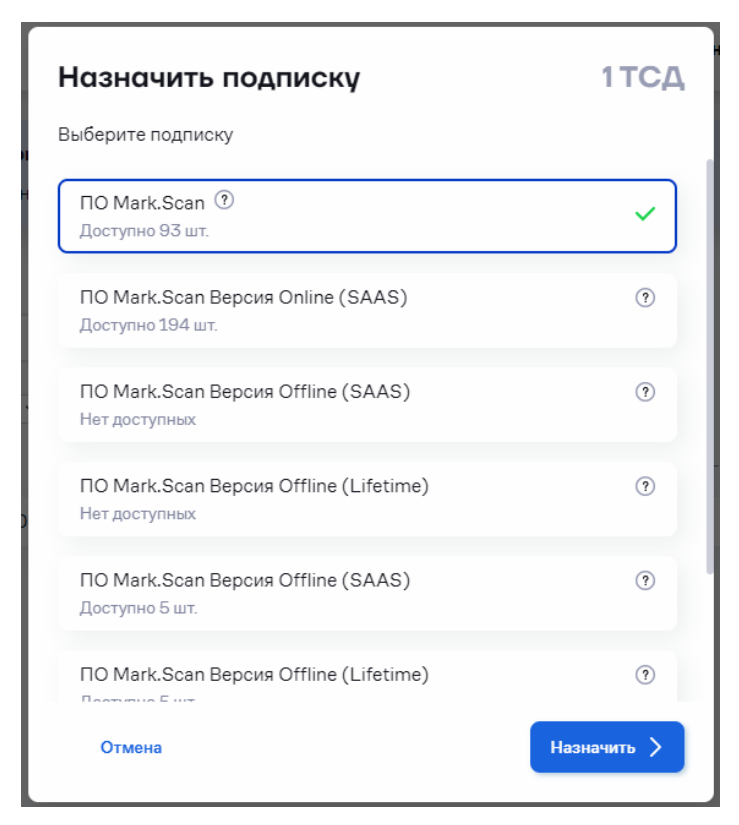

Выберите подписки, которые необходимо назначить. Для каждого типа подписок указано доступное количество.

Нажмите кнопку «**Назначить**». Выбранные подписки будут назначены на ТСД.

Также имеется возможность назначения подписки непосредственно из раздела «**ТСД**» / «**Подписки**»:

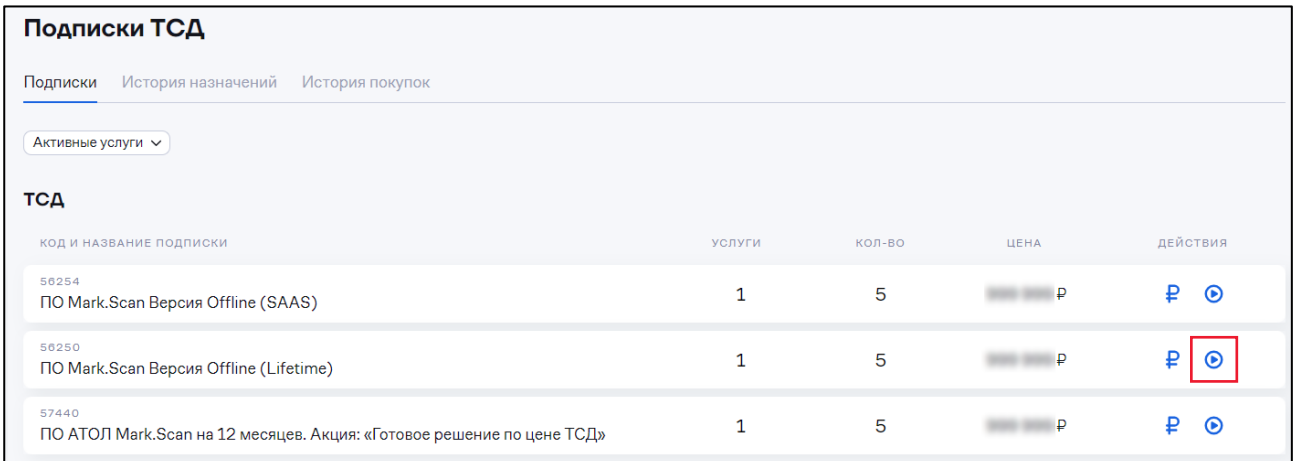

Напротив нужной подписки нажать  $\bullet$ . В открывшемся окне установить нужные ID ТСД и нажать «**Далее**»:

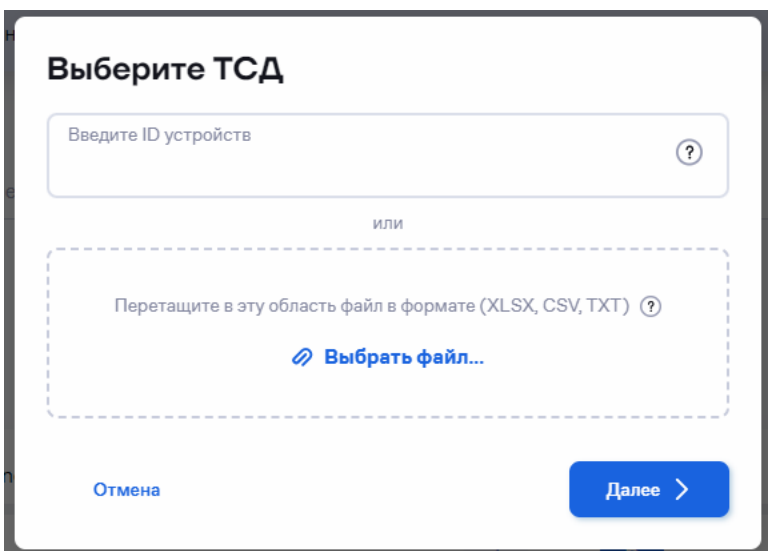

В окне «**Назначить подписку**» выбрать нужную подписку и нажать «**Назначить**».

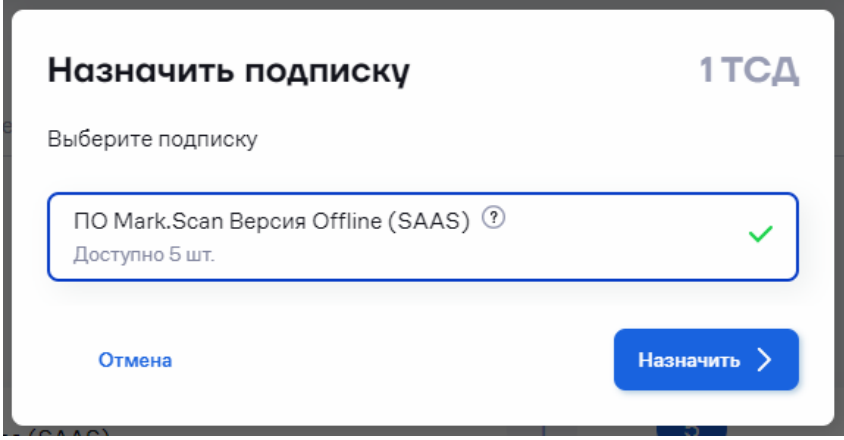

## **6.3 Управление аккаунтами ТСД**

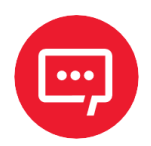

**Раздел «ТСД» / «Аккаунты» доступен для ролей Администратор, Инженер, Техник, Специалист ПО, Менеджер.**

Перейдите в раздел «**ТСД**» / «**Аккаунты**». Откроется окно:

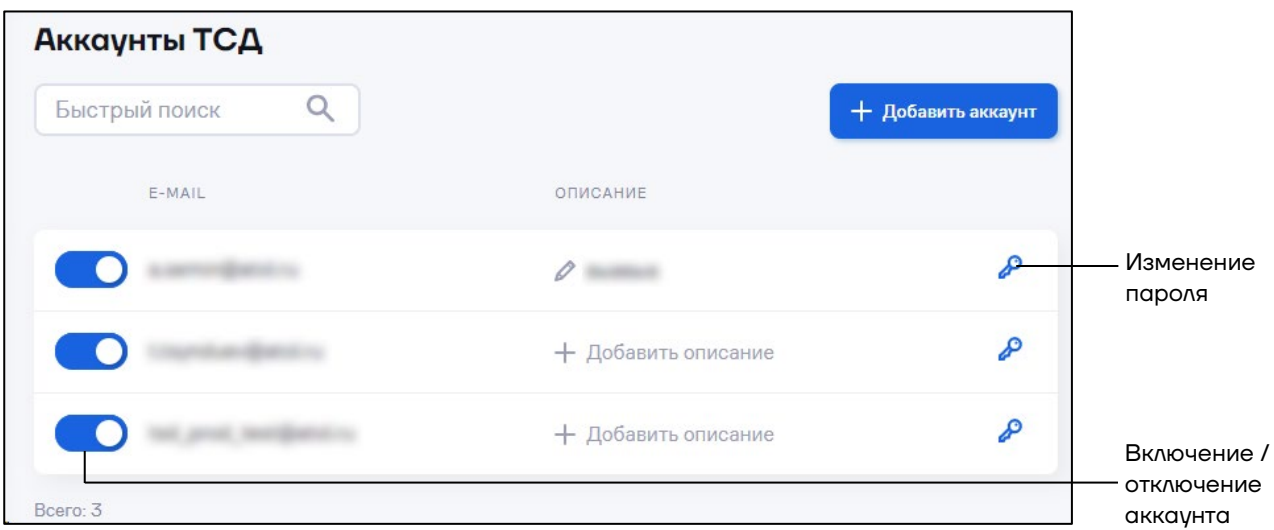

Для добавления аккаунта нажмите кнопку «**Добавить аккаунт**». Откроется окно:

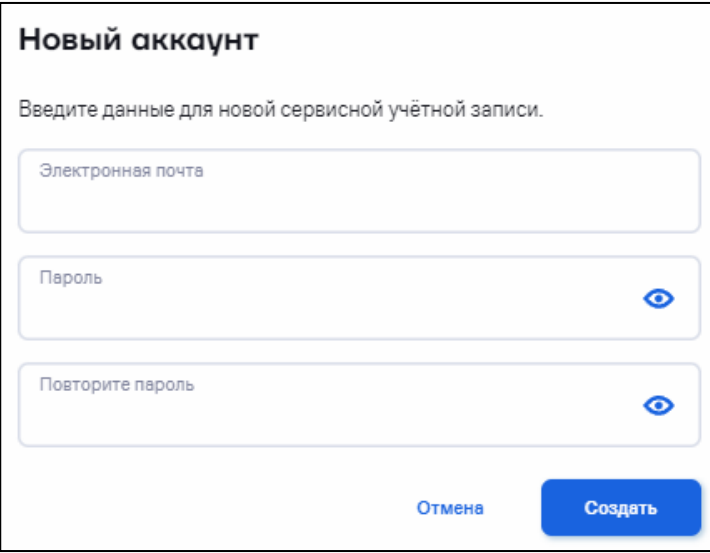

Введите данные для добавляемого аккаунта. Требования к паролю: от 8 до 128 символов.

Нажмите кнопку «**Создать**».

Для подключения ТСД к учетной записи введите данные от аккаунта на устройстве. ТСД автоматически отобразится в АТОЛ Connect.

# **7 Работа с оборудованием**

# **7.1 Просмотр списка оборудования**

#### Перейдите в раздел **«Оборудование»**. Откроется окно:

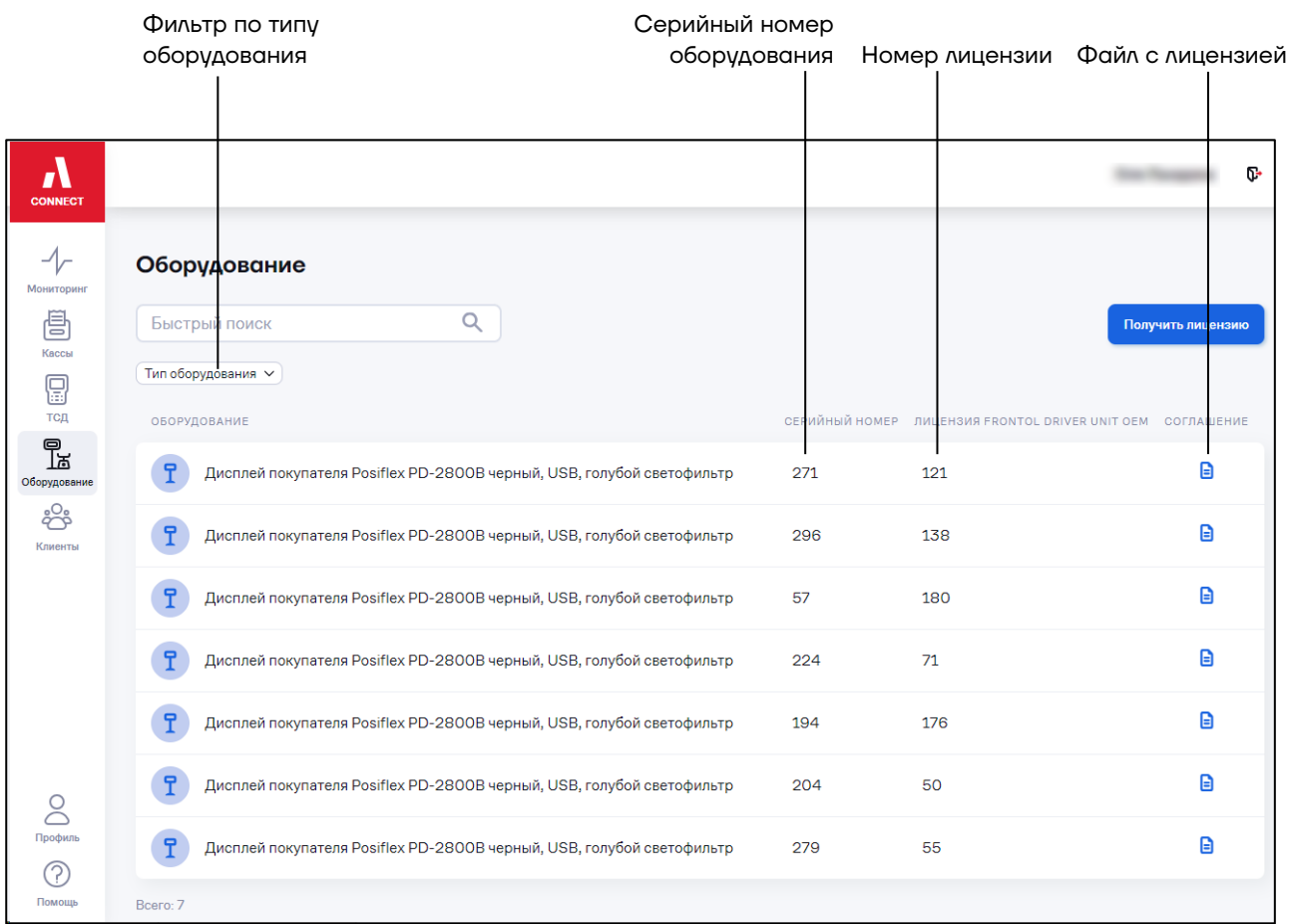

# **7.2 Получение лицензии для оборудования**

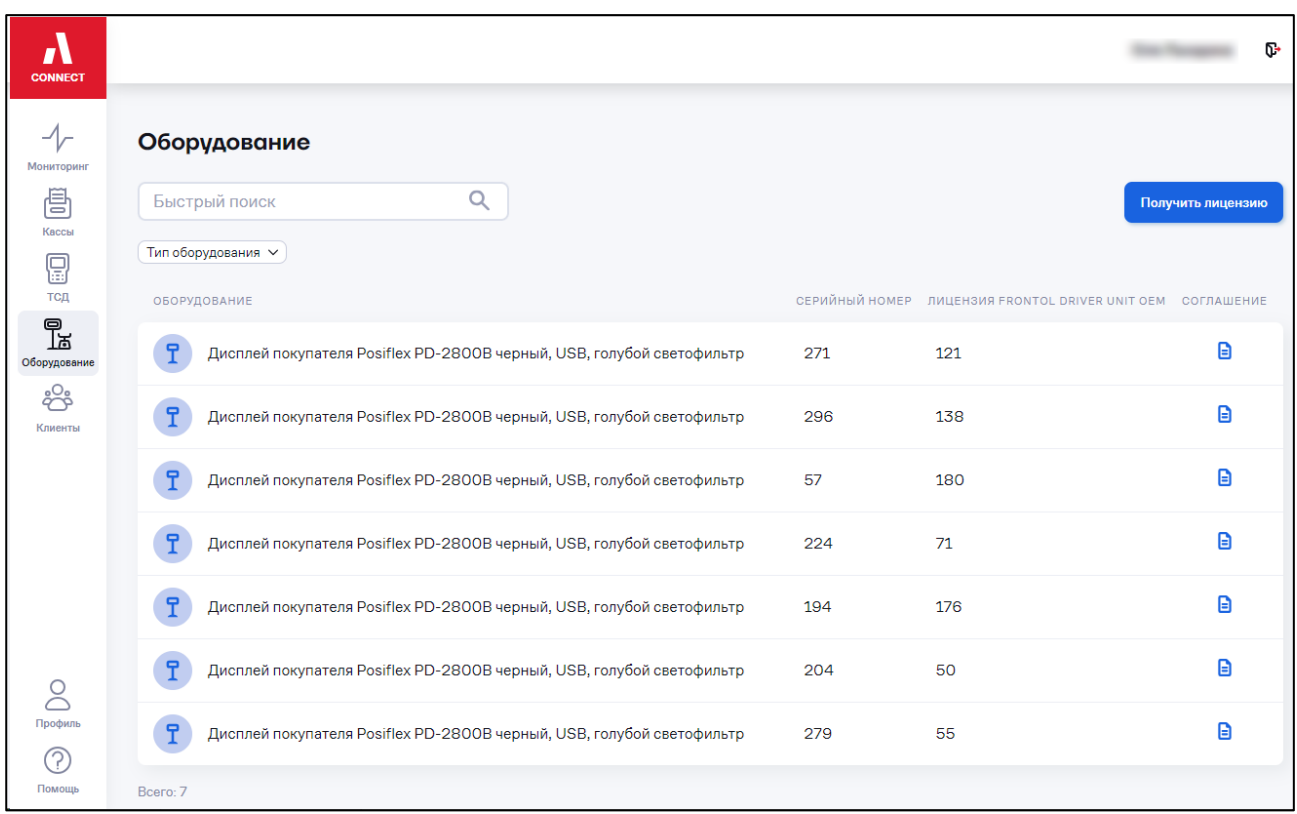

Перейдите в раздел **«Оборудование»**. Откроется окно:

#### Нажмите кнопку «**Получить лицензию**». Откроется окно:

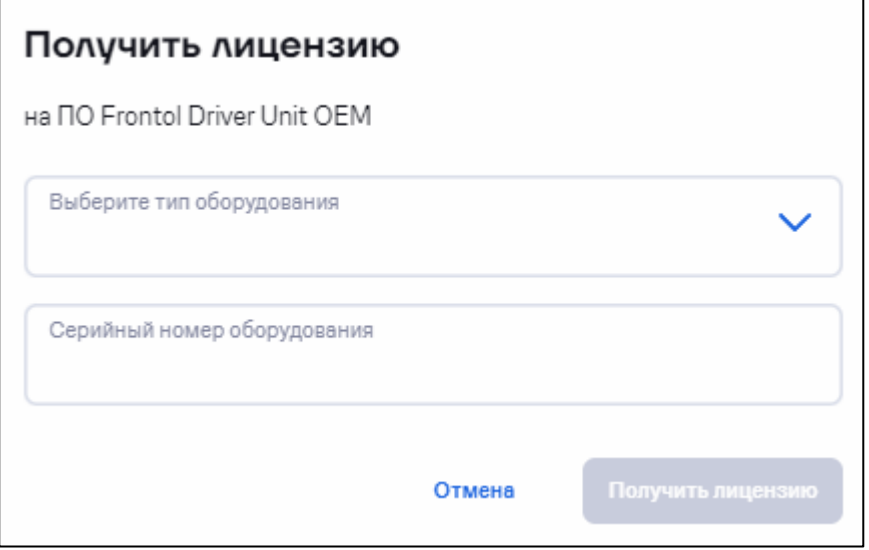

Выберите тип оборудования. Возможные варианты: дисплей, весы.

Введите серийный номер оборудования.

Нажмите кнопку «**Получить лицензию**». Откроется окно с ключом лицензии:

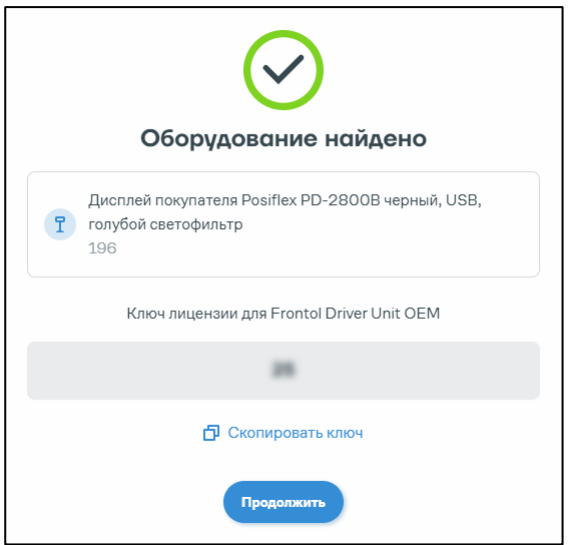

Нажмите кнопку «**Продолжить**». Оборудование автоматически отобразится в списке.

## **7.3 Печать кода лицензии для передачи партнеру**

Перейдите в раздел **«Оборудование»**. Откроется окно:

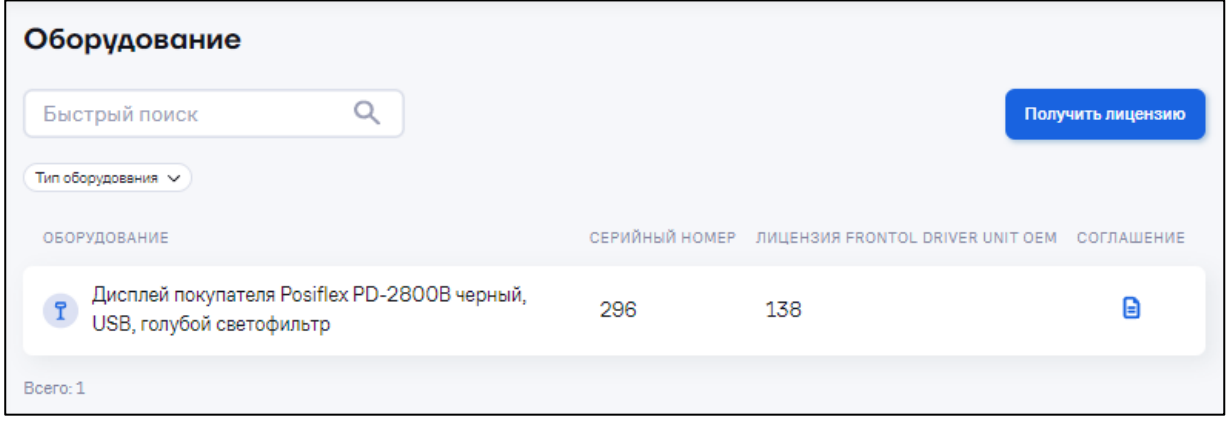

Нажмите кнопку « • »для сохранения pdf-файла на ПК. Общий вид файла:

 $\overline{\mathsf{I}}$ 

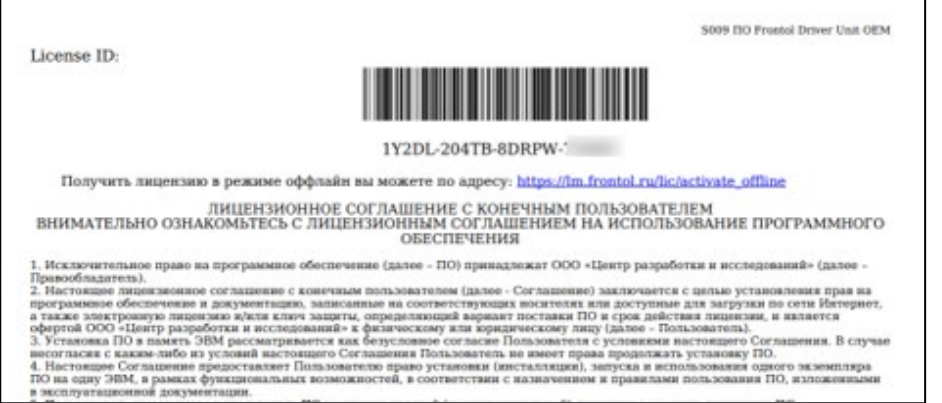

## **8 Профиль. Изменение учетных данных, данных организации. Смена пароля. Доступы**

Для изменения профиля организации, изменения учетных данных или смены пароля перейдите в раздел «**Профиль**» / «**Профиль**». Откроется окно:

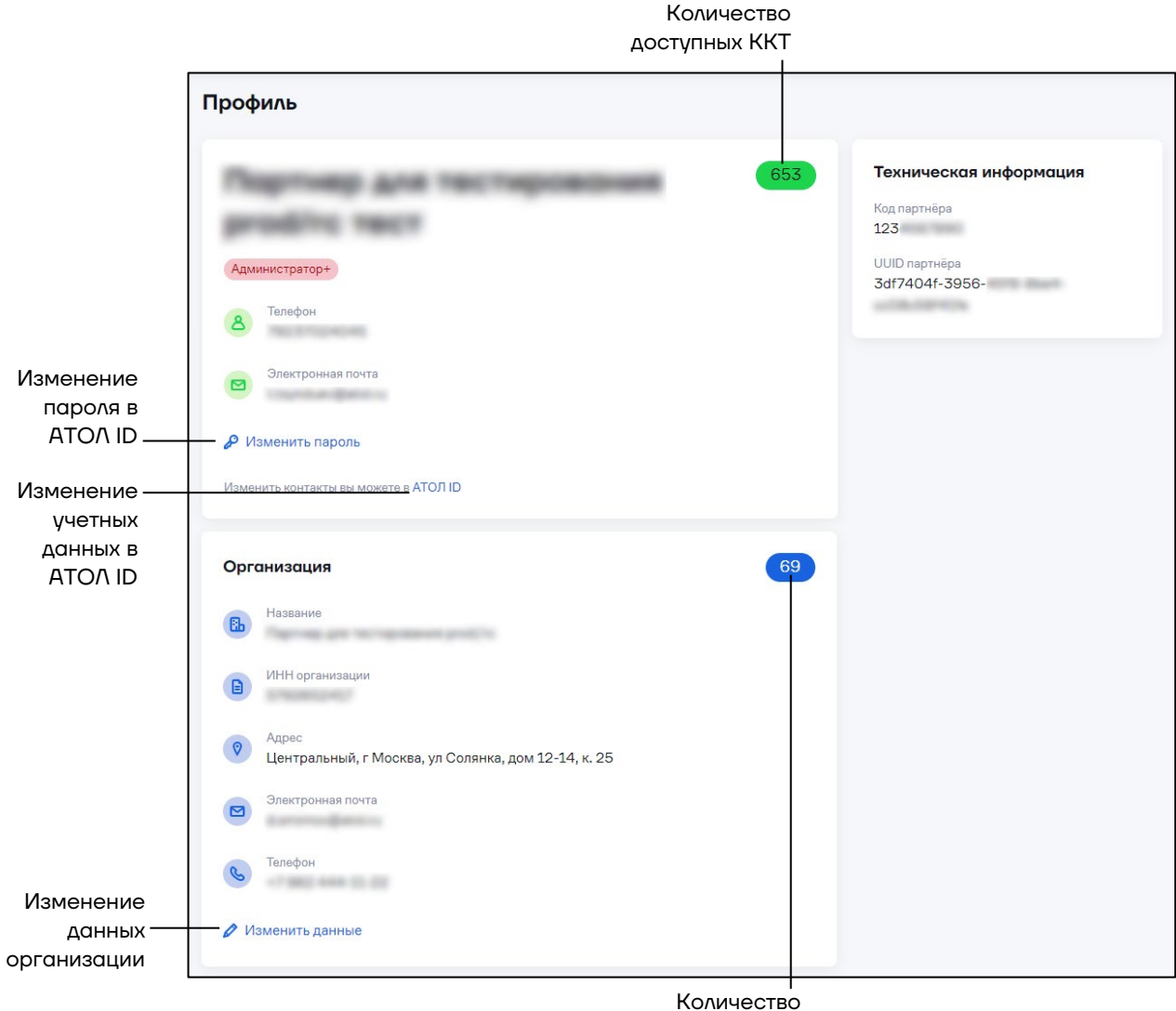

сотрудников

# **8.1 Изменение учётных данных в АТОЛ ID**

Для изменения учетных данных (номера телефона, электронной почты, имени и фамилии) в разделе «**Профиль**» / «**Профиль**» нажмите на «Изменить контакты вы можете в АТОЛ ID» Изменить контакты вы можете в АТОЛ ID

В открывшемся окне «**Личные данные»** ЛК АТОЛ ID, пользователь может самостоятельно изменить свои персональные данные в полях:

- **– «Номер телефона»**;
- **– «Электронная почта»**;
- **– «Имя»**;
- **– «Фамилия»**.

Также в окне «**Личные данные»** можно установить двухфакторную аутентификацию, установив флаг в поле «**Авторизация по SMS»**. При флаге, установленном в поле «**Авторизация по SMS»**, при каждой авторизации в АТОЛ ID помимо номера телефона и пароля необходимо будет вводить в соответствующее окно проверочный код из СМС.

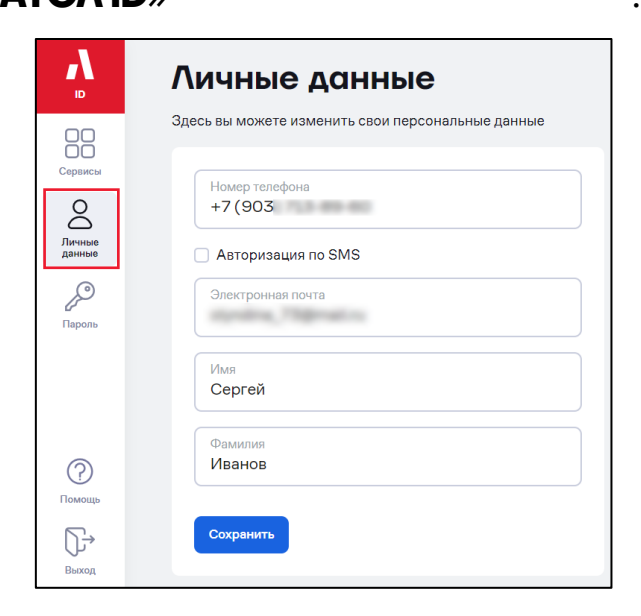

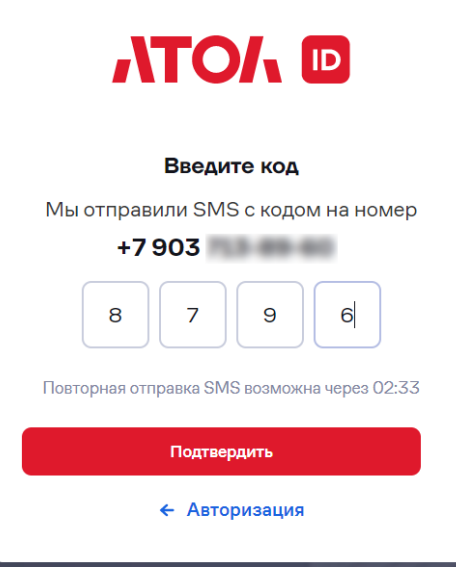

Если флаг не установлен, при авторизации вводится только номер телефона и пароль.

Для вступления в силу произведённых изменений необходимо нажать кнопку «**Сохранить»**.

Для изменения имени или фамилии нужно ввести новое имя и фамилию в поле «**Имя»** и «**Фамилия»** соответственно, затем нажать «**Сохранить»**,

появится сообщение об изменении данных:

Личные данные успешно изменены

При изменении номера телефона необходимо будет его также подтвердить, как и при регистрации, посредством ввода кода из СМС.

Для изменения номера телефона нужно:

**–** ввести новый номер телефона в поле «**Номер телефона»**;

**–** в появившемся поле «**Код подтверждения»** нажать на кнопку «**Отправить код»**;

**–** в поле «**Код подтверждения»** ввести код из СМС;

**–** нажать «**Сохранить»**.

Для изменения адреса электронной почты нужно:

**–** ввести новый адрес электронной почты в поле «**Электронная почта»**;

**–** нажать «**Сохранить»**.

При изменении адреса электронной почты необходимо его также подтвердить, как и при регистрации, перейдя по ссылке, присланной на адрес электронной почты.

Письмо со ссылкой приходит при следующей авторизации в АТОЛ ID. В полученном письме нажать на «**Подтверждаю»**:

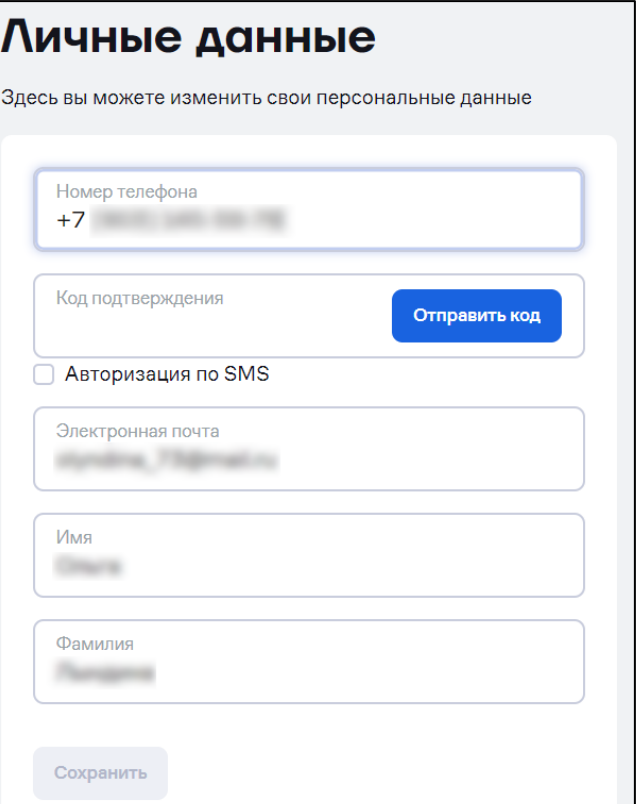

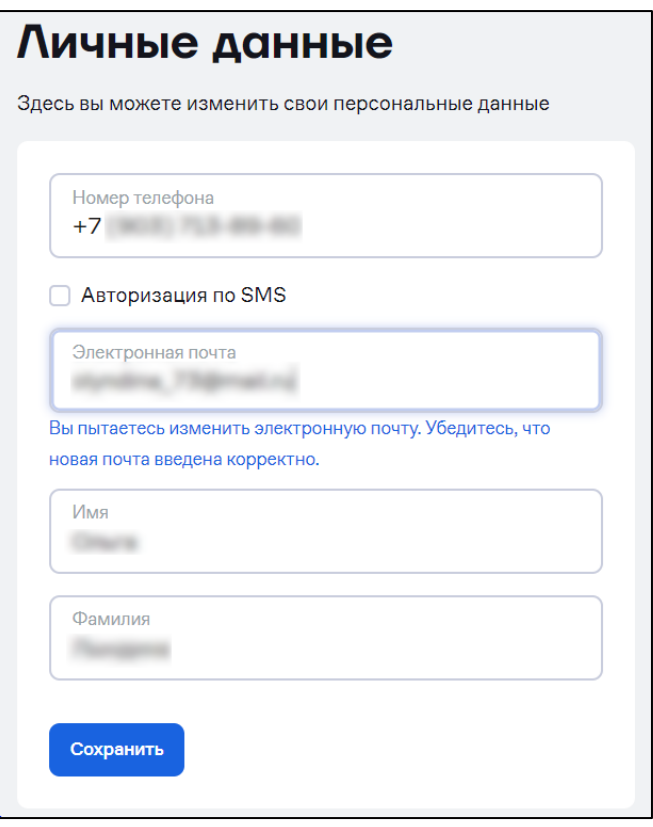

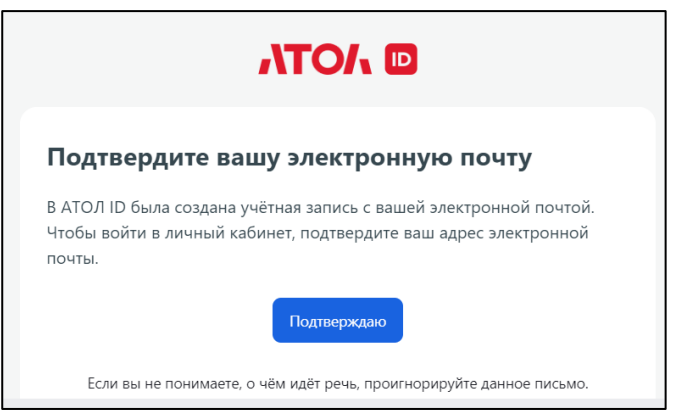

**При внесении изменений в единую учётную запись АТОЛ ID изменения будут внесены в: АТОЛ Online, АТОЛ Connect, Sigma партнёры). Важно! Подтверждение адреса электронной почты происходит только после следующей авторизации пользователя, без подтверждения почты нельзя будет пользоваться аккаунтом АТОЛ ID и войти в ЛК АТОЛ ID для изменения адреса электронной почты. В таком случае необходимо будет обратиться в СТП (atol-id-[help@atol.ru\)](mailto:atol-id-help@atol.ru).**

#### **8.2 Смена пароля**

При необходимости смены пароля в разделе «**Профиль**» / «**Профиль**»

нажмите на «**Изменить пароль**» . Откроется окно «**Смена пароля»** ЛК АТОЛ ID, в котором нужно заполнить поля:

**– «Пароль»** – ввести текущий пароль;

**– «Новый пароль»** – ввести новый пароль;

**– «Подтверждение пароля»** – повторить новый пароль.

После изменения данных нужно нажать на кнопку **Сохранить**.

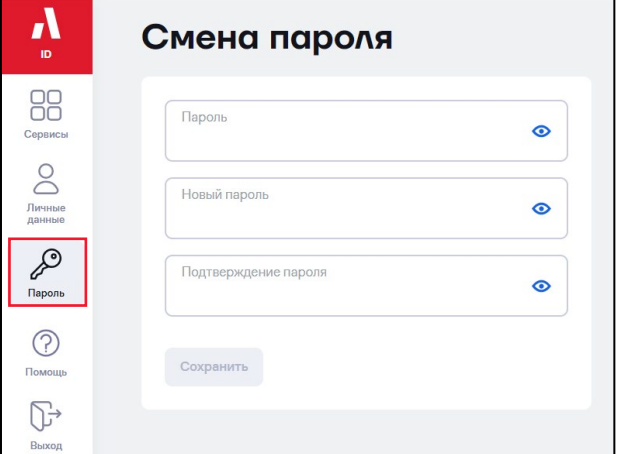

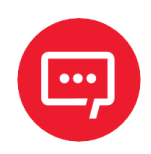

**Новый пароль не должен совпадать с паролями, использовавшимися ранее в данном аккаунте АТОЛ ID.**

### **8.3Изменение данных организации**

Для изменения данных организации в разделе «**Профиль**» /

«**Профиль**» нажмите «Изменить данные» **Маменить данные** . Откроется окно:

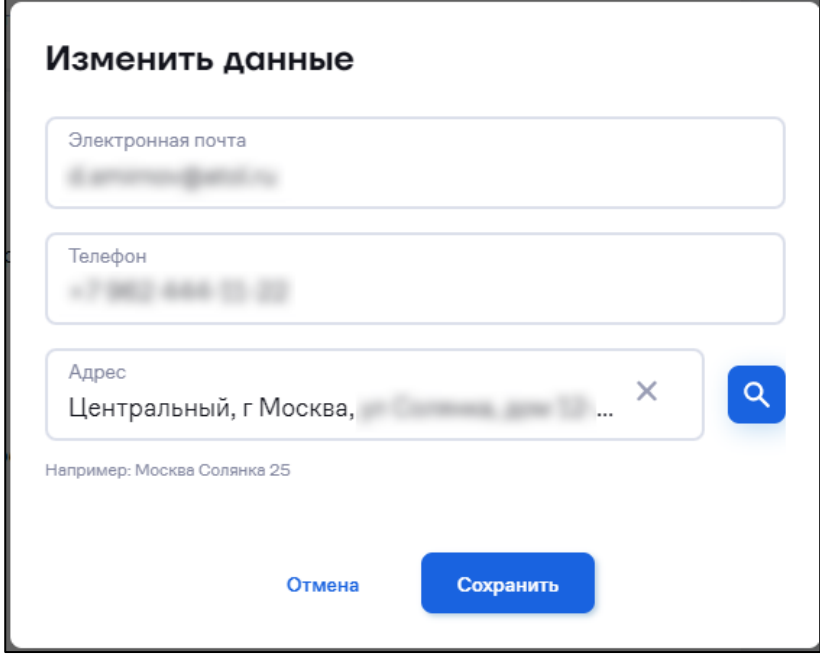

В окне «**Изменить данные**» внесите изменения в поля:

- **–** «**Электронная почта**» введите новый адрес электронной почты организации;
- **–** «**Телефон**» введите новый номер телефона организации;
- **–** «**Адрес**» введите новый адрес организации.

## **8.4Доступы**

Если ККТ находятся под управлением другого партнера, можно запросить у клиента заполненное согласие на дистанционный доступ и дистанционное управление контрольно-кассовой техникой.

Для получения доступа нужно перейти в раздел «**Профиль**» / «**Доступы**»:

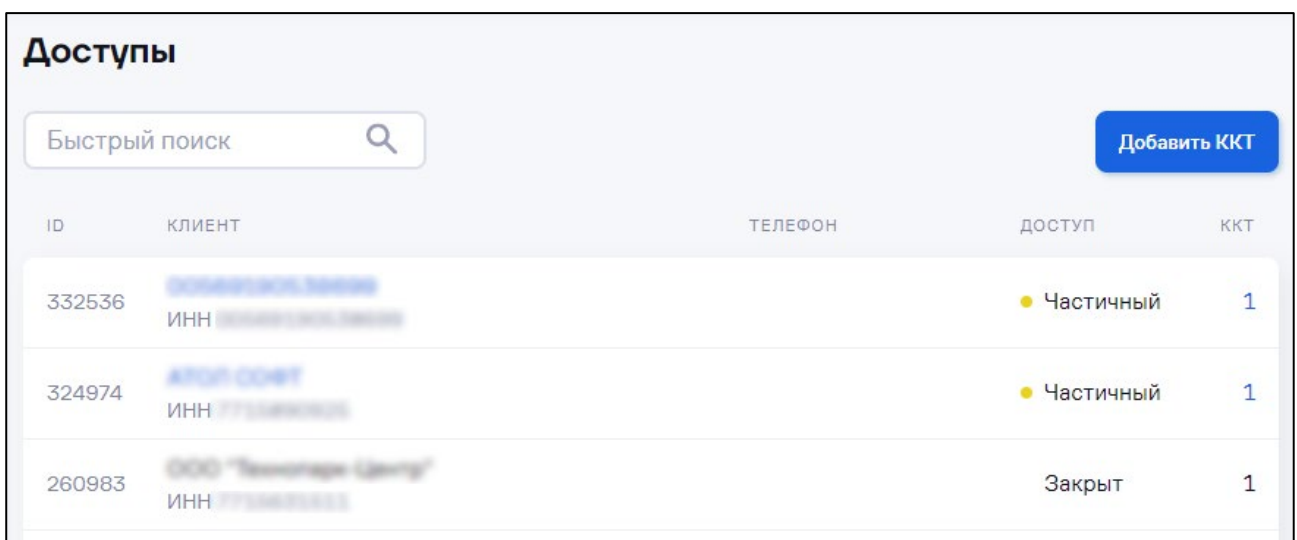

Процедура запроса доступа приведена в разделе [5.3.2](#page-28-0) [«Получение](#page-28-0)  [прав на ККТ клиента»](#page-28-0).

При получении доступа:

**–** частичный доступ – доступ к ККТ, добавленным в ЛК вручную (см.

п. [5.3.1](#page-27-0) [«Добавление ККТ в АТОЛ](#page-27-0) Connect» и п. [5.3.2](#page-28-0) [«Получение прав](#page-28-0) [на ККТ клиента»](#page-28-0));

- **–** полный доступ доступ ко всем ККТ:
	- зарегистрированным на данный ИНН;
	- настроенным и подключенным к сети «Интернет» (см. п. [5.3.11.2.1](#page-55-0) [«Подготовка к обновлению»](#page-55-0));
	- передающим статистику на кассовый сервер.

Новая ККТ, зарегистрированная на тот же ИНН и удовлетворяющая остальным требованиям полного доступа, будет автоматически добавляться в личный кабинет при передаче первой статистики от данной ККТ на кассовый сервер.

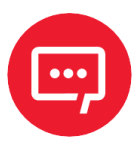

**Полный доступ (по ИНН организации) предоставляется: – организациям, самостоятельно обслуживающим парк своих ККТ;**

**– партнерам, обслуживающим все ККТ организации с данным ИНН.**

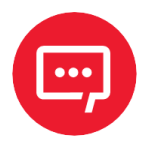

**Для получения полного доступа необходимо обратиться к своему менеджеру.**

### **9 Управление сотрудниками**

Перейдите в раздел **«Профиль» / «Сотрудники»**. Откроется окно:

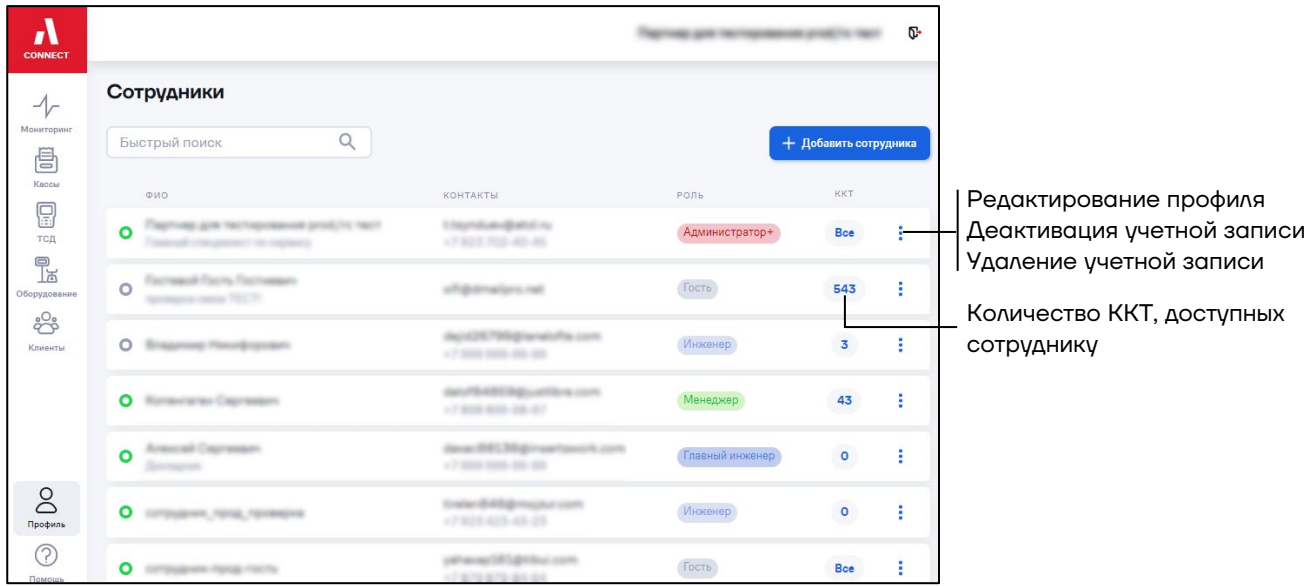

## **9.1 Добавление сотрудника**

Перейдите в раздел **«Профиль» / «Сотрудники»**. Нажмите кнопку «**Добавить сотрудника**». Откроется окно:

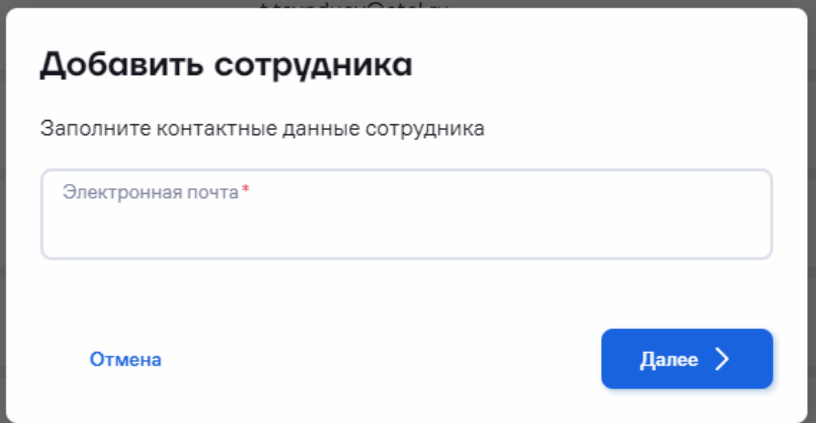

Укажите адрес электронной почты сотрудника. Нажмите кнопку «**Далее**». Откроется окно:

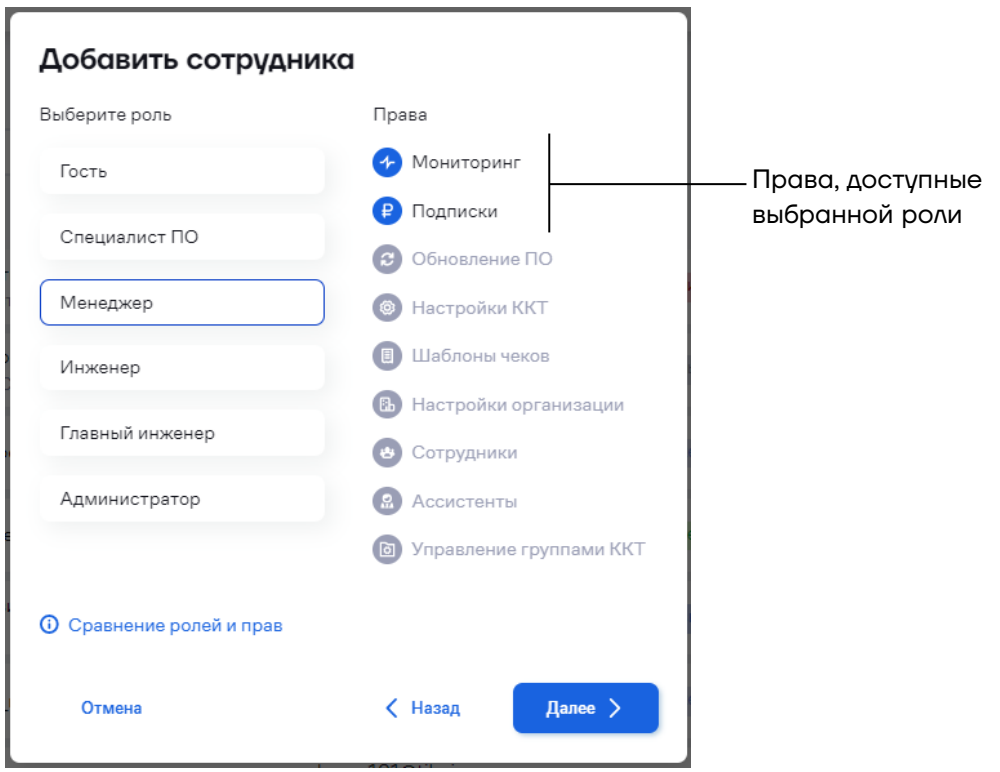

Соответствие ролей и прав приведено в таблице:

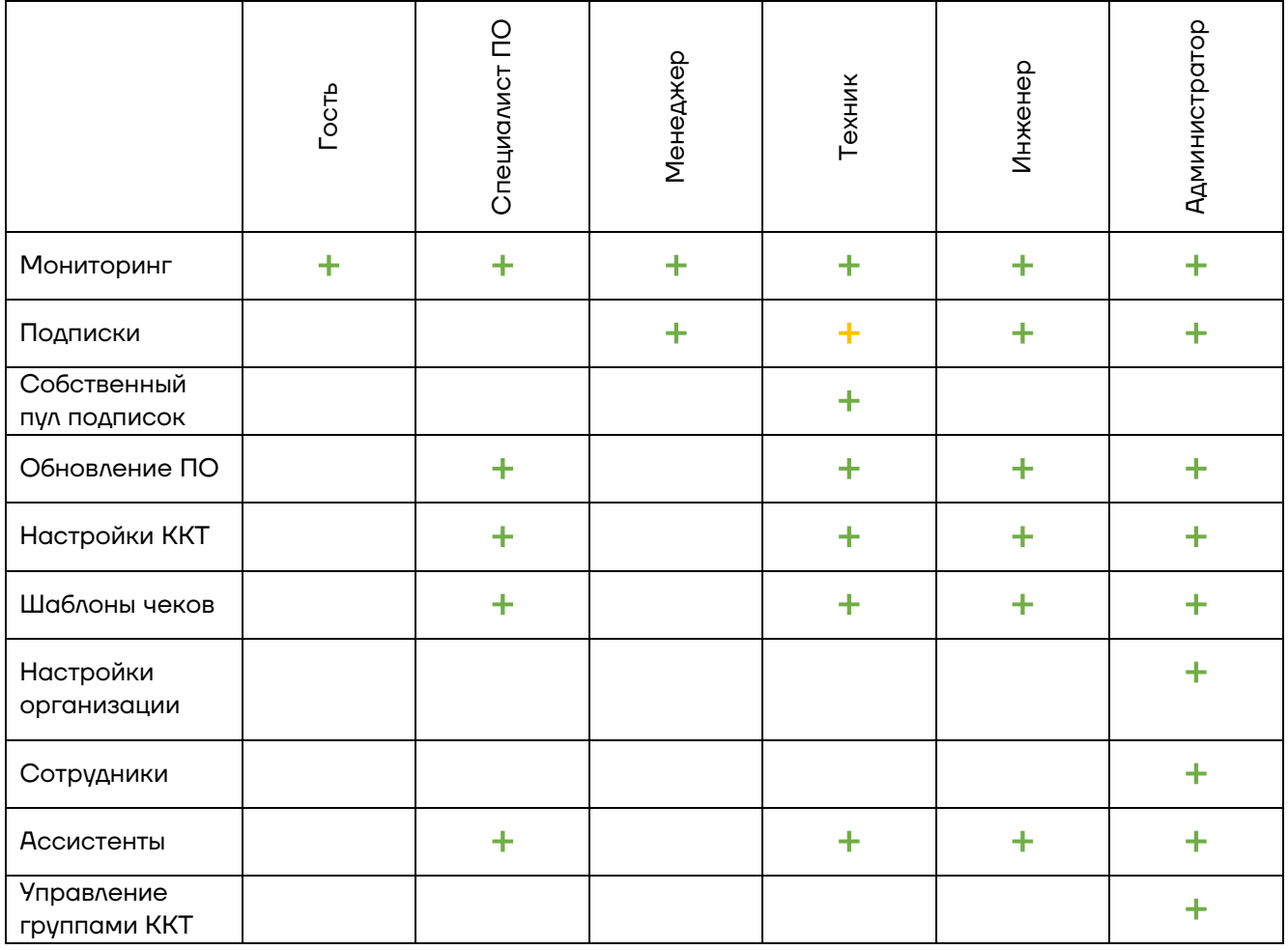

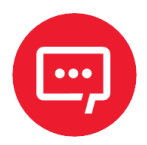

**Пользователи с ролью «Техник» могут использовать только набор подписок, назначенных пользователем с ролью «Администратор».**

**Пользователи с ролью «Техник» не имеют доступа к общему набору подписок (ко всем подпискам в ЛК).**

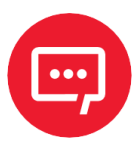

**Передача подписок доступна только пользователям с ролью «Администратор+», которая устанавливается при обращении в техническую поддержку (по электронной почте ac@atol.ru или по номеру телефона 8 (495) 730-74-20).**

Выберите роль с правами, доступными сотруднику. Нажмите кнопку «**Далее**». Откроется окно:

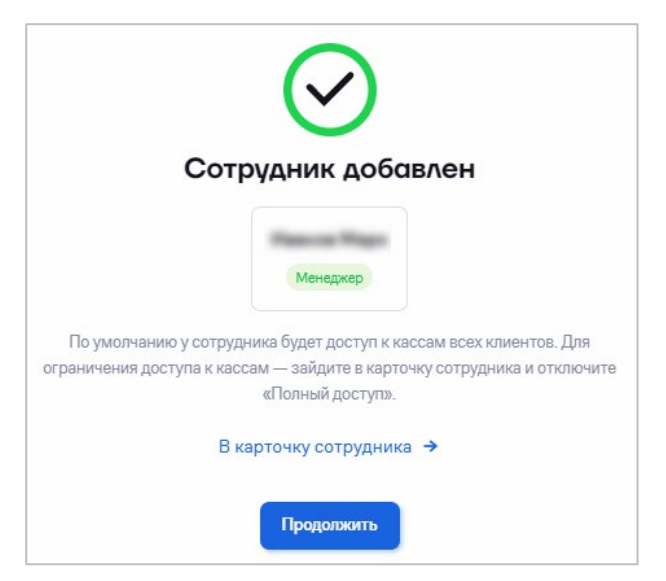

Добавленный сотрудник имеет доступ ко всем ККТ клиентов. При необходимости ограничьте доступ, перейдя по ссылке «**В карточку сотрудника»**. Откроется окно:

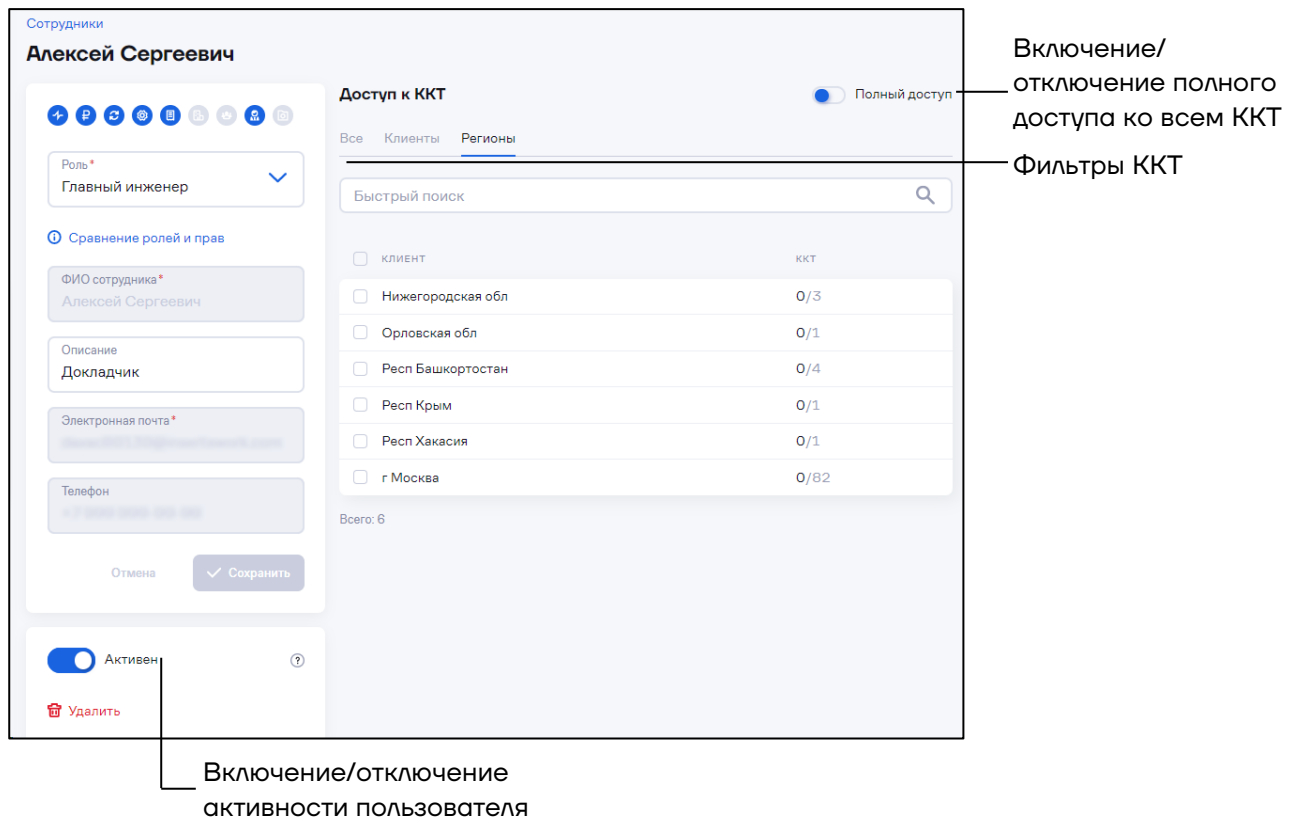

В данном окне можно включить/отключить полный доступ ко всем ККТ и изменить значение полей «**Роль**» и «**Описание**». Остальные поля заполняются из учетной записи АТОЛ ID.

На указанный электронный адрес сотрудника будет отправлено письмо со ссылкой для активации учетной записи. Приглашенный сотрудник должен проверить почту и перейти по ссылке.

### **9.2 Управление правами доступа**

Перейдите в раздел **«Профиль» / «Сотрудники»**. Выберите сотрудника, права доступа которому нужно изменить. Выберите «**Редактировать**»:

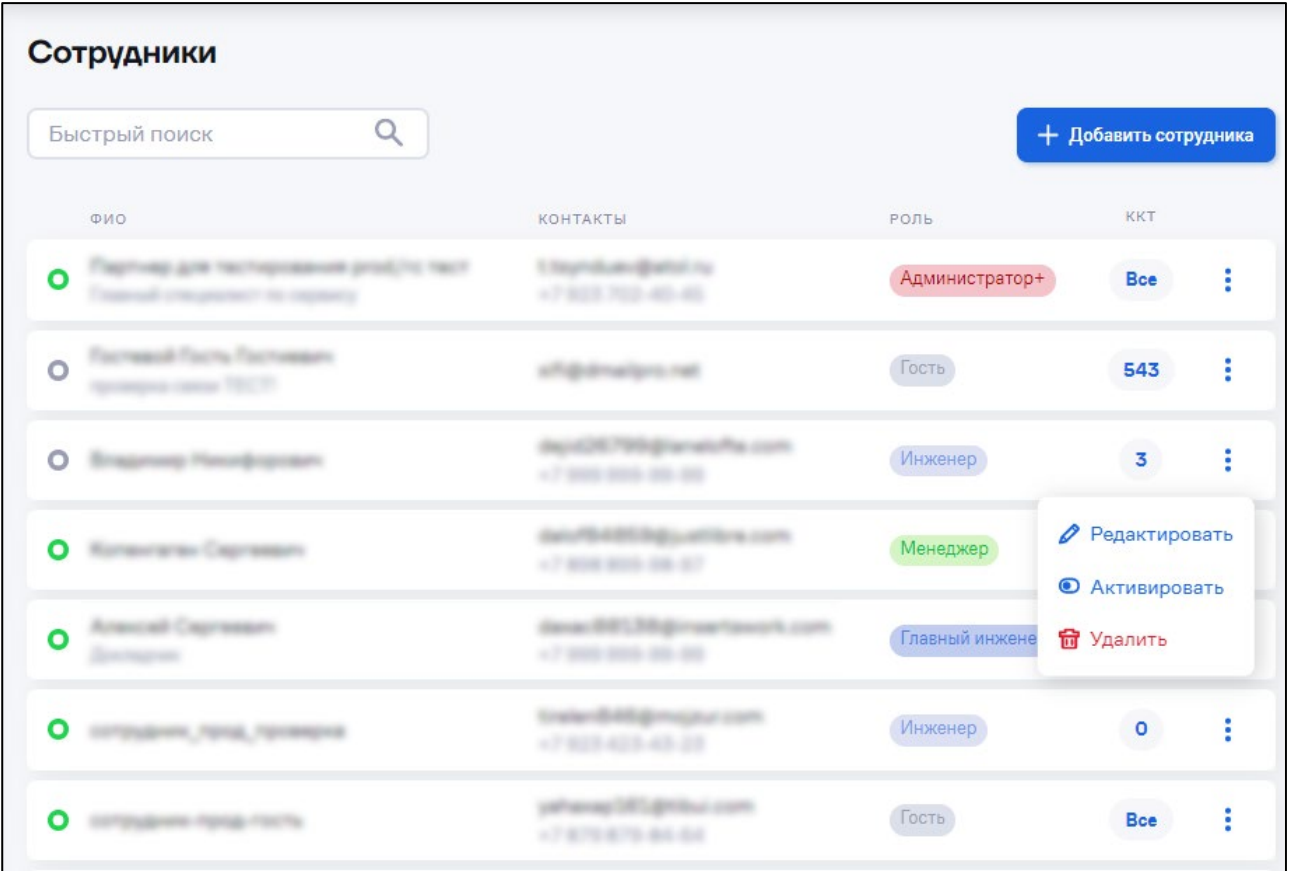

Откроется окно:

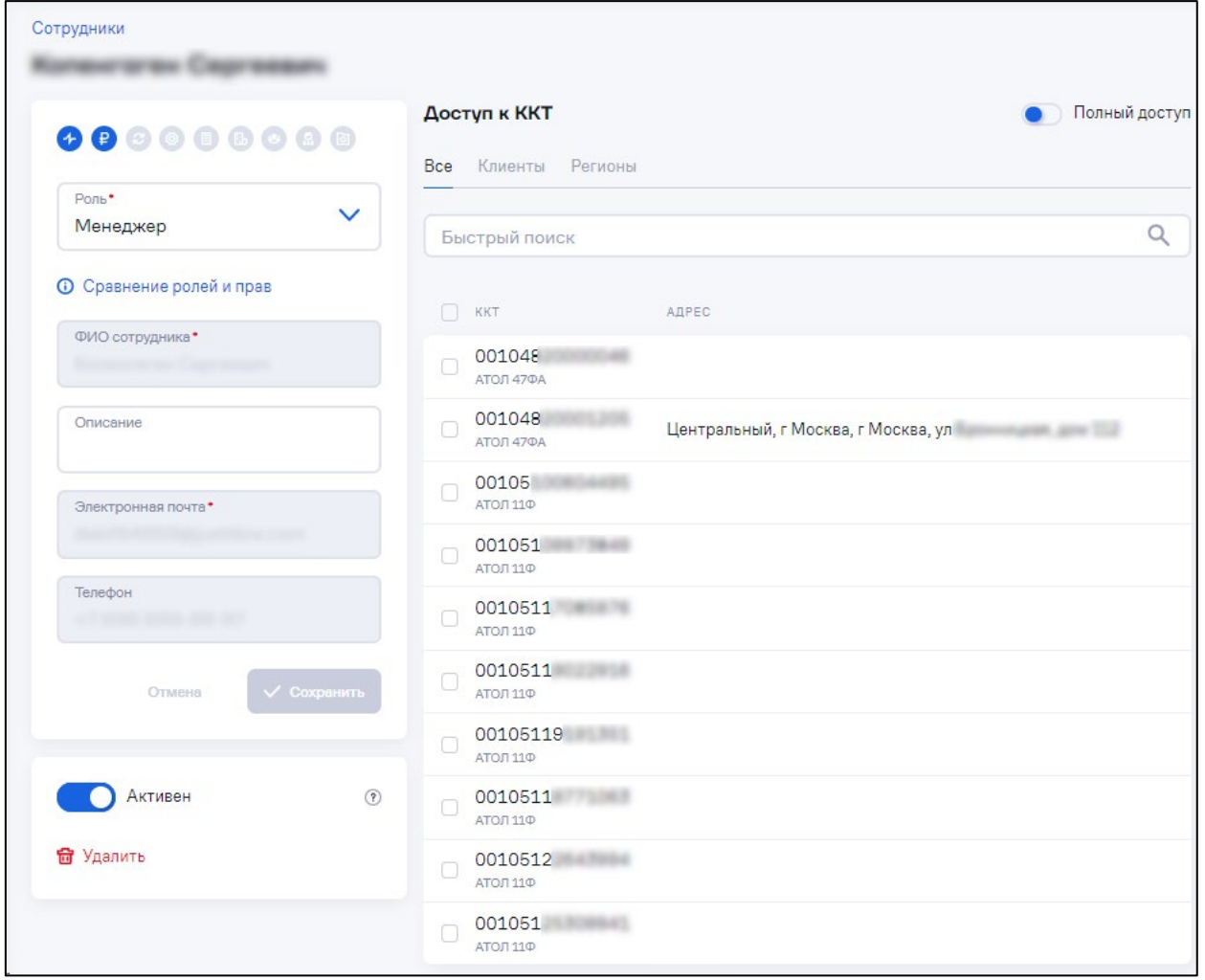

При необходимости измените роль сотруднику или доступ к ККТ. Нажмите кнопку «**Сохранить**».

## **9.3 Деактивация учетной записи сотрудника**

Для временного отстранения сотрудника от использования АТОЛ Connect предусмотрена деактивация учетной записи.

Перейдите в раздел **«Профиль» / «Сотрудники»**. Выберите сотрудника, которому необходимо заблокировать доступ в АТОЛ Connect, нажмите  $\cdot$ , выберите «**Деактивировать**». Учетная запись сотрудника будет заблокирована:

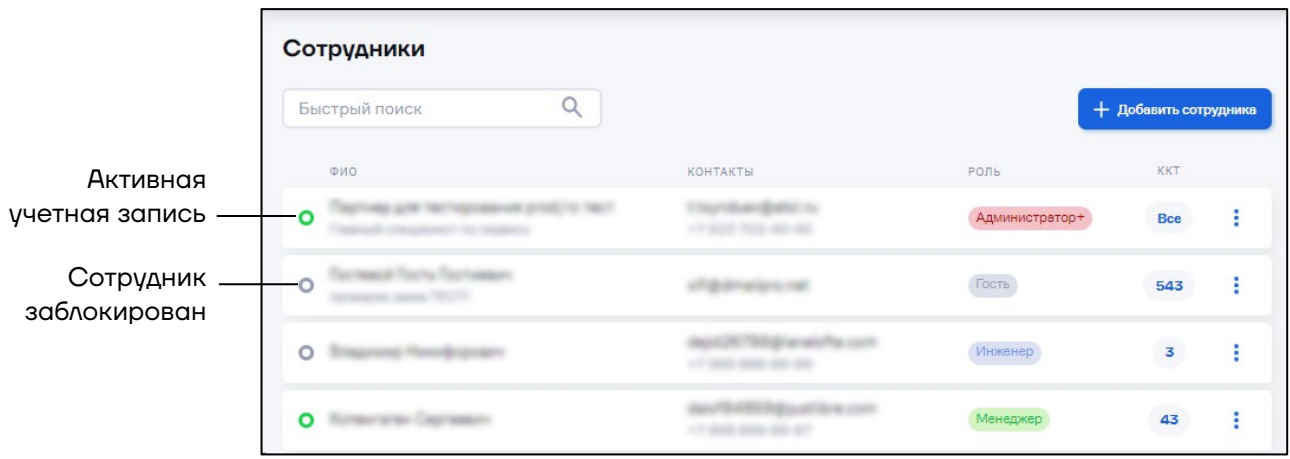

Для восстановления доступа сотрудника в АТОЛ Connect нажмите и выберите «**Активировать**».

## **10 Бонусная программа**

В АТОЛ Connect предусмотрена бонусная программа. При покупке и назначении подписок на ККТ клиенту начисляются бонусы.

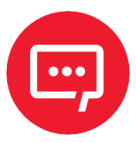

**Внимание! Бонусы начисляются только за назначение подписки «АТОЛ Connect. ИТС на 1 год» (Код для заказа: 59600 АТОЛ Connect. ИТС на 1 год). Размер бонусов составляет 100 бонусов за одну назначенную подписку на ККТ.**

### **10.1 Начисление бонусов**

Перейдите в раздел **«Кассы»** / **«Подписки».** Откроется окно:

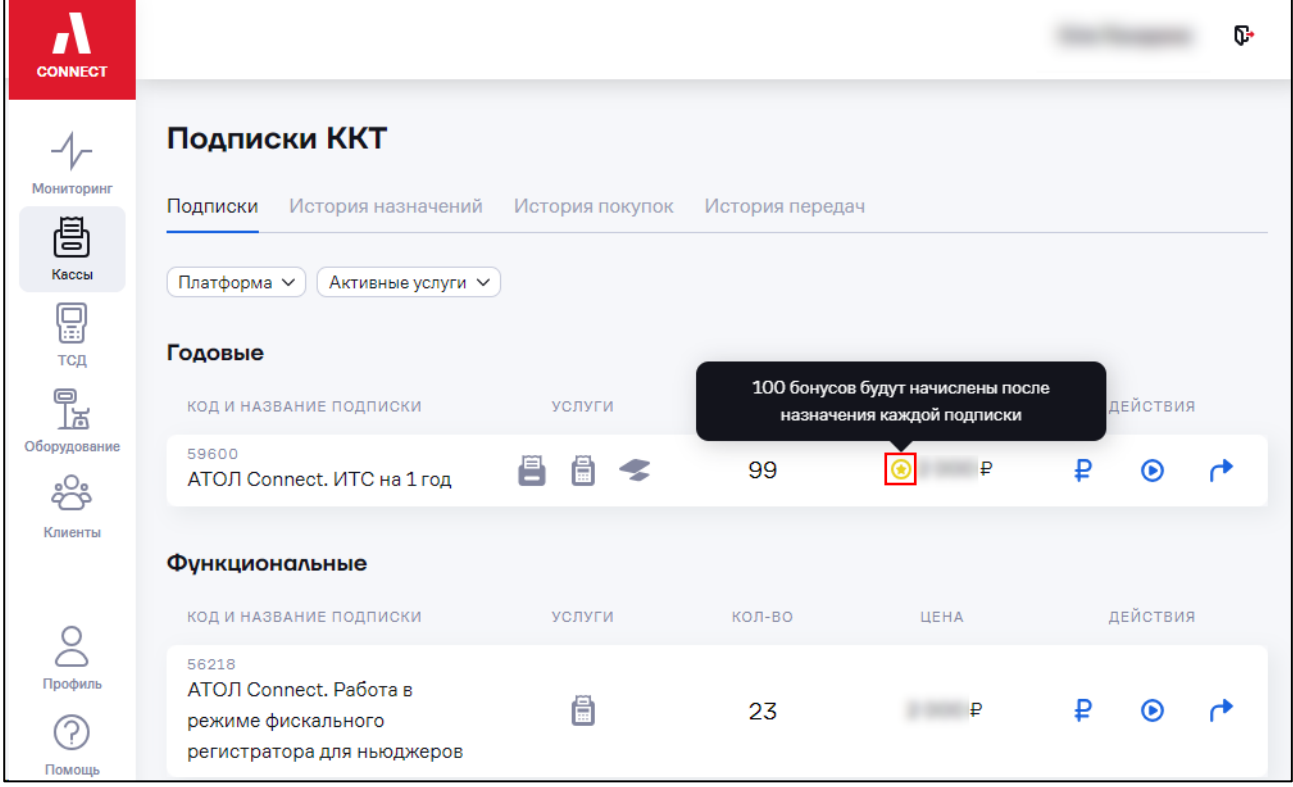

Около цены будет соответствующая иконка, при наведении на которую можно увидеть, сколько бонусов можно получить за покупку одной подписки.

Бонусы будут начислены после назначения подписки на ККТ (см. [5.3.9](#page-48-0) [«Назначение подписки»](#page-48-0)).

## **10.2 История начислений**

Для просмотра истории начисления бонусов перейдите на вкладку **«История назначений».** Откроется окно:

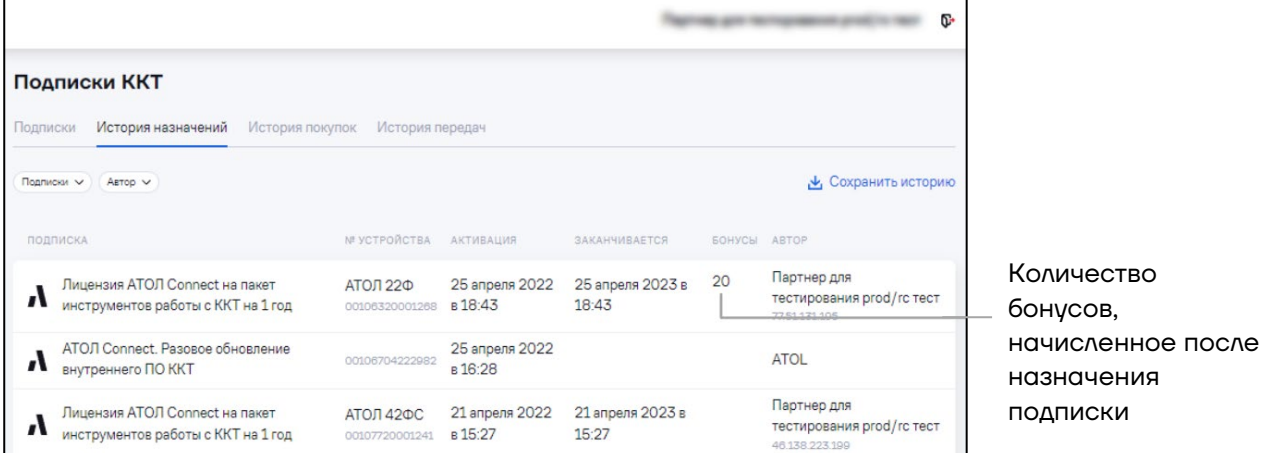

Для просмотра бонусов, которые входили в покупки (заказ) подписок, перейдите на вкладку **«История покупок».** Откроется окно:

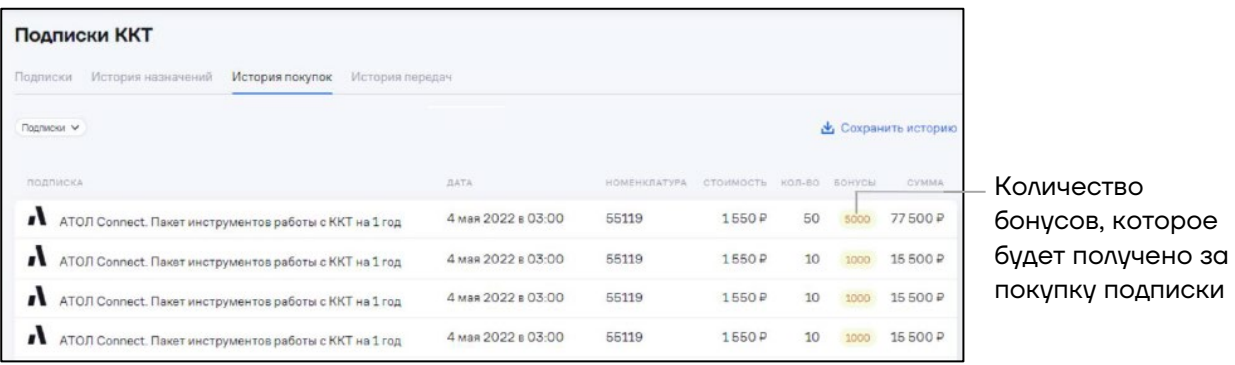

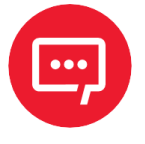

#### **Внимание! Бонусы начисляются только после назначения подписки на ККТ.**

## **10.3 Просмотр информации по бонусам клиентов и пользователей**

Перейдите в раздел **«Клиенты»** и откройте вкладку **«Бонусы»**:

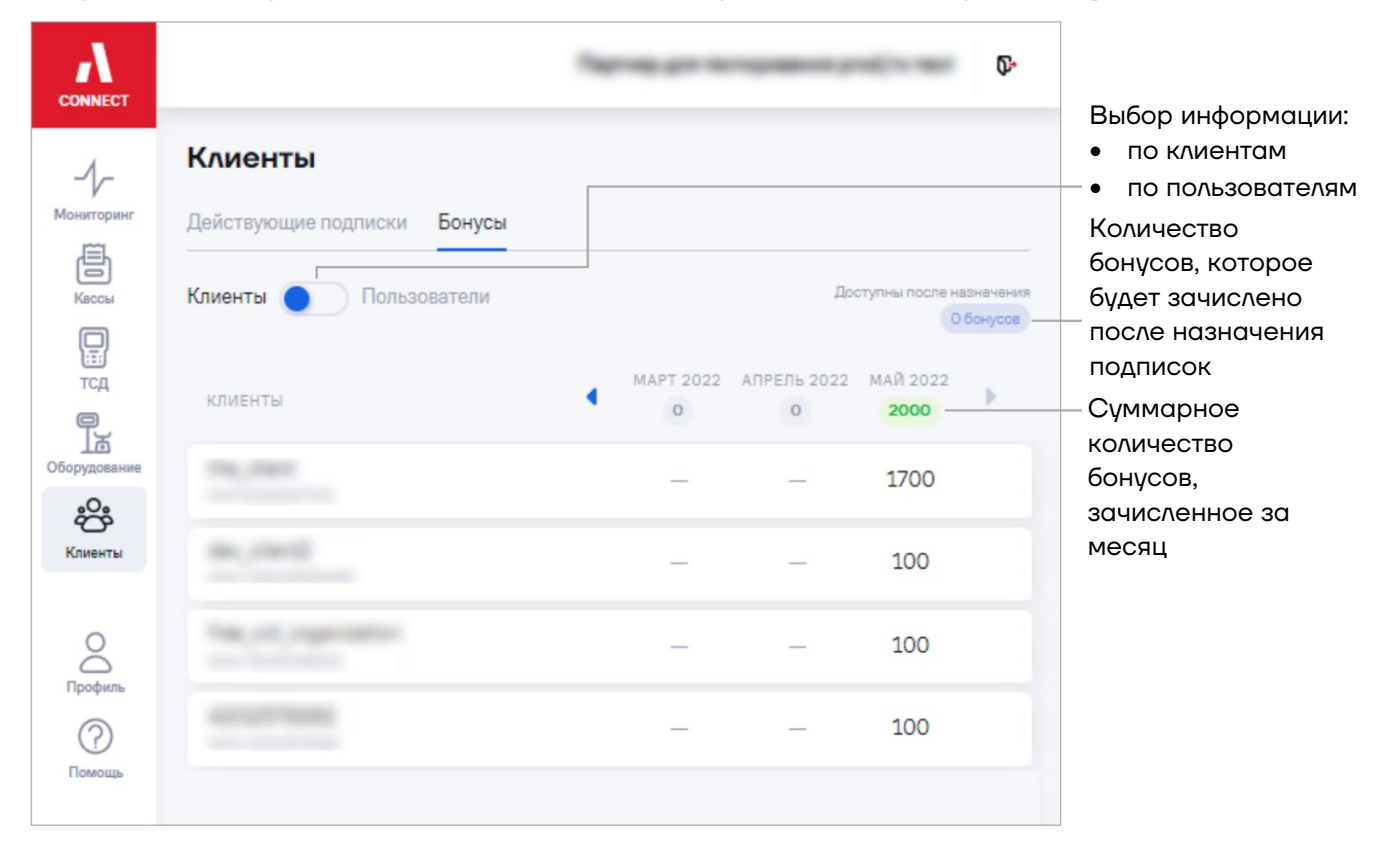

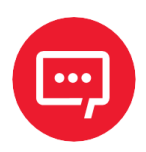

**Просмотр информации по пользователям доступен только пользователям с ролью Администратора.**

Для просмотра баланса бонусов используйте приложение «**АТОЛ Плюс**».

### **11Обращение в техническую поддержку**

В АТОЛ Connect реализована возможность отправки и отслеживания обращений в техническую поддержку из личного кабинета.

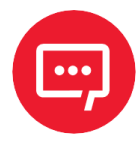

**Пользователям с ролью «Администратор» и «Администратор+» доступны все обращения организации. Пользователям с иными ролями доступны только обращения, созданные под собственными учетными записями.**

### **11.1 Просмотр обращений**

Перейдите в раздел «**Помощь**» / «**Обращения**». Откроется окно:

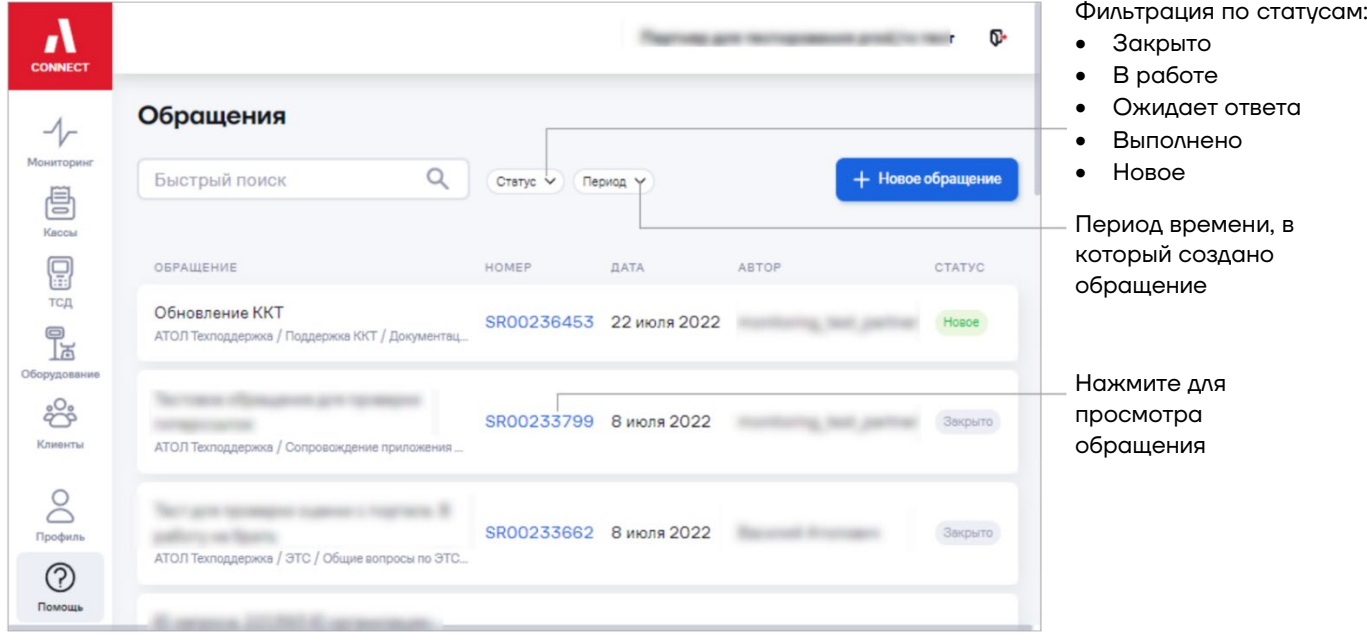

Для просмотра обращения нажмите на номер обращения. Откроется окно:

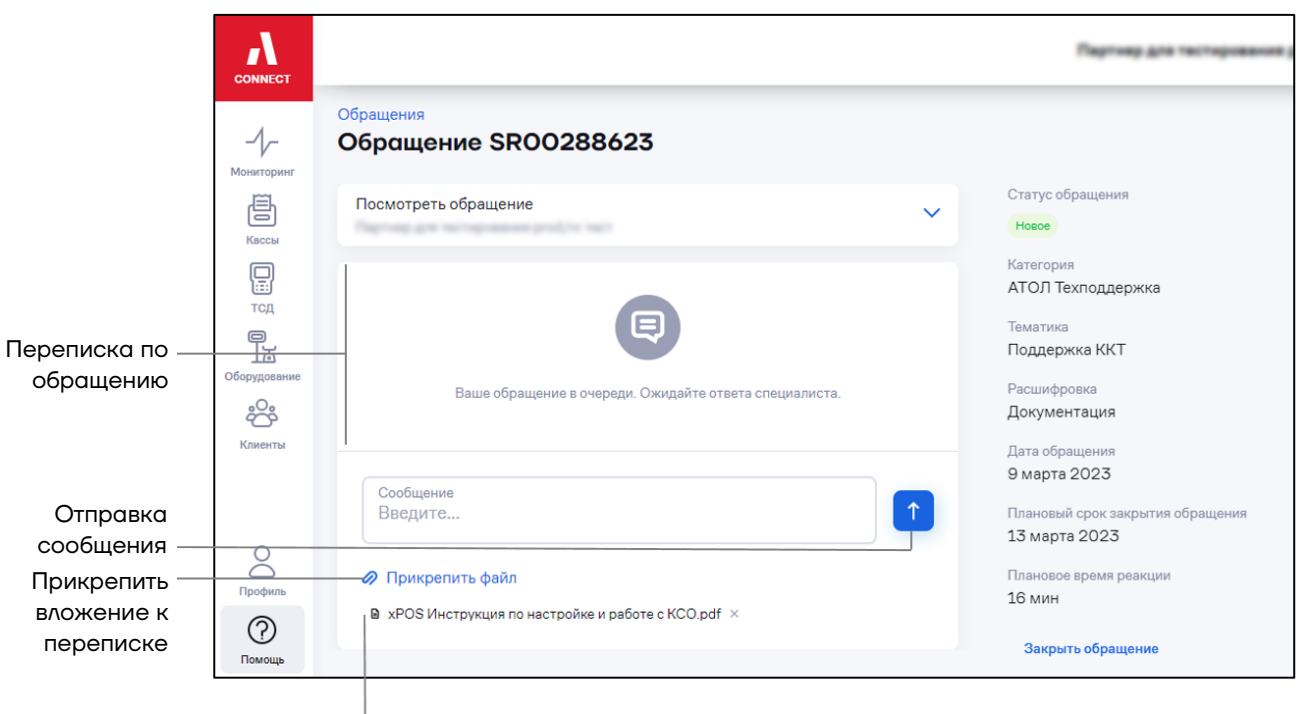

Инструкция

Предусмотрены следующие статусы обращений:

**«Новое»** – обращение создано, но работа по обращению еще не начата.

**«В работе»** – обращение взято в работу.

**«Ожидает ответа»** – требуется участие пользователя, создавшего обращение.

**«Выполнено»** – техническая поддержка предоставила решение по обращению.

**«Закрыто»** – обращение закрыто пользователем или автоматически по истечению времени ожидания ответа после выполнения.

При необходимости прикрепите файлы к переписке по обращению. Максимальное количество файлов – 5. Максимальный размер файла  $-100$  M<sub>6</sub>

«**Плановое время реакции**» – отображается время, в течение которого обращение будет взято в работу. Плановое время реакции зависит от тематики обращения и загруженности службы технической поддержки.

Высланные инициатором обращения вложения отображаются в верхней шторке (**Посмотреть обращение)**:

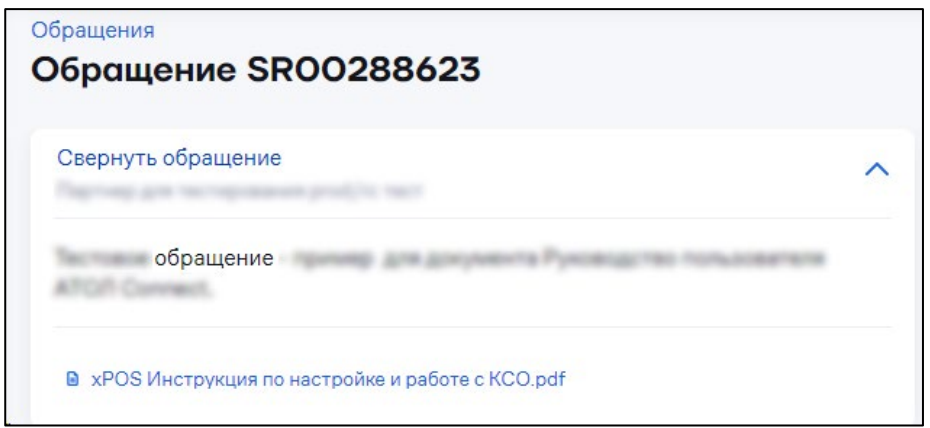

Вложения, отправленные службой техподдержки, отображаются в виде ссылок в переписке.

### **11.2Создание обращения**

Перейдите в раздел **«Помощь» / «Обращения»**. Нажмите кнопку «**+ Новое обращение**». Откроется окно:

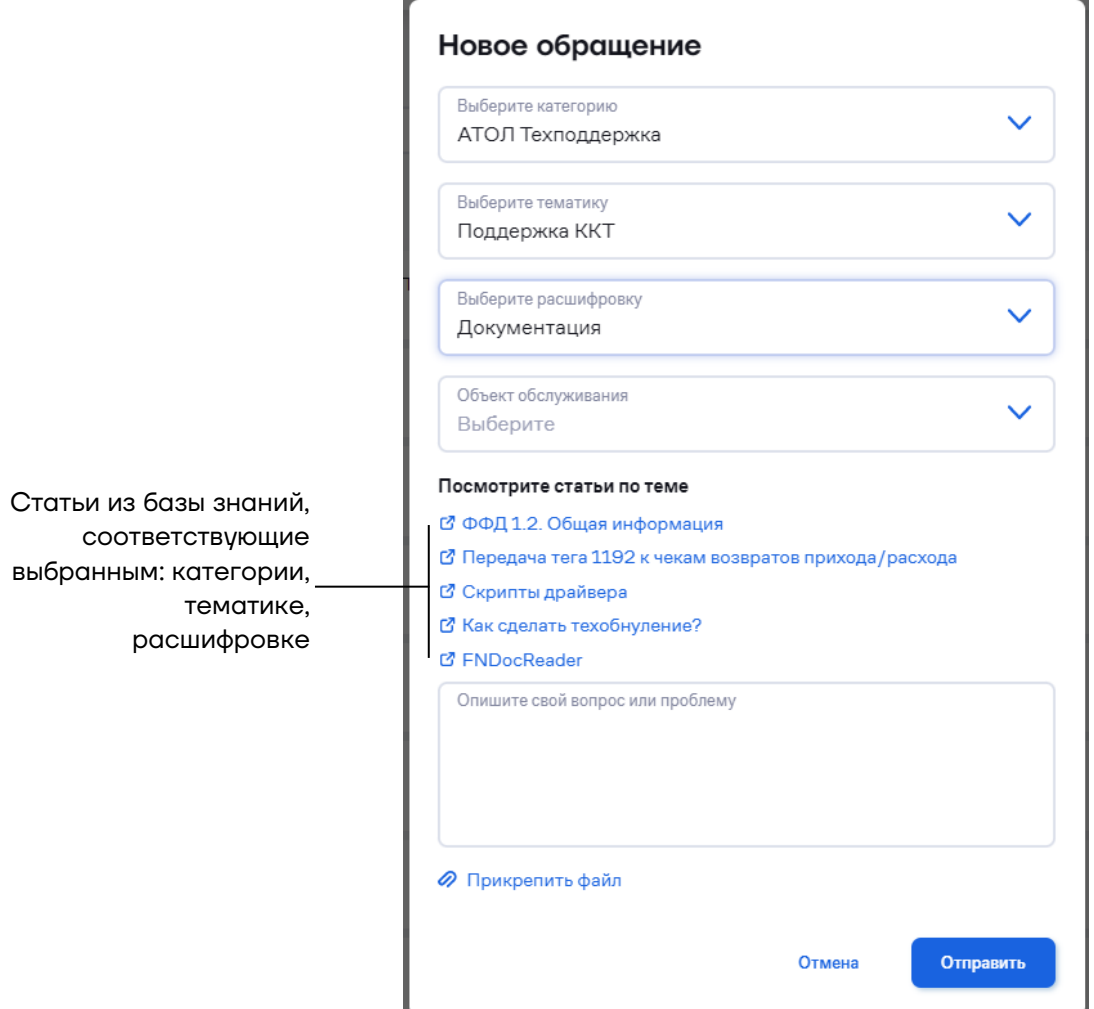

При выборе категории, тематики и расшифровки отображаются соответствующие статьи из базы знаний. Перейдите по ссылке в названии статьи и ознакомьтесь с информацией. В случае если ответ на вопрос обращения не найден, продолжите создание обращения.

«**Выберите категорию**» – выберите категорию обращения.

Выберите тематику, расшифровку и объект обслуживания. Опишите вопрос или проблему.

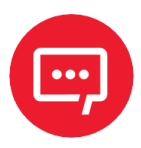

#### **К обращению можно прикрепить не более 5 файлов каждый размером до 100 Мб.**

После заполнения всех полей и нажатия кнопки **Отправить** отобразится окно с номером нового обращения, плановым временем реакции и плановой датой закрытия обращения:

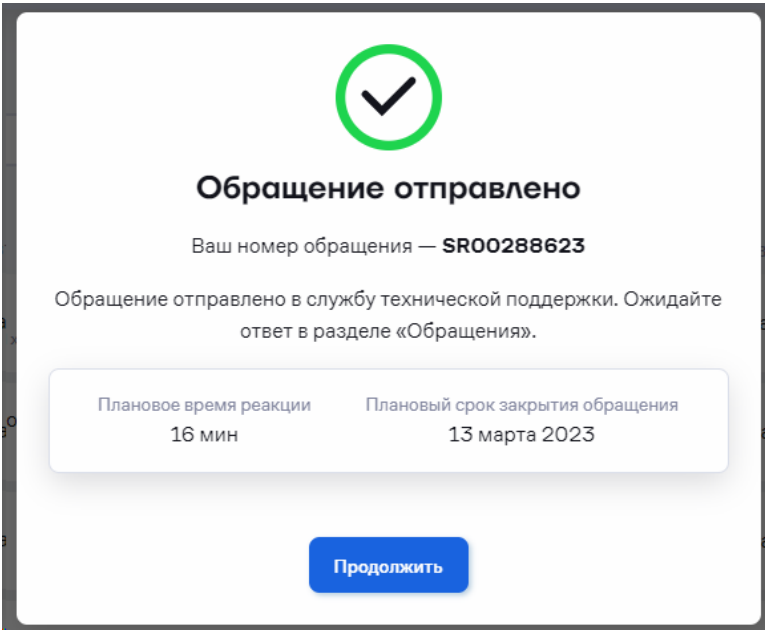

## **11.3 Закрытие обращения**

Перейдите в раздел «**Помощь**» / «**Обращения**». Для просмотра обращения нажмите на номер обращения. Откроется окно:

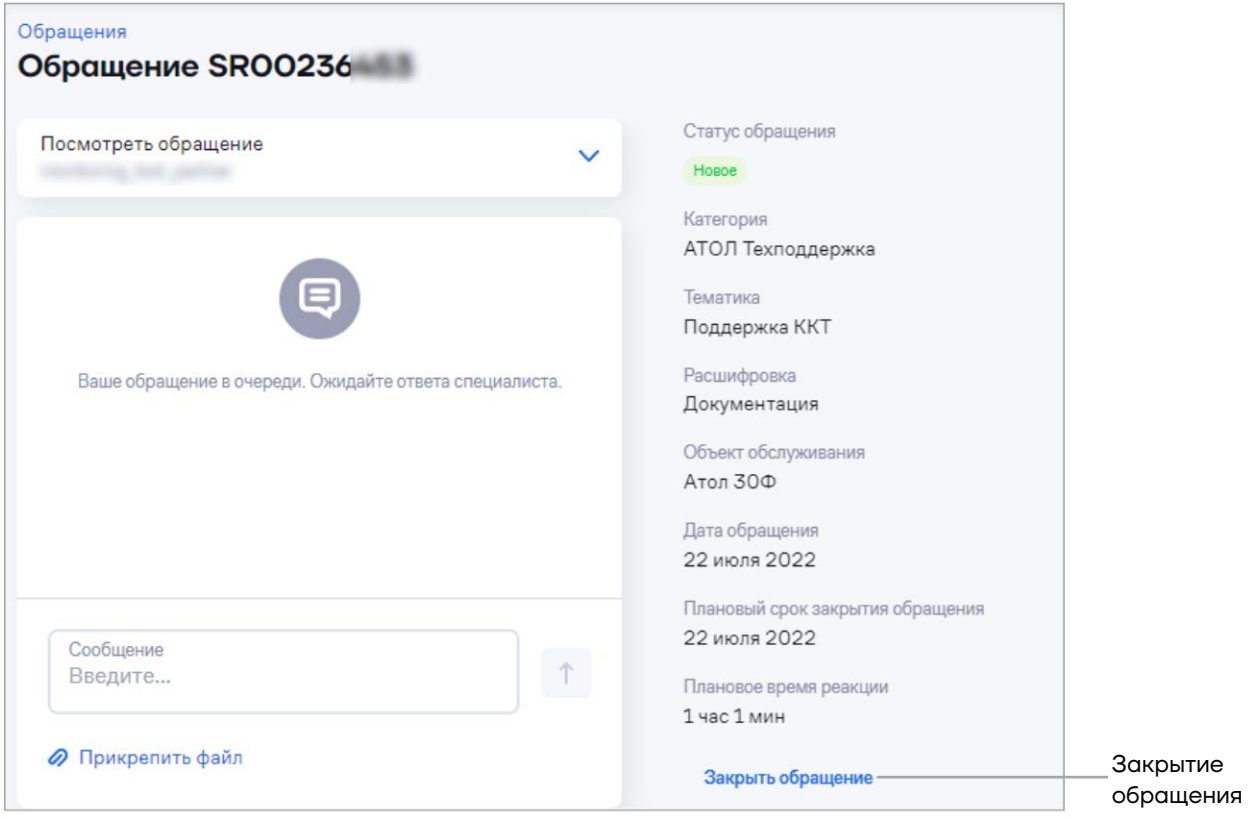

При успешном решении обращения закройте обращение. Нажмите на ссылку «**Закрыть обращение**». Откроется окно:

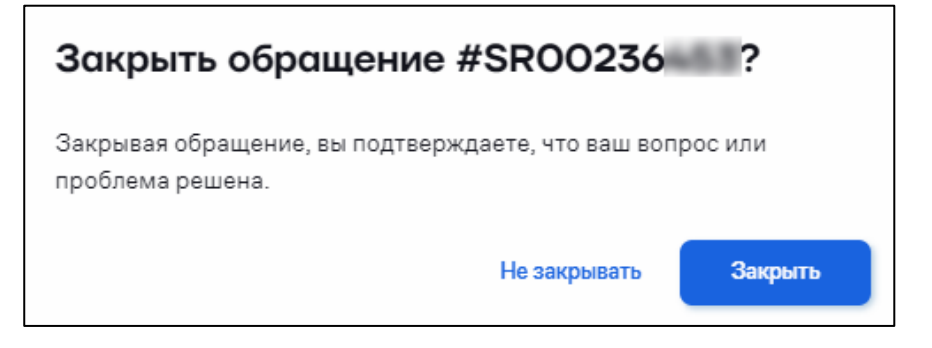

Подтвердите выполнение обращения, нажав на кнопку «**Закрыть**».

## **12 Использование базы знаний**

# **12.1Просмотр информации по работе с АТОЛ Connect**

Перейдите в раздел **«Помощь» / «База знаний»**. Перейдите на вкладку **«Общая информация».** Откроется окно:

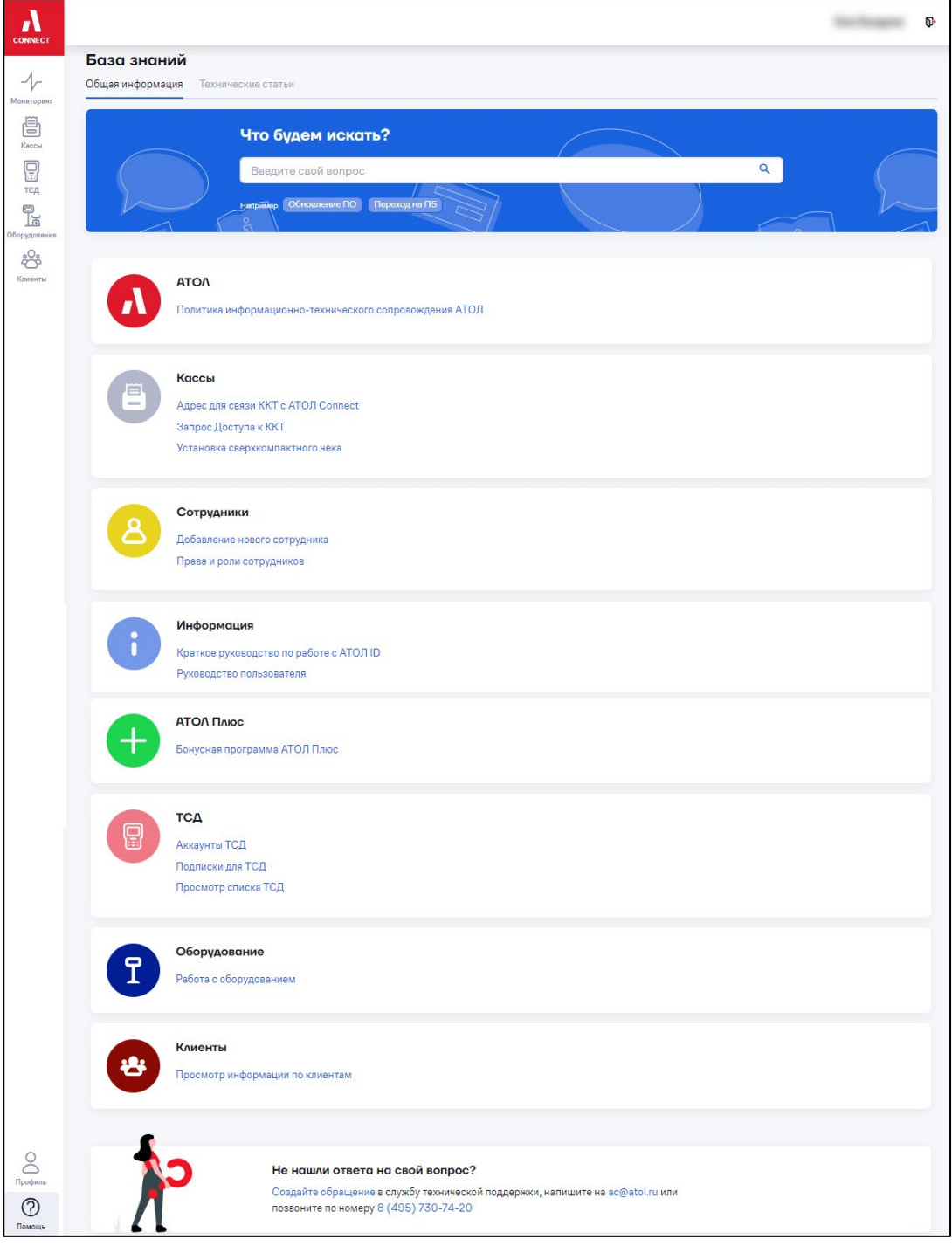

При необходимости используйте поиск по ключевым словам.

## **12.2 Просмотр технических статьей по продуктам компании АТОЛ**

Перейдите в раздел **«Помощь» / «База знаний»**. Перейдите на вкладку **«Технические статьи».** Откроется окно:

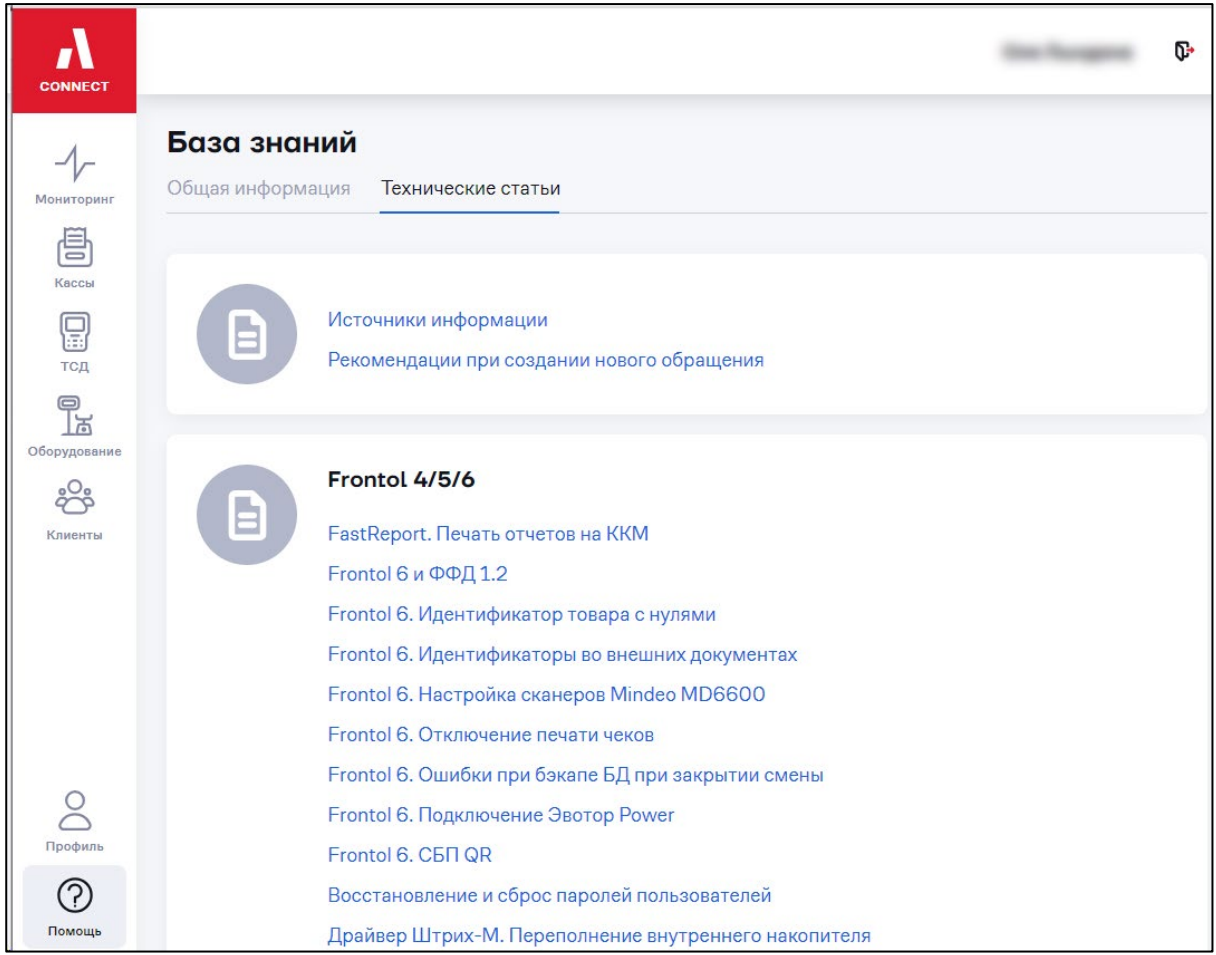

Выберите статью, нажав на название.

Ознакомьтесь с информацией. Оцените полезность статьи:

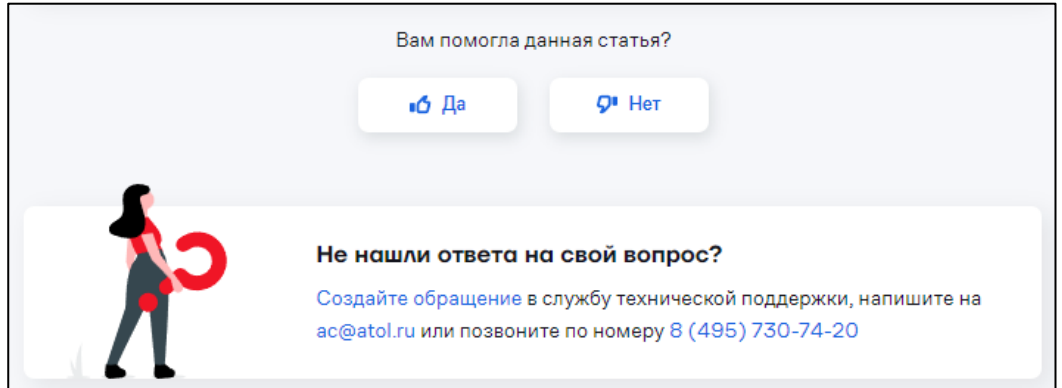

При необходимости обратитесь в службу технической поддержки.

## **Приложение А. Бланк согласия на дистанционный доступ к ККТ**

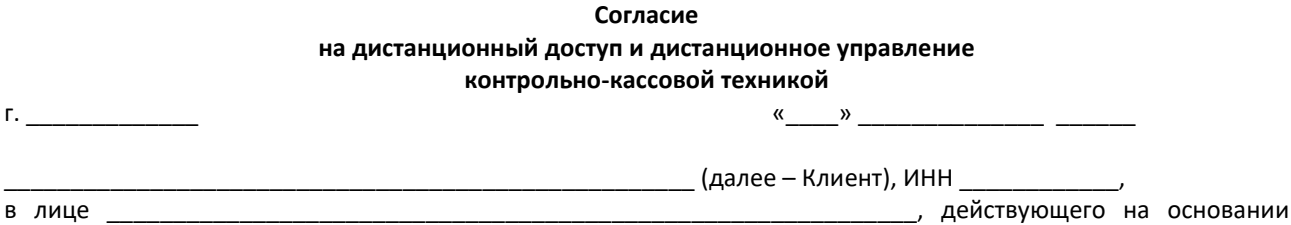

подтверждая, что является владельцем контрольно-кассовой техники, изготовителем которой является Общество с ограниченной ответственностью «АТОЛ» (ИНН 5010051677) (далее – Кассы), дает свое согласие на доступ к данным Касс для целей дистанционного мониторинга и управления (далее – Согласие) на следующих условиях.

1. Согласие распространяется на следующих лиц:

\_\_\_\_\_\_\_\_\_\_\_\_\_\_\_\_\_\_\_\_\_\_\_\_\_\_,

Общество с ограниченной ответственностью «АТОЛ» (ИНН 5010051677)

Партнер ООО «АТОЛ» - \_\_\_\_\_\_\_\_\_\_\_\_\_\_\_\_\_\_\_\_\_\_\_\_\_\_ (ИНН \_\_\_\_\_\_\_\_\_\_, КОД ОРГАНИЗАЦИИ\* \_\_\_\_\_\_\_\_\_\_\_\_\_\_\_\_\_\_\_\_).

\* КОД ОРГАНИЗАЦИИ можно увидеть в личном кабинете на вкладке ОРГАНИЗАЦИЯ.

2. Клиент дает согласие на дистанционный мониторинг и управление всеми Кассами, которые имеются у Клиента в настоящий момент и будут приобретены в будущем.

3. Согласие распространяется на следующие данные Касс и способы дистанционного управления ими:

Данные Касс – версия ФФД; версия протокола Кассы; версии используемого программного обеспечения; сведения о фискальном накопителе – номер, дата его активации и дата окончания срока действия, количество оставшихся перерегистраций; наименование, адрес и ИНН владельца; система налогообложения; регистрационный номер ККМ, флаг фискальности Кассы; напряжение батарейки в мВ; наименование ОФД; состояние смены; последние коды ошибок сети, ОФД и ФН; ресурсы ТПГ в метрах и резчика в отрезах; номер документа ФН; дата и время последнего соединения с ОФД и самого раннего документа, не отправленного в ОФД; тип используемого интерфейса для связи с хостом.

Способы дистанционного управления - дистанционное обновление программного обеспечения устройств и шаблонов чеков устройств, дистанционное конфигурирование устройств, получение уведомлений о состоянии устройств по СМС и на электронную почту и сводных ежемесячных отчетов по устройствам на электронную почту, дистанционная перезапись сертификатов на устройствах.

4. Настоящее Согласие не означает обязанностей со стороны лиц, упомянутых в п. 1 Согласия, организовывать мониторинг или управление и/или предоставлять Клиенту результаты вышеуказанных действий, для их получения требуется заключение отдельного договора.

5. Клиент дает согласие ООО «АТОЛ» на обработку данных с Касс, включая сбор, систематизацию, накопление, хранение, уточнение (обновление, изменение), использование, передачу. Указанные действия могут совершаться с использованием средств автоматизации.

6. Настоящее Согласие может быть отозвано в отношении ООО «АТОЛ» и/или указанного в п. 1 его партнера полностью (в отношении всех Касс) или частично (в отношении конкретных Касс) путем направления в адрес ООО «АТОЛ» соответствующего отзыва.

Клиент

\_\_\_\_\_\_\_\_\_\_\_\_\_\_\_\_\_\_\_\_\_\_\_\_\_\_\_\_ \_\_\_\_\_\_\_\_\_\_\_\_\_\_\_\_\_\_\_\_\_\_\_\_\_\_\_\_ \_\_\_\_\_\_\_\_\_\_\_\_\_\_\_\_\_\_\_\_\_\_\_\_\_\_\_\_

#### **Руководство пользователя**

**Версия документа от 17.08.2023**

#### **Компания АТОЛ**

ул. Годовикова, д. 9, стр. 17, этаж 4, пом. 5, Москва 129085

+7 (495) 730-7420 [www.atol.ru](http://www.atol.ru/)